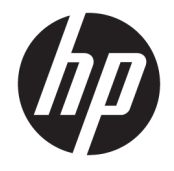

HP Officejet 5740 e-All-in-One series

# 目次

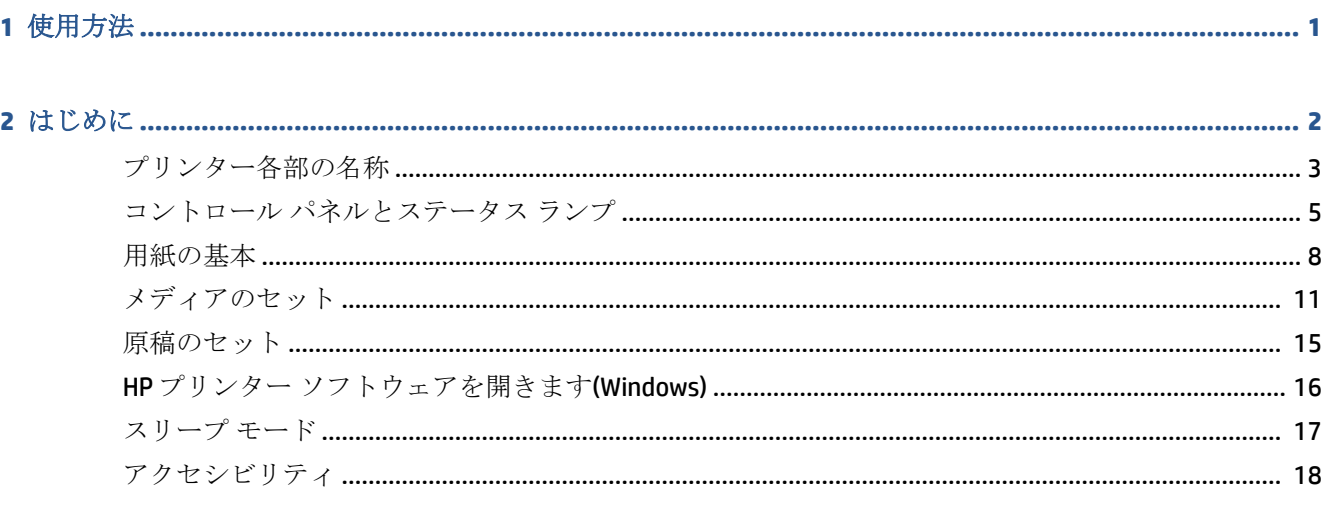

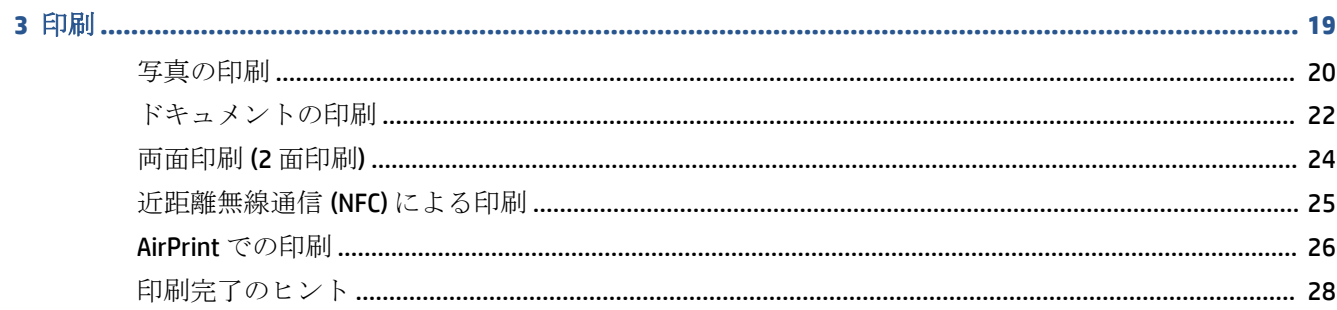

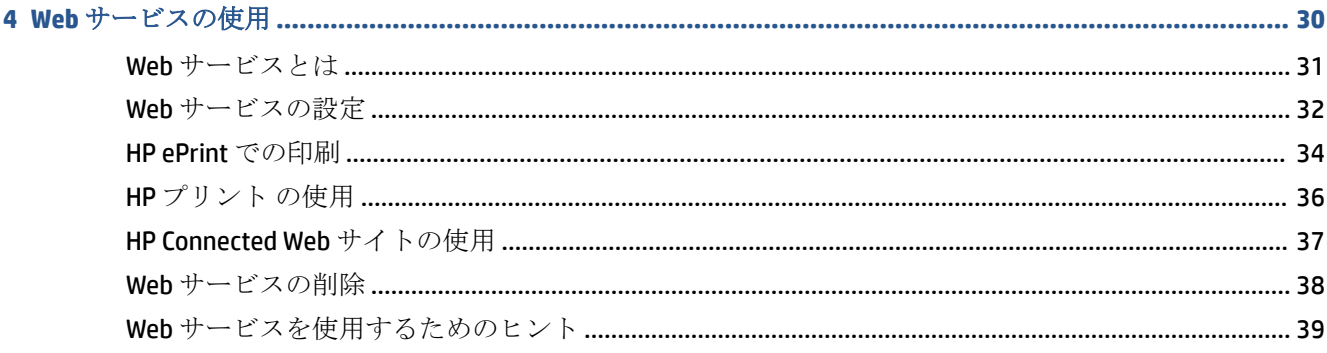

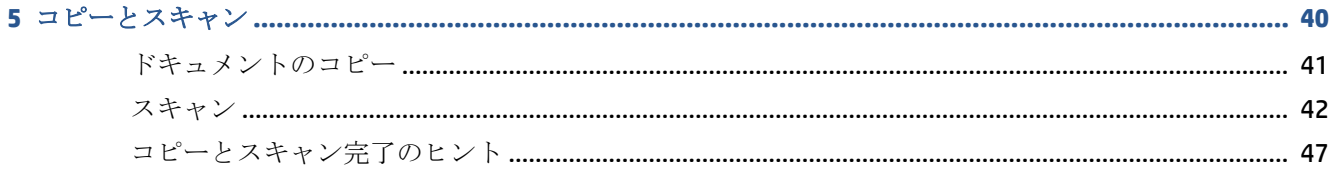

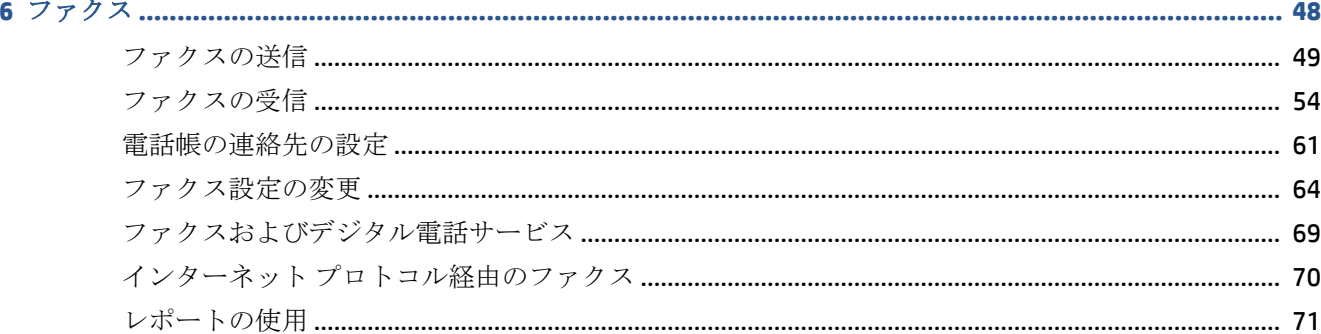

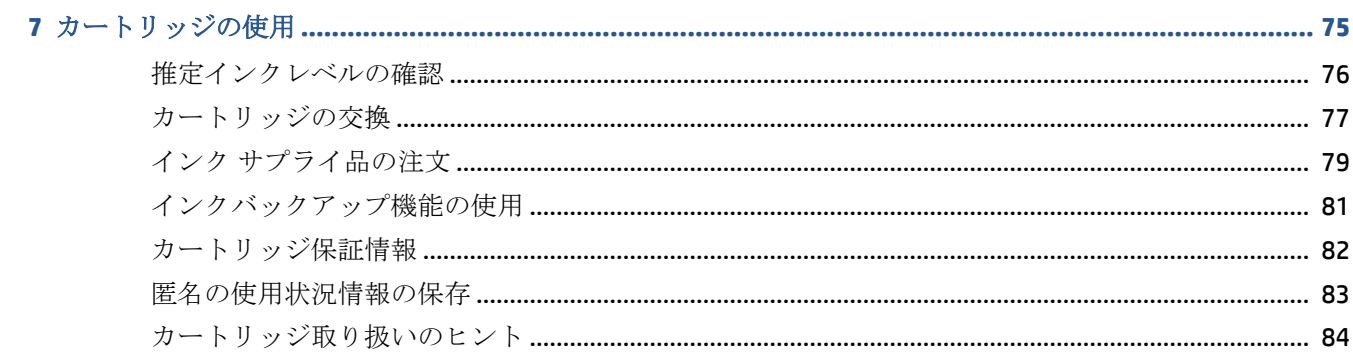

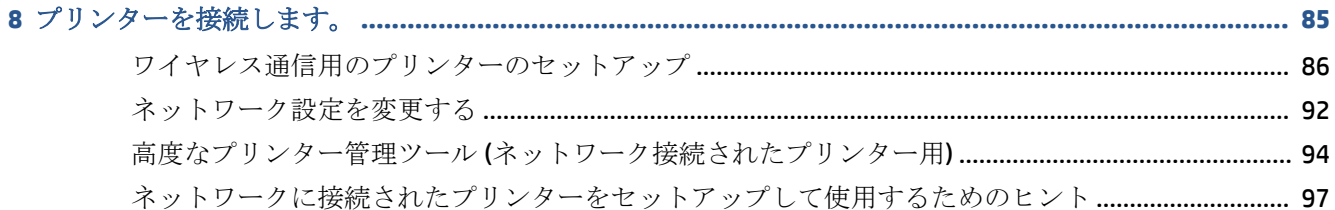

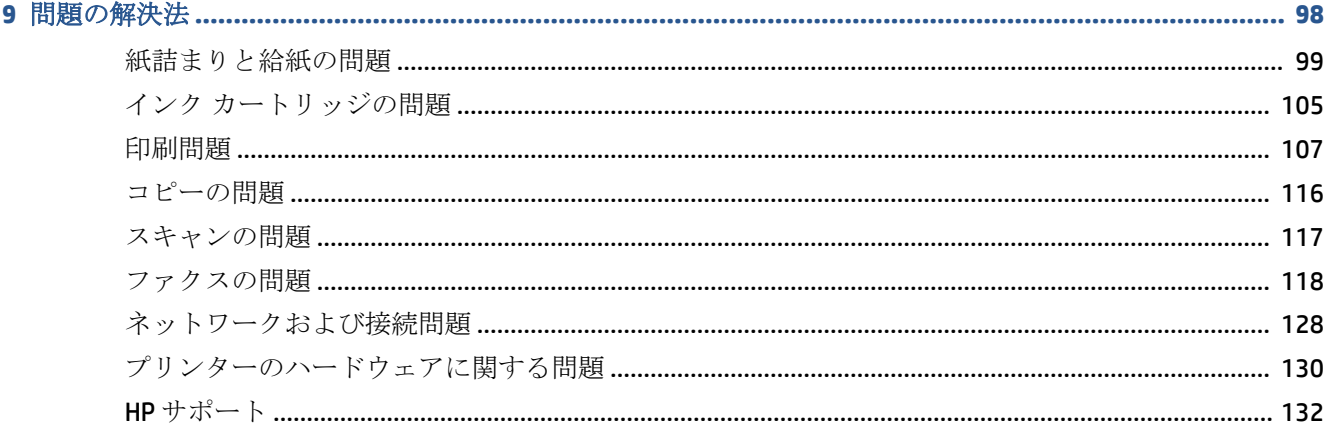

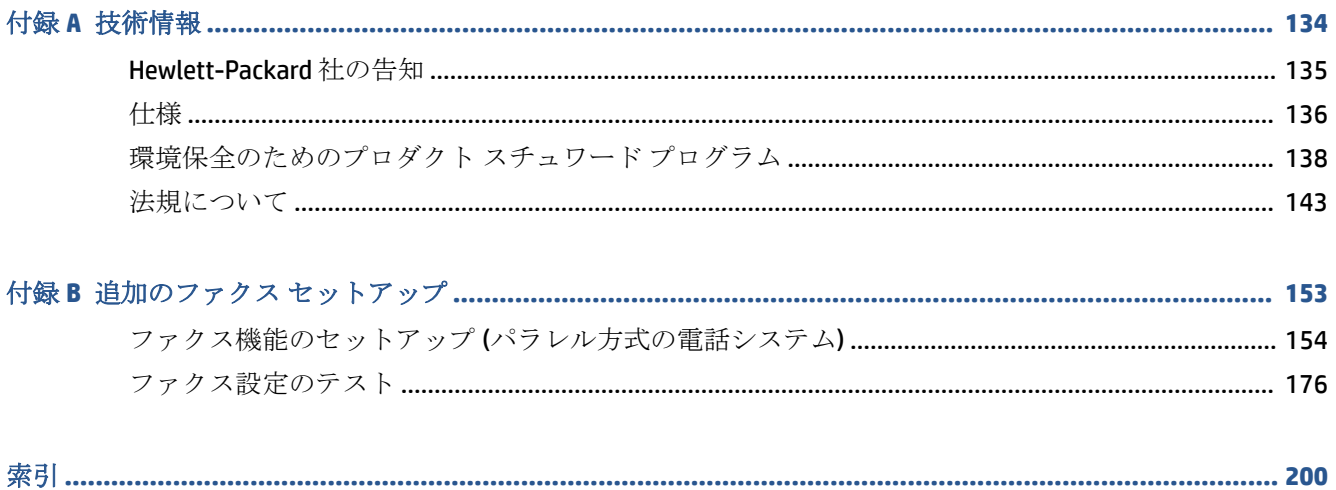

# <span id="page-6-0"></span>**1** 使用方法

HP Officejet 5740 シリーズ の使用方法

- 2[ページの「はじめに」](#page-7-0)
- 19[ページの「印刷」](#page-24-0)
- 30ページの「Web [サービスの使用」](#page-35-0)
- 40[ページの「コピーとスキャン」](#page-45-0)
- 48[ページの「ファクス」](#page-53-0)
- 75[ページの「カートリッジの使用」](#page-80-0)
- 85[ページの「プリンターを接続します。」](#page-90-0)
- 134[ページの「技術情報」](#page-139-0)
- 98[ページの「問題の解決法」](#page-103-0)

# <span id="page-7-0"></span>**2** はじめに

このセクションでは、次のトピックについて説明します。

- [プリンター各部の名称](#page-8-0)
- コントロール [パネルとステータス](#page-10-0)ランプ
- [用紙の基本](#page-13-0)
- [メディアのセット](#page-16-0)
- [原稿のセット](#page-20-0)
- HP プリンター [ソフトウェアを開きます](#page-21-0)(Windows)
- [スリープ](#page-22-0) モード
- [アクセシビリティ](#page-23-0)

<span id="page-8-0"></span>プリンター各部の名称

前面図

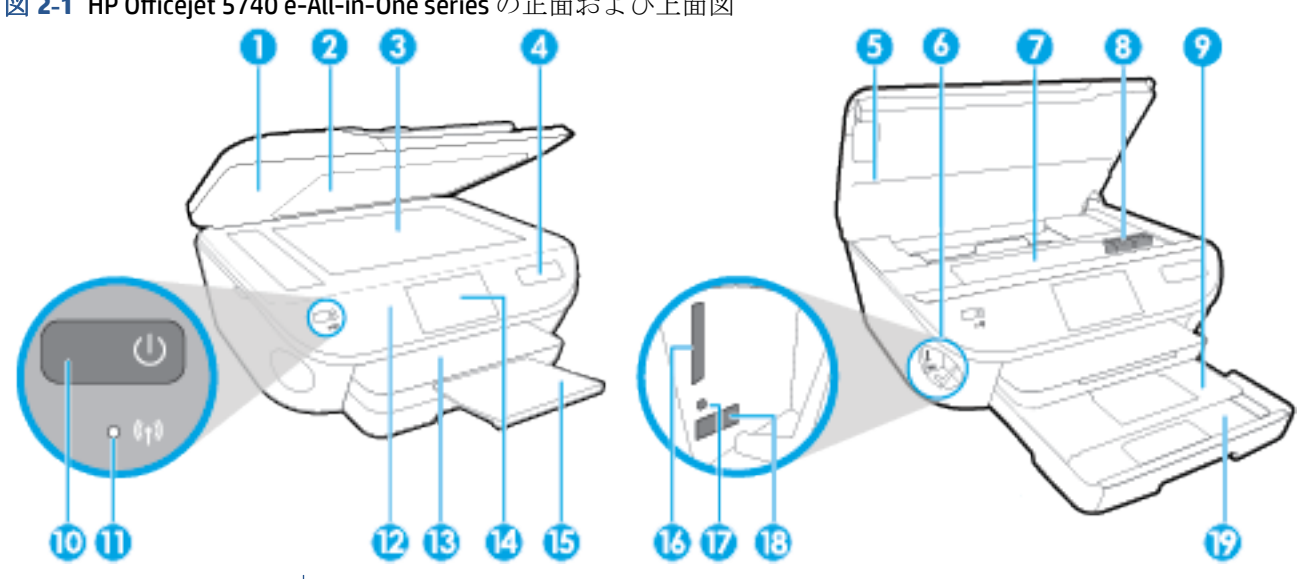

図 2-1 HP Officejet 5740 e-All-in-One series の正面および上面図

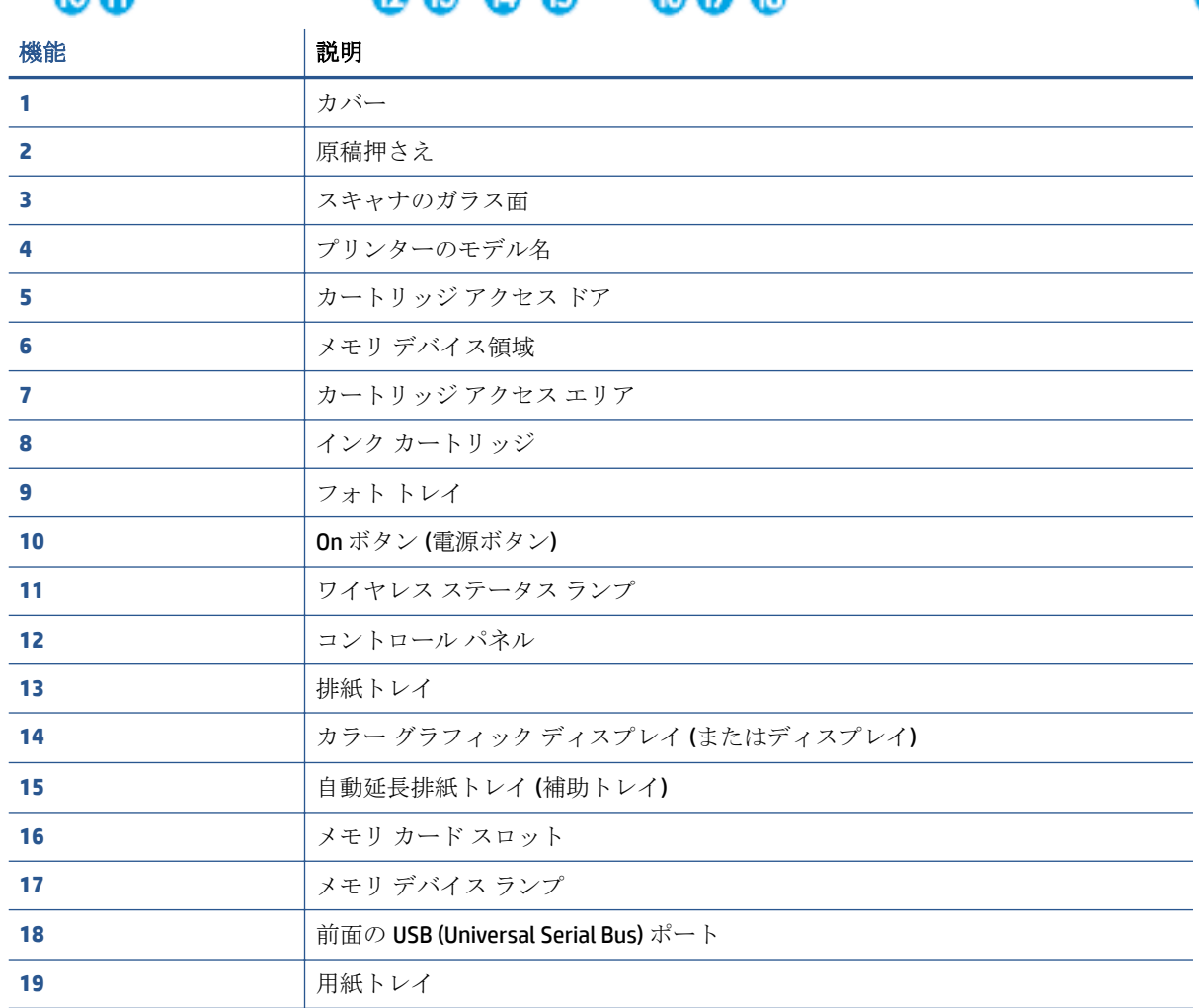

### 背面図

### **図 2-2 HP Officejet 5740 e-All-in-One series** の背面図

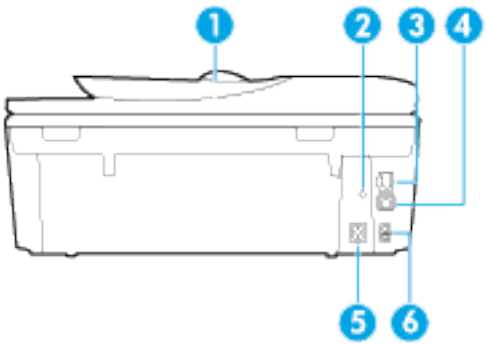

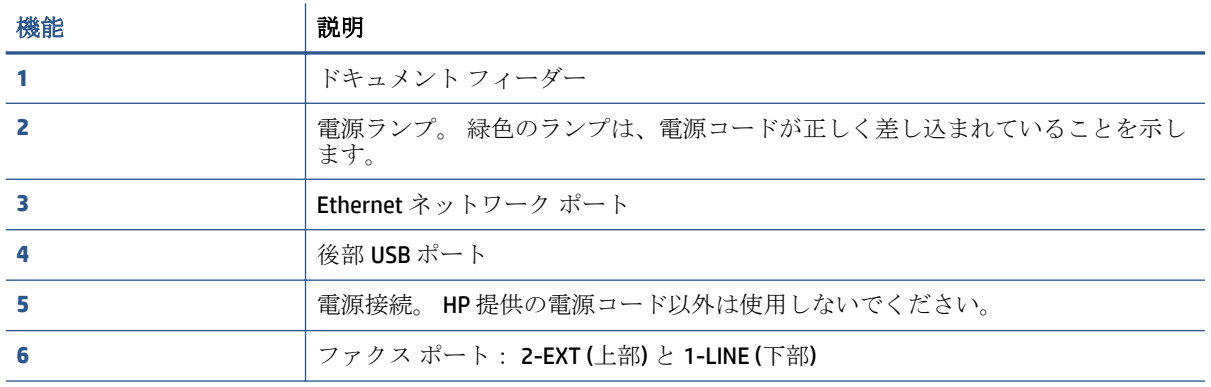

### <span id="page-10-0"></span>コントロール パネルとステータス ランプ

### ボタンとランプの概要

次の図と表を使って、プリンターのコントロール パネルの機能について説明します。

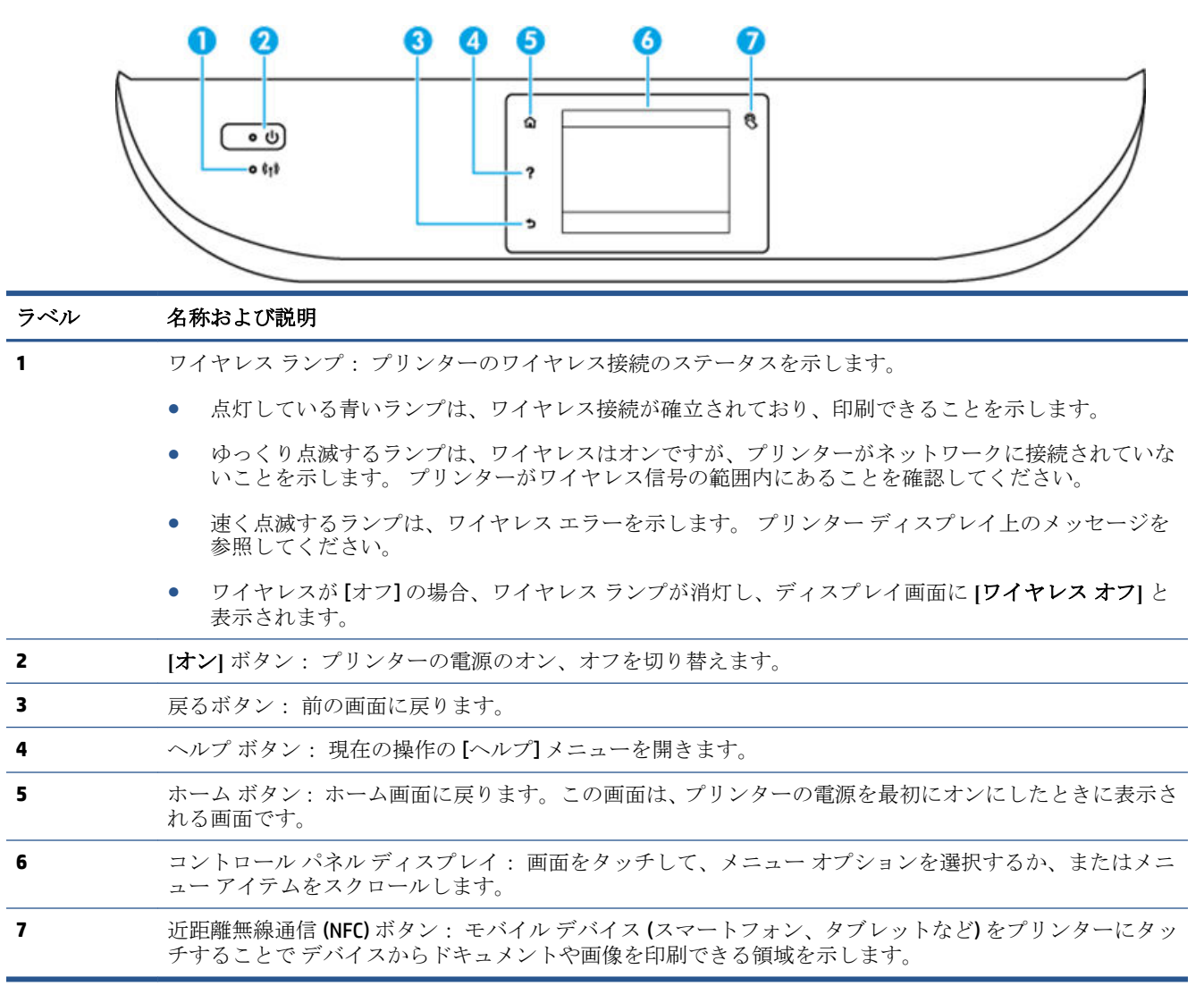

### コントロール パネル ディスプレイのアイコン

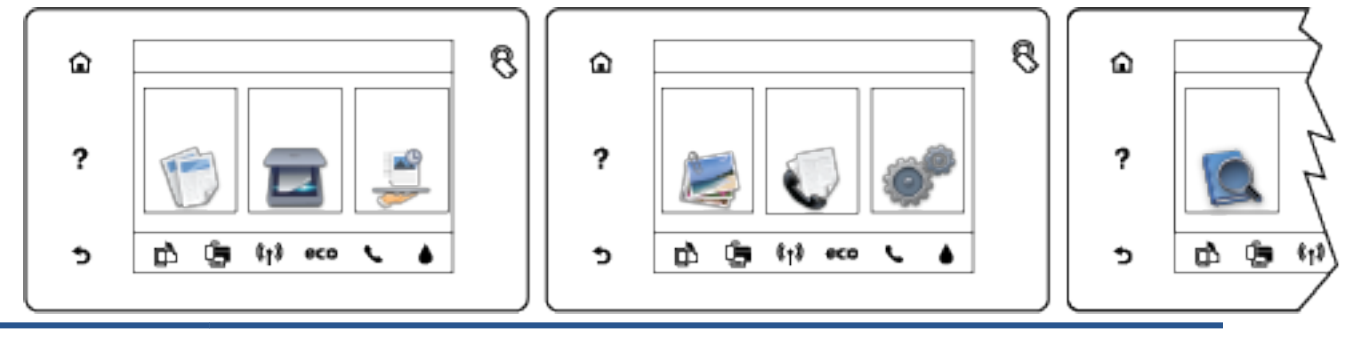

### アイコン 用途

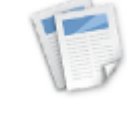

**[**コピー**]** : **[**コピー**]** メニューを開きます。ここから、コピーの種類を選択したり、コピーの 設定を変更することができます。

**[**スキャン**]** : **[**スキャン**]** メニューを開きます。ここから、スキャンの送信先を指定できます。

**[HP** プリント**]** クーポン、塗り絵、パズルなど、Web 上の情報にすばやく簡単にアクセスし、 印刷することができます。

**[**フォト**]** : **[**フォト**]** メニューを開きます。ここから、写真の表示と印刷、または印刷済みの 写真の再印刷を行うことができます。

**[** ファクス **]**: ファクスの送信またはファクス設定の変更を行える画面を表示します。

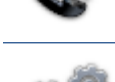

ලි

Ċ

ĝ<mark>-</mark>

**[**セットアップ**]** : **[**セットアップ**]** メニューを開きます。ここから、基本設定の変更と、ツー ルを使ったメンテナンス機能を実行できます。

**[**ヘルプ**]** : [ヘルプ] メニューが開きます。ここでは、操作方法ビデオ、プリンターの機能情 報、ヒントを表示できます。

近距離無線通信 (NFC) ボタン: モバイル デバイス (スマートフォン、タブレットなど) をプリ ンターにタッチすることで デバイスからドキュメントや画像を印刷できる領域を示します。

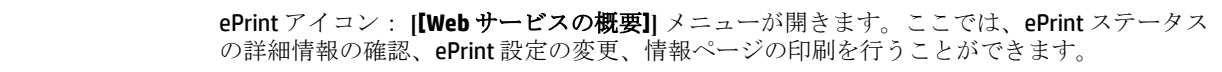

Wi-Fi Direct アイコン: **[Wi-Fi Direct]** メニューが開きます。ここでは、Wi-Fi Direct のオン、Wi-Fi Direct のオフ、Wi-Fi Direct の名前とパスワードの表示を行えます。

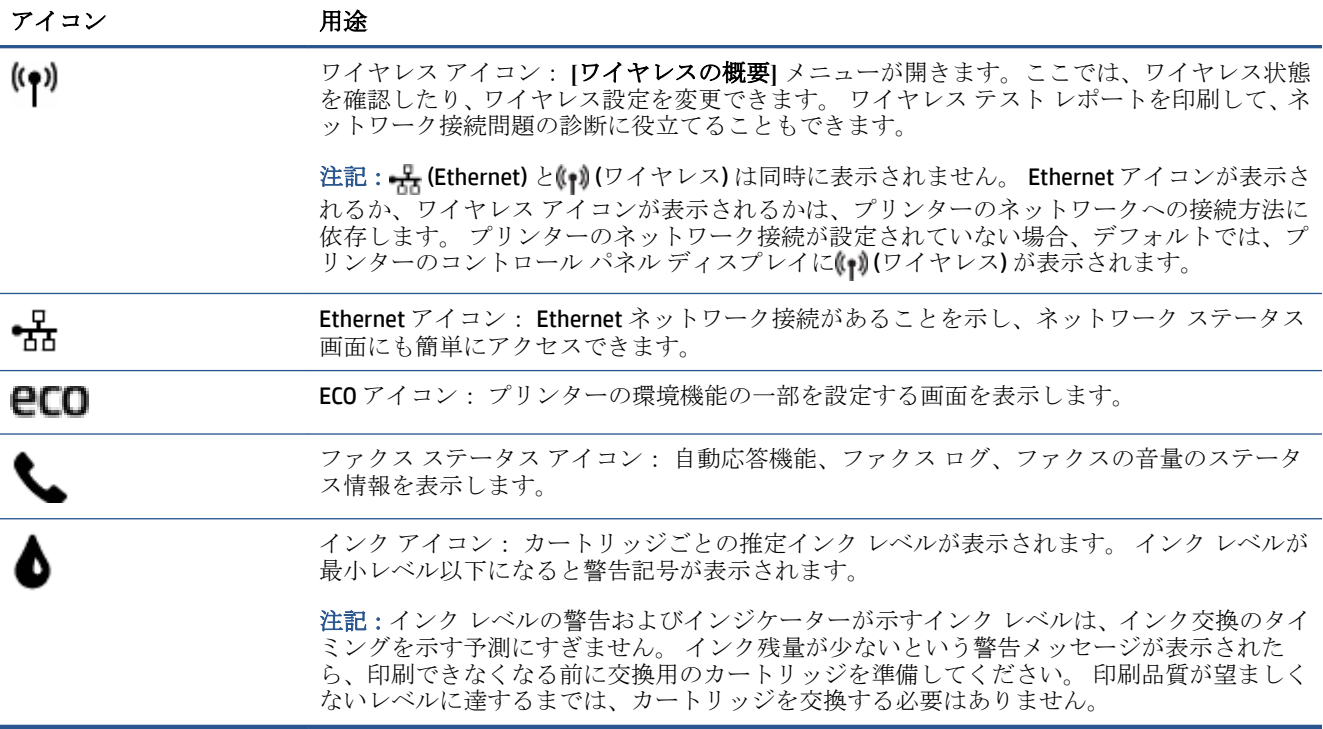

<span id="page-13-0"></span>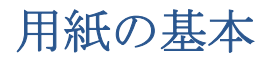

このプリンターはほとんどの種類のオフィス用紙に対応しています。 大量の用紙を購入する場合は、 購入前にさまざまな種類の用紙で印刷を試してみることをお勧めします。 最適な印刷品質をお求め の場合は HP 用紙をご使用ください。 HP 用紙の詳細については、HP の Web サイト [www.hp.com](http://www.hp.com) をご 覧ください。

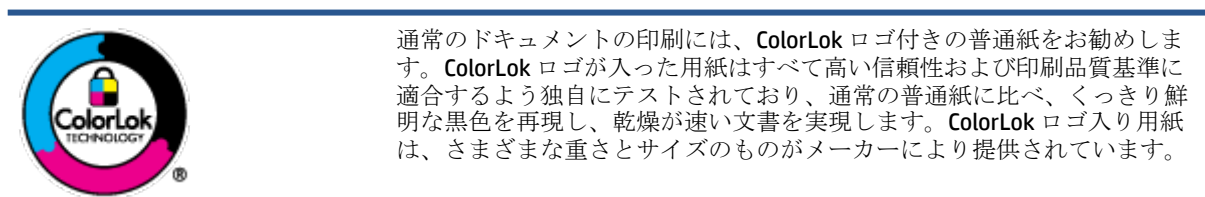

このセクションでは、次のトピックについて説明します。

- 推奨する印刷用紙
- HP [用紙サプライ品の注文](#page-15-0)
- [用紙の選択と使用に関するヒント](#page-15-0)

### 推奨する印刷用紙

最高画質で印刷するには、印刷するプロジェクトのタイプに合わせて設計された HP 専用紙を推奨し ます。

国/地域によっては、入手できない用紙もあります。

#### フォトプリント

### ● **HP** プレミアム プラス フォト用紙

HP プレミアム プラス フォト用紙は、お客様の大切な写真のために HP が提供する高画質フォト 用紙です。 HP プレミアム プラス フォト用紙をご使用になれば、写真をきれいに印刷でき、速乾 性があるためその場で皆に渡すことができます。 用紙サイズには、A4、8.5 x 11 インチ、10 x 15 cm (4 x 6 インチ)、13 x 18 cm (5 x 7 インチ)、A3 (11 x 17 インチ) などがあり、いずれも光沢または ソフト光沢 (半光沢) という 2 種類の仕上げがあります。 お客様の大切な写真や特別な写真をフ レームに入れたり、飾ったり、プレゼントしたりするのに最適です。 HP プレミアム プラス フォ ト用紙は、最高級の品質と抜群の耐光性を備えています。

### ● **HP** アドバンス フォト用紙

この厚手のフォト用紙はすぐ乾くので汚れにくく取り扱いが簡単です。 水、染み、指紋、湿気へ の抵抗性に優れています。 プリントショップの仕上がりに似た印刷品質が得られます。 用紙サ イズには、A4、8.5 x 11 インチ、10 x 15 cm (4 x 6 インチ)、13 x 18 cm (5 x 7 インチ) などがあり、 いずれも光沢またはソフト光沢 (サテンつや消し) という 2 種類の仕上げがあります。 ドキュメ ントを長持ちさせる無酸性用紙です。

### ● **HP** エヴリデイ フォト用紙

カラフルな一般のスナップ写真を低コストで印刷できる、カジュアルな写真印刷向け用紙です。 手ごろな価格で、すぐ乾くので取り扱いが簡単です。 インクジェット プリンターで使用すれば、 鮮明で、くっきりしたイメージが得られます。 用紙サイズには、A4、8.5 x 11 インチ、10 x 15 cm (4 x 6 インチ) などがあり、いずれも光沢仕上げです。 ドキュメントを長持ちさせる無酸性用紙で す。

### ● **HP** フォト バリュー パック

HP フォト バリュー パックは、お使いの HP プリンターで手ごろな価格でラボ品質の写真を印刷 できる、HP 製インク カートリッジと HP アドバンス フォト用紙の便利なパッケージです。 HP 製 インクと HP アドバンス フォト用紙は、組み合わせて使用すると鮮明な色が長続きする写真を印 刷できるように作られています。 休暇中の写真を印刷したり、複数の写真を印刷して共有する場 合に最適です。

#### ビジネス文書

### ● **HP** プレミアム プレゼンテーション用紙 **120g (**つや消し**)**

両面印刷が可能な厚手つや消し用紙です。プレゼンテーション、企画書、レポート、ニュースレ ター等に最適です。 素晴らしい見た目や質感を実現する厚手用紙です。

#### ● **HP** ブローシャ用紙 **180g (**光沢**)** または **HP** プロフェッショナル用紙 **180 (**光沢**)**

これらの用紙は、両面印刷に対応できるように、両面に光沢コーティングが施されています。 写 真に近い品質の印刷や、レポートのカバー、特別なプレゼンテーション、カタログ、宣伝用リー フレット、カレンダなどに使用するビジネス用のグラフィックの印刷にお勧めします。

### ● **HP** ブローシャ用紙 **180g (**つや消し**)** または **HP** プロフェッショナル用紙 **180 (**つや消し**)**

これらの用紙は、両面印刷に対応できるように、両面につや消しコーティングが施されていま す。 写真に近い品質の印刷や、レポートのカバー、特別なプレゼンテーション、カタログ、宣伝 用リーフレット、カレンダなどに使用するビジネス用のグラフィックの印刷にお勧めします。

#### 普段の印刷

普段の印刷用に一覧されている用紙はすべて、にじみの少ない、くっきり鮮明な色を再現する ColorLok テクノロジーを採用しています。

### HP インクジェット用上質普通紙

HP インクジェット用上質普通紙を使用すると、ハイコントラストの色とシャープな文字で印刷 されます。 ある程度の厚みがあり両面カラー印刷をしても裏写りしないため、ニュースレターや レポート、広告などに最適です。

#### ● **HP** プリント用紙

HP 印刷用紙は、高品質の多目的用紙です。 標準の多目的用紙やコピー用紙と比べて、見た目も 質感も重量感のあるしっかりした文書を作成できます。 ドキュメントを長持ちさせる無酸性用 紙です。

### ● **HP** オフィス用紙

HP オフィス用紙は、高品質の多目的用紙です。 コピー、原稿、メモなど、毎日の使用に適して います。 ドキュメントを長持ちさせる無酸性用紙です。

#### ● **HP** オフィス用再生紙

HP オフィス用再生紙は、リサイクル繊維を 30% 含む高品質の多目的用紙です。

### <span id="page-15-0"></span>**HP** 用紙サプライ品の注文

このプリンターはほとんどの種類のオフィス用紙に対応しています。 最適な印刷品質をお求めの場 合は HP 用紙をご使用ください。

HP 用紙とその他のサプライ品を注文するには、 [www.hp.com](http://www.hp.com) にアクセスしてください。 現時点では、 HP Web サイトの一部は英語版のみです。

HP は一般文書の印刷やコピーには ColorLok ロゴが入った普通紙をお勧めしています。 ColorLok ロゴ が入った用紙はすべて高い信頼性および印刷品質基準に適合するよう独自にテストされており、通常 の普通紙に比べ、くっきり鮮明な黒色を再現し、乾燥が速い文書を実現します。 ColorLok ロゴ入り用 紙は、さまざまな重さとサイズのものがメーカーにより提供されています。

### 用紙の選択と使用に関するヒント

最高の結果を得るには、次のガイドラインに従ってください。

- トレイまたはドキュメント フィーダーには一度に 1 種類の用紙のみをセットしてください。
- トレイやドキュメント フィーダーをセットする際は、用紙が正しくセットされていることを確認 してください。
- トレイまたはドキュメント フィーダーにメディアを入れすぎないでください。
- 紙詰まり、印刷品質の低下など印刷上の問題を防止するため、トレイまたはドキュメント フィー ダーに以下の用紙をセットするのはおやめください。
	- 貼り継ぎした用紙
	- 損傷や丸まっている、またはしわのある用紙
	- 切抜きやミシン目のある用紙
	- 強いテクスチャ、エンボスのあるメディアやインクをはじく用紙
	- 非常に軽量の用紙または簡単に伸張する用紙
	- ホチキスやクリップが付いた用紙

# <span id="page-16-0"></span>メディアのセット

用紙サイズを選択して続行します。

### 小さなサイズの用紙をセットするには

**1.** フォト トレイを引き出します。

フォト トレイが見えない場合、プリンターから排紙トレイを除去します。

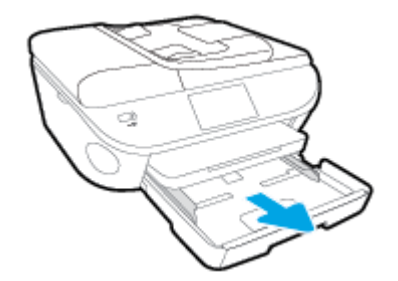

- **2.** 用紙をセットします。
	- 印刷面を下にしてフォト用紙の束をフォトトレイに挿入します。

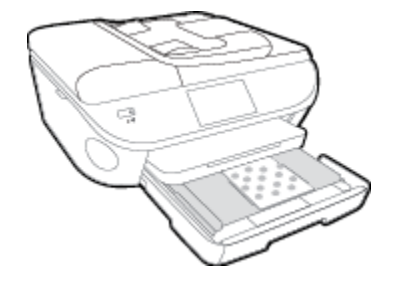

- フォト用紙を奥までしっかりと押し入れます。
- **3.** フォト トレイを中に押し込みます。
- **4.** プリンターのディスプレイで用紙設定を変更するか、設定を保持します。

### フルサイズの用紙をセットするには

**1.** 用紙トレイを引き出し、横方向用紙ガイドを外側にスライドさせます。既にセットされているメ ディアがある場合はそれらをすべて取り出します。

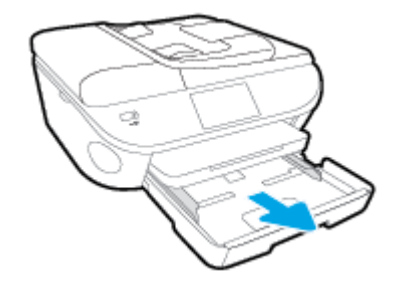

**2.** 用紙をセットします。

- 用紙の短辺を奥にし、印刷面を下にして、用紙の束を用紙トレイに挿入します。
- 用紙を奥までしっかりと押し入れます。
- 横方向用紙ガイドを、用紙の端に当たって止まるまでスライドさせます。

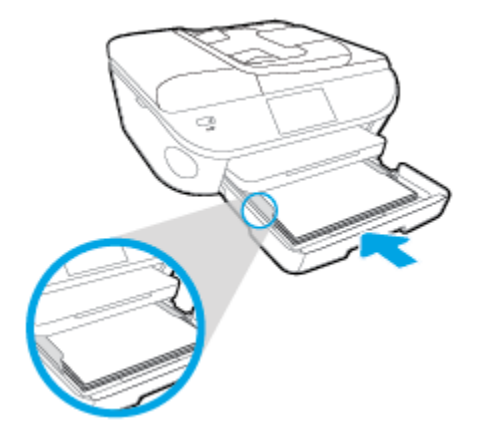

- **3.** 用紙トレイを中に押し込みます。
- **4.** プリンターのディスプレイで用紙設定を変更するか、設定を保持します。

### リーガル用紙をセットするには

**1.** 用紙トレイを引き出し、横方向用紙ガイドを外側にスライドさせます。既にセットされているメ ディアがある場合はそれらをすべて取り出します。

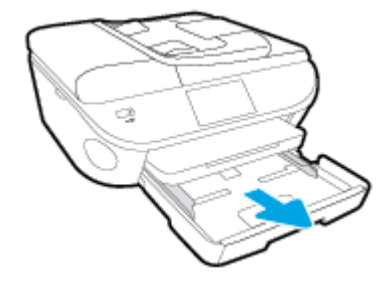

**2.** 用紙トレイのロックを解除し、前側を開きます。

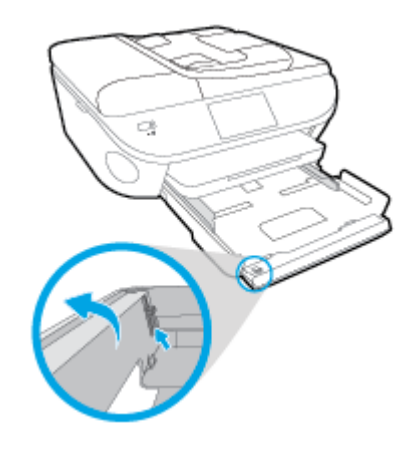

**3.** 用紙をセットします。

- 用紙の短辺を奥にし、印刷面を下にして、用紙の束を用紙トレイに挿入します。
- 用紙を奥までしっかりと押し入れます。

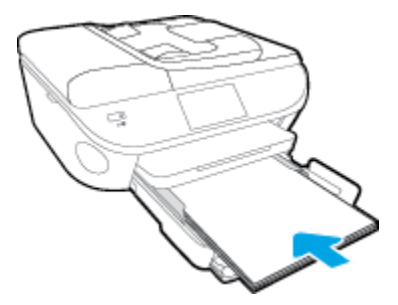

● 横方向用紙ガイドを、用紙の端に当たって止まるまでスライドさせます。

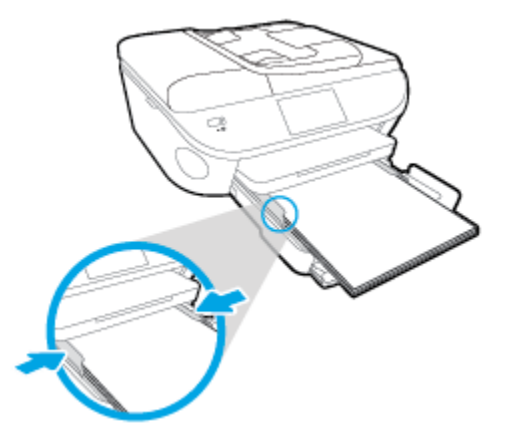

- **4.** 用紙トレイを中に押し込みます。
- **5.** プリンターのディスプレイで用紙設定を変更するか、設定を保持します。

### 封筒をセットするには

**1.** 用紙トレイを引き出し、横方向用紙ガイドを外側にスライドさせます。既にセットされているメ ディアがある場合はそれらをすべて取り出します。

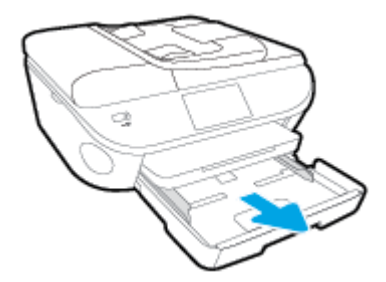

- **2.** 封筒のセット
	- 1枚または複数枚の封筒を用紙トレイの中央に挿入します。 印刷面を下に向けてくださ い。 封筒のフタが左側にきて上向きになるようにします。

● 封筒の束を奥まで差し込みます。

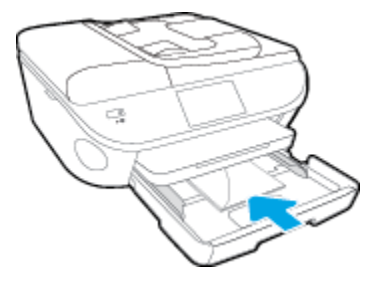

- 横方向用紙ガイドを、封筒に当たって止まるまでスライドさせます。
- **3.** 用紙トレイを中に押し込みます。
- **4.** プリンターのディスプレイで用紙設定を変更するか、設定を保持します。

## <span id="page-20-0"></span>原稿のセット

### スキャナーのガラス面に原稿をセットするには

**1.** スキャナーのカバーを持ち上げます。

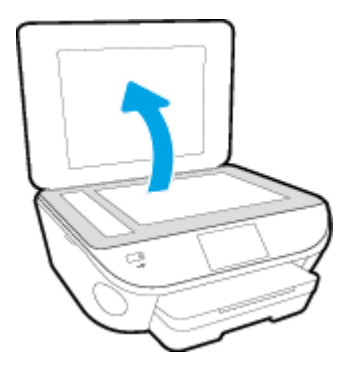

**2.** 原稿の印刷面を下にしてガラス面の右下隅に合わせてセットします。

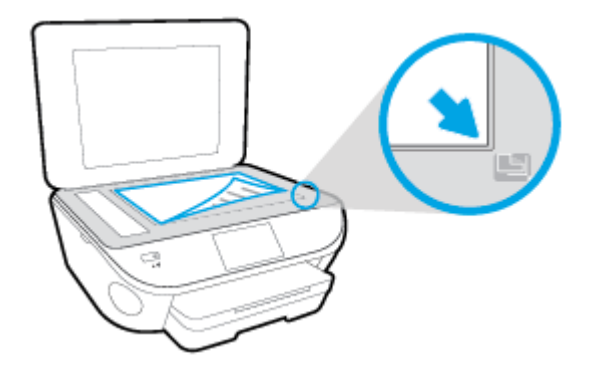

**3.** スキャナー カバーを閉じます。

### ドキュメント フィーダーに原稿をセットするには

- **1.** 横方向用紙ガイドを外側にスライドさせます。
- **2.** ドキュメント フィーダーに、印刷面を上にして原稿をセットします。

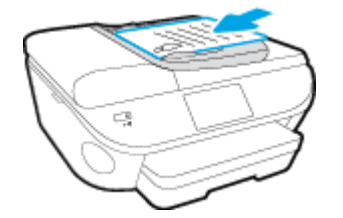

**3.** 横方向用紙ガイドを、用紙の端に当たって止まるまでスライドさせます。

### <span id="page-21-0"></span>**HP** プリンター ソフトウェアを開きます**(Windows)**

HP プリンター ソフトウェアをインストールしたら、オペレーティング システムに応じて以下のいず れかを実行します。

- **Windows 8.1**: [スタート] 画面の左下隅にある下矢印をクリックして、プリンター名を選択して ください。
- **Windows 8**: [スタート] 画面上の何も表示されていない領域を右クリックし、アプリ バーの **[**す べてのアプリ**]** をクリックして、プリンター名を選択します。
- **Windows 7**、**Windows Vista**、**Windows XP**: コンピューターのデスクトップで **[**スタート**]** をクリ ックし、**[**すべてのプログラム**]** を選択します。次に、**[HP]** をクリックし、プリンターのフォルダ ーをクリックして、使用するプリンター名のアイコンを選択します。

## <span id="page-22-0"></span>スリープ モード

- スリープ モードの間、電力利用が減少します。
- プリンターの初期セットアップ後、非動作状態が5分続いた後にプリンターがスリープモードに 入ります。
- スリープモードに移行するまでの時間は、コントロール パネルから変更できます。

### スリープ モードに移行するまでの時間を変更するには

- **1.** [ホーム]画面の (  $\bullet$  (  $[$ セットアップ]) をタッチします。
- **2. [**基本設定**]** をタッチします。
- **3.** オプションをスクロールし、**[**スリープ モード**]** をタッチします。
- **4. [5** 分後**]**、**[10** 分後**]**、または **[15** 分後**]** をタッチします。

## <span id="page-23-0"></span>アクセシビリティ

本プリンターは、障害のある方にもご利用いただけるよう数々の機能を備えています。

### 視覚

本プリンターに付属する HP ソフトウェアは、お使いのオペレーティング システムのアクセシビリテ ィ オプションと機能を使用することで、視覚に障碍のある方にもご利用いただけます。 このソフト ウェアでは、画面読み上げプログラム、ブライユ点字読み上げ機能、音声入力アプリケーションなど のユーザー補助技術もサポートしています。 HP ソフトウェアで使用している色つきのボタンやタブ には、色を識別しにくいユーザーの方のために、適切な操作が分かるような言葉 (アイコン ラベル) を 併記または表示しています。

#### 移動性

HP ソフトウェアの機能は、キーボード コマンドでも実行できます。 HP ソフトウェアでは、StickyKeys や ToggleKeys、FilterKeys、MouseKeys などの Windows アクセシビリティ オプションもサポートしてい ます。 プリンターの各ドア、ボタン類、給紙トレイ、および横方向用紙ガイドは、操作しやすい場所 にあり、また大きな力を加えなくても操作できるようにしています。

#### サポート

本プリンターのアクセシビリティとアクセシビリティに対する HP の取り組みについては、HP の Web サイト [www.hp.com/accessibility](http://www.hp.com/accessibility) をご覧ください。

Mac OS X のアクセシビリティ情報については、Apple の Web サイト [www.apple.com/accessibility](http://www.apple.com/accessibility/) をご覧 ください。

# <span id="page-24-0"></span>**3** 印刷

ほとんどの印刷設定はソフトウェア アプリケーションによって自動的に設定されます。 印刷品質の 変更、特定の種類の用紙への印刷、特殊機能の使用の場合のみ、手動で設定を変更する必要がありま す。

このセクションでは、次のトピックについて説明します。

- [写真の印刷](#page-25-0)
- [ドキュメントの印刷](#page-27-0)
- [両面印刷](#page-29-0) (2 面印刷)
- [近距離無線通信](#page-30-0) (NFC)による印刷
- AirPrint [での印刷](#page-31-0)
- [印刷完了のヒント](#page-33-0)

<span id="page-25-0"></span>写真の印刷

フォト用紙がフォト トレイにセットされていることを確認します。

#### メモリ デバイスから写真を印刷するには

**1.** メモリ デバイスをスロットに挿入します。

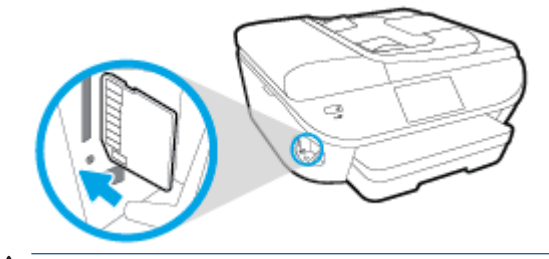

- ▲ 注意 : USB フラッシュ ドライブにプリンターがアクセスしているときは、 USB フラッシュ ドライ ブをプリンターの USB ポートから取り外さないでください。 USB フラッシュ ドライブ内のファ イルが損傷することがあります。 USB ポート ランプが点滅していない場合にのみ、USB フラッシ ュ ドライブを安全に取り外すことができます。
- **2.** プリンターのディスプレイで、印刷する写真を選択して、**[**続行**]** をタッチします。
- **3.** 印刷する写真枚数を指定します。
- **4.** (**[**編集**]**) をタッチして、選択した写真の明度の変更、トリミング、回転を実行するか、 (**[**印 刷設定**]**) をタッチして、**[**赤目除去**]**、**[**写真の修正**]** などの機能を使用します。
- **5. [**続行**]** をタッチして、選択した写真をプレビューします。
- **6.** 印刷を開始するには、**[**印刷**]** をタッチします。

### プリンター ソフトウエアから写真を印刷するには

- **1.** ソフトウェアから **[**印刷**]** を選択します。
- **2.** お使いのプリンターが選択されていることを確認します。
- **3. [**プロパティ**]** ダイアログ ボックスを開くボタンをクリックします。

ソフトウェアによって、このボタンは **[**プロパティ**]**、**[**オプション**]**、**[**プリンタ設定**]**、**[**プリンタ のプロパティ**]**、**[**プリンタ**]**、 **[**プリファレンス**]** などの名前になっています。

- **4.** 適切なオプションを選択します。
	- **[レイアウト]** タブで、[縦] または [横] を選択します。
	- **[**用紙**/**品質**]** タブで、**[**トレイ選択**]** 領域の **[**メディア**]** ドロップダウン リストから適切な用紙 の種類を選択し、**[**品質設定**]** 領域で適切な印刷品質を選択します。
	- **[**詳細**]** タブをクリックして、**[**用紙サイズ**]** ドロップダウン リストから適切な用紙サイズを 選択します。
- **5. [OK]** をクリックして、**[**プロパティ**]** ダイアログ ボックスに戻ります。
- **6. [OK]** をクリックして、**[**印刷**]**、または **[**印刷**]** ダイアログ ボックスの **[OK]** をクリックします。

注記: 印刷が終了したら、フォト トレイから未使用のフォト用紙を取り除いてください。 用紙が波 打って印刷品質が低下することがないようにフォト用紙を保管してください。

### コンピューターから写真を印刷するには**(OS X)**

- **1.** トレイに用紙をセットします。詳細については、11 [ページのメディアのセット](#page-16-0)を参照してくだ さい。
- **2.** お使いのソフトウェアで、**[**ファイル**]** メニューの **[**プリント**]** をクリックします。
- **3.** お使いのプリンターが選択されていることを確認します。
- **4.** 印刷オプションを設定します。

[プリント] ダイアログにオプションが表示されない場合、**[**詳細の表示**]** をクリックしてください。

- 注記:USB 接続のプリンターでは次のオプションが使用可能です。 オプションの場所はアプリケ ーションごとに異なる場合があります。
	- **a. [**用紙サイズ**]** ポップアップ メニューから適切な用紙サイズを選択します。

注記:**[**用紙サイズ**]** を変更する場合は、正しい用紙がセットされていることを確認して、プ リンターのコントロール パネル上で一致する用紙サイズを設定してください。

- **b. [**方向**]** を選択します。
- **c.** ポップアップ メニューから、**[**用紙の種類**/**品質**]** を選択し、続けて次の設定を選択します。
	- **[**用紙の種類**]**: 適切なフォト用紙の種類
	- [品質]: [高画質] または [最大 dpi]
	- **[**カラー オプション**]** の三角マークをクリックして、適切な **[**写真の修正**]** オプションを 選択します。
		- **[**オフ**]** 画像に変更を適用しません。
		- **[**標準**]** 自動的に画像の焦点を調整し、 シャープネスも適度に調整します。
- **5.** その他の必要な印刷設定を行い、**[**印刷**]** をクリックします。

### <span id="page-27-0"></span>ドキュメントの印刷

用紙が用紙トレイにセットされていることを確認します。

### ドキュメントを印刷するには

- **1.** ソフトウェアから **[**印刷**]** を選択します。
- **2.** お使いのプリンターが選択されていることを確認します。
- **3. [**プロパティ**]** ダイアログ ボックスを開くボタンをクリックします。

ソフトウェアによって、このボタンは **[**プロパティ**]**、**[**オプション**]**、**[**プリンタ設定**]**、**[**プリンタ のプロパティ**]**、**[**プリンタ**]**、 **[**プリファレンス**]** などの名前になっています。

- **4.** 適切なオプションを選択します。
	- **[レイアウト]** タブで、[縦] または [横] を選択します。
	- **[**用紙**/**品質**]** タブで、**[**トレイ選択**]** 領域の **[**メディア**]** ドロップダウン リストから適切な用紙 の種類を選択し、**[**品質設定**]** 領域で適切な印刷品質を選択します。
	- **[用紙サイズ]** ドロップダウン リストから適切な用紙サイズを選択します。
- **5. [OK]** をクリックして、**[**プロパティ**]** ダイアログ ボックスを閉じます。
- **6.** 印刷を開始するには、**[**印刷**]** または **[OK]** をクリックします。

#### ドキュメントを印刷するには **(OS X)**

- **1.** トレイに用紙をセットします。詳細については、11 [ページのメディアのセット](#page-16-0)を参照してくだ さい。
- **2.** お使いのソフトウェアで、**[**ファイル**]** メニューの **[**プリント**]** をクリックします。
- **3.** お使いのプリンターが選択されていることを確認します。
- **4.** ページのプロパティを指定します。

[プリント] ダイアログにオプションが表示されない場合、**[**詳細の表示**]** をクリックしてください。

- 注記:USB 接続のプリンターでは次のオプションが使用可能です。 オプションの場所はアプリケ ーションごとに異なる場合があります。
	- 用紙のサイズを選択します。

注記:**[**用紙サイズ**]** を変更する場合は、正しい用紙がセットされていることを確認して、プ リンターのコントロール パネル上で一致する用紙サイズを設定してください。

- 用紙の方向を選択します。
- 拡大/縮小の比率を入力します。
- **5. [**プリント**]** をクリックします。

注記:印刷したドキュメントが用紙の余白の内側に揃っていない場合は、正しい言語と地域を選択し ていることを確認してください。 プリンター ディスプレイで **[**設定**]** を選択し、**[**基本設定**]** を選択し ます。 言語を選択してから、表示されているオプションから地域を選択します。 言語と国/地域を正 しく設定すると、プリンターに対して適切なデフォルトの用紙サイズが設定されます。

## <span id="page-29-0"></span>両面印刷 **(2** 面印刷**)**

### ページの両面に印刷するには

自動両面印刷装置 (両面印刷ユニット) を使用すると、用紙の両面に自動的に印刷できます。

- **1.** お使いのソフトウェアから **[**印刷**]** を選択します。
- **2.** お使いの プリンターが選択されていることを確認します。
- **3. [**プロパティ**]** ダイアログ ボックスを開くボタンをクリックします。

ソフトウェアによって、このボタンは **[**プロパティ**]**、**[**オプション**]**、**[**プリンタ設定**]**、**[**プリンタ プロパティ**]**、 **[**プリンタ**]**、**[**プリファレンス**]** などの名前になっています。

- **4.** 適切なオプションを選択します。
	- **[**レイアウト**]** タブで、**[**縦**]** または **[**横**]** を選択し、**[**両面印刷**]** ドロップダウン リストから **[**長 辺を綴じる**]** または **[**短辺綴じ**]** を選択します。
	- **[**用紙**/**品質**]** タブで、**[**トレイ選択**]** 領域の **[**メディア**]** ドロップダウン リストから適切な用紙 の種類を選択し、**[**品質設定**]** 領域で適切な印刷品質を選択します。
	- **[**詳細**]** ボタンをクリックし、**[**用紙**/**出力**]** の **[**用紙サイズ**]** ドロップダウン リストから適切な 用紙サイズを選択します。

注記:**[**用紙サイズ**]** を変更する場合は、正しい用紙がセットされていることを確認して、プ リンターのコントロール パネル上で一致する用紙サイズを設定してください。

**5. [OK]** をクリックして印刷します。

注記:ドキュメントが 1 ページ印刷されると、プリンターが用紙を自動的に再セットするまで 待って、反対の面に次のページが印刷されます。 対処は不要です。

### ページの両面に印刷するには**(OS X)**

- **1.** お使いのソフトウェアで、**[**ファイル**]** メニューの **[**プリント**]** をクリックします。
- **2.** [プリント] ダイアログのポップアップ メニューから、**[**レイアウト**]** を選択します。
- **3.** 両面印刷の綴じ方を選択し、**[**プリント**]** をクリックします。

## <span id="page-30-0"></span>近距離無線通信 **(NFC)** による印刷

近距離通信 (NFC) では、プリンター上でモバイル デバイス (スマートフォンやタブレットなど) をタッ チするだけで、デバイスからドキュメントとイメージをすぐに印刷できます。 プリンターの前面のプ リンターのコントロール パネル近くにある を探し、モバイル デバイスをこの領域にタッチして印 刷します。追加の設定は不要です。

学 注記:この機能は、一部のプリンターモデルで使用できます。

この機能を使用するには、モバイルデバイスが NFC をサポートしていること、およびプリンターで NFC がオンになっていることを確認します。

## <span id="page-31-0"></span>**AirPrint** での印刷

Apple の AirPrint を使用した印刷は、iOS 4.2 および Mac OS X 10.7 以降でサポートされます。 以下のモ バイルアプリケーションでは、AirPrint を使用して iPad (iOS 4.2)、iPhone (3GS 以降)、または iPod touch (第 3 世代以降) からワイヤレスでプリンターに印刷できます。

- メール
- 写真
- Safari
- サポートされているサードパーティ製のアプリケーション (Evernote など)

AirPrint を使用するには、次の手順に従ってください。

- プリンターと Apple デバイスは、AirPrint 対応デバイスと同じネットワークに接続する必要があり ます。 AirPrint の使用方法および AirPrint に対応する HP 製品については、 [www.hp.com/go/](http://www.hp.com/go/mobileprinting) [mobileprinting](http://www.hp.com/go/mobileprinting) をご覧ください。
- プリンターの用紙設定に適した用紙をセットします。

### 最大 **dpi** を使用した印刷

フォト用紙に高品質でシャープなイメージを印刷するには、最大 dpi モードを使用します。

最大 dpi で印刷すると、他の設定よりも印刷時間が長くなり、大量のディスク容量が必要になります。

#### 最大 **dpi** モードで印刷するには**(Windows)**

- **1.** お使いのソフトウェアから **[**印刷**]** を選択します。
- **2.** お使いのプリンターが選択されていることを確認します。
- **3. [**プロパティ**]** ダイアログ ボックスを開くボタンをクリックします。

ソフトウェアによって、このボタンは **[**プロパティ**]**、**[**オプション**]**、**[**プリンタ設定**]**、**[**プリンタ のプロパティ**]**、**[**プリンタ**]**、 **[**プリファレンス**]** などの名前になっています。

- **4. [**用紙**/**品質**]** タブをクリックします。
- **5. [**メディア**]** ドロップダウン リストで、適切な用紙の種類と印刷品質を選択します。
- **6. [**詳細設定**]** ボタンをクリックします。
- **7. [**プリンタの機能**]** 領域の **[**最大 **dpi** で印刷**]** ドロップダウン リストから **[**はい**]** を選択します。
- **8. [**用紙サイズ**]** ドロップダウン リストから適切な用紙サイズを選択します。
- **9. [OK]** をクリックして拡張オプションを閉じます。
- **10. [**レイアウト**]** タブで、**[**印刷の向き**]** を確認し、**[OK]** をクリックして印刷します。

### 最大 **dpi** を使って印刷するには**(OS X)**

- **1.** お使いのソフトウェアで、**[**ファイル**]** メニューの **[**プリント**]** をクリックします。
- **2.** お使いのプリンターが選択されていることを確認します。
- **3.** 印刷オプションを設定します。

[プリント] ダイアログにオプションが表示されない場合、**[**詳細の表示**]** をクリックしてください。

- 注記:USB 接続のプリンターでは次のオプションが使用可能です。 オプションの場所はアプリケ ーションごとに異なる場合があります。
	- **a. [**用紙サイズ**]** ポップアップ メニューから適切な用紙サイズを選択します。

注記:**[**用紙サイズ**]** を変更する場合は、正しい用紙がセットされていることを確認して、プ リンターのコントロール パネル上で一致する用紙サイズを設定してください。

- **b.** ポップアップ メニューから、**[**用紙の種類**/**品質**]** を選択し、続けて次の設定を選択します。
	- **[**用紙の種類**]**: 適切な用紙の種類
	- **[**品質**]**: **[**最大 **dpi]**
- **4.** 必要に応じてその他の印刷設定を選択し、**[**プリント**]** をクリックします。

## <span id="page-33-0"></span>印刷完了のヒント

正常に印刷するには、次のヒントを参考にしてください。

### コンピューターから印刷するためのヒント

コンピューターからの文書、写真、封筒の印刷の詳細については、次のリンクを参考にして、オペレ ーティングシステム固有の指示に従ってください。

- コンピューターに保存されている写真を印刷する方法について説明します。 [詳細についてはここをクリックしてオンラインに接続します。](http://h20180.www2.hp.com/apps/Nav?h_pagetype=s-924&h_client=s-h-e004-01&h_keyword=lp70039-win-OJ5740&h_lang=ja&h_cc=ja)
- コンピューターから封筒を印刷する方法について説明します。 [詳細についてはここをクリックしてオンラインに接続します。](http://h20180.www2.hp.com/apps/Nav?h_pagetype=s-924&h_client=s-h-e004-01&h_keyword=lp70040-win-OJ5740&h_lang=ja&h_cc=ja)

### インクと用紙のヒント

- HP 製カートリッジを使用します。 HP 製カートリッジは、HP プリンターで最高の性能が得られ るように設計され、何度もテストされています。
- カートリッジにインクが十分にあることを確認します。 推定インク レベルを表示するには、[ホ ーム] 画面の (**[**インク**]**) をタッチします。

カートリッジ取り扱いに関するヒントの詳細については、84 [ページのカートリッジ取り扱いの](#page-89-0) [ヒント](#page-89-0)を参照してください。

- 用紙を 1 枚ではなく複数枚セットします。 きれいでしわのない同じサイズの用紙を使用してく ださい。 セットできる用紙の種類は 1 回に 1 種類のみです。
- すべての用紙がぴったり収まるように、用紙トレイの横方向用紙ガイドを調整してください。 横 方向用紙ガイドで用紙トレイの用紙を折らないようにしてください。
- 用紙トレイにセットした用紙の種類とサイズに合わせて印刷品質と用紙サイズ設定を指定しま す。

### プリンター設定のヒント

- **[**用紙**/**品質**]** タブで、**[**トレイ選択**]** 領域の **[**メディア**]** ドロップダウン リストから適切な用紙の種 類を選択し、**[**品質設定**]** 領域で適切な印刷品質を選択します。
- **[**詳細オプション**]** ダイアログ ボックスの **[**用紙サイズ**]** ドロップダウン リストから、適切な用紙 サイズを選択します。 **[**レイアウト**]** タブまたは **[**用紙**/**品質**]** タブの **[**詳細**]** ボタンをクリックし て **[**詳細オプション**]** ダイアログ ボックスを表示します。
- デフォルトの印刷設定を変更するには、プリンター ソフトウェアの **[**印刷、スキャン、ファク ス**]** をクリックしてから、**[**基本設定**]** をクリックします。

オペレーティング システムに応じて、以下のいずれかを実行してプリンター ソフトウェアを開 きます。

- **Windows 8.1**: [スタート] 画面の左下隅にある下矢印をクリックして、プリンター名を選択 してください。
- **Windows 8**: **[**スタート**]** で、画面上の何も表示されていない領域を右クリックし、App バー の **[**すべての **Apps]** をクリックして、プリンター名のアイコンをクリックします。
- **Windows 7**、**Windows Vista**、**Windows XP**: コンピューターのデスクトップで、**[**スタート**]** を クリックし、**[**すべてのプログラム**]** を選択します。次に、**[HP]**、**[HP 2ƫiFHjHW 5740** シリー  $\vec{X}$ ]、**[HP 0fficeiet 5740** シリーズ] の順にクリックします。
- モノクロ ドキュメントを黒インクだけを使って印刷するには、**[**詳細**]** ボタンをクリックします。 **[**グレースケールで印刷**]** ドロップダウン メニューから、**[**黒インクのみ**]** を選択し、**[OK]** ボタンを クリックします。

#### プリンター設定のヒント

- [プリント] ダイアログの**[**用紙サイズ**]** ポップアップ メニューで、プリンターにセットした用紙サ イズを選択します。
- [プリント] ダイアログの **[**用紙の種類**/**品質**]** ポップアップ メニューを選択し、適切な用紙の種類 と印刷品質を選択します。
- モノクロのドキュメントを黒インクだけを使って印刷するには、ポップアップ メニューから **[**用 紙の種類**/**品質**]** を選択し、[カラー] ポップアップ メニューから グレー スケール を選択します。

注意

- HP 製インク カートリッジは、HP プリンターおよび用紙で最高の性能が得られるように設計さ れ、何度もテストされています。
- 注記:他社製サプライ品の品質および信頼性は保証できません。 HP 社製以外のサプライ品を使 用した結果、必要になったサービスや修理については保証対象になりません。

HP 製インク カートリッジを購入されている場合、次のサイトを参照してください。

[www.hp.com/go/anticounterfeit](http://www.hp.com/go/anticounterfeit)

- インク レベルの警告およびインジケーターが示すインク レベルは、インク交換のタイミングを 示す予測にすぎません。
- 注記:インク残量が少ないという警告メッセージが表示されたら、印刷できなくなる前に交換用 のカートリッジを準備してください。 印刷品質が使用に耐えないレベルに達するまでインク カ ートリッジを交換する必要はありません。
- 印刷ドライバで選択したソフトウェア設定は、印刷にのみ適用されます。コピーまたはスキャン には適用されません。
- ドキュメントを用紙の両面に印刷できます。

# <span id="page-35-0"></span>**4 Web** サービスの使用

- Web[サービスとは](#page-36-0)
- Web [サービスの設定](#page-37-0)
- [HP ePrint](#page-39-0) での印刷
- HP[プリント](#page-41-0)の使用
- [HP Connected Web](#page-42-0) サイトの使用
- Web [サービスの削除](#page-43-0)
- Web [サービスを使用するためのヒント](#page-44-0)
## **Web** サービスとは

#### **[ePrint]**

● **[ePrint]** は HP が提供する無償のサービスで、このサービスを使用すると HP ePrint 対応プリンタ ーにいつでもどこからでも印刷できます。 プリンターで Web サービスを有効にすると、プリン ターに割り当てられる電子メール アドレスに電子メールを送信するだけで印刷できます。 特別 なドライバーやソフトウェアは必要ありません。 電子メールを送信できれば、**[ePrint]** を利用し てどこからでも印刷できます。

HP Connected でのアカウント登録が完了したら ( [www.hpconnected.com](http://h20180.www2.hp.com/apps/Nav?h_pagetype=s-924&h_client=s-h-e004-01&h_keyword=lp70014-all&h_lang=ja&h_cc=ja) ) サインインして、 **[ePrint]** ジョブ ステータスの表示、 **[ePrint]** プリンターのキューの管理、プリンターの **[ePrint]**  の電子メール アドレスを使って印刷できるユーザーの管理、**[ePrint]** ヘルプの表示を行えるよう になります。

#### **HP** プリント

● HP プリントを使用すると、プリンターからフォーマット済みの Web コンテンツをすぐに見つけ て直接印刷できます。 ドキュメントをスキャンし、デジタル化して Web に保存することもでき ます。

HP プリントは、お店のクーポンをはじめ、家族の行事、ニュース、旅行、スポーツ、料理、写 真など、幅広いコンテンツを提供します。 一般的な写真サイトの画像をオンラインで表示し、印 刷することもできます。

App コンテンツのプリンターへの配信をスケジュール設定できる HP プリントもあります。

フォーマット済みコンテンツはお使いのプリンター専用にデザインされているため、テキストや 写真が切れたり、テキスト 1 行のみの追加ページが印刷されたりする心配がありません。 一部の プリンターでは、印刷プレビュー画面で用紙および印刷品質設定も選択できます。

## **Web** サービスの設定

Web サービスをセットアップする前に、Ethernet またはワイヤレス接続のいずれかでプリンターがイ ンターネットに接続していることを確認します。

Web サービスをセットアップするには、次のいずれかの方法を使用します。

#### プリンターのコントロール パネルを使用して **Web** サービスを設定するには

- **1.** プリンターのコントロール パネル ディスプレイで、 **[**セットアップ**]** をタッチします。
- **2. [Web** サービス セットアップ**]** をタッチします。
- **3. [**同意する**]** をタッチして、Web サービスの使用条件に合意して、Web サービスを有効にします。
- **4. [**自動アップデート**]** 画面で、**[**はい**]** をタッチして、プリンターが製品の更新を自動的に確認しイ ンストールできるようにします。
- 注記:プリンターのアップデートが使用可能になると、プリンターがアップデートをダウンロー ドし、インストールしてから再起動します。 **[ePrint]** を設定するには、ステップ 1 から手順を繰 り返す必要があります。
- 注記:プロキシ設定の入力を求められたら、ネットワークでプロキシ設定が使用されている場 合、画面の指示に従ってプロキシ サーバーを設定します。 プロキシの詳細情報がない場合は、 ネットワーク管理者またはネットワークを設定した人物にお問い合わせください。
- **5.** プリンターをサーバーに接続すると、情報ページが印刷されます。 情報ページに表示される指示 に従って、設定を行います。

#### 内蔵 **Web** サーバーを使用して **Web** サービスを設定するには

- **1.** EWS を開きます。詳細については、95 ページの内蔵 Web [サーバーを開くを](#page-100-0)参照してください。
- **2. [Web** サービス**]** タブをクリックします。
- **3. [Web** サービスの設定**]** セクションで、**[** セットアップ **]**、**[**続行**]** の順にクリックし、画面上の指示 に従って使用条件に同意します。
- **4.** メッセージが表示されたら、プリンターによるアップデートの確認とインストールを許可するこ とを選択します。
- 注記:プリンターのアップデートが使用可能になると、プリンターがアップデートをダウンロー ドし、インストールしてから再起動します。 ステップ 1 から手順を繰り返して、**[ePrint]** をセッ トアップします。
- 注記:プロキシ設定の入力を求められたら、ネットワークでプロキシ設定が使用されている場 合、画面の指示に従ってプロキシ サーバーを設定します。 プロキシの詳細情報がない場合は、 ネットワーク管理者またはネットワークを設定した人物にお問い合わせください。
- **5.** プリンターをサーバーに接続すると、情報ページが印刷されます。 情報ページに表示される指示 に従って、設定を行います。

#### **HP** プリンター ソフトウェアを使用して **Web** サービスを設定するには**(Windows)**

- **1.** HP プリンター ソフトウェアを開きます。 詳細は、16 ページの HP プリンター [ソフトウェアを開](#page-21-0) きます[\(Windows\)](#page-21-0) を参照してください。
- **2.** 表示されたウィンドウで、[**[** 印刷、スキャン、ファクス **]**] をダブルクリックして、[印刷] の下の **[**プリンタを **Web** に接続**]** を選択します。 プリンターのホーム ページ (内蔵 Web サーバー) が開 きます。
- **3. [Web** サービス**]** タブをクリックします。
- **4. [Web** サービスの設定**]** セクションで、**[** セットアップ **]**、**[**続行**]** の順にクリックし、画面上の指示 に従って使用条件に同意します。
- **5.** メッセージが表示されたら、プリンターによるアップデートの確認とインストールを許可するこ とを選択します。
- 注記:プリンターのアップデートが使用可能になると、プリンターがアップデートをダウンロー ドし、インストールしてから再起動します。 **[ePrint]** を設定するには、ステップ 1 から手順を繰 り返す必要があります。
- 注記:プロキシ設定の入力を求められたら、ネットワークでプロキシ設定が使用されている場 合、画面の指示に従ってプロキシ サーバーを設定します。 詳細情報がない場合は、ネットワー ク管理者またはネットワークを設定した人物にお問い合わせください。
- **6.** プリンターをサーバーに接続すると、情報ページが印刷されます。 情報ページに表示される指示 に従って、設定を行います。

## **HP ePrint** での印刷

HP ePrint は HP が提供する無償のサービスです。このサービスを利用すると、電子メールを送信でき る場所であればどこからでも、HP ePrint 対応のプリンターに電子メールを送信して印刷できます。 Web サービスが有効になっていれば、必要な操作は、プリンターに割り当てられた電子メール アドレ スに文書や写真を送信するだけです。 追加のドライバやソフトウェアは必要ありません。

- プリンターはワイヤレス ネットワークでインターネットに接続されている必要があります。 コ ンピューターへの USB 接続経由では HP ePrint は使用できません。
- 添付ファイルは、元のフォントやレイアウト オプションによってはファイルを作成したソフトウ ェアによる表示とは異なって印刷される場合があります。
- HP ePrint の製品アップデートは無償で提供されます。特定の機能を使用できるようにするに は、アップデートが必要になる場合があります。

HP Connected ([www.hpconnected.com\)](http://h20180.www2.hp.com/apps/Nav?h_pagetype=s-924&h_client=s-h-e004-01&h_keyword=lp70014-all&h_lang=ja&h_cc=ja) でのアカウント登録が完了したら、サインインして、ePrint ジョ ブ ステータスの表示、ePrint プリンターのキューの管理、プリンターの ePrint の電子メール アドレス を使って印刷できるユーザーの管理、ePrint ヘルプの表示を行えるようになります。

ePrint を使用する前に、次のことを確認します。

- プリンターが、インターネットへの接続が可能なアクティブなネットワークに接続されている。
- Web サービスがオンになっている。 オンになっていない場合は、オンにするよう指示するプロン プトが表示されます。

#### どこからでもドキュメントを **ePrint** するには

- **1.** Web サービスを有効にします。
	- **a.** [ホーム] 画面で ( **[ePrint]** ) アイコンをタッチします。
	- **b.** 使用条件に同意し、画面の指示に従って Web サービスを有効にします。
	- **c.** ePrint 情報ページを印刷し、ページに記載された指示に従って ePrint アカウントをサインア ップします。
- **2.** ePrint 電子メール アドレスを探します。
	- **a.** [ホーム] 画面の **[ePrint]** アイコンをタッチします。 プリンター ディスプレイに **[Web** サー ビスの設定**]** メニューが表示されます。
	- **b.** プリンターの電子メール アドレスは、**[Web** サービスの設定**]** メニューに表示されます。
- **3.** 印刷するため、ドキュメントをプリンターにメールで送信します。
	- **a.** 新しいメールを作成して、印刷するドキュメントを添付します。
	- **b.** メールをプリンターのメール アドレスに送信します。

プリンターが、添付されたドキュメントを印刷します。

注記:"To" または "Cc" 欄に複数の電子メールが含まれる場合、 **[ePrint]** サーバーは電子メールの 印刷ジョブを受け付けません。 "To" フィールドには、HP ePrint 電子メール アドレスのみを入力 してください。 その他の欄には、追加の電子メール アドレスを入力しないでください。

- 注記:メールは、受信するとすぐに印刷されます。 他のメールと同様に、いつ受信するか、受信する かどうかは保証されません。 HP Connected [\(www.hpconnected.com](http://h20180.www2.hp.com/apps/Nav?h_pagetype=s-924&h_client=s-h-e004-01&h_keyword=lp70014-all&h_lang=ja&h_cc=ja)) で印刷ステータスを確認できま す。
- 注記: **[ePrint]** で印刷されたドキュメントは、オリジナルと表示が異なる場合があります。 元の原稿 とは異なるテキストのフォント、スタイル、フォーマットで表示される場合があります。 高品質で印 刷する必要があるドキュメント (法律文書など) については、プリントアウトがどのようになるかを詳 細に制御できるコンピューター上のソフトウェア アプリケーションから印刷することをお勧めしま す。

[詳細についてはここをクリックしてオンラインに接続します](http://h20180.www2.hp.com/apps/Nav?h_pagetype=s-924&h_client=s-h-e004-01&h_keyword=lp70014-all&h_lang=ja&h_cc=ja)。

## **HP** プリント の使用

HP の無料サービス HP プリント を設定することで、コンピューターを使用しないで Web からページを 印刷します。 国または地域によって利用可能なアプリケーションを使用して、塗り絵、カレンダー、 パズル、レシピ、地図などを印刷できます。

詳細情報と使用条件については、HP Connected Web サイトにアクセスします。 [www.hpconnected.com](http://h20180.www2.hp.com/apps/Nav?h_pagetype=s-924&h_client=s-h-e004-01&h_keyword=lp70014-all&h_lang=ja&h_cc=ja).

## **HP Connected Web** サイトの使用

HP が無料で提供する HP Connected Web サイトを使用すると、HP ePrint のセキュリティの強化および プリンターへの電子メール送信を許可する電子メール アドレスの指定を行うことができます。 製品 のアップデートやその他の Apps、さらにその他の無償のサービスも取得できます。

詳細情報と使用条件については、HP Connected Web サイトにアクセスします。 [www.hpconnected.com](http://h20180.www2.hp.com/apps/Nav?h_pagetype=s-924&h_client=s-h-e004-01&h_keyword=lp70014-all&h_lang=ja&h_cc=ja).

## **Web** サービスの削除

### **Web** サービスを削除するには

- **1.** プリンターのコントロール パネル ディスプレイで、 D ( [ePrint] )、 Q ([Web サービスの設定]) の順にタッチします。
- **2. [Web** サービスの削除**]** をタッチします。

## **Web** サービスを使用するためのヒント

Apps の印刷と HP ePrint の使用については、次のヒントを参考にしてください。

#### **Apps** の印刷と **HP ePrint** の使用のヒント

- 写真をオンラインで共有して写真を注文する方法について説明します。 [詳細についてはここをクリックしてオンラインに接続します](http://h20180.www2.hp.com/apps/Nav?h_pagetype=s-924&h_client=s-h-e004-01&h_keyword=lp70013-all&h_lang=ja&h_cc=ja)。
- コンテンツを Web から簡単に印刷する Apps について説明します。 [詳細についてはここをクリックしてオンラインに接続します。](http://h20180.www2.hp.com/apps/Nav?h_pagetype=s-924&h_client=s-h-e004-01&h_keyword=lp70013-all&h_lang=ja&h_cc=ja)

# **5** コピーとスキャン

- [ドキュメントのコピー](#page-46-0)
- [スキャン](#page-47-0)
- [コピーとスキャン完了のヒント](#page-52-0)

## <span id="page-46-0"></span>ドキュメントのコピー

普通紙にコピーする場合、プリンター ディスプレイの **[**コピー**]** メニューでコピー枚数およびカラーま たはモノクロを簡単に選択できます。 用紙の種類とサイズの変更、コピーの濃さの調整、コピーのサ イズ変更など、詳細な設定もすぐに行えます。

#### 片面コピーの作成

- **1.** 原稿を、印刷面を上にしてドキュメント フィーダーにセットするか、印刷面を下にしてスキャナ ーのガラス面の右下隅に合わせてセットします。
- **2.** コピー枚数を指定し、設定を行います。
	- **[ホーム]画面の [コピー]** をタッチします。 目的のコピー枚数までフリックします。
	- **[**両面**]** オプションの値が **[1:2]** の場合、タッチして **[1:1]** を選択します。
	- **凸([設定])** をタッチして、用紙サイズ、用紙の種類、品質、その他の設定を指定します。
	- (**[**戻る**]**) にタッチして、コピー画面に戻ります。
- **3. [**モノクロ**]** または **[**カラー**]** をタッチしてコピーを開始します。

#### 両面コピーの作成

- **1.** 原稿を、印刷面を上にしてドキュメント フィーダーにセットするか、印刷面を下にしてスキャナ ーのガラス面の右下隅に合わせてセットします。
- **2.** コピー枚数を指定し、設定を行います。
	- **[ホーム]画面の [コピー]** をタッチします。 目的のコピー枚数までフリックします。
	- **[**両面**]** オプションの値が **[1:1]** の場合、タッチして **[1:2]** を選択します。
	- (**[**設定**]**) をタッチし、オプションをスクロールします。**[**サイズ変更**]** をタッチし、**[**実物 大**]** が選択されていることを確認します。

注記:**[**用紙に合わせる**]** オプションが選択されている場合、両面機能を使用できません。

- **[**設定**]** 画面で、用紙サイズ、用紙の種類、品質、その他の設定を指定します。
- **与(戻る)**にタッチして、コピー画面に戻ります。
- **3. [**モノクロ**]** または **[**カラー**]** をタッチしてコピーを開始します。
- **4.** 指示に従って 2 番目の原稿をセットし、**[OK]**をタッチします。

## <span id="page-47-0"></span>スキャン

ドキュメント、写真、その他の用紙の種類をスキャンし、コンピューターや電子メールの受信者など のさまざまなスキャン先に送信することができます。

HP プリンター ソフトウェアでドキュメントをスキャンする場合、検索して編集できる形式にスキャ ンできます。

フチ無し原稿をスキャンする場合は、ドキュメント フィーダーではなく、スキャナーのガラス面を使 用します。

- $\overline{\mathbb{B}}$  注記 : スキャン機能のいくつかは、HP プリンター ソフトウェアをインストールしてはじめて利用で きるようになります。
	- コンピューターにスキャンする
	- メモリ [デバイスにスキャン](#page-48-0)
	- 雷子メールにスキャン
	- Webscan [を使用したスキャン](#page-51-0)

## コンピューターにスキャンする

コンピューターにスキャンする前に、HP が推奨するプリンター ソフトウェアをインストールしてい ることを確認してください。 プリンターとコンピューターを接続し、電源をオンにしてください。

また、Windows コンピューターでは、スキャンの前にプリンター ソフトウェアを実行しておく必要が あります。

#### コンピューターにスキャン機能を有効にするには **(Windows)**

コンピューターにスキャン機能は、デフォルトで工場出荷時に有効になっています。 この機能が無効 になっており、再度有効にする場合は、次の手順に従ってください。

- **1.** HP プリンター ソフトウェアを開きます。
- **2. [**スキャン**]** セクションに進みます。
- **3. [**コンピュータへのスキャンを有効にする**]** をクリックします。
- **4. [**有効**]** をクリックします。

#### コンピューターにスキャン機能を有効にするには **(OS X)**

コンピュータにースキャン機能は、デフォルトで工場出荷時に有効になっています。 この機能が無効 になっており、再度有効にする場合は、次の手順に従ってください。

- **1.** HP Utility を開きます。
- **2. [**スキャン設定**]** で **[**コンピュータにスキャン**]** をクリックします。
- **3. [**コンピュータにスキャンを有効にする**]** が選択されていることを確認します。

#### <span id="page-48-0"></span>プリンターのコントロール パネルから原稿をスキャンするには

- **1.** 原稿を、印刷面を上にしてドキュメント フィーダーにセットするか、印刷面を下にしてスキャナ ーのガラス面の右下隅に合わせてセットします。
- **2. [**スキャン**]** をタッチして、**[**コンピュータ**]** を選択します。
- **3.** スキャン先のコンピューターをタッチします。
- **4.** 必要なスキャンショートカットの種類を選択します。
- **5. [**スキャン スタート**]** にタッチします。

#### **HP** プリンター ソフトウェアから原稿をスキャンするには**(Windows)**

- **1.** 原稿を、印刷面を上にしてドキュメント フィーダーにセットするか、印刷面を下にしてスキャナ ーのガラス面の右下隅に合わせてセットします。
- **2. [**印刷、スキャン、ファクス**]** タブをクリックします。
- **3. [**スキャン**]** 領域で、**[**ドキュメントまたは写真のスキャン**]** をクリックします。
- **4.** ショートカット メニューから希望のスキャンの種類を選択し、**[**スキャン**]** をクリックします。

注記:**[**スキャンのプレビューの表示**]** が選択されている場合、プレビュー画面でスキャンされた 画像を調整できます。

- **5.** アプリケーションを別のスキャン用に開いたままにする場合は **[**保存**]** を選択します。アプリケ ーションを終了するには、**[**完了**]** を選択します。
- **6. [**スキャン**]** をクリックします。

スキャンを保存すると、エクスプローラー内でスキャンの保存先のディレクトリが開きます。

#### **HP** プリンター ソフトウェアから原稿をスキャンするには**(OS X)**

**1.** HP Scan を開きます。

HP Scan は、ハードディスクのトップ レベルにある アプリケーション フォルダー内の **Hewlett-Packard** フォルダーに存在します。

**2.** 必要なスキャン プロファイルの種類を選択して、画面の指示に従います。

## メモリ デバイスにスキャン

プリンターのコントロール パネルから、コンピューターまたはプリンターに付属の HP ソフトウェア を使用せずに、メモリ カードまたは USB フラッシュ ドライブに直接スキャンすることができます。

#### プリンターのコントロール パネルから原稿をメモリ デバイスにスキャンするには

**1.** 原稿を、印刷面を上にしてドキュメント フィーダーにセットするか、印刷面を下にしてスキャナ ーのガラス面の右下隅に合わせてセットします。

<span id="page-49-0"></span>**2.** メモリ デバイスを挿入します。

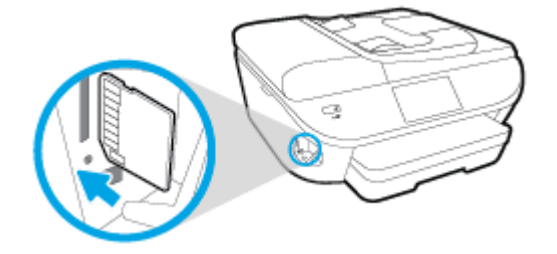

- **3. [**スキャン**]** をタッチしてから、**[**メモリ デバイス**]** を選択します。
- **4.** 必要に応じて、スキャン オプションを変更します。
- **5. [**スキャン スタート**]** にタッチします。

## 電子メールにスキャン

Scan-to-Email App は、写真やドキュメントをすばやくスキャンし、指定した受信者に HP e-All-in-One プリンターから直接それらを電子メールで送信することができるアプリケーションです。 電子メー ル アドレスを設定し、提供された PIN コードでアカウントにログインし、ドキュメントをスキャンし て電子メールで送信できます。

このセクションでは、次のトピックについて説明します。

- 電子メールにスキャンのセットアップ
- [電子メールにスキャンを使用する](#page-50-0)
- [アカウント設定の変更](#page-50-0)

電子メールにスキャンのセットアップ

#### 電子メールにスキャンのセットアップをするには

- **1. [**スキャン**]**、**[**電子メール**]** の順にタッチします。
- **2. [**ようこそ**]** 画面の **[**続行**]** をタッチします。
- **3. [**電子メール**:]** ボックス内ををタッチして、 電子メール アドレスを入力し、**[**完了**]** をタッチしま す。
- **4. [**続行**]** をタッチします。
- **5.** 入力した電子メール アドレスに PIN が送信されます。 **[**続行**]** をタッチします。
- **6. [PIN]** をタッチして PIN を入力し、**[**完了**]** をタッチします。
- **7.** プリンターへのログイン情報の保存方法に応じて、**[**電子メールの保存**]** または **[**自動ログイン**]** を タッチします。
- **8. [**写真**]** または **[**ドキュメント**]** をタッチして、スキャンの種類を選択します。
- **9.** 写真の場合、スキャン設定を選択して、**[**続行**]** をタッチします。 ドキュメントの場合は、次の手順に進みます。
- **10.** 電子メール情報を確認して、**[**続行**]** をタッチします。
- <span id="page-50-0"></span>**11. [**電子メールにスキャン**]** をタッチします。
- **12.** スキャンが完了したら **[OK]** をタッチし、別の電子メールを送信する場合は **[**はい**]**、操作を終了 する場合は **[**いいえ**]** をタッチします。

### 電子メールにスキャンを使用する

#### 電子メールにスキャンを使用するには

- **1.** 原稿を、印刷面を上にしてドキュメント フィーダーにセットするか、印刷面を下にしてスキャナ ーのガラス面の右下隅に合わせてセットします。
- **2. [**スキャン**]**、**[**電子メール**]** の順にタッチします。
- **3.** コントロール パネル ディスプレイで、使用するアカウントを選択して、**[**続行**]** をタッチします。
- 注記:アカウントを持っていない場合は、 **[**アカウントが一覧されない**]** を選択します。 電子メ ール アドレスを入力して PIN を受信するよう指示するメッセージが表示されます。
- **4.** 入力を求められた場合は、PIN を入力します。
- **5. [**写真**]** または **[**ドキュメント**]** をタッチして、スキャンの種類を選択します。
- **6.** 写真の場合、スキャン設定を選択して、**[**続行**]** をタッチします。

ドキュメントの場合は、次の手順に進みます。

- **7.** 受信者を追加または削除するには、**[**受信者の変更**]** をタッチして、操作が完了したら **[**完了**]** をタ ッチします。
- **8.** 電子メール情報を確認して、**[**続行**]** をタッチします。
- **9. [**電子メールにスキャン**]** をタッチします。
- **10.** スキャンが完了したら **[OK]** をタッチし、別の電子メールを送信する場合は **[**はい**]**、操作を終了 する場合は **[**いいえ**]** をタッチします。

#### アカウント設定の変更

#### アカウント設定を変更するには

- **1. [**スキャン**]**、**[**電子メール**]** の順にタッチします。
- **2.** コントロール パネル ディスプレイで、変更するアカウントを選択して、**[**変更**]** をタッチします。
- **3.** 変更する設定を選択し、画面の指示に従います。
	- 自動ログイン
	- 電子メールの保存
	- リストから削除
	- PIN の変更
	- アカウントの削除

## <span id="page-51-0"></span>**Webscan** を使用したスキャン

Webscan は、内蔵 Web サーバーの機能の 1 つで、この機能を使用すると、Web ブラウザを使用してプ リンターからコンピューターに写真やドキュメントをスキャンできます。

この機能は、コンピューターにプリンター ソフトウェアをインストールしていない場合でも使用でき ます。

 $\overline{\mathbb{B}}$  注記 : デフォルトでは、Webscan はオフになっています。 この機能は、EWS から有効することができ ます。

Webscan を EWS で開くことができない場合は、ネットワーク管理者が Webscan をオフにしている可能 性があります。 詳細については、ネットワーク管理者、またはネットワークを設定した人物に連絡し てください。

#### **Webscan** を有効にするには

- **1.** 内蔵 Web サーバーを開きます。詳細については、95 ページの内蔵 Web [サーバーを開く](#page-100-0)を参照 してください。
- **2. [**設定**]** タブをクリックします。
- **3. [**セキュリティ**]** セクションで、**[**管理者設定**]** をクリックします。
- **4. [Webscan]** を選択して、Webscan を有効にします。
- **5. [**適用**]**、 **[**正常**]** の順にクリックします。

#### **Web** スキャン を使用してスキャンするには

Webscan を使用してスキャンすると、基本的なスキャン オプションが提供されます。 その他のスキャ ン オプションまたは機能を利用するには、HP プリンター ソフトウェアからスキャンしてください。

- **1.** 原稿を、印刷面を上にしてドキュメント フィーダーにセットするか、印刷面を下にしてスキャナ ーのガラス面の右下隅に合わせてセットします。
- **2.** 内蔵 Web サーバーを開きます。詳細については、95 ページの内蔵 Web [サーバーを開く](#page-100-0)を参照 してください。
- **3. [**スキャン**]** タブをクリックします。
- **4.** 左側のウィンドウで **[Webscan]** をクリックし、設定を変更してから **[**スキャン スタート**]** をクリ ックします。

## <span id="page-52-0"></span>コピーとスキャン完了のヒント

コピーとスキャンを正常に完了するには、次のヒントを参考にしてください。

- アリンター ディスプレイからスキャンした画像を雷子メールで送信することができます。 [詳細についてはここをクリックしてオンラインに接続します](http://h20180.www2.hp.com/apps/Nav?h_pagetype=s-924&h_client=s-h-e004-01&h_keyword=lp70001-all-OJ5740&h_lang=ja&h_cc=ja)。
- ガラス面と原稿押さえをきれいに拭きます。 スキャナは、ガラス面上で検出した物を画像の一部 として認識します。
- 印刷面を下にしてガラス板の右下隅に合わせて原稿をセットします。
- 小さな原稿から大きなコピーを作成する場合は、原稿をスキャンしてコンピューターに取り込 み、スキャン ソフトウェアで画像サイズを変更してから、拡大された画像のコピーを印刷しま す。
- スキャン サイズ、出力の種類、スキャン解像度、ファイルの種類などを調整する場合は、プリン ター ソフトウエアからスキャンを開始します。
- スキャンされたテキストが乱れていたり、欠けたりすることがないように、ソフトウェアで明度 が適切に設定されていることを確認してください。
- 複数のページがあるドキュメントを複数のファイルでなく1つのファイルにスキャンする場合、 プリンター ディスプレイから **[**スキャン**]** を選択する代わりに プリンター ソフトウェア でスキ ャンを開始します。

# **6** ファクス

本プリンターを使用して、カラー ファクスなどのファクスを送受信できます。 ファクスにスケジュ ールを設定し後で送信できるようにしたり、電話帳の連絡先を設定してよくかける電話番号にすばや く簡単にファクスを送信できます。 プリンターのコントロール パネルから、送信するファクスの解 像度や濃淡のコントラストなどのさまざまなファクス オプションを設定することができます。

注記:ファクスを使用する前に、ファクスを使用できるようにプリンターを正しくセットアップして いることを確認してください。 ファクス機能が正しく設定されているかどうかは、プリンター コン トロール パネルからファクス セットアップ テストを実行して確かめることができます。

ファクス セットアップおよびテストについて説明します。詳細については [ここをクリックしてオンラインに接続します](http://h20180.www2.hp.com/apps/Nav?h_pagetype=s-924&h_client=s-h-e004-01&h_keyword=lp70048-all-OJ5740&h_lang=ja&h_cc=ja)。

- [ファクスの送信](#page-54-0)
- [ファクスの受信](#page-59-0)
- [電話帳の連絡先の設定](#page-66-0)
- [ファクス設定の変更](#page-69-0)
- [ファクスおよびデジタル電話サービス](#page-74-0)
- インターネット [プロトコル経由のファクス](#page-75-0)
- [レポートの使用](#page-76-0)

## <span id="page-54-0"></span>ファクスの送信

状況やニーズに応じたさまざまな方法でファクスを送信できます。

- 標準ファクスの送信
- コンピューターから標準的なファクスを送信する
- [電話からのファクスの送信](#page-55-0)
- ダイヤル [モニタリングを使用したファクス送信](#page-56-0)
- [ファクスをメモリから送信する](#page-56-0)
- [ファクスを複数の受信者に送信する](#page-57-0)
- [エラー補正モードでのファクス送信](#page-57-0)

## 標準ファクスの送信

1 ページまたは複数ページのモノクロ ファクスまたはカラー ファクスをプリンターのコントロール パネルを使って簡単に送信できます。

#### プリンターのコントロール パネルから標準的なファクスを送信するには

- **1.** 原稿を、印刷面を上にしてドキュメント フィーダーにセットするか、印刷面を下にしてスキャナ ーのガラス面の右下隅に合わせてセットします。
- **2.** プリンターのコントロール パネル ディスプレイで、 **[**ファクス**]** をタッチします。
- **3. [**今すぐ送信**]** をタッチします。
- **4.** キーパッドを使用してファクス番号を入力します。
- ヒント:入力するファクス番号間に一定の間隔を入れるには、ディスプレイにダッシュ記号 (**[-]**) が表示されるまで**[\*]** をタッチします。
- **5. [**モノクロ**]** または **[**カラー**]** をタッチします。

ドキュメント フィーダーにセットされた原稿が検出されると、入力した番号にドキュメントが送 信されます。

ヒント:受信者からの知らせで、ファクスの品質に問題があることがわかった場合は、ファクス の解像度やコントラストを変えてみます。

## コンピューターから標準的なファクスを送信する

ドキュメントを印刷することなく直接コンピューターからファクスできます。

この機能を使用するには、コンピューターに HP プリンター ソフトウェアをインストールしているこ と、プリンターが正常に機能している電話回線に接続されていること、ファクス機能がセットアップ され正しく動作していることを確認してください。

注記:ファクスの送信に成功したことを示す確認メッセージを印刷する必要がある場合は、ファクス 送受信の確認を有効にする必要があります。

#### <span id="page-55-0"></span>コンピューターから標準的なファクスを送信するには**(Windows)**

- **1.** コンピューター上で、ファクスするドキュメントを開きます。
- **2.** お使いのソフトウェア アプリケーションの **[**ファイル**]** メニューで **[**印刷**]** をクリックします。
- **3. [**名前**]** リストで、名前に **[**"**fax**"**]** が付いたプリンターを選択します。
- **4.** モノクロ ファクスまたはカラー ファクスとしてドキュメントを送信するように設定するなど、 設定を変更するには、**[**プロパティ**]** ダイアログ ボックスを開くボタンをクリックします。 ソフ トウェアによって、このボタンは **[**プロパティ**]**、**[**オプション**]**、**[**プリンタ設定**]**、**[**プリンタ**]**、 **[**プリファレンス**]** などの名前になっています。
- **5.** 設定を変更した後で、**[OK]** をクリックします。
- **6. [**印刷**]** または **[OK]** をクリックします。
- **7.** 受信者のファクス番号およびその他の情報を入力して、さらにファクス設定を変更してから、 **[**ファクスの送信**]** をクリックします。 プリンターはファクス番号のダイヤルとドキュメントの ファクス送信を開始します。

#### コンピューターから標準的なファクスを送信するには**(OS X)**

- **1.** コンピューター上で、ファクスするドキュメントを開きます。
- **2.** お使いになるソフトウェアの **[**ファイル**]** メニューで **[**印刷**]** をクリックします。
- **3.** 名前に **[**"**(Fax)**"**]** が付いたプリンターを選択します。
- **4.** すでにファクス番号が入力されている [連絡先] からファクス番号または名前を入力します。
- **5.** ファクス情報の入力が完了したら、**[**ファクス**]** をクリックします。

#### 電話からのファクスの送信

子機を使用してファクスを送信できます。 これにより、ファクスを送信する前に受信者と通話できま す。

#### 子機からファクスを送信するには

- **1.** 原稿を、印刷面を上にしてドキュメント フィーダーにセットするか、印刷面を下にしてスキャナ ーのガラス面の右下隅に合わせてセットします。
- **2.** プリンターに接続された電話のダイヤルキーから、番号をダイヤルします。

受信者が電話に出たら、ファクスのトーン音が聞こえた後にファクス機でファクスを受信するこ とを伝えます。 ファクス機が応答すると、受信中のファクス機からファクスのトーン音が聞こえ ます。

- **3.** プリンターのコントロール パネル ディスプレイで、 **[**ファクス**]** をタッチします。
- **4. [**ファクス送信**]** をタッチします。
- **5.** ファクスを送信する準備ができたら、 **[**モノクロ**]** または **[**カラー**]** をタッチします。

ファクスの送信中は、電話回線は無音になります。 ファクスの送信後、受信者と話をする場合 は、電話を切らないでください。 受信者との会話が終わっていた場合は、ファクス送信後すぐに 受話器を置いてかまいません。

## <span id="page-56-0"></span>ダイヤル モニタリングを使用したファクス送信

ダイヤルのモニタ機能を使用してファクスを送信する際には、ダイヤルのトーン音、電話の応答メッ セージ、またはその他の音がプリンターのスピーカーを通して聴こえます。 これにより、ダイヤル中 に音声ガイダンスに応答することも、ダイヤルするペースを指定することもできます。

ヒント:コーリング カードを使用する場合、コーリング カード PIN の入力が遅すぎると、プリンター によるファクス音の送信開始のタイミングが早すぎて、コーリング カード PIN がコーリング カード サービスによって認識されないことがあります。 この場合には、コーリング カードの PIN を登録する 電話帳の連絡先を作成できます。 詳しくは、61 [ページの電話帳の連絡先の設定を](#page-66-0)参照してくださ い。

注記:ダイヤル トーンを聞いて、ボリュームがオンになっていることを確認します。

#### プリンターのコントロール パネルからダイヤルのモニタ機能を使用してファクスを送信するには

- **1.** 原稿を、印刷面を上にしてドキュメント フィーダーにセットするか、印刷面を下にしてスキャナ ーのガラス面の右下隅に合わせてセットします。
- **2.** プリンターのコントロール パネル ディスプレイで、 **[**ファクス**]** をタッチします。
- **3. [**今すぐ送信**]** をタッチします。
- **4. [**モノクロ**]** または **[**カラー**]** をタッチします。
- **5.** ダイヤル トーンが聞こえたら、デバイスのコントロール パネルのキーパッドで番号を入力しま す。
- **6.** 音声ガイダンスがあれば、従ってください。
- ヒント:コーリング カード PIN を電話帳の連絡先に登録し、コーリング カードを使ってファク スを送信する場合は、PIN の入力を求めるメッセージに対して<
同(電話帳)をタッチして、PIN を登 録した電話帳の連絡先を選択します。

受信側のファクス機が応答すると、ファクスが送信されます。

## ファクスをメモリから送信する

モノクロ ファクスをメモリに読み込んで、メモリからファクスを送信することができます。この機能 は、送信先のファクス番号が使用中であったり、一時的に使用できなくなっている場合に便利です。 プリンターは原稿をメモリに読み込んで、相手側ファクス機に接続可能なときにファクスを送信しま す。プリンターが原稿ページをメモリに読み込んだら、ドキュメント フィーダー トレイまたはスキ ャナー ガラスから原稿をすぐに取り除くことができます。

注記:モノクロ ファクスを送信できるのはメモリからだけです。

#### メモリ内のファクスを送信するには

**1. [**スキャンとファクス方法**]** がオンになっていることを確認します。

- <span id="page-57-0"></span>**a.** プリンターのコントロール パネル ディスプレイで、 **[**セットアップ**]** をタッチします。
- **b. [**ファクス設定**]** 、 **[**基本設定**]** の順にタッチします。
- **c. [**スキャンとファクス方法**]** を [オン] に設定します。
- **2.** 原稿を、印刷面を上にしてドキュメント フィーダーにセットするか、印刷面を下にしてスキャナ ーのガラス面の右下隅に合わせてセットします。
- **3.** プリンターのコントロール パネル ディスプレイで、 **[**ファクス**]** をタッチします。
- **4. [**今すぐ送信**]** をタッチします。
- **5.** キーパッドでファクス番号を入力するか、 << (電話帳) をタッチして電話帳の連絡先を選択する か、または発信ダイヤル番号や着信ダイヤル番号を選択してください。
- **6. [**モノクロ**]** をタッチします。

プリンターは相手側ファクス機が受信可能なときにファクスを送信します。

### ファクスを複数の受信者に送信する

2 人以上の受信者から成るグループ電話帳の連絡先を作成すると、ファクスを複数の受信者に送信で きます。

#### グループ電話帳を使用してファクスを複数の受信者に一度に送信するには

- **1.** 原稿を、印刷面を上にしてドキュメント フィーダーにセットするか、印刷面を下にしてスキャナ ーのガラス面の右下隅に合わせてセットします。
- **2.** プリンターのコントロール パネル ディスプレイで、 **[**ファクス**]** をタッチします。
- **3. [**今すぐ送信**]** をタッチします。
- **4.** (電話帳) にタッチします。
- **5.** (**[**グループ電話帳の連絡先**]**) をタッチします。
- **6.** グループ電話帳の連絡先の名前をタッチします。
- **7. [**ファクス送信**]** をタッチします。

プリンターは、ドキュメント フィーダーにセットされた原稿を検出すると、グループ電話帳の連 絡先の各番号にドキュメントを送信します。

ヒント:受信者からの知らせで、ファクスの品質に問題があることがわかった場合は、ファクス の解像度やコントラストを変えてみます。

## エラー補正モードでのファクス送信

**[**エラー補正モード**]** (ECM) は、ファクスの転送中に発生したエラーを検出し、自動的にエラー部分の再 転送を要求することで、電話回線の不良によるデータの喪失を防止します。電話回線が良好な場合 は、電話料金への影響はなく、さらに電話料金を下げることもあります。電話回線が不良な場合は、 ECM によって送信時間が長くなり、そのため電話料金が上がりますが、データ送信の信頼性が増しま す。デフォルトの設定は **[**オン**]** です。ECM によって電話料金が極端に上がる場合や、電話料金を下げ る代わりに品質が劣化してもかまわない場合にのみ、ECM をオフにしてください。

ECM をオフにする場合:

- 送受信するファクスの品質と送信速度に影響があります。
- **[ファクス速度]** が自動的に [標準] に設定されます。
- カラーファクスの送受信を行うことができなくなります。

#### コントロール パネルから **ECM** 設定を変更するには

- **1.** プリンターのコントロール パネル ディスプレイで、 **[**セットアップ**]** をタッチします。
- **2. [**ファクス設定**]** をタッチします。
- **3. [**基本設定**]** をタッチします。
- **4. [**エラー補正モード**]** までスクロールし、タッチしてこの機能をオンまたはオフにします。

## <span id="page-59-0"></span>ファクスの受信

ファクスは自動または手動で受信できます。 **[**自動応答**]** オプションをオフにすると、ファクスは手動 で受信しなければならなくなります。 **[**自動応答**]** オプションをオン (デフォルト設定) にすると、プリ ンターは **[**応答呼出し回数**]** 設定で設定した呼び出し回数の後、自動的に着信に応答してファクスを受 信します(デフォルトの **[**応答呼出し回数**]** 設定は、5 回です)。

プリンターでリーガルサイズの用紙が設定されていないときに、リーガルサイズ以上の大きさのファ クスを受信すると、プリンターにセットされている用紙に収まるようにファクスのサイズが自動で縮 小されます。 **[**自動縮小**]** 機能がオフになっていると、プリンターはファクスを 2 ページにわたって印 刷します。

- 注記:ファクスの受信時にドキュメントをコピーしていると、受信されたファクスはコピーが完了す るまでプリンターのメモリに保存されます。
	- ファクスの手動受信
	- バックアップ [ファクスの設定](#page-60-0)
	- [受信済みファクスのメモリからの再印刷](#page-60-0)
	- [別の番号へのファクスの転送](#page-61-0)
	- [受信したファクスを自動縮小に設定](#page-61-0)
	- [迷惑なファクス番号の拒否](#page-62-0)
	- HP デジタル [ファクスを使用したファクスの受信](#page-63-0)

### ファクスの手動受信

電話中に接続を維持しながら、通話先の相手からファクスを送ってもらうことができます。 受話器を 取り上げて話すか、ファクス トーンを聞くことができます。

2-EXT ポートでプリンターに直接接続されている電話から手動でファクスを受信できます。

#### ファクスを手動で受信するには

- **1.** プリンターの電源が入っていることと、メイン トレイに用紙がセットされていることを確認して ください。
- **2.** ドキュメント フィーダー トレイから原稿を取り除きます。
- **3.** プリンターが応答する前に、ユーザーが着信に応答できるように、**[**応答呼出し回数**]** を多めに設 定します。または、**[**自動応答**]** の設定をオフにし、プリンターが自動的に受信ファクスに応答し ないようにします。
- **4.** 送信者と電話がつながっている場合は、相手のファクス機で **[**スタート**]** を押すように指示しま す。
- **5.** 送信中のファクス機からファクス トーンが聞こえたら、次の操作を行います。
	- **a.** プリンターのコントロール パネル ディスプレイから、 **[**ファクス**]** 、**[**送受信**]** の順にタッチ し、さらに **[**今すぐ受信**]** をタッチします。
	- **b.** ファクス受信が始まったら、受話器を置くことも、通話を続けることもできます。ファクス の転送中、電話回線は無音になります。

## <span id="page-60-0"></span>バックアップ ファクスの設定

ユーザーのプリファレンスとセキュリティ要件に応じて、プリンターが受信したファクスをすべて保 存するか、エラー状態の間に受信したファクスのみを保存するか、どのファクスも保存しないかを設 定することができます。

プリンターのコントロール パネルから、バックアップ ファクスを設定するには

- **1.** プリンターのコントロール パネル ディスプレイで、 **[**セットアップ**]** をタッチします。
- **2. [**ファクス設定**]** をタッチします。
- **3. [**基本設定**]** をタッチします。
- **4. [**バックアップ ファクス受信**]** をタッチします。
- **5.** 必要な設定をタッチします。

**[**オン**]** デフォルトの設定です。 **[**バックアップ ファクス**]**が **[**オン**]** の場合、プリンターは 受信したファクスをすべてメモリに保存します。 これにより、印刷済みのファク スがまだメモリに保存されていれば、最近印刷した最大 30件までのファクスを 再印刷できます。 注記:プリンターのメモリ容量が不足している場合、プリンターが新しいファク スを受信したときに最も古い印刷済みファクスが上書きされます。メモリが未 印刷のファクスでいっぱいになると、プリンターは着信ファクスへの応答を停止 します。 注記:きめの細かいカラー写真など、サイズの大きなファクスを受信した場合 は、メモリ容量の制限により、メモリに保存されないことがあります。 **[**エラーの場合のみ**]** プリンターがファクスを印刷できないようなエラーが発生した場合のみ (プリン ターに用紙がセットされていない場合など)、プリンターはファクスをメモリに保 存します。プリンターは、使用可能なメモリが存在する間は着信ファクスの保存 を継続します (メモリがいっぱいになると、プリンターは着信ファクスへの応答 を停止します)。エラー状態が解決されると、メモリ内に保存されているファクス が自動的に印刷され、メモリから削除されます。 **[**オフ**]** ファクスはメモリに保存されません。たとえば、セキュリティのために **[**バック アップ ファクス**]** をオフにする場合があります。プリンターがファクスを印刷で きないようなエラーが発生した場合 (プリンターに用紙がセットされていないな ど)、プリンターは着信ファクスへの応答を停止します。

### 受信済みファクスのメモリからの再印刷

印刷されていない受信済みファクスは、メモリに保存されます。

注記:メモリに空きがなくなったら、ファクスを印刷するか、メモリからファクスを削除するまで、 プリンターは新しいファクスを受信できなくなります。 セキュリティまたはプライバシー保護のた めに、メモリ内のファクスを削除することもできます。

メモリに保存されたファクスの容量に応じて、メモリにまだ保存されていれば、最近印刷したファク スを最大30件まで再印刷することができます。たとえば、最後に受信したプリントアウトをなくし ても、ファクスを再印刷できます。

#### プリンターのコントロール パネルから、メモリに保存されているファクスを再印刷するには

- **1.** メイン用紙トレイに用紙をセットします。
- **2.** プリンターのコントロール パネル ディスプレイで、 **[**ファクス**]** をタッチします。

<span id="page-61-0"></span>**3. [**再印刷**]** をタッチします。

受信したときとは逆の順序で、直前に受信したファクスが最初に印刷されます。

**4.** メモリ内のファクスの再印刷を中止する場合は、 (キャンセル) をタッチします。

#### 別の番号へのファクスの転送

ファクスを別のファクス番号に転送するようにプリンターを設定することができます。 すべてのフ ァクスは、送信方法に関係なくモノクロで転送されます。

転送の前に、転送先のファクス番号を確認することをお勧めします。 テストでファクスを送信し、転 送先のファクス機がファクスを受信できるか確認してください。

#### プリンターのコントロール パネルからファクスを転送するには

- **1.** プリンターのコントロール パネル ディスプレイで、 **[**セットアップ**]** をタッチします。
- **2. [**ファクス設定**]** をタッチします。
- **3. [**基本設定**]** をタッチします。
- **4. [**ファクスの転送**]** をタッチします。
- **5. [**オン **(**印刷および転送**)]** をタッチしてファクスを印刷および転送するか、**[**オン **(**転送**)]** を選択し てファクスを転送します。
- 注記:プリンターが指定したファクス機にファクスを転送できない場合 (指定したファクス機の 電源が入っていない場合など)、プリンターはファクスを印刷します。受信したファクスのエラ ー レポートを印刷するようにプリンターを設定する場合、エラー レポートも印刷されます。
- **6.** 指示画面で、転送先ファクス機の番号を入力して、 **[**完了**]** をタッチします。 以下の各指示画面 で、必要な情報を入力します。 開始日、開始時間、終了日、終了時間。
- **7.** ファクス転送がオンになります。 **[**正常**]** をタッチして確定します。

ファクスの転送が設定されているときに停電になると、プリンターはファクスの転送設定と電話 番号を保存します。 プリンターの電源が復帰したときには、ファクスの転送設定は **[**オン**]** の状 態のままです。

注記:**[**ファクスの転送**]** メニューの **[**オフ**]** を選択すると、ファクスの転送をキャンセルできま す。

## 受信したファクスを自動縮小に設定

**[**自動縮小**]** 設定は、受信したファクスがセットされた用紙サイズよりも大きい場合にプリンターがど う対応するかの設定です。 デフォルトの設定はオンで、受信したファクスの画像が 1 ページに収まる ように縮小されます。 この機能がオンの場合、最初のページに収まらない情報は次のページに印刷さ れます。 **[**自動縮小**]** は、リーガル サイズのファクスを受信するときにレター サイズの用紙がメイン トレイにセットされているようなときに便利です。

#### プリンターのコントロール パネルから自動縮小を設定するには

- **1.** プリンターのコントロール パネル ディスプレイで、 **[**セットアップ**]** をタッチします。
- **2. [**ファクス設定**]** をタッチします。
- <span id="page-62-0"></span>**3. [**基本設定**]** をタッチします。
- **4. [**自動縮小**]** をタッチして、オンとオフを切り替えます。

### 迷惑なファクス番号の拒否

電話会社を介して着信識別サービスに登録すると、特定のファクス番号を拒否して、このファクス番 号から着信したファクスをプリンターが受信しないようにすることができます。 着信ファクスを受 信すると、プリンターは迷惑ファクス番号一覧の番号と比較して、着信ファクスを拒否するかどうか を判断します。 ファクス番号が拒否ファクス番号一覧内の番号に一致する場合、そのファクスは受信 されません (拒否できるファクス番号の最大数は、モデルによって異なります)。

- 注記:この機能は、一部の国/地域ではサポートされていません。 お住まいの国/地域でサポートされ ていない場合、 **[**基本設定**]** メニューに **[**迷惑ファクスを拒否**]** は表示されません。
- 注記:発信者 ID リストに電話番号が1つも追加されていない場合は、発信者 ID サービスに登録して いないと考えられます。

特定のファクス番号を迷惑ファクス一覧に追加すると、それらの番号を拒否できます。これらの番号 を迷惑ファクス一覧から削除すると拒否を解除できます。また、拒否された迷惑ファクス番号一覧を 印刷することもできます。

#### 迷惑ファクス一覧に番号を追加するには

- **1.** プリンターのコントロール パネル ディスプレイで、 **[**セットアップ**]** をタッチします。
- **2. [**ファクス設定**]** をタッチします。
- **3. [**基本設定**]** をタッチします。
- **4. [**迷惑ファクスを拒否**]** にタッチします。
- **5. [+]** (+ 記号) をタッチします。
- **6.** 次のいずれかの手順に従ってください。
	- **拒否するファクス番号を発着信履歴リストから選択する場合は、♥■(着信履歴)をタッチし** ます。
	- **拒否するファクス番号を手動で入力して、[追加] をタッチします。**

注記:受信したファクスのヘッダーに表示されている番号は実際と異なる場合があるので、ヘッ ダーの番号ではなく、コントロール パネルのディスプレイに表示されるファクス番号を入力して ください。

#### 迷惑ファクス一覧から番号を削除するには

ファクス番号を拒否する必要がなくなった場合は、その番号を迷惑ファクス一覧から削除することが できます。

- **1.** プリンターのコントロール パネル ディスプレイで、 **[**セットアップ**]** をタッチします。
- **2. [**ファクス設定**]** をタッチします。
- **3. [**基本設定**]** をタッチします。
- <span id="page-63-0"></span>**4. [**迷惑ファクスを拒否**]** にタッチします。
- **5.** 削除するファクス番号をタッチし、**[**削除**]** をタッチします。

#### 迷惑ファクス一覧を印刷するには

- **1.** プリンターのコントロール パネル ディスプレイで、 **[**セットアップ**]** をタッチします。
- **2. [**ファクス設定**]** 、 **[**レポート**]** の順にタッチします。
- **3. [**ファクス レポートの印刷**]** をタッチします。
- **4. [**迷惑ファクス レポート**]** をタッチします。
- **5.** 印刷を開始するには、**[**印刷**]** をタッチします。

### **HP** デジタル ファクスを使用したファクスの受信

HP デジタル ファクスを使用すると、自動的にファクスを受信してコンピューターに直接保存できま す。 これにより、用紙とインクを節約できます。

受信したファクスは TIFF (タグ付きイメージ ファイル形式) または PDF (ポータブル ドキュメント形 式) で保存されます。

ファイルには、次の形式で名前が付けられます。XXXX\_YYYYYYYY\_ZZZZZZ.tif。この場合、「X」は送信 者の情報、「Y」は日付、「Z」はファクスの受信時刻です。

- 注記:[コンピュータにファクス] は、モノクロ ファクスの受信にのみ使用できます。 カラー ファク スが印刷されます。
	- HPデジタルファクスの要件
	- HPデジタルファクスを有効化する
	- HPデジタル[ファクス設定を変更する](#page-64-0)

#### **HP** デジタル ファクスの要件

- コンピューターの宛先フォルダーは、常に使用できる状態にしておく必要があります。 宛先コン ピューターもまた動作させておく必要があります。コンピューターがスリープ モードまたはハ イバネート モードの場合、ファクスは保存されません。
- 用紙は給紙トレイにセットしておきます。

### **HP** デジタル ファクスを有効化する

#### **HP** デジタル ファクスを設定するには**(Windows)**

- **1.** HP プリンター ソフトウェアを開きます。 詳細は、16 ページの HP プリンター [ソフトウェアを開](#page-21-0) きます[\(Windows\)](#page-21-0) を参照してください。
- **2. [**印刷、スキャン、ファクス**]** をクリックして、 **[**デジタル ファクス セットアップ ウィザード**]** を クリックします。
- **3.** 画面の指示に従ってください。

#### <span id="page-64-0"></span>**HP** デジタル ファクスを設定するには**(OS X)**

**1.** HP Utility を開きます。

HP Utility は、ハードディスクのトップ レベルにある アプリケーション フォルダー内の **Hewlett-Packard** フォルダーに存在します。

- **2.** 該当するプリンターを選択します。
- **3.** [ファクス設定] セクションの **[**デジタル ファクス アーカイブ**]** をクリックします。

#### **HP** デジタル ファクス設定を変更する

プリンターのコントロール パネルから [HP デジタル ファクス] をオフにし、ファクスの印刷を無効に することができます。

#### プリンターのコントロール パネルから設定を変更するには

- **1.** プリンターのコントロール パネル ディスプレイで、 **[**セットアップ**]** をタッチします。
- **2. [**ファクス設定**]** をタッチします。
- **3. [**基本設定**]** 、**[HP** デジタル ファクス**]** の順にタッチします。
- **4.** 変更する設定を選択します。以下の設定を変更できます。
	- **[ファクス印刷]**: 受信時にファクスを印刷するには、このオプションを選択します。 印刷 をオフにしても、カラー ファクスは印刷されます。
	- **[HP** デジタル ファクスをオフ**]**: [HP デジタル ファクス] をオフにするには、このオプション を選択します。
		- 注記:[HP デジタル ファクス] をオンにするには、コンピューターの HP プリンター ソフト ウェアを使用します。

#### **HP** プリンター ソフトウェアから設定を変更するには**(Windows)**

- **1.** HP プリンター ソフトウェアを開きます。 詳細は、16 ページの HP プリンター [ソフトウェアを開](#page-21-0) きます[\(Windows\)](#page-21-0) を参照してください。
- **2. [**印刷、スキャン、ファクス**]** をクリックして、 **[**デジタル ファクス セットアップ ウィザード**]** を クリックします。
- **3.** 画面の指示に従ってください。

#### **HP** プリンター ソフトウェアから設定を変更するには**(OS X)**

**1.** HP Utility を開きます。

HP Utility は、ハードディスクのトップ レベルにある アプリケーション フォルダー内の **Hewlett-Packard** フォルダーに存在します。

- **2.** 該当するプリンタを選択します。
- **3.** [ファクス設定] セクションの **[**デジタル ファクス アーカイブ**]** をクリックします。

#### **[HP** デジタル ファクス**]** をオフにする

- **.** プリンターのコントロール パネル ディスプレイで、 **[**セットアップ**]** をタッチします。
- **. [**ファクス設定**]** をタッチします。
- **. [**基本設定**]** 、**[HP** デジタル ファクス**]** の順にタッチします。
- **. [HP** デジタル ファクスをオフ**]** をタッチします。
- **. [**はい**]** をタッチします。

## <span id="page-66-0"></span>電話帳の連絡先の設定

頻繁に使うファクス番号は、電話帳の連絡先として設定できます。 そうすれば、プリンターのコント ロール パネルからすぐにダイヤルすることができます。

- ヒント:プリンターのコントロール パネルから電話帳の連絡先を作成および管理できるだけでなく、 プリンターに付属の HP ソフトウェア、プリンターの EWS など、お使いのコンピューターで利用可能 なツールを使用することもできます。 詳しくは、94 [ページの高度なプリンター管理ツール](#page-99-0) (ネット [ワーク接続されたプリンター用](#page-99-0))を参照してください。
	- 電話帳の連絡先の設定と変更
	- [グループ電話帳の連絡先の設定と変更](#page-67-0)
	- [電話帳の連絡先の削除](#page-68-0)
	- [電話帳の連絡先一覧の印刷](#page-68-0)

### 電話帳の連絡先の設定と変更

ファクス番号を電話帳の連絡先として保存できます。

#### 電話帳の連絡先を設定するには

- **1.** プリンターのコントロール パネル ディスプレイで、 **[**ファクス**]** をタッチします。
- **2. [**今すぐ送信**]** をタッチします。
- **3.** (電話帳) にタッチします。
- **4. ■(『電話帳の連絡先|)**をタッチします。
- **5. ▲(アラス記号|)** をタッチして連絡先を追加します。
- **6. [**名前**]** をタッチして、電話帳の連絡先の名前を入力して **[**完了**]** をタッチします。
- **7. [**ファクス番号**]** をタッチして、電話帳の連絡先のファクス番号を入力して、**[**完了**]** をタッチしま す。
- $\overline{\mathbb{F}}$  注記: 市外局番、PBX システム外の番号のアクセス コード (通常は9または0)、長距離電話のプ レフィックスなど、間隔や他の必要な番号を含めてください。
- **8. [**追加**]** をタッチします。

#### 電話帳の連絡先を変更するには

- **1.** プリンターのコントロール パネル ディスプレイで、 **[**ファクス**]** をタッチします。
- **2. [**今すぐ送信**]** をタッチします。
- **3.** (電話帳) にタッチします。
- **4.** ■([電話帳の連絡先])をタッチします。
- **5. ([編集])** をタッチして連絡先を編集します。
- **6.** 編集する電話帳の連絡先をタッチします。
- <span id="page-67-0"></span>**. [**名前**]** をタッチして、電話帳の連絡先の名前を編集して **[**完了**]** をタッチします。
- **. [**ファクス番号**]** をタッチして、電話帳の連絡先のファクス番号を編集して、**[**完了**]** をタッチしま す。
- 注記:市外局番、PBX システム外の番号のアクセス コード (通常は 9 または 0)、長距離電話のプ レフィックスなど、間隔や他の必要な番号を含めてください。
- **. [**完了**]** をタッチします。

### グループ電話帳の連絡先の設定と変更

ファクス番号のグループをグループ電話帳の連絡先として保存することができます。

#### グループ電話帳の連絡先を設定するには

- 注記: グループ電話帳の連絡先を作成するには、あらかじめ 1 つ以上の電話帳の連絡先を作成する 必要があります。
	- **.** プリンターのコントロール パネル ディスプレイで、 **[**ファクス**]** をタッチします。
	- **. [**今すぐ送信**]** をタッチします。
	- **.** (電話帳) にタッチします。
	- **.** (**[**グループ電話帳の連絡先**]**) をタッチします。
	- **5. ●(ブラス記号|)**をタッチしてグループを追加します。
	- **. [**名前**]** をタッチして、グループの名前を入力して、 **[**完了**]** をタッチします。
	- **. [**メンバー数**]** をタッチして、このグループに含める電話帳の連絡先を選択して、**[**選択**]** をタッチ します。
	- **. [**作成**]** をタッチします。

#### グループ電話帳の連絡先を変更するには

- **.** プリンターのコントロール パネル ディスプレイで、 **[**ファクス**]** をタッチします。
- **. [**今すぐ送信**]** をタッチします。
- **.** (電話帳) にタッチします。
- **.** (**[**グループ電話帳の連絡先**]**) をタッチします。
- **.** (**[**編集**]**) をタッチしてグループを編集します。
- **.** 編集するグループ電話帳の連絡先をタッチします。
- **. [**名前**]** をタッチして、グループ電話帳の連絡先の名前を編集して **[**完了**]** をタッチします。
- **. [**メンバー数**]** をタッチします。
- <span id="page-68-0"></span>9. このグループから削除する電話帳の連絡先を選択解除するか、←([プラス記号]) をタッチして連 絡先をグループに追加します。
- **10. [**完了**]** をタッチします。

## 電話帳の連絡先の削除

電話帳の連絡先またはグループ電話帳の連絡先を削除できます。

- **1.** プリンターのコントロール パネル ディスプレイで、 **[**ファクス**]** をタッチします。
- **2. [**今すぐ送信**]** をタッチします。
- **3.** (電話帳) にタッチします。
- **4.** ([電話帳の連絡先])をタッチします。
- **5.** (**[**編集**]**) をタッチします。
- **6.** 削除する電話帳の連絡先の名前をタッチします。
- **7. [**削除**]** をタッチします。
- **8. [**はい**]** をタッチして確定します。

### 電話帳の連絡先一覧の印刷

電話帳の連絡先一覧を印刷できます。

- **1.** メイン用紙トレイに用紙をセットします。
- **2.** プリンターのコントロール パネルで、 **[**セットアップ**]** をタッチします。
- **3. [**ファクス設定**]** 、 **[**レポート**]** の順にタッチします。
- **4. [**電話帳を印刷**]** をタッチします。

## <span id="page-69-0"></span>ファクス設定の変更

プリンターに付属の [セットアップ ガイド] の手順を実行した後、初期設定を変更したり、ファクスの その他のオプションを設定したりするには、次の手順を実行します。

- ファクスのヘッダーの設定
- 応答モード (自動応答)の設定
- [応答までの呼び出し回数の設定](#page-70-0)
- [着信識別応答呼び出し音のパターンの変更](#page-70-0)
- [ダイヤル方式の設定](#page-71-0)
- リダイヤル [オプションの設定](#page-71-0)
- [ファクス速度の設定](#page-72-0)
- [ファクス音量の設定](#page-73-0)

## ファクスのヘッダーの設定

送信する各ファクスの上部のファクスのヘッダーには、送信者名とファクス番号が印刷されます。プ リンターに付属している HP ソフトウェアを使用してファクスのヘッダーを設定するようにしてくだ さい。また、ここでの説明に従ってプリンターのコントロール パネルからファクスのヘッダーを設定 することもできます。

注記:一部の国または地域では、法令等によりファクスのヘッダー情報の明記が義務付けられていま す。

#### ファクスのヘッダーを設定または変更するには

- **1.** プリンターのコントロール パネル ディスプレイで、 **[**セットアップ**]** をタッチします。
- **2. [**ファクス設定**]** 、 **[**基本設定**]** の順にタッチします。
- **3. [**ファクスのヘッダー**]** をタッチします。
- **4.** 個人または会社名を入力し、 **[**完了**]** をタッチします。
- **5.** 自分のファクス番号を入力し、 **[**完了**]** をタッチします。

### 応答モード **(**自動応答**)** の設定

応答モードでは、プリンターが着信に自動で応答するかどうかを設定します。

- ファクスに自動応答するには、設定をオンにします。プリンターが、すべての着信とファクスに 自動で応答します。 **[**自動応答**]**
- ファクスに手動応答するには、設定をオフにします。受信ファクスに応答するには、ユーザーが 手動で受信操作をしなければなりません。この操作を行わないと、プリンターはファクスを受信 しません。 **[**自動応答**]**

#### <span id="page-70-0"></span>応答モードを設定するには

- **1.** プリンターのコントロール パネル ディスプレイで、 **[**セットアップ**]** をタッチします。
- **2. [**ファクス設定**]** 、 **[**基本設定**]** の順にタッチします。
- **3. [**自動応答**]** をタッチして、オンとオフを切り替えます。

ホーム画面の (**[**ファクス ステータス**]** アイコン) をタッチしてもこの機能にアクセスできます。

### 応答までの呼び出し回数の設定

**[**自動応答**]** 設定をオンにした場合、デバイスが自動的に着信音に応答するまでの呼び出し回数を指定 できます。

**[**応答呼出し回数**]** 設定は、特にプリンターと同じ電話回線で留守番電話を使用している場合に重要で す。プリンターが応答する前に留守番電話で応答する必要があるからです。プリンターの応答呼出 し回数を、留守番電話が応答する回数よりも多く設定する必要があります。

たとえば、留守番電話の呼び出し回数を少なくし、プリンターの呼び出し回数を最大数に設定します (呼び出しの最大回数は、国/地域によって異なります)。この設定では、留守番電話が電話に応答し、 プリンターが電話回線を監視します。プリンターがファクス受信音を検出した場合、プリンターはフ ァクスを受信します。着信が電話の場合は、留守番電話が着信のメッセージを録音します。

#### 応答までの呼び出し回数を設定するには

- **1.** プリンターのコントロール パネル ディスプレイで、 **[**セットアップ**]** をタッチします。
- **2. [**ファクス設定**]** 、 **[**基本設定**]** の順にタッチします。
- **3. [**応答呼出し回数**]** にタッチします。
- **4.** 呼び出し回数をタッチします。
- **5. [**完了**]** にタッチして設定します。

## 着信識別応答呼び出し音のパターンの変更

多くの電話会社から、1 本の電話回線で複数の電話番号を持てる着信識別音機能が提供されています。 この着信識別サービスでは、番号ごとに異なる呼び出し音のパターンが割り当てられます。プリンタ ーが特定の呼び出し音の着信に応答するように設定することができます。

着信識別音が設定されている電話回線にプリンターを接続する場合は、電話会社に音声着信の呼び出 し音とファクス受信の呼び出し音を、それぞれ別に割り当ててもらいます。ファクス番号には、2 回 または 3 回の呼び出し音を割り当てることをお勧めします。プリンターは、指定した呼び出し音のパ ターンを検出したときに、ファクスの受信を開始します。

ヒント:プリンターのコントロール パネルにある呼出し音のパターン検出機能を使用して、着信識別 を設定することもできます。 この機能により、プリンターは着信に基づいてこの着信の呼び出し音の パターンを認識および記録し、電話会社によってファクス受信に割り当てられた着信識別音のパター ンを自動的に特定します。

着信識別サービスを使用していない場合は、デフォルトの呼び出し音パターン **[**すべての呼び出し**]** を 使用してください。

注記:メインの電話番号の受話器が外れている場合、プリンターはファクスを受信できません。

#### <span id="page-71-0"></span>着信識別応答呼び出し音のパターンを変更するには

- **1.** プリンターがファクスの呼び出しに自動応答するよう設定されていることを確認します。
- **2.** プリンターのコントロール パネル ディスプレイで、 **[**セットアップ**]** をタッチします。
- **3. [**ファクス設定**]** をタッチして、 **[**基本設定**]** を選択します。
- **4. [**応答呼出し音のパターン**]** にタッチします。
- **5.** 同じ電話回線に複数の番号がある場合以外はこの設定を変更しないように警告するメッセージ が表示されます。 **[**はい**]** をタッチして続行します。
- **6.** 次のいずれかの操作を行います。
	- 電話会社によってファクス受信に割り当てられた呼び出し音のパターンをタッチします。
	- **[**呼び出し音のパターン検出**]** をタッチし、プリンターのコントロール パネルの指示に従い ます。
	- 注記:呼出し音のパターン検出機能が呼出し音のパターンを検出できなかった場合、または検出 の完了前にキャンセルされた場合には、自動的にデフォルト ( **[**すべての呼び出し**]** ) に設定されま す。

## ダイヤル方式の設定

トーン ダイヤル モードまたはパルス ダイヤル モードに設定するには、次の手順に従います。工場出 荷時のデフォルトの設定は **[**トーン**]** です。電話回線でトーン ダイヤルを使用できないことがわかっ ている場合以外は、この設定を変更しないでください。

注記:パルス ダイヤル オプションは、一部の国/地域では利用できません。

#### ダイヤル方式を設定するには

- **1.** プリンターのコントロール パネル ディスプレイで、 **[**セットアップ**]** をタッチします。
- **2. [**ファクス設定**]** 、 **[**基本設定**]** の順にタッチします。
- **3. [**ダイヤルの種類**]** をタッチします。
- **4. [**トーン回線**]** または **[**パルス回線**]** をタッチします。

### リダイヤル オプションの設定

受信側のファクス機が応答しないか、ビジー状態であるためにプリンターがファクスを送信できなか った場合、プリンターはリダイヤル オプションの設定に応じてリダイヤルします。 このオプション のオンとオフを切り替えるには、次の手順を実行します。

注記:内部呼び出しと外部呼び出しで呼び出し音のパターンが異なる PBX 電話システムを使用し ている場合は、ファクス番号を外部番号から呼び出す必要があります。
- <span id="page-72-0"></span>● ビジー リダイヤル: このオプションがオンの場合、プリンターはビジー信号を受け取ると自動 的にリダイヤルします。 デフォルトの設定は **[**オン**]** です。
- 応答なしリダイヤル:このオプションがオンの場合、受信側のファクス機が応答しないとプリン ターは自動的にリダイヤルします。 デフォルトの設定は **[**オフ**]** です。
- 接続問題のリダイヤル:このオプションがオンの場合、受信側のファクス機で接続問題が発生し た場合にプリンターは自動的にリダイヤルします。 接続問題のリダイヤルは、ファクスをメモリ から送信する場合にのみ機能します。 デフォルトの設定は **[**オン**]** です。

### リダイヤル オプションを設定するには

- **1.** プリンターのコントロール パネル ディスプレイで、 **[**セットアップ**]** をタッチします。
- **2. [**ファクス設定**]** 、 **[**基本設定**]** の順にタッチします。
- **3. [**自動リダイヤル**]** をタッチします。
- **4. [**ビジーリダイヤル**]** 、**[**応答なしリダイヤル**]** 、または **[**接続問題のリダイヤル**]** をタッチして、適 切なオプションを選択します。

# ファクス速度の設定

ファクスの送受信時に、お使いのプリンターと他のファクス機間でのデータ通信に使用するファクス 速度を設定できます。

以下のサービスを使用している場合は、必要に応じて、ファクス速度の設定を遅くします。

- インターネット電話サービス
- PBX (構内交換機) システム
- FoIP (Fax over Internet Protocol)
- **ISDN** (総合デジタル通信網) サービス

ファクスの送受信時に問題が発生した場合、**[**ファクス速度**]** をより小さい値に設定しなおしてくださ い。 以下の表に、選択できるファクス速度の設定を示します。

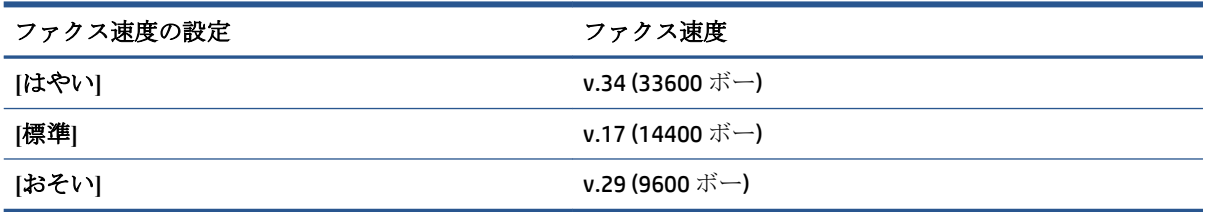

## ファクス速度を設定するには

- **1.** プリンターのコントロール パネル ディスプレイで、 **[**セットアップ**]** をタッチします。
- **2. [**ファクス設定**]** 、 **[**基本設定**]** の順にタッチします。
- **3. [**ファクス速度**]** にタッチします。
- **4.** オプションをタッチして選択します。

# ファクス音量の設定

ファクスの音量を変更できます。

## ファクス音のボリュームを設定するには

- **1.** プリンターのコントロール パネル ディスプレイで、 **[**セットアップ**]** をタッチします。
- **2. [**ファクス設定**]** 、 **[**基本設定**]** の順にタッチします。
- **3. [**音量**]** をタッチします。
- **4. [**小さい**]**、**[**大きい**]**、 **[**オフ**]** のいずれかをタッチして選択します。

# ファクスおよびデジタル電話サービス

電話会社の多くは、次のようなデジタル電話サービスをお客様に提供しています。

- DSL:電話会社を通じてデジタル加入者線 (DSL) を利用。(DSL は、国/地域によっては ADSL と呼ば れています)。
- **PBX**: 構内交換機 (PBX) システム。
- ISDN : ISDN (総合デジタル通信網) システム。
- FoIP: インターネットを使用することで、プリンターを使用してファクスの送受信ができる低コ ストの電話サービス。 この方法は、FoIP(Fax over Internet Protocol) と呼ばれます。

詳しくは、70 ページのインターネット [プロトコル経由のファクスを](#page-75-0)参照してください。

HP プリンターは、従来のアナログ電話サービス専用に設計されています。プリンターをデジタル電話 環境 (DSL/ADSL、PBX、ISDN など) で使用する場合、プリンターをファクスの送受信用に設定するとき に、デジタルからアナログへのフィルターまたはコンバーターを使用する必要があります。

注記:すべてのデジタル環境で、またはデジタルからアナログへのコンバーターの使用により、プリ ンターとすべてのデジタル サービス回線またはプロバイダーとの互換性を確保できると保証するこ とはできません。電話会社提供の回線サービスに基づく正しい設定オプションについて、電話会社に 直接お問い合わせになることをお勧めします。

# <span id="page-75-0"></span>インターネット プロトコル経由のファクス

インターネットを使用することで、プリンターを使用してファクスの送受信ができる低コストの電話 サービスに登録することもできます。この方法は FoIP (Fax over Internet Protocol) と呼ばれています。

次の条件に当てはまる場合、(契約している電話会社が提供する) FoIP サービス を使用できます。

- ファクス番号と一緒に特別のアクセス コードをダイヤルします。
- インターネットに接続する IP コンバータ ボックスがあり、ファクス接続用のアナログ雷話ポー トがある
- 注記:ファクスの送受信は、電話コードをプリンターの製品背面のプリンターの "1-LINE" ポートに接 続しているときしか行えません。つまり、インターネット接続は、コンバータ ボックス (ファクス接 続用に通常のアナログ電話ジャックを装備) または電話会社経由で行う必要があるということです。
- ヒント:インターネット プロトコルの電話システムを介した従来のファクス送信のサポートは、多く の場合、制限されています。 ファクスの使用で問題が起きたら、ファクス速度を遅くするか、ファク スのエラー補正モード (ECM) を無効にしてください。 ただし、ECM をオフにすると、カラー ファクス を送受信できなくなります。

ファクス速度の変更の詳細については、67 [ページのファクス速度の設定](#page-72-0)を参照してください。 ECM の使用の詳細については、52[ページのエラー補正モードでのファクス送信](#page-57-0)を参照してください。

インターネット ファクスについて質問がある場合は、インターネット ファクス サービス サポート部 門、またはお近くのサービス プロバイダにお問い合わせください。

# レポートの使用

ファクスを送受信するたびに、エラー レポートおよび確認レポートを自動的に印刷するようにプリン ターを設定できます。また、必要に応じてシステム レポートを手動で印刷できます。これらのレポー トはプリンターに関する役に立つシステム情報を提供します。

デフォルトで、プリンターは、ファクスの送受信で問題が発生した場合にのみレポートを印刷するよ うに設定されています。ファクスの送信に成功したことを示す確認メッセージが、ファクスの送受信 のたびにコントロール パネルのディスプレイに短い時間表示されます。

- 注記:レポートが判読できない場合は、コントロール パネル、または HP ソフトウェアから推定イン ク レベルを確認できます。 詳しくは、76 [ページの推定インクレベルの確認](#page-81-0)を参照してください。
- 注記:インク レベルの警告およびインジケータは、インク交換の準備を促すことを目的としていま す。 インク残量が少ないという警告が表示されたら、印刷が滞らないよう、交換用のカートリッジを 準備してください。 印刷品質が使用に耐えないレベルに達するまでインク カートリッジを交換する 必要はありません。
- 注記:プリントヘッドとインク カートリッジが良好な状態で、正しく取り付けられていることを確認 してください。詳細は、75 [ページの「カートリッジの使用」](#page-80-0)を参照してください。

このセクションでは、次のトピックについて説明します。

- ファクス確認レポートの印刷
- ファクス エラー [レポートの印刷](#page-77-0)
- ファクス [ログの印刷と表示](#page-77-0)
- ファクス [ログの消去](#page-78-0)
- [ファクス処理レポートの印刷](#page-78-0)
- 発信者 ID [レポートの印刷](#page-78-0)
- [発着信履歴の表示](#page-78-0)

# ファクス確認レポートの印刷

ファクスの送信時またはファクスの送受信時に確認レポートを印刷できます。 デフォルトの設定は、 **[**オン **(**ファクス送信**)]** です。 オフにすると、ファクスを送受信するたびにコントロール パネル上に確 認メッセージが短い時間表示されます。

注記: **[**オン**(**ファクス送信**)]** または **[**オン **(**ファクスの送受信**)]** を選択する場合と、メモリから送信す るファクスをスキャンするか、**[**スキャンとファクス**]** オプションを使用する場合は、ファクス送信確 認レポートにファクスの最初のページの画像を含めることができます。

## ファクス送受信の確認を有効にするには

- **1.** プリンターのコントロール パネル ディスプレイで、 **[**セットアップ**]** をタッチします。
- **2. [**ファクス設定**]** をタッチします。
- **3. [**レポート**]** 、 **[**ファクスの確認**]** の順にタッチします。
- **4.** 次のいずれかのオプションをタッチして選択します。

<span id="page-77-0"></span>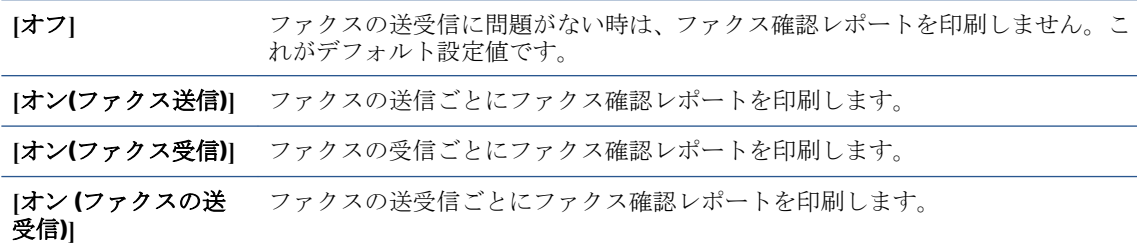

#### レポートにファクスの画像を含めるには

- **1.** プリンターのコントロール パネル ディスプレイで、 **[**セットアップ**]** をタッチします。
- **2. [**ファクス設定**]** をタッチします。
- **3. [**レポート**]** 、 **[**ファクスの確認**]** の順にタッチします。
- **4. [**オン**(**ファクス送信**)]** または **[**オン **(**ファクスの送受信**)]** をタッチします。
- **5. [**画像付きでファクスを確認**]** をタッチします。

# ファクス エラー レポートの印刷

送受信中にエラーが起きたときにレポートを自動印刷するようにプリンターを設定できます。

#### ファクス エラー レポートを自動的に印刷するようにプリンターを設定するには

- **1.** プリンターのコントロール パネル ディスプレイで、 **[**セットアップ**]** をタッチします。
- **2. [**ファクス設定**]** をタッチします。
- **3. [**レポート**]** 、**[**ファクス エラー レポート**]** の順にタッチします。
- **4.** 次のいずれかをタッチして選択します。

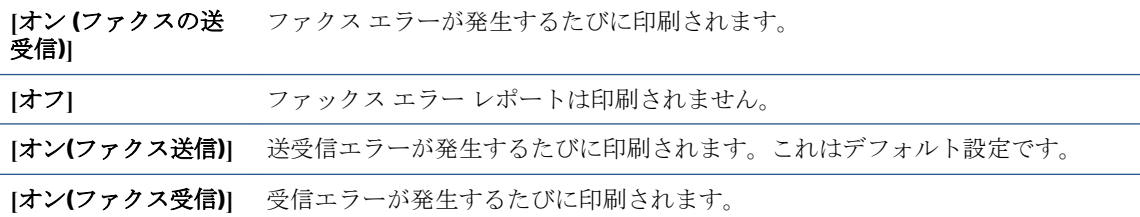

# ファクス ログの印刷と表示

プリンターが送受信したファクスのログを印刷できます。

#### プリンターのコントロール パネルからファクス ログを印刷するには

- **1.** プリンターのコントロール パネル ディスプレイで、 **[**セットアップ**]** をタッチします。
- **2. [**ファクス設定**]** 、 **[**レポート**]** の順にタッチします。
- **3. [**ファクス レポートの印刷**]** をタッチします。
- <span id="page-78-0"></span>**4. [**最近 **30** 件のファクス処理のログ**]** にタッチします。
- **5.** 印刷を開始するには、**[**印刷**]** をタッチします。

# ファクス ログの消去

ファクス ログを消去すると、メモリに保存されているすべてのファクスが削除されます。

### ファクス ログを消去するには

- **1.** プリンターのコントロール パネル ディスプレイで、 **[**セットアップ**]** をタッチします。
- **2. [**ファクス設定**]** 、**[**ツール**]** の順にタッチします。
- **3. [**ファクス ログの消去**]** をタッチします。

## ファクス処理レポートの印刷

ファクス処理レポートには、最近行ったファクス処理の詳細が印刷されます。レポートには、ファク ス番号、ページ数、ファクスのステータスが記載されます。

#### ファクス処理レポートを印刷するには

- **1.** プリンターのコントロール パネル ディスプレイで、 **[**セットアップ**]** をタッチします。
- **2. [**ファクス設定**]** 、 **[**レポート**]** の順にタッチします。
- **3. [**ファクス レポートの印刷**]** をタッチします。
- **4. [**最終の処理**]** をタッチします。
- **5.** 印刷を開始するには、**[**印刷**]** をタッチします。

## 発信者 **ID** レポートの印刷

着信識別ファクス番号リストを印刷できます。

#### 着信識別履歴を印刷するには

- **1.** プリンターのコントロール パネル ディスプレイで、 **[**セットアップ**]** をタッチします。
- **2. [**ファクス設定**]** 、 **[**レポート**]** の順にタッチします。
- **3. [**ファクス レポートの印刷**]** をタッチします。
- **4. [**発信者 **ID** レポート**]** をタッチします。
- **5.** 印刷を開始するには、**[**印刷**]** をタッチします。

## 発着信履歴の表示

プリンター上のすべての発着信を一覧表示するには、次の手順を使用します。

注記:発着信履歴は印刷できません。

## 発着信履歴を表示するには

- **.** プリンターのコントロール パネル ディスプレイで、 **[**ファクス**]** をタッチします。
- **. [**今すぐ送信**]** をタッチします。
- **.** (電話帳) にタッチします。
- **.** (発着信履歴) にタッチします。

# <span id="page-80-0"></span>**7** カートリッジの使用

- [推定インクレベルの確認](#page-81-0)
- [カートリッジの交換](#page-82-0)
- インク [サプライ品の注文](#page-84-0)
- [インクバックアップ機能の使用](#page-86-0)
- [カートリッジ保証情報](#page-87-0)
- [匿名の使用状況情報の保存](#page-88-0)
- [カートリッジ取り扱いのヒント](#page-89-0)

# <span id="page-81-0"></span>推定インクレベルの確認

## プリンターのコントロール パネルから推定インク レベルを確認するには

**▲** [ホーム] 画面で (**[**インク**]** アイコン) をタッチして、推定インク レベルを表示します。

#### プリンター ソフトウェアからインク レベルを確認するには **(Windows)**

- **1.** HP プリンター ソフトウェアを開きます。
- **2.** プリンター ソフトウェア で、**[**推定インクレベル**]** をクリックします。

#### **HP Utility** からインク レベルを確認するには

**1.** HP Utility を開きます。

HP Utility は、ハードディスクのトップ レベルにある アプリケーション フォルダー内の **Hewlett-Packard** フォルダーに存在します。

- **2.** ウィンドウの左側のデバイスの一覧から HP Officeiet 5740 シリーズ を選択します。
- **3. [**サプライ用品のステータス**]** をクリックします。

推定インク レベルが表示されます。

- **4. [**すべての設定**]** をクリックし、**[**インフォメーションおよびサポート**]** パネルに戻ります。
- 注記:再充填または再生されたプリント カートリッジや、別のプリンターで使用されていたプリント カートリッジを取り付けた場合、インク残量インジケータが不正確であったり、表示されない場合が あります。
- 注記:インク レベルの警告およびインジケーターが示すインク レベルは、インク交換のタイミング を示す予測にすぎません。 インク残量が少ないという警告メッセージが表示されたら、印刷できなく なる前に交換用のカートリッジを準備してください。 印刷の品質が使用に耐えないレベルに達する までプリント カートリッジを交換する必要はありません。
- 注記:カートリッジ内のインクは、印刷処理のさまざまな場面で消費されます。初期化処理で、製品 とカートリッジの印刷準備を行う際や、プリントヘッドのクリーニングで、プリント ノズルをクリー ニングしてインクの流れをスムーズにする際にも消費されます。 また、使用済みカートリッジ内には ある程度のインクが残っています。 詳細については、[www.hp.com/go/inkusage](http://www.hp.com/go/inkusage) を参照してください。

# <span id="page-82-0"></span>カートリッジの交換

# カートリッジを交換するには

- **1.** 電源が入っていることを確認します。
- **2.** 古いカートリッジを取り外します。
	- **a.** アクセス ドアを開きます。

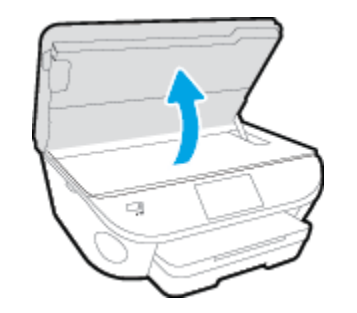

- **b.** カートリッジをスロットから取り外します。
- **3.** 新しいカートリッジを差し込みます。
	- **a.** カートリッジをパッケージから取り出す

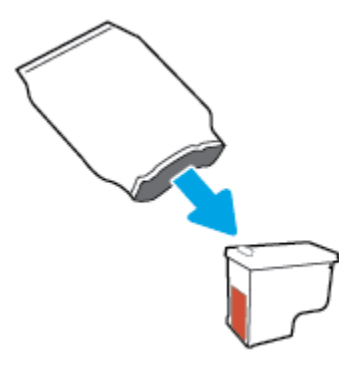

**b.** つまみを引っ張って保護テープをはがします。

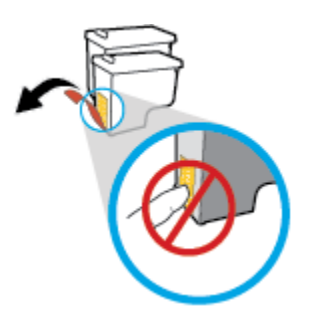

**c.** 新しいカートリッジをカチッと音がするまでスロットに差し込みます。

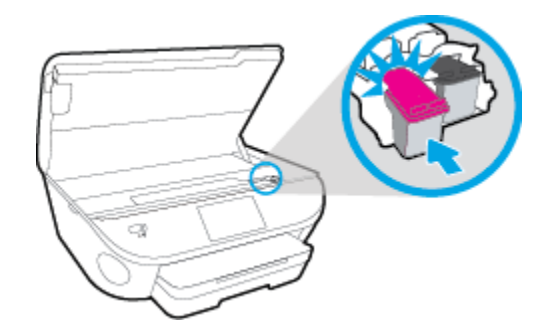

**4.** カートリッジ アクセス ドアを閉じます。

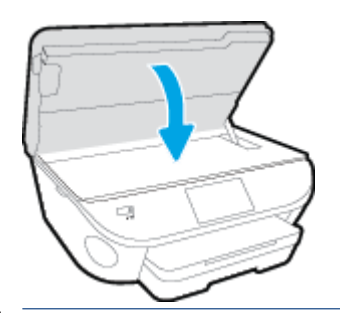

注記:新しいカートリッジを取り付けた後にドキュメントを印刷すると、HP プリンター ソフト ウェア はインク カートリッジを調整するための指示を表示します。

# <span id="page-84-0"></span>インク サプライ品の注文

カートリッジを注文する前に、正しいカートリッジ番号を確認してください。

### プリンターのカートリッジ番号を確認する

**▲** カートリッジ番号はカートリッジ アクセス ドアの内側に記載されています。

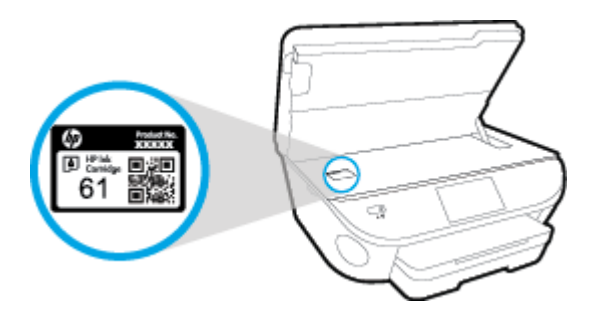

#### プリンター ソフトウェア でプリンターのカートリッジ番号を確認する

- **1.** オペレーティング システムに応じて、以下のいずれかを実行してプリンター ソフトウェアを開 きます。
	- **Windows 8.1: 「スタート1画面の左下隅にある下矢印をクリックして、プリンター名を選択** してください。
	- **Windows 8**: [スタート] 画面上の何も表示されていない領域を右クリックし、アプリ バーの **[**すべてのアプリ**]** をクリックして、プリンター名を選択します。
	- **Windows 7**、**Windows Vista**、**Windows XP**: コンピューターのデスクトップで **[**スタート**]** を クリックし、**[**すべてのプログラム**]** を選択します。次に、**[HP]** をクリックし、プリンターの フォルダーをクリックして、使用するプリンター名のアイコンを選択します。
- **2.** このリンクを使用するときに、正しいカートリッジ番号が表示されます。

プリンター ソフトウェア で **[**ショッピング**]** をクリックし、**[**サプライ品のオンライン購入**]** をク リックします。

#### プリント カートリッジの注文番号を調べるには

**1.** HP Utility を開きます。

注記:HP Utility は、ハードディスクのトップ レベルにある アプリケーション フォルダー内の **Hewlett-Packard** フォルダーに存在します。

**2. [**サプライ製品情報**]** をクリックします。

プリント カートリッジの注文番号が表示されます。

**3. [**すべての設定**]** をクリックし、**[**インフォメーションおよびサポート**]** パネルに戻ります。

HP Officejet 5740 シリーズ 用の HP 製サプライ品を注文するには、 [www.hp.com/buy/supplies](http://www.hp.com/buy/supplies) にアクセ スしてください。 指示に従い、国/地域を選択した後、プリンターに適したカートリッジを見つけま す。

注記:インク カートリッジのオンライン注文は、取り扱っていない国/地域もあります。 お住まいの 国または地域でお取り扱いがなくても、サプライ品情報を確認したり、一覧を印刷して最寄りの HP 販売店でのご購入時の参考にすることができます。

# <span id="page-86-0"></span>インクバックアップ機能の使用

シングル カートリッジ モードでは、HP Officejet 5740 シリーズ は1つのインク カートリッジのみを使 用します。 インク カートリッジ をインク カートリッジ ホルダーから取り外すと、シングル カート リッジ モードになります。 シングル カートリッジ モード時は、ドキュメントと写真のコピー、コン ピューターからの印刷が可能です。

 $\overline{\mathbb{B}}^n$  注記 : HP 0fficejet 5740 シリーズ がシングル カートリッジ モードで動作すると、プリンター ディスプ レイ上にメッセージが表示されます。 プリンターに 2 つのインク カートリッジを取り付けていると きにメッセージが表示された場合は、各インク カートリッジのビニール テープの保護シートがはが されていることを確認してください。 保護テープがインク カートリッジの接触部分を覆っている と、プリンターはインク カートリッジが取り付けられたことを検出できません。

## インクバックアップ機能を終了する

● シングル カートリッジ モードを終了するには、HP Officejet 5740 シリーズ にインク カートリッ ジを 2 つ取り付けます。

# <span id="page-87-0"></span>カートリッジ保証情報

HP カートリッジの保証は、カートリッジが指定された HP 製プリンティング デバイスで使用された場 合に適用されます。 この保証は、詰め替え、再生、刷新、誤用、改造のいずれかを受けた HP インク カートリッジには適用されません。

保証期間内に HP インクを使い切っていないこと、そして保証期限を過ぎていないことがカートリッ ジに保証が適用される条件です。 保証期限は図のように、YYYY/MM 形式でカートリッジに記載されて います。

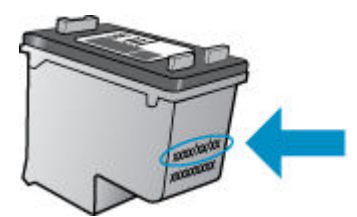

プリンターの HP 限定保証条項については、製品付属の印刷ドキュメントを参照してください。

# <span id="page-88-0"></span>匿名の使用状況情報の保存

本プリンターで使用される HP カートリッジには、プリンターの動作を補助するためのメモリ チップ が搭載されています。 また、このメモリ チップはプリンターの使用状況についての匿名情報を一部、 保存します。 カートリッジで印刷したページ数、ページ カバレッジ、印刷頻度、使用した印刷モー ドなどです。

HP は、これらの情報をお客様の印刷ニーズに合ったプリンタの開発に役立てています。 カートリッ ジのメモリ チップから収集されたデータには、カートリッジやプリンターのお客様やユーザーの特定 に利用可能な情報は含まれていません。

HP は、HP の無料回収およびリサイクル プログラム (HP Planet Partners: [www.hp.com/recycle](http://www.hp.com/recycle) )。このサ ンプリングから得られたメモリ チップは、今後の HP プリンター改良のために読み取られ、研究され ます。 このカートリッジのリサイクルを補助する HP パートナーも同様に、このデータにアクセスで きる場合があります。

第三者がカートリッジを所有すると、メモリ チップ上の匿名情報にアクセスできる場合があります。 もし、お客様がこの情報へのアクセスを許可したくない場合は、チップを動作不能にすることができ ます。 ただし、メモリ チップを動作不能にした後で、そのカートリッジを HP プリンターに使用する ことはできません。

この匿名情報の提供に懸念がある場合は、プリンターの使用状況情報を収集するメモリ チップの機能 をオフにして、この情報にアクセスできないようにすることができます。

## 使用情報機能を無効にするには

- **1.** プリンターのコントロール パネルで、 **[**セットアップ**]** をタッチします。
- **2. [**基本設定**]** をタッチします。
- **3.** オプション リストの最後までフリックし、**[**匿名データを自動的に送信**]** オプションと **[**匿名使用 状況情報の保存**]** オプションをオフに切り替えます。
- 注記:メモリチップのプリンター使用情報を回収する機能をオフにしても、引き続き HP プリンター でそのカートリッジを使用することができます。

# <span id="page-89-0"></span>カートリッジ取り扱いのヒント

カートリッジを使用するには、次のヒントを参考にしてください。

- カートリッジを乾燥から保護するには、常に [オン] ボタンを押してプリンターをオフにし、 [オ ン] ボタンのランプが消えるまで待機してください。
- カートリッジを取り付ける準備ができるまで、カートリッジを開けたり、テープをはがしたりし ないでください。 テープをカートリッジにつけておくことで、インクの蒸発を減らすことができ ます。
- カートリッジを正しいスロットに差し込みます。 各カートリッジの色とアイコンを各スロット の色とアイコンと一致させます。 必ずカートリッジを正しい位置にカチッとはめ込みます。
- 新しいカートリッジを装着すると、調整が自動的に行われます。 線が不鮮明な場合やぎざぎざの 場合にも、調整が役立ちます。 詳細については、111 [ページの印刷品質の問題の解決](#page-116-0)を参照し てください。
- 推定インク レベル画面に1つまたは両方のカートリッジの残量が少なく表示されたときは、印刷 できなくなる前に交換用のカートリッジを準備してください。 印刷品質が使用に耐えないレベ ルに達するまでインク カートリッジを交換する必要はありません。 詳細については、 77 [ページのカートリッジの交換](#page-82-0)を参照してください。
- 何らかの理由でプリンターからカートリッジを取り外す場合は、できるだけ早く元の場所に戻す ようにしてください。 プリンターから外され、保護されない状態にあると、カートリッジは乾燥 し始めます。

# **8** プリンターを接続します。

その他の詳細設定は、プリンターのホーム ページ (内蔵 Web サーバー (EWS)) から利用できます。 詳し くは、95 ページの内蔵 Web [サーバーを開くを](#page-100-0)参照してください。

このセクションでは、次のトピックについて説明します。

- [ワイヤレス通信用のプリンターのセットアップ](#page-91-0)
- [ネットワーク設定を変更する](#page-97-0)
- 高度なプリンター管理ツール([ネットワーク接続されたプリンター用](#page-99-0))
- [ネットワークに接続されたプリンターをセットアップして使用するためのヒント](#page-102-0)

# <span id="page-91-0"></span>ワイヤレス通信用のプリンターのセットアップ

- 開始する前に
- ワイヤレス ネットワークでのプリンターのセットアップ
- [接続タイプの変更](#page-92-0)
- [ワイヤレス接続のテスト](#page-93-0)
- [プリンターのワイヤレス機能のオンとオフの切り替え](#page-93-0)
- [ルーターを使用せずにプリンターにワイヤレス接続する](#page-94-0)

# 開始する前に

次の手順に従ってください。

- プリンターが Ethernet ケーブルを使用してネットワーク接続されていないことを確認します。
- ワイヤレス ネットワークが正しく設定され、正しく動作していることを確認します。
- プリンターとプリンターを使用するコンピューターが、同じネットワーク (サブネット) にあるこ とを確認します。

プリンターの接続中に、ワイヤレス ネットワーク名 (SSID) とワイヤレス パスワードの入力を求められ る場合があります。

- ワイヤレス ネットワーク名は、ワイヤレス ネットワークの名前です。
- ワイヤレス パスワードは、他人が許可なしにワイヤレス ネットワークに接続するのを防ぐため のものです。必要なセキュリティのレベルに応じて、ワイヤレスネットワークでは WPA パスフ レーズまたは WEP キーを使用できます。

ワイヤレス ネットワークをセットアップしてからネットワーク名またはセキュリティ パスキーを変 更していない場合は、ワイヤレス ルーターの背面または側面にこれらの情報が記載されている場合が あります。

ネットワーク名またはセキュリティ パスワードがわからない場合や思い出せない場合は、コンピュー ターまたはワイヤレス ルーターに付属しているマニュアルを参照してください。 それでもこの情報 が見つからない場合は、ネットワーク管理者またはワイヤレス ネットワークを設定した人物にお問い 合わせください。

# ワイヤレス ネットワークでのプリンターのセットアップ

プリンターのコントロール パネル ディスプレイからワイヤレス セットアップ ウィザードを使用し て、ワイヤレス通信を設定します。

 $\overline{\mathbb{B}'}$ 注記:続行する前に、86ページの開始する前に にあるリストに目を通してください。

- 1. プリンターのコントロール パネルで、(+)(ワイヤレス)をタッチします。
- **2.** ( **[**設定**]** をタッチします。
- **3. [**ワイヤレス設定**]** をタッチします。
- <span id="page-92-0"></span>**4. [[**ワイヤレス セットアップ ウィザード**]]** をタッチします。
- **5.** 画面の指示に従って、セットアップを完了します。

# 接続タイプの変更

HP プリンター ソフトウェアをインストールし、コンピューターまたはネットワークにプリンターを 接続したら、そのソフトウェアを使用して接続タイプを(たとえば、USB接続からワイヤレス接続へ) 変更できます。

注記:Ethernet ケーブルを接続すると、プリンターのワイヤレス機能はオフになります。

#### **Ethernet** 接続をワイヤレス接続に変更するには**(Windows)**

- **1.** Ethernet ケーブルをプリンターから取り外します。
- **2.** インストールしたら、プリンター ソフトウェアを開きます。

ワイヤレス セットアップ ウィザードを実行してワイヤレス接続を確立します。

#### **USB** 接続からワイヤレス ネットワークに変更するには**(Windows)**

続行する前に、86 [ページの開始する前に](#page-91-0) にあるリストに目を通してください。

- **1.** オペレーティング システムに応じて、以下のいずれかを実行します。
	- **Windows 8.1**: [スタート] 画面の左下隅にある下矢印をクリックして、プリンター名を選択 してから **[**ユーティリティ**]** をクリックします。
	- **Windows 8**:[スタート] 画面上の何も表示されていない領域を右クリックし、アプリ バーの **[**すべてのアプリ**]** をクリックして、プリンター名を選択して、**[**ユーティリティ**]** をクリック します。
	- **Windows 7**、**Windows Vista**、**Windows XP**: コンピューターのデスクトップで、**[**スタート**]** を クリックし、**[**すべてのプログラム**]** を選択します。次に、**[HP]** をクリックして、プリンター のフォルダーをクリックします。
- **2. [**プリンタのセットアップとソフトウェア**]** をクリックします。
- **3. [USB** 接続プリンターのワイヤレスへの変換**]** を選択します。 画面の指示に従ってください。

#### **USB** または **Ethernet** 接続をワイヤレス接続に変更するには**(OS X)**

続行する前に、86[ページの開始する前に](#page-91-0)にあるリストに目を通してください。

- **1.** プリンターをワイヤレス ネットワークに接続します。
- **2. [**システム環境設定**]** を開きます。
- **3.** オペレーティング システムに応じて、**[**ハードウェア**]** セクションの **[**プリントとファクス**]** 、 **[**印 刷、スキャン、ファクス**]** 、または **[**プリンターとスキャナー**]** をクリックします。
- **4.** 左のペインでプリンターを選択し、リストの一番下の をクリックします。 現在の接続に対して ファクス エントリがある場合、ファクス エントリにも同じ操作を実行します。

<span id="page-93-0"></span>**5.** HP Utility を開きます。

HP Utility は、ハードディスクのトップ レベルにある アプリケーション フォルダー内の **Hewlett-Packard** フォルダーに存在します。

**6. [**デバイス**]** > **[HP** オート ワイヤレス コネクト**]** を選択し、画面の指示に従います。

**(H) USB** からワイヤレス接続に変更する方法の詳細について説明します。

[詳細についてはここをクリックしてオンラインに接続します](http://h20180.www2.hp.com/apps/Nav?h_pagetype=s-924&h_client=s-h-e004-01&h_keyword=lp70015-win-OJ5740&h_lang=ja&h_cc=ja)。(現時点では、この Web サイトはすべ ての言語には対応していません)。

## ワイヤレス接続を **USB** または **Ethernet** 接続に変更するには**(Windows)**

● USB または Ethernet ケーブルをプリンターに接続します。

#### ワイヤレス接続を **USB** または **Ethernet** 接続に変更するには**(OS X)**

プリンターを印刷キューに追加してください。

- **1. [**システム環境設定**]** を開きます。
- **2.** オペレーティング システムに応じて、**[**ハードウェア**]** セクションの **[**プリントとファクス**]** 、 **[**印 刷、スキャン、ファクス**]** 、または **[**プリンターとスキャナー**]** をクリックします。
- **3.** 左のペインでプリンターを選択し、リストの一番下の をクリックします。 現在の接続に対して ファクス エントリがある場合、ファクス エントリにも同じ操作を実行します。
- **4.** HP Utility を開きます。

HP Utility は、ハードディスクのトップ レベルにある アプリケーション フォルダー内の **Hewlett-Packard** フォルダーに存在します。

**5. [**デバイス**]** > **[**新しいデバイスのセットアップ**]** を選択し、画面の指示に従います。

# ワイヤレス接続のテスト

プリンターのワイヤレス接続に関する情報を取得するためワイヤレス テスト レポートを印刷しま す。 ワイヤレス テスト レポートには、プリンターの状態、ハードウェア (MAC) アドレス、IP アドレ スに関する情報が記載されています。 プリンターをネットワークに接続している場合、このテスト レポートには、ネットワーク設定についての詳細が表示されます。

ワイヤレス テスト レポートを印刷するには

- **1.** プリンターのコントロール パネルで、 (ワイヤレス)、 ( **[**設定**]** ) の順にタッチします。
- **2. [**レポートの印刷**]** をタッチします。
- **3. [**ワイヤレス テスト レポート**]** をタッチします。

# プリンターのワイヤレス機能のオンとオフの切り替え

プリンターのワイヤレス機能がオンの場合、プリンターのコントロール パネル上の青いワイヤレス ランプが点灯します。

 $\overline{\mathbb{B}}^n$ 注記: Ethernet ケーブルをプリンターに接続すると、自動的にワイヤレス機能がオフになり、ワイヤ レス ランプも消灯します。

88 第 8 章 プリンターを接続します。 JAWW

- <span id="page-94-0"></span>**1.** プリンターのコントロール パネルで、 **[**セットアップ**]** 、**[**ネットワーク セットアップ**]** の順にタ ッチします。
- **2. [**ワイヤレス設定**]** をタッチします。
- **3. [**ワイヤレス**]** をタッチしてオンまたはオフを切り替えます。

# ルーターを使用せずにプリンターにワイヤレス接続する

Wi-Fi Direct では、コンピューター、スマートフォン、タブレット、その他のワイヤレス対応デバイス から、既存のワイヤレス ネットワークに接続せずにワイヤレス印刷を実行できます。

## **Wi-Fi Direct** 使用のガイドライン

● コンピューターまたはモバイル デバイスに必要なソフトウェアが存在することを確認します。

コンピューターを使用する場合、プリンターに付属するプリンター ソフトウェアがインストール されている必要があります。

- コンピューターに HP プリンター ソフトウェアをインストールしていない場合は、最初に Wi-Fi Direct に接続し、次にプリンター ソフトウェアをインストールしてください。 プリンター ソフ トウェアによって接続タイプの入力を求められたら、**[**ワイヤレス**]** を選択します。
- モバイル デバイスを使用する場合、互換性のある印刷アプリケーションがインストールされてい る必要があります。 モバイル印刷に関する詳細は、[www.hp.com/global/us/en/eprint/](http://www.hp.com/global/us/en/eprint/mobile_printing_apps.html) [mobile\\_printing\\_apps.html](http://www.hp.com/global/us/en/eprint/mobile_printing_apps.html) をご覧ください。
- プリンターで Wi-Fi Direct がオンになっており、必要な場合、セキュリティが有効になっているこ とを確認します。
- 最大5台のコンピューターとモバイルデバイスが、同じ Wi-Fi Direct 接続を使用できます。
- Wi-Fi Direct は、プリンターが USB ケーブルでコンピューターに接続されている場合や、ワイヤレ ス接続を使用してネットワークに接続されている場合も使用できます。
- Wi-Fi Direct を使用して、コンピューター、モバイル デバイス、またはプリンターをインターネッ トに接続することはできません。

## ワイヤレス対応モバイル デバイスから印刷するには

モバイル デバイスに互換性のある印刷アプリケーションがインストールされていることを確認しま す。 詳細は、[www.hp.com/global/us/en/eprint/mobile\\_printing\\_apps.html](http://www.hp.com/global/us/en/eprint/mobile_printing_apps.html) をご覧ください。

- **1.** プリンターで Wi-Fi Direct がオンになっていることを確認します。
- **2.** モバイル デバイスの Wi-Fi 接続をオンにします。 詳細は、モバイル デバイスに付属のマニュア ルを参照してください。
- 注記:お使いのモバイル デバイスが Wi-Fi をサポートしていない場合は、Wi-Fi Direct を使用する ことはできません。
- **3.** モバイル デバイスから新しいネットワークに接続します。 新しいワイヤレス ネットワークまた はホットスポットに接続する際に普段使用している操作を実行してください。 表示されたワイ

ヤレス ネットワークの一覧から、DIRECT-\*\*-HP Officejet-5740 (\*\* はプリンターを識別するための 固有の文字) などの Wi-Fi Direct 名を選択します。

指示に従って、Wi-Fi Direct のパスワードを入力します。

**4.** ドキュメントを印刷します。

#### ワイヤレス対応コンピューターから印刷するには**(Windows)**

- **1.** プリンターで Wi-Fi Direct がオンになっていることを確認します。
- **2.** コンピューターの Wi-Fi 接続をオンにします。 詳細は、コンピューターに付属のマニュアルを参 照してください。
- 注記:お使いのコンピューターが Wi-Fi をサポートしていない場合は、Wi-Fi Direct を使用するこ とはできません。
- **3.** コンピューターから新しいネットワークに接続します。 新しいワイヤレス ネットワークまたは ホットスポットに接続する際に普段使用している操作を実行してください。 表示されるワイヤ レス ネットワークのリストから、Wi-Fi Direct 名を選択します。たとえば、DIRECT-\*\*- HP Officejet-5740 (ここで、\*\* はプリンターを識別する一意の文字で、XXXX はプリンター上にあるプ リンター モデル) などです。

指示に従って、Wi-Fi Direct のパスワードを入力します。

- **4.** プリンターがインストールされ、ワイヤレス ネットワーク経由でコンピューターに接続されてい る場合は、ステップ 5 に進みます。 プリンターがインストールされ、USB ケーブルでコンピュー ターに接続されている場合、前述の手順を実行して HP Wi-Fi Direct 接続を使用して プリンター ソ フトウェア をインストールします。
	- **a.** オペレーティング システムに応じて、以下のいずれかを実行します。
		- **Windows 8.1**: [スタート] 画面の左下隅にある下矢印をクリックして、プリンター名を 選択してから **[**ユーティリティ**]** をクリックします。
		- **Windows 8**:[スタート] 画面上の何も表示されていない領域を右クリックし、アプリ バ ーの **[**すべてのアプリ**]** をクリックして、プリンター名を選択して、**[**ユーティリティ**]**  をクリックします。
		- **Windows 7**、**Windows Vista**、**Windows XP**: コンピューターのデスクトップで、**[**スター ト**]** をクリックし、**[**すべてのプログラム**]** を選択します。次に、**[HP]** をクリックして、 プリンターのフォルダーをクリックします。
	- **b. [**プリンタ セットアップとソフトウェア**]**をクリックしてから、**[**新しいプリンタを接続する**]**  をクリックします。
	- **c. [**接続オプション**]** ソフトウェア画面が表示されたら、**[**ワイヤレス**]** を選択します。 検出されたプリンターのリストから、HP プリンター ソフトウェアを選択します。
	- **d.** 画面の指示に従ってください。
- **5.** ドキュメントを印刷します。

## ワイヤレス対応コンピューターから印刷するには**(OS X)**

- **1.** プリンターで Wi-Fi Direct がオンになっていることを確認します。
- **2.** コンピューターで Wi-Fi をオンにします。

詳しくは、Apple 提供のマニュアルを参照してください。

**3. Wi-Fi アイコンをクリックし、Wi-Fi Direct 名を選択します。たとえば、DIRECT-\*\*- HP Officeiet-5740** (ここで、\*\* はプリンターを識別する一意の文字で、XXXX はプリンター上にあるプリンター モデ ル) などです。

Wi-Fi Direct でセキュリティが有効になっている場合、プロンプトに従ってパスワードを入力しま す。

- **4.** プリンターを追加します。
	- **a. [**システム環境設定**]** を開きます。
	- **b.** オペレーティング システムに応じて、**[**ハードウェア**]** セクションの **[**プリントとファクス**]** 、 **[**印刷、スキャン、ファクス**]** 、または **[**プリンターとスキャナー**]** をクリックします。
	- **c.** 左側のプリンターのリストの下の + をクリックします。
	- **d.** 検出されたプリンターのリストからプリンターを選択し (プリンター名の隣の右側の列に "Bonjour" という語が表示されています)、**[**追加**]** をクリックします。

**(冊) Wi-Fi Direct** のオンライン トラブルシューティングを実行する場合や、Wi-Fi Direct の設定に関する 追加のヘルプが必要な場合は、[ここをクリックしてください](http://h20180.www2.hp.com/apps/Nav?h_pagetype=s-924&h_client=s-h-e004-01&h_keyword=lp70046-win-OJ5740&h_lang=ja&h_cc=ja)。 (現時点では、この Web サイトはすべ ての言語には対応していません)。

# <span id="page-97-0"></span>ネットワーク設定を変更する

プリンターのコントロール パネルから、プリンターのワイヤレス接続の設定や管理を行ったり、さま ざまなネットワーク管理タスクを実行したりできます。 このタスクには、ネットワーク設定の表示と 変更、ネットワークのデフォルト設定の復元、ワイヤレス機能のオン/オフ設定などが含まれます。

注意:必要に応じて、ネットワークを設定することができます。ただし、ネットワーク管理に詳しく ない場合は、リンク速度、IP 設定、デフォルトゲートウェイ、ファイアウォール設定などの設定を変 更しないでください。

#### ネットワーク設定ページを印刷するには

- **1.** プリンターのコントロール パネルで、 **[**セットアップ**]** をタッチします。
- **2. [**レポート**]** 、**[**ネットワーク設定ページ**]** の順にタッチします。

#### リンク速度を設定するには

ネットワーク上でのデータ送信速度を変更することができます。デフォルトの設定は **[**自動**]** です。

- **1.** プリンターのコントロール パネルで、 **[**セットアップ**]** 、**[**ネットワーク セットアップ**]** の順にタ ッチします。
- **2. [Ethernet 設定]** をタッチします。
- **3. [**詳細設定**]** を選択します。
- **4. [**リンク速度**]** をタッチします。
- **5.** お使いのネットワーク ハードウェアに適したオプションを選択します。

#### **IP** 設定を変更するには

デフォルトの IP 設定は **[**自動**]** で、IP 設定を自動的に行いますが、 ネットワーク管理に詳しく、さま ざまな設定 (IP アドレス、サブネット マスク、またはデフォルト ゲートウェイなど) を使用する場合 は、それらの設定を手動で変更できます。

- **△ 注意: IP** アドレスを手動で割り当てる場合は慎重に行ってください。インストール時入力した IP アド レスが正しくないと、お使いのネットワーク コンポーネントをプリンターに接続できなくなります。
	- **1.** プリンターのコントロール パネルで、 **[**セットアップ**]** 、**[**ネットワーク セットアップ**]** の順にタ ッチします。
	- **2. [Ethernet** 設定**]** または **[**ワイヤレス設定**]** をタッチします。
	- **3. [**詳細設定**]** をタッチします。
	- **4. [IP** 設定**]** をタッチします。
	- **5.** IP アドレスを変更するとプリンターがネットワークから削除されることを知らせるメッセージ が表示されます。 **[**正常**]** をタッチして続行します。
	- **6.** デフォルトで **[**自動**]** が選択されています。設定を手動で変更するには、**[**手動**]** をタッチし、次の 設定に対する適切な情報を入力します。
		- **[IP** アドレス**]**
		- **[**サブネットマスク**]**
- **[**デフォルト ゲートウェイ**]**
- **[DNS** アドレス**]**
- **7.** 変更を入力し、 **[**完了**]** をタッチします。
- **8. [**正常**]** をタッチします。

# <span id="page-99-0"></span>高度なプリンター管理ツール **(**ネットワーク接続されたプリ ンター用**)**

設定の表示または変更には、パスワードが必要になる場合があります。

注記:組み込み Web サーバーは、インターネットに接続せずに開いて使用することができます。 た だし、一部の機能は使用できません。

このセクションでは、次のトピックについて説明します。

- ツールボックス(Windows)
- HP Utility (OS X)
- 内蔵 Web [サーバーを開く](#page-100-0)
- Cookie [について](#page-100-0)

# ツールボックス**(Windows)**

ツールボックスでは、プリンターのメンテナンス情報が提供されます。

#### ツールボックスを開くには

- **1.** オペレーティング システムに応じて、以下のいずれかを実行します。
	- **Windows 8.1**: [スタート] 画面の左下隅にある下矢印をクリックして、プリンター名を選択 してください。
	- **Windows 8**:[スタート] 画面上の何も表示されていない領域を右クリックし、アプリ バーの **[**すべてのアプリ**]** をクリックして、プリンター名を選択します。
	- **Windows 7**、**Windows Vista**、**Windows XP**: コンピューターのデスクトップで **[**スタート**]** を クリックし、**[**すべてのプログラム**]** を選択します。次に、**[HP]** をクリックし、プリンターの フォルダーをクリックして、使用するプリンター名のアイコンを選択します。
- **2. [**印刷、スキャン、ファクス**]** をクリックします。
- **3. [**プリンタのメンテナンス**]** をクリックします。

# **HP Utility (OS X)**

HP Utility には、プリント設定の構成、プリンターの位置調整、サプライ品のオンライン注文、および Web サイトのサポート情報の検索などのツールが含まれています。

注記:HP Utility で使用できる機能は、選択したプリンターによって異なります。

インク レベルの警告およびインジケーターが示すインク レベルは、インク交換のタイミングを示す 予測にすぎません。 インク残量が少ないという警告メッセージが表示されたら、印刷できなくなる前 に交換用のカートリッジを準備してください。 印刷品質が望ましくないレベルに達するまでは、カー トリッジを交換する必要はありません。

 $\overline{\mathbb{B}}^n$ 注記:お使いのコンピューターがシステム要件を満たしている場合は、HP ソフトウェア CD からツー ルボックスをインストールできます。 システムの要件は、Readme ファイルにあります。このファイ ルは、プリンターに付属の HP プリンター ソフトウェア CD に収録されています。

ハードディスクのトップ レベルにある **[**アプリケーション**]** フォルダー内の **[Hewlett-Packard]** フォル ダーにある HP Utility をダブルクリックします。

# <span id="page-100-0"></span>内蔵 **Web** サーバーを開く

ネットワークまたは Wi-Fi Direct 経由で内蔵 Web サーバーにアクセスできます。

## ネットワーク経由で内蔵 **Web** サーバーを開くには

- 注記:プリンターがネットワークに接続され、IP アドレスが指定されている必要があります。 プリン ターの IP アドレスを見つけるには、ワイヤレス アイコンを押すか、ネットワーク設定ページを印刷 します。
	- コンピューターのサポートされた Web ブラウザで、プリンターに割り当てられている IP アドレ スまたはホスト名を入力します。

例えば、IP アドレスが 192.168.0.12 の場合、以下のアドレスを Web ブラウザに入力します。 http://192.168.0.12

### **Wi-Fi Direct** を使用して内蔵 **Web** サーバーを開くには

- **1.** [ホーム] 画面で (**[**ワイヤレス**]**) をタッチしてから、 (**[**設定**]**) をタッチします。
- **2.** ディスプレイに Wi-Fi Direct が **[**オフ**]**であることが表示される場合は、**[Wi-Fi Direct]** をタッチして オンにします。
- **3.** ワイヤレス コンピューターから、ワイヤレスをオンにし、Wi-Fi Direct 名 (例: DIRECT-\*\*- HP Officejet-5740 (\*\* はプリンターを識別する固有の文字)。 指示に従って、Wi-Fi Direct のパスワード を入力します。
- **4.** コンピューターのサポートされた Web ブラウザで、次のアドレスを入力します。 http:// 192.168.0.12

# **Cookie** について

内蔵 Web サーバー (EWS) は、ブラウザからページを表示したときに小さいテキスト ファイル (Cookie) をハード ディスクに作成します。 これらのファイルにより EWS は次回アクセス時にユーザーのコン ピューターを認識することができます。例えば、EWS言語を設定した場合、選択した言語が Cookie に記憶されるので、次に EWS を開いたときに、ページがその言語で表示されます。 一部の Cookie (ユ ーザー固有の設定を記憶する Cookie など) は手動で消去するまでコンピューターに保存されていま す。

ブラウザの設定によって、すべての Cookie を受け入れることも、Cookie が書き込まれる前に警告する こともできます。これにより、どの Cookie を受け入れ、どれを拒否するかを選択できます。 また、ブ ラウザを使用して不要な Cookie を削除することもできます。

注記:デバイスによっては、Cookie を無効にすると、以下の機能のどれかが使用できなくなる場合が あります。

- アプリケーションを終了したところからの再開 (特にセットアップ ウィザードで有用)
- EWS ブラウザ言語設定の記憶
- FWS ホーム ページのパーソナライズ

プライバシーおよび Cookie 設定の変更方法と、Cookie の表示または削除方法については、Web ブラウ ザで利用できるドキュメントを参照してください。

# <span id="page-102-0"></span>ネットワークに接続されたプリンターをセットアップして使 用するためのヒント

ネットワーク プリンターのセットアップおよび使用するには、次のヒントを参考にしてください。

- ネットワークに接続されたワイヤレス プリンターをセットアップする場合、ワイヤレス ルータ ーの電源がオンになっていることを確認します。 プリンターはワイヤレス ルーターを検索して から、検出されたネットワーク名をディスプレイに一覧表示します。
- 注記:プリンターをワイヤレス接続を使用してセットアップしていない場合は、プリンターのデ ィスプレイの (**[**ワイヤレス**]**) をタッチしてから、 (**[**設定**]**) をタッチして、ワイヤレス セッ トアップ ウィザードを開始します。
- プリンターのワイヤレス接続を確認するには、コントロール パネルの (**[**ワイヤレス**]**) をタッ チして [ワイヤレスの概要] メニューを開きます。 **[**ワイヤレス オフ**]** または **[**未接続**]** と表示され ている場合は、 (**[**設定**]**) をタッチして、**[**ワイヤレス セットアップ ウィザード**]** をタッチしま す。 画面の指示に従って、プリンターのワイヤレス接続を設定します。
- コンピューターが仮想私設ネットワーク (VPN) に接続されている場合、プリンターなどネットワ ーク上のその他のデバイスにアクセスするためには、VPN から切断する必要があります。
- ワイヤレス印刷のためにネットワークとプリンターを設定する方法について説明します。 [詳細についてはここをクリックしてオンラインに接続します。](http://h20180.www2.hp.com/apps/Nav?h_pagetype=s-924&h_client=s-h-e004-01&h_keyword=lp70041-all&h_lang=ja&h_cc=ja)
- ネットワーク セキュリティ設定を見つける方法について説明します。 [詳細についてはここをクリックしてオンラインに接続します。](http://h20180.www2.hp.com/apps/Nav?h_pagetype=s-924&h_client=s-h-e004-01&h_keyword=lp70018-all-OJ5740&h_lang=ja&h_cc=ja)
- Print and Scan Doctor (Windows のみ)とその他のトラブルシューティングのヒントについて説明 します。 [詳細についてはここをクリックしてオンラインに接続します](http://h20180.www2.hp.com/apps/Nav?h_pagetype=s-924&h_client=s-h-e004-01&h_keyword=lp70016-win-OJ5740&h_lang=ja&h_cc=ja)。
- USB からワイヤレス接続に変更する方法について説明します。 [詳細についてはここをクリックしてオンラインに接続します。](http://h20180.www2.hp.com/apps/Nav?h_pagetype=s-924&h_client=s-h-e004-01&h_keyword=lp70015-win-OJ5740&h_lang=ja&h_cc=ja)
- プリンター セットアップ時にファイアー ウォールとウイルス対策プログラムを操作する方法を について説明します。 [詳細についてはここをクリックしてオンラインに接続します](http://h20180.www2.hp.com/apps/Nav?h_pagetype=s-924&h_client=s-h-e004-01&h_keyword=lp70017-win-OJ5740&h_lang=ja&h_cc=ja)。

# **9** 問題の解決法

このセクションでは、次のトピックについて説明します。

- [紙詰まりと給紙の問題](#page-104-0)
- インク [カートリッジの問題](#page-110-0)
- [印刷問題](#page-112-0)
- [コピーの問題](#page-121-0)
- [スキャンの問題](#page-122-0)
- [ファクスの問題](#page-123-0)
- [ネットワークおよび接続問題](#page-133-0)
- [プリンターのハードウェアに関する問題](#page-135-0)
- HP [サポート](#page-137-0)

# <span id="page-104-0"></span>紙詰まりと給紙の問題

何を実行しますか?

# 紙詰まりの解消

[紙詰まり問題を解決します。](http://h20180.www2.hp.com/apps/Nav?h_pagetype=s-924&h_client=s-h-e004-01&h_keyword=lp70005-all-OJ5740&h_lang=ja&h_cc=ja) HP オンライン トラブルシューティング ウィザードを使用する プリンターまたは自動ドキュメント フィーダ内の紙詰まりを解消するため、お よび用紙や給紙の問題を解決するための指示です。

注記:HP オンライン トラブルシューティング ウィザードがお客様の言語で利用できない場合があり ます。

# ヘルプで紙詰まりを解消するための一般的な手順を読む

紙詰まりは、プリンター内部の複数の箇所で発生する可能性があります。

注意:プリントヘッドの損傷を避けるため、できるだけ早く紙詰まりを解消します。

## 内部の紙詰まりを解消するには

 $\Delta$ 注意:詰まった用紙がある場合にプリンター前面から引っ張らないでください。 その場合は、以下の 手順に従って紙詰まりを解消してください。 プリンター前面から詰まった用紙を引っ張ると、用紙が 破れてプリンター内部に紙切れが残る可能性があります。 プリンター内部に紙切れが残っていると、 紙詰まりが起こりやすくなります。

- **1.** (**[** 電源**]** ボタン) を押して、プリンターの電源をオフにします。
- **2.** インク カートリッジのアクセス ドアを開きます。

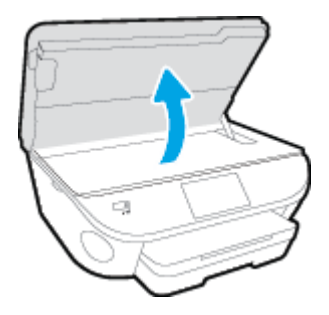

- **3.** プリンター内部の用紙経路を確認します。
	- **a.** 用紙経路カバーのハンドルを持ち上げて、カバーを取り外します。

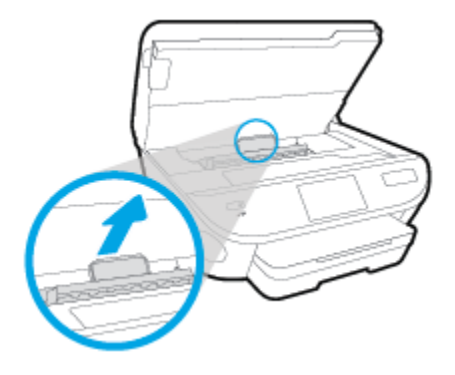

**b.** プリンター内に詰まった用紙がないか探して、詰まった用紙があればそれを両手で手前につ かみ出します。

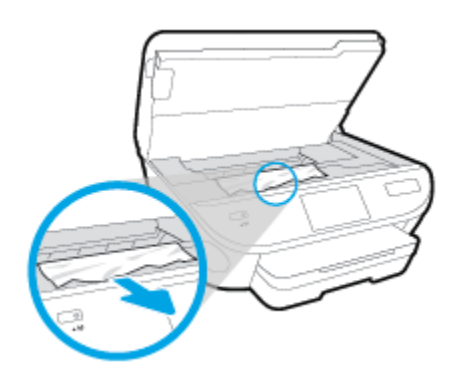

△注意:ローラーから引き出している途中に用紙が破れてしまった場合、ローラーとホイール を点検して、プリンターの中に紙切れが残っていないか確認してください。

プリンターに紙切れが残っていると、紙詰まりが起こりやすくなります。

- **c.** 用紙経路カバーをカチッとはまるまでスライドさせて、再度取り付けます。
- **4.** 問題が解決されない場合は、プリンター内部のインク ホルダー エリアを確認します。

△注意:この処理を行っているときに、インク ホルダーに接続されているケーブルに触れないよう にしてください。

- **a.** 紙詰まりがある場合は、インク ホルダーをプリンターの右端に移動させ、両手で詰まった 用紙をつかんで手前に引き出します。
	- △注意:ローラーから引き出している途中に用紙が破れてしまった場合、ローラーとホイール を点検して、プリンターの中に紙切れが残っていないか確認してください。

プリンターに紙切れが残っていると、紙詰まりが起こりやすくなります。

- **b.** インク ホルダーをプリンターの左端に移動させ、前の手順と同じ処理を行って紙切れを取 り除きます。
- **5.** インク カートリッジ アクセス ドアを閉じます。
- **6.** 問題が解決しない場合は、トレイ エリアを確認します。
	- **a.** 給紙トレイを引き出します。

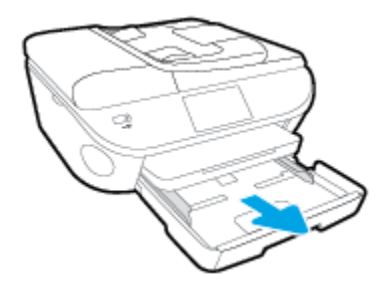

- **b.** プリンターの底が見えるように、プリンターを慎重に横に倒します。
- **c.** プリンター内の給紙トレイが差し込まれていた隙間を確認します。 詰まっている紙がある 場合は、隙間に手を伸ばし、両手で用紙をつかんで手前に引き出します。
- △注意:ローラーから引き出している途中に用紙が破れてしまった場合、ローラーとホイール を点検して、プリンターの中に紙切れが残っていないか確認してください。

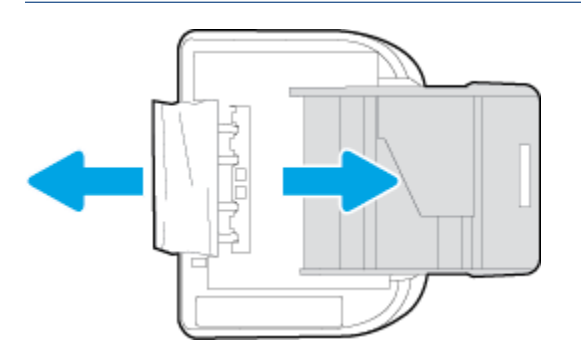

プリンターに紙切れが残っていると、紙詰まりが起こりやすくなります。

- **d.** プリンターを慎重に上向きの状態に戻します。
- **e.** 用紙トレイを中に押し込みます。
- **7. (1)** ([電源] ボタン)を再度押して、プリンターの電源をオンにします。

## ドキュメント フィーダーから詰まった紙を取り除くには

**1.** ドキュメント フィーダーのカバーを持ち上げます。

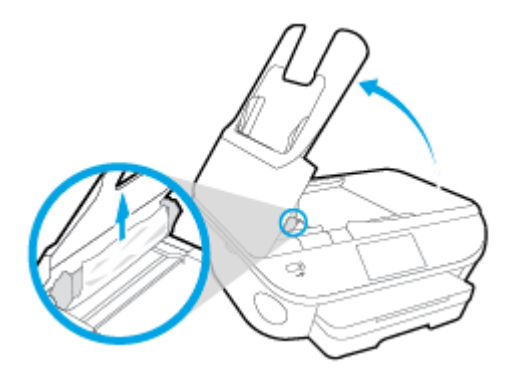

- **2.** 詰まっている用紙をローラーからゆっくり引っ張り出します。
	- △ 注意:ローラーから引き出している途中に用紙が破れてしまった場合、ローラーとホイールを点 検して、プリンター本体の中に紙切れが残っていないか確認してください。

プリンターに紙切れが残っていると、紙詰まりが起こりやすくなります。

**3.** ドキュメント フィーダーのカバーを閉じ、カチッとはまるまでしっかりと下に押します。

# インクホルダーの詰まりの解消

インク [ホルダーの詰まりを解決します。](http://h20180.www2.hp.com/apps/Nav?h_pagetype=s-924&h_client=s-h-e004-01&h_keyword=lp70007-all-OJ5740&h_lang=ja&h_cc=ja) HP オンライン トラブルシューティング ウィザードを 使用する

> インク ホルダーの動きを妨害するものがあるか、イン ク ホルダーがスムーズに動かない場合、詳細な手順を 入手します。

注記:HP オンライン トラブルシューティング ウィザードがお客様の言語で利用できない場合があり ます。

# ヘルプでインク ホルダーの詰まりを解消するための一般的な手順を読む

**1.** 用紙など、インク ホルダーをふさいでいる障害物を取り除きます。

注記:紙詰まりを取り除くために、工具やその他の道具を使用しないでください。 プリンター内 部から紙詰まりの用紙を取り除くときには、常に注意してください。

**2.** プリンター ディスプレイからヘルプを表示するには、[ホーム] 画面の **[**ヘルプ**]** をタッチします。 ナビゲーション キーをタッチしてヘルプ トピックを移動し、**[**トラブルシューティングとサポー ト**]** をタッチし、**[**インクホルダ詰まりの解消**]** をタッチします。

# 紙詰まりを防止する方法

紙詰まりを起こさないようにするには、以下の注意に従ってください。

- 排紙トレイから印刷された用紙を頻繁に取り除くようにしてください。
- しわが寄っていたり、折れ曲がっていたり、傷んでいる用紙を使用していないことを確認しま す。
- 未使用の用紙はジッパー付きの袋に平らに入れ、用紙が波打ったり、しわが寄ったりしないよう に保管してください。
- プリンターで厚すぎたり薄すぎたりする用紙を使用しないでください。
- トレイにメディアが正しくセットされていること、セットされているメディアの数が多すぎない ことを確認します。詳細については、11 [ページのメディアのセット](#page-16-0)を参照してください。
- 用紙を給紙トレイに平らに置き、端が折れたり破れたりしないようにセットしてください。
- ドキュメント フィーダー トレイに紙を入れすぎないでください。 ドキュメント フィーダにセ ット可能な原稿の最大数については、136 [ページの仕様を](#page-141-0)参照してください。
- 給紙トレイに種類やサイズの異なる用紙を一緒にセットしないでください。給紙トレイにセッ トする用紙は、すべて同じサイズと種類でなければなりません。
- 用紙がぴったり収まるように、給紙トレイの横方向用紙ガイドを調整してください。 横方向用紙 ガイドで給紙トレイの用紙を折らないようにしてください。
- 用紙を給紙トレイの奥に入れすぎないでください。
- ページの両面に印刷している場合、飽和画像を薄い用紙に印刷しないでください。
- ご使用のプリンターで推奨している用紙の種類をお使いください。詳しくは、8[ページの用紙の](#page-13-0) [基本を](#page-13-0)参照してください。
- プリンターが用紙切れの状態で動作しようとしている場合、プリンターが用紙切れの状態で動作 した後に用紙を追加してください。 印刷中は、用紙をセットしないでください。

### 給紙の問題の解決

どのような問題がありますか?

- 用紙がトレイから供給されない
	- 用紙がトレイにセットされていることを確認します。 詳細は、11 [ページのメディアのセッ](#page-16-0) [ト](#page-16-0) を参照してください。 用紙をセットする前に、扇状に広げます。
	- セットしている用紙サイズに対して、用紙ガイドがトレイの正しい位置に設定されているこ とを確認します。 用紙ガイドが用紙の束にきつすぎずにぴったりと合っていることも確認 します。
	- トレイの用紙が丸まっていないことを確認します。 丸まっている紙は反対に丸めて、平ら にします。
- ページが曲がっている
	- 給紙トレイにセットされた用紙が横方向用紙ガイドにぴったり収まっていることを確認し ます。 必要に応じて、プリンターから給紙トレイを引き出して用紙を正しくセットし直し て、用紙ガイドが正しく調整されていることを確認してください。
	- 印刷中はプリンターに用紙をセットしないでください。
- 一度に **2** 枚以上給紙される
- セットしている用紙サイズに対して、用紙ガイドがトレイの正しい位置に設定されているこ とを確認します。 横方向用紙ガイドが用紙の束にきつすぎずにぴったりと合っていること も確認します。
- トレイに用紙がセットされすぎていないことを確認します。
- 最高のパフォーマンスと効率を実現するには、HP 用紙を使用してください。

## インク カートリッジの問題

まず、インク カートリッジを外して、再装着してみます。 カートリッジが正しいスロットに装着さ れていることを確認してください。 問題が解決しない場合は、カートリッジの接点の汚れを拭き取り ます。 それでも問題が解決しない場合は、77 [ページのカートリッジの交換](#page-82-0) を参照ください。

#### カートリッジの接点をクリーニングするには

注意:クリーニング手順は数分で終わります。 指示があったら、インク カートリッジが製品に再度 取り付けられていることを確認してください。 インク カートリッジを製品の外に出して 30 分以上 放置しないでください。 インク カートリッジが損傷する可能性があります。

- **1.** 電源が入っていることを確認します。
- **2.** カートリッジ アクセス ドアを開きます。

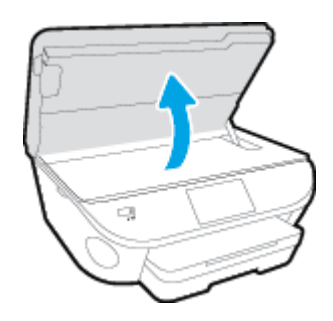

- **3.** エラー メッセージに示されたカートリッジを取り外します。
- **4.** インク カートリッジの横を持って底面を上向きにし、インク カートリッジの電気接触部を探し ます。 インク カートリッジ上の金色の小さなドット状の複数の点が、電気接触部です。

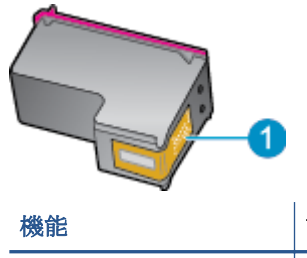

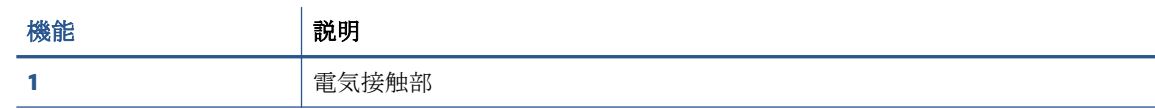

**5.** 接触部を湿らせた糸くずの出ない布で拭きます。

△ 注意: 接触部のみに触れるように注意し、インクやその他の破片がカートリッジのほかの場所に つかないようにします。

- **6.** プリンター内部にあるプリント ヘッドの接触部を探します。 接触部は、金色の突起の集まりで、 インク カートリッジの接触部とぴったり合う位置にあります。
- **7.** 乾いた綿棒や糸くずの出ない布で接触部を拭きます。
- **8.** インク カートリッジをもう一度取り付けます。
- **9.** アクセス ドアを閉め、エラー メッセージが表示されなくなったかどうか確認します。
- **10.** まだエラー メッセージが表示される場合は、製品の電源をオフにして、もう一度オンにします。

注記:1 本のインク カートリッジだけが問題の原因となっている場合は、そのカートリッジを取り外 し、シングル カートリッジ モードを使用して HP Officejet 5740 シリーズ を1本のプリント カートリ ッジだけで動作させることができます。

## 印刷問題

何を実行しますか?

## ページが印刷されない **(**印刷できない**)** 問題の解決

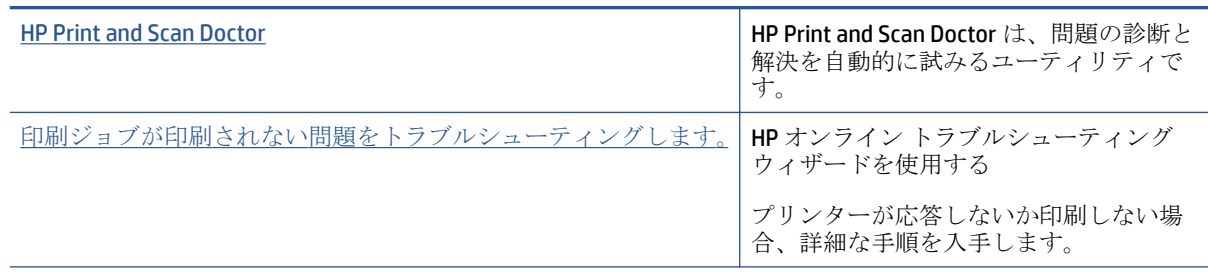

注記:HP Print and Scan Doctor と HP オンライン トラブルシューティング ウィザードがお客様の言語 で利用できない場合があります。

## ヘルプで印刷できない問題に対する一般的な手順を読む

#### 印刷の問題を解決する

- 注記:プリンターの電源がオンであり、トレイに用紙があることを確認します。 それでも印刷できな い場合は、次の手順に従ってください。
	- **1.** プリンター ディスプレイのエラー メッセージを確認し、画面上の指示に従ってエラーを解決し ます。
	- **2.** コンピューターが USB ケーブルでプリンターに接続されている場合は、USB ケーブルをいったん 外し、再度接続します。 コンピューターがワイヤレス接続でプリンターに接続されている場合 は、接続が機能していることを確認します。
	- **3.** プリンターが停止していない、またはオフラインでないことを確認します。

#### プリンターが停止していない、またはオフラインでないことを確認するには

- **a.** オペレーティング システムに応じて、以下のいずれかを実行します。
	- **[Windows 8.1]** および**[Windows 8]**: 画面の右上をポイントまたはタップしてチャーム バーを開き、**[[**設定**]]** アイコンをクリックします。**[[**コントロール パネル**]]** をクリック またはタップし、**[[**デバイスとプリンターの表示**]]** をクリックまたはタップします。
	- **Windows 7**:Windows の **[**スタート**]** メニューから、**[**デバイスとプリンター**]** をクリック します。
	- **Windows Vista**: Windows の**[**スタート**]** メニューから、**[**コントロール パネル**]**、**[**プリン タ**]** の順にクリックします。
	- **Windows XP**: Windows の **[**スタート**]** メニューから、**[**コントロール パネル**]**、**[**プリンタ と **FAX]** の順にクリックします。
- **b.** プリンターのアイコンをダブルクリックするか、プリンターのアイコンを右クリックして **[**印刷内容の表示**]** を選択し、印刷キューを開きます。
- **c. [**プリンタ**]** メニューで **[**一時停止**]** または **[**プリンタをオフラインで使用する**]** の横にチェッ クマークがないことを確認します。
- **d.** 何らかの変更を行なった場合は、もう一度印刷を実行します。
- **4.** プリンターがデフォルト プリンターに設定されていることを確認します。

#### プリンターがデフォルト プリンターに設定されていることを確認するには

- **a.** オペレーティング システムに応じて、以下のいずれかを実行します。
	- **[Windows 8.1]** および**[Windows 8]**: 画面の右上をポイントまたはタップしてチャーム バーを開き、**[[**設定**]]** アイコンをクリックします。**[[**コントロール パネル**]]** をクリック またはタップし、**[[**デバイスとプリンターの表示**]]** をクリックまたはタップします。
	- **Windows 7**:Windows の **[**スタート**]** メニューから、**[**デバイスとプリンター**]** をクリック します。
	- **Windows Vista**: Windows の**[**スタート**]** メニューから、**[**コントロール パネル**]**、**[**プリン タ**]** の順にクリックします。
	- **Windows XP**: Windows の **[**スタート**]** メニューから、**[**コントロール パネル**]**、**[**プリンタ と **FAX]** の順にクリックします。
- **b.** 正しいプリンターがデフォルト プリンターとして設定されていることを確認します。 デフォルト プリンターは横の黒または緑の丸内にチェックマークが付いています。
- **c.** 間違ったプリンターがデフォルト プリンターとして設定されている場合は、正しいプリン ターを右クリックし、**[**通常使うプリンタに設定**]** を選択します。
- **d.** プリンターを再度使ってみます。
- **5.** 印刷スプーラーを再起動してください。

#### 印刷スプーラーを再起動するには

**a.** オペレーティング システムに応じて、以下のいずれかを実行します。

#### **Windows 8.1** および **Windows 8**:

- **i.** 画面の右上隅をポイントまたはタップして Charms バーを開いて、**[**設定**]** アイコンをク リックします。
- **ii. [**コントロール パネル**]** をクリックまたはタップして、**[**システムとセキュリティ**]** をク リックまたはタップします。
- **iii. [**管理ツール**]** をクリックまたはタップして、**[**サービス**]** をダブルクリックまたはダブル タップします。
- **iv. [**印刷スプーラ**]**を右クリックまたはタッチし続け、**[**プロパティ**]**をクリックします。
- **v. [**スタートアップの種類**]**の横の**[**全般**]**タブで、**[**自動**]**が選択されていることを確認しま す。
- **vi.** サービスがまだ起動していなければ、**[**サービスの状態**]**の下で、**[**開始**]** をクリックまた はタップして、**[OK]** をクリックまたはタップします。

#### **Windows 7**

- **i.** Windows の**[**スタート**]** メニューから、**[**コントロール パネル**]**、**[**システムとセキュリテ ィ**]**、**[**管理ツール**]**の順にクリックします。
- **ii. [**サービス**]** をダブルクリックします。
- **iii. [**印刷スプーラ**]**を右クリックし、**[**プロパティ**]**をクリックします。
- **iv. [**スタートアップの種類**]**の横の**[**全般**]**タブで、**[**自動**]**が選択されていることを確認しま す。
- **v.** サービスがまだ起動していなければ、**[**サービスの状態**]**の下で、**[**開始**]**をクリックして、 **[OK]** の順にクリックします。

#### **Windows Vista**

- **i.** Windows の**[**スタート**]** メニューから、**[**コントロール パネル**]**、**[**システムとメンテナン ス**]**、**[**管理ツール**]**の順にクリックします。
- **ii. [**サービス**]** をダブルクリックします。
- **iii. [**印刷スプーラサービス**]** を右クリックし、**[**プロパティ**]** をクリックします。
- **iv. [**スタートアップの種類**]**の横の**[**全般**]**タブで、**[**自動**]**が選択されていることを確認しま す。
- **v.** サービスがまだ起動していなければ、**[**サービスの状態**]**の下で、**[**開始**]**をクリックして、 **[OK]** の順にクリックします。

#### **Windows XP**

- **i.** Windows の**[**スタート**]** メニューから、**[**マイ コンピュータ**]** を右クリックします。
- **ii. [**管理**]** をクリックし、次に **[**サービスとアプリケーション**]** をクリックします。
- **iii. [**サービス**]** をダブルクリックし、次に **[**印刷スプーラ**]** をダブルクリックします。
- **iv. [**印刷スプーラ**]** を右クリックし、**[**再起動**]** をクリックしてサービスを再起動します。
- **b.** 正しいプリンターがデフォルト プリンターとして設定されていることを確認します。 デフォルト プリンターは横の黒または緑の丸内にチェックマークが付いています。
- **c.** 間違ったプリンターがデフォルト プリンターとして設定されている場合は、正しいプリン ターを右クリックし、**[**通常使うプリンタに設定**]** を選択します。
- **d.** プリンターを再度使ってみます。
- **6.** コンピューターを再起動します。
- **7.** 印刷キューをクリアします。

#### 印刷キューをクリアするには

**a.** オペレーティング システムに応じて、以下のいずれかを実行します。

- **[Windows 8.1]** および**[Windows 8]**: 画面の右上をポイントまたはタップしてチャーム バーを開き、**[[**設定**]]** アイコンをクリックします。**[[**コントロール パネル**]]** をクリック またはタップし、**[[**デバイスとプリンターの表示**]]** をクリックまたはタップします。
- **Windows 7**:Windows の **[**スタート**]** メニューから、**[**デバイスとプリンター**]** をクリック します。
- **Windows Vista**: Windows の**[**スタート**]** メニューから、**[**コントロール パネル**]**、**[**プリン タ**]** の順にクリックします。
- **Windows XP**: Windows の **[**スタート**]** メニューから、**[**コントロール パネル**]**、**[**プリンタ と **FAX]** の順にクリックします。
- **b.** 印刷キューを開くためにプリンターのアイコンをダブルクリックします。
- **c. [**プリンタ**]** メニューで、**[**すべてのドキュメントの取り消し**]** または **[**ドキュメントの削除**]** を クリックし、**[**はい**]** をクリックして確定します。
- **d.** それでもまだキューに文書が残っている場合は、コンピューターを再起動し、再起動後にも う一度印刷を実行します。
- **e.** 印刷キューを再度チェックしてクリアされていることを確認し、もう一度印刷を実行しま す。

#### プリンターの電源の接続状態を確認し、プリンターをリセットするには

**1.** 電源コードがプリンターにきちんと差し込まれていることを確認してください。

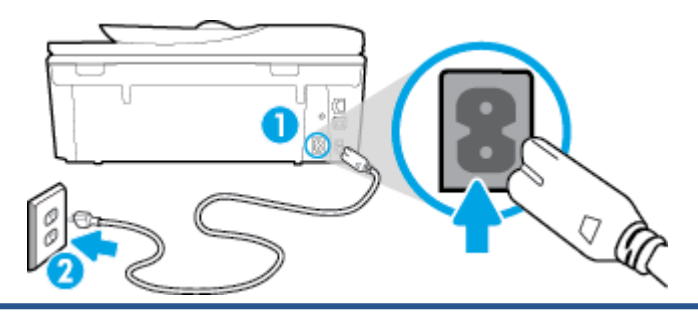

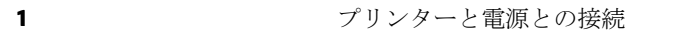

**2** コンセントへの差し込み

- **2.** プリンター内部をのぞき込み、プリンターに電力が供給されていることを示す緑色のランプを確 認します。 このランプが点灯していない場合、電源コードがプリンターにきちんと差し込まれて いるか、または別のコンセントに差し込まれていないかを確認します。
- **3.** プリンターの正面にある [オン] ボタンを確認してください。 点灯していない場合、プリンター はオフになっています。 [オン] ボタンを押し、プリンターの電源をオンにします。

注記:プリンターに電力が供給されていない場合は、別のコンセントに接続します。

- **4.** プリンターがオンになっている場合、カートリッジのアクセス ドアの下にあるプリンター側の電 源コードを抜きます。
- **5.** 電源コードをコンセントから抜きます。
- **6.** 15 秒以上待ちます。
- **7.** 電源コードをコンセントに再び接続します。
- **8.** カートリッジのアクセス ドアの下にあるプリンター側の電源コードを再度差し込みます。
- **9.** プリンターの電源が自動的に入らないときは、[オン] ボタンを押し、プリンターの電源をオンに します。
- **10.** プリンターをもう一度使ってみます。

## 印刷品質の問題の解決

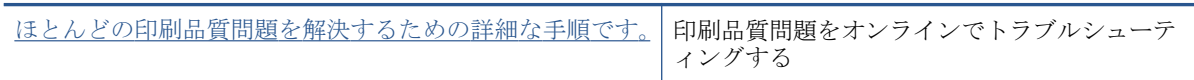

#### ヘルプで印刷品質問題を解決するための一般的な手順を読む

注記:印刷品質の問題が発生しないようにするには、常に **[**オン**]** ボタンを押してプリンターをオフに し、**[**オン**]** ボタンのランプが消えるのを待ってから電源コードを抜くようにしてください。 これによ り、プリンターのカートリッジはホーム ポジションに移動でき、乾燥から保護されます。

#### 印刷品質を改善するには

- **1.** HP 製インク カートリッジを使用していることを確認します。
- **2.** プリンター ソフトウェアで、メディア ドロップダウン リストから適切な用紙タイプが選択され ていること、さらに品質設定ドロップダウン リストから印刷品質が選択されていることを確認し ます。
	- プリンター ソフトウェア の **[**印刷、スキャン、ファクス**]** をクリックしてから **[**基本設定**]** を クリックすると、プリントのプロパティにアクセスできます。
- **3.** 推定インク レベルを確認し、カートリッジのインクが不足していないか調べます。 詳しくは、 76 [ページの推定インクレベルの確認](#page-81-0)を参照してください。 インク カートリッジでインク残量 が不足している場合は、インク カートリッジを交換してください。
- **4.** カートリッジを調整します。

#### プリンター ソフトウェアからカートリッジを調整するには

- $\overline{\mathbb{B}}$  注記: カートリッジを調整することで高品質の出力が得られます。HP All-in-One では、新しいカ ートリッジを取り付けるたびに、カートリッジの調整を求めるメッセージが表示されます。 イン ク カートリッジを取り外した後もう一度取り付けた場合には、インク カートリッジの調整のメ ッセージは表示されません。 HP All-in-One にはインク カートリッジに合わせて調整した値が記 憶されるので、インク カートリッジの再調整は必要ありません。
	- **a.** 用紙トレイに、A4 の白い普通紙をセットします。
	- **b.** オペレーティング システムに応じて、以下のいずれかを実行して プリンター ソフトウェア を開きます。
	- **c.** プリンター ソフトウェア の **[**印刷、スキャン、ファクス**]** をクリックしてから **[**プリンタの メンテナンス**]** をクリックすると、**[**プリンタ ツールボックス**]** にアクセスできます。
	- **d.** In **[**プリンタ ツールボックス**]** の **[**プリンタ サービス**]** タブで、**[**インク カートリッジの調整**]**  をクリックします。 調整シートが印刷されます。

**e.** カートリッジ調整シートの印刷面を下にして、スキャナーのガラス面の右下隅に合わせてセ ットします。

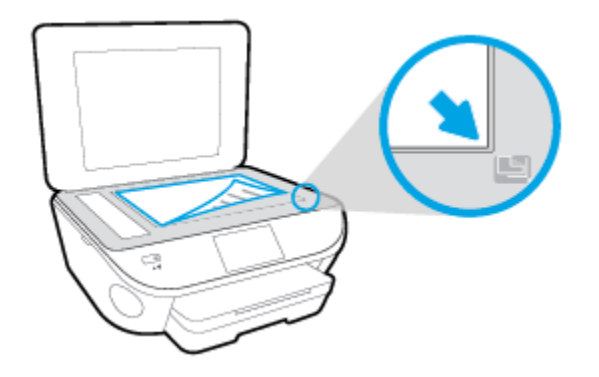

**f.** プリンター ディスプレイの指示に従ってカートリッジを調整します。 使用したカートリッ ジ調整シートは再利用するか破棄してください。

#### プリンター ディスプレイからカートリッジを調整するには

- **a.** 給紙トレイに、レターまたは A4 の未使用の白い普通紙をセットします。
- **b.** プリンターのコントロール パネル ディスプレイで、 **[**セットアップ**]** をタッチします。
- **c. [**プリンターのメンテナンス**]** にタッチして **[**プリントヘッドの調整**]** を選択し、画面上の指 示に従います。
- **5.** カートリッジのインクが少なくなっていない場合は、診断ページを印刷します。

#### プリンター ソフトウェアから診断ページを印刷するには

- **a.** 用紙トレイに、A4 の白い普通紙をセットします。
- **b.** オペレーティング システムに応じて、以下のいずれかを実行して プリンター ソフトウェア を開きます。
- **c.** プリンター ソフトウェア の **[**印刷、スキャン、ファクス**]** をクリックしてから **[**プリンタの メンテナンス**]** をクリックすると、プリンタ ツールボックスにアクセスできます。
- **d. [**デバイス レポート**]** タブの **[**診断情報の印刷**]** をクリックして、診断ページを印刷します。 診断ページで青、マゼンタ、黄色、および黒のカラーボックスを確認します。 色のボック スと黒のボックスの中に縞模様が見えるか、ボックスの場所にインクがない場合は、カート リッジが自動的にクリーニングされます。

#### プリンター ディスプレイから診断ページを印刷するには

- **a.** 用紙トレイに、A4 の白い普通紙をセットします。
- **b.** プリンターのコントロール パネルで、 **[**セットアップ**]** をタッチします。
- **c. [**レポート**]** をタッチします。
- **d. [**印刷品質レポート**]** をタッチします。
- **6.** 診断ページのカラーおよび黒のボックスに線が入っていたり、カラーおよび黒のボックスの一部 でインクが途切れている場合は、インク カートリッジの自動クリーニングを実行します。

#### プリンター ソフトウェアからカートリッジをクリーニングするには

- **a.** 用紙トレイに、A4 の白い普通紙をセットします。
- **b.** オペレーティング システムに応じて、以下のいずれかを実行して プリンター ソフトウェア を開きます。
	- **Windows 8.1**: [スタート] 画面の左下隅にある下矢印をクリックして、プリンター名を 選択してください。
	- **Windows 8**:[スタート] 画面上の何も表示されていない領域を右クリックし、アプリ バ ーの **[**すべてのアプリ**]** をクリックして、プリンター名を選択します。
	- **Windows 7**、**Windows Vista**、**Windows XP**: コンピューターのデスクトップで **[**スター ト**]** をクリックし、**[**すべてのプログラム**]** を選択します。次に、**[HP]** をクリックし、プ リンターのフォルダーをクリックして、使用するプリンター名のアイコンを選択しま す。
- **c.** プリンター ソフトウェア の **[**印刷、スキャン、ファクス**]** をクリックしてから **[**プリンタの メンテナンス**]** をクリックすると、**[**プリンタ ツールボックス**]** にアクセスできます。
- **d. [**プリンター サービス**]** タブの **[**インク カートリッジのクリーニング**]** をクリックします。 画面の指示に従ってください。

#### プリンター ディスプレイからカートリッジをクリーニングするには

- **a.** 給紙トレイに、レターまたは A4 の未使用の白い普通紙をセットします。
- **b.** プリンターのコントロール パネル ディスプレイで、 **[**セットアップ**]** をタッチします。
- **c. [**プリンターのメンテナンス**]** にタッチして **[**プリントヘッドのクリーニング**]** を選択し、画 面上の指示に従います。

プリントヘッドをクリーニングしても問題が解決しない場合は、HP サポートまでご連絡くださ い。 [www.hp.com/support](http://h20180.www2.hp.com/apps/Nav?h_pagetype=s-001&h_page=hpcom&h_client=s-h-e008-1&h_product=6617252&h_lang=ja&h_cc=ja) にアクセスしてください。 この Web サイトには、プリンターに関する 多くの一般的な問題の解決に役立つ情報とユーティリティが用意されています。 情報の入力を 要求された場合は、国または地域を選択して、 **[**すべての **HP** の連絡先**]** をクリックして情報を参 照し、テクニカル サポートにお問い合せください。

#### 印刷品質を改善するには

- **1.** HP 製カートリッジを使用していることを確認します。
- **2. [**プリント**]** ダイアログで適切な用紙の種類および印刷品質を選択していることを確認します。
- **3.** 推定インク レベルを確認し、カートリッジのインクが不足していないか調べます。 インクの残量が少ない場合は、プリント カートリッジの交換を準備してください。
- **4.** プリンターのカートリッジを調整します。

#### プリント カートリッジを調整するには

- **a.** 用紙トレイに A4 サイズの白の普通紙をセットします。
- **b.** HP Utility を開きます。
- 注記:HP Utility は、ハードディスクのトップ レベルにある アプリケーション フォルダー内 の **Hewlett-Packard** フォルダーに存在します。
- **c.** ウィンドウの左側のデバイスの一覧から HP Officejet 5740 シリーズ を選択します。
- **d. [**調整**]** をクリックします。
- **e. [**位置調整**]** をクリックして画面上の指示に従います。
- **f. [**すべての設定**]** をクリックし、**[**インフォメーションおよびサポート**]** パネルに戻ります。
- **5.** テスト ページ を印刷します。

#### テストページを印刷するには

- **a.** 用紙トレイに A4 サイズの白の普通紙をセットします。
- **b.** HP Utility を開きます。
- 注記:HP Utility は、ハードディスクのトップ レベルにある アプリケーション フォルダー内 の **Hewlett-Packard** フォルダーに存在します。
- **c.** ウィンドウの左側のデバイスの一覧から HP Officeiet 5740 シリーズ を選択します。
- **d. [**テストページ **]** をクリックします。
- **e. [**テスト ページのプリント**]** をクリックして画面上の指示に従います。

テスト ページをチェックしてテキスト内や色のついたボックスにぎざぎざの線や縞がない かを確認します。 ボックスの中にぎざぎざの線や縞があったり、インクがない箇所があっ た場合は、自動的にカートリッジのクリーニングが実行されます。

**6.** 診断ページに縞があったり、テキスト内や色のついたボックスにインクがない箇所があった場合 は、自動的にカートリッジのクリーニングが実行されます。

#### プリントヘッドの自動クリーニングをするには

- **a.** 用紙トレイに A4 サイズの白の普通紙をセットします。
- **b.** HP Utility を開きます。
- 注記:HP Utility は、ハードディスクのトップ レベルにある アプリケーション フォルダー内 の **Hewlett-Packard** フォルダーに存在します。
- **c.** ウィンドウの左側のデバイスの一覧から HP Officeiet 5740 シリーズ を選択します。
- **d. [**プリントヘッドのクリーニング**]** をクリックします。
- **e. [**クリーニング**]** をクリックして画面上の指示に従います。

<sup>△</sup> 注意:プリント ヘッドの不必要なクリーニングは行わないでください。 必要以上にクリー ニングを行うとインクが無駄になり、またプリント ヘッドの寿命も短くなります。

- 注記:クリーニングを行っても印刷品質が改善されない場合は、プリンタの調整を行ってく ださい。 クリーニングや調整を行っても印刷品質の問題が解決しない場合は、HP サポート に連絡してください。
- **f. [**すべての設定**]** をクリックし、**[**インフォメーションおよびサポート**]** パネルに戻ります。

### プリントアウトのインク汚れの解決

プリントアウトにインクのにじみがある場合、さらに印刷するためにプリンター ディスプレイからに じみ解消機能を使ってみてください。 この作業が終わるまで数分かかります。 フルサイズの普通紙 をセットする必要があり、用紙はクリーニング中に前後に移動します。 このとき機械音がしますが正 常の動作です。

- **1.** 給紙トレイに、レターまたは A4 の未使用の白い普通紙をセットします。
- **2.** プリンターのコントロール パネル ディスプレイで、 **[**セットアップ**]** をタッチします。
- **3. [**プリンターのメンテナンス**]** にタッチして目的のオプションを選択し、画面上の指示に従いま す。

注記:HP プリンター ソフトウェアまたは内蔵 Web サーバー (EWS) からも同じ処理を実行することが できます。 ソフトウェアまたは EWS にアクセスするには、16 ページの HP プリンター [ソフトウェア](#page-21-0) [を開きます](#page-21-0)(Windows) または 95 ページの内蔵 Web [サーバーを開く](#page-100-0) を参照してください。

## コピーの問題

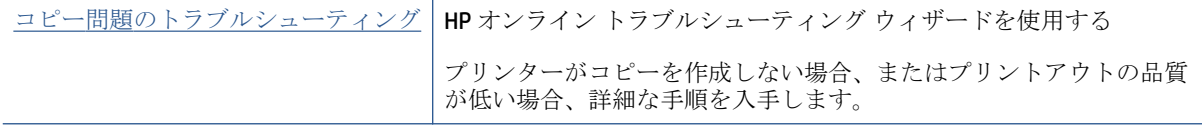

 $\overleftrightarrow{B}$  注記: HP オンライン トラブルシューティング ウィザードがお客様の言語で利用できない場合があり ます。

47 [ページのコピーとスキャン完了のヒント](#page-52-0)

## スキャンの問題

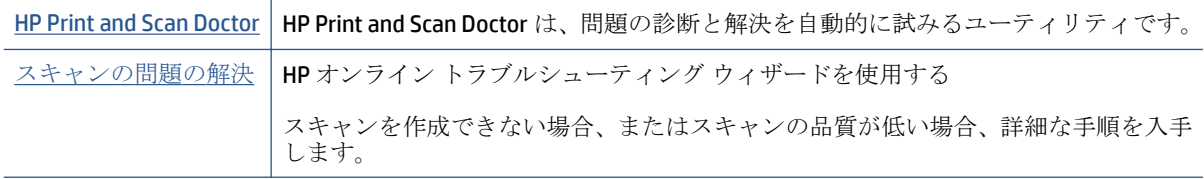

**2 注記: HP Print and Scan Doctor と HP** オンライン トラブルシューティング ウィザードがお客様の言語 で利用できない場合があります。

47 [ページのコピーとスキャン完了のヒント](#page-52-0)

## ファクスの問題

ファクスの設定に問題がないか確認するために、最初にファクス テスト レポートを実行します。 テ ストに合格してもファクスの問題が解消されない場合は、レポートに記載されているファクス設定を 調べて、正しく設定されていることを確認します。

## ファクス テストの実行

プリンターの状態を確認し、ファクスを使用できるようにプリンターが正しくセットアップされてい ることを確認するために、ファクス セットアップをテストできます。 このテストは、プリンターで ファクスのセットアップが完了した後にのみ実行します。 テストの内容は次のとおりです。

- ファクスのハードウェアをテストする
- 正しい種類の電話コードがプリンターに接続されていることを確認する
- 電話線が正しいポートに接続されていることを確認する
- ダイヤル トーンを検出する
- 電話回線の接続状態をテストする
- アクティブな電話回線を検出する

#### プリンターのコントロール パネルからファクス設定をテストするには

- **1.** ご家庭や職場に適した設定方法で、プリンターのファクス設定を行います。
- **2.** テストを行う前に、インク カートリッジを取り付け、給紙トレイに普通紙をセットします。
- **3. [**ファクス**]** 画面で右にフリックして **[**セットアップ**]** にタッチし、**[**セットアップ ウィザード**]** にタ ッチして、画面の指示に従います。

プリンターのディスプレイにテストの状態が表示され、レポートが印刷されます。

- **4.** プリンターのコントロール パネルからファクス設定をテストするには
- **5.** レポートの内容を確認します。
	- ファクス テストに不合格の場合、下のソリューションを確認します。
	- ファクス テストに合格してもファクスの問題が解消されない場合は、レポートに記載され ているファクス設定を調べて、正しく設定されていることを確認します。 HP のオンライン トラブルシューティング ウィザードも使用できます。

## ファクス テストに不合格の場合

ファクス テストを実行して失敗した場合、レポートを調べてエラーの基本情報を確認します。詳細に ついては、レポートでテストのどの部分で失敗したか確認し、このセクションの該当トピックで対処 方法をご確認ください。

#### 「ファクス ハードウェア テスト」に失敗した

- プリンターのコントロール パネルの(り(電源ボタン)を押して、プリンターの電源をオフにし、 プリンターの背面から電源コードを抜きます。 数秒経ってから、再度電源コードを差し込んで、 電源をオンにします。 もう一度テストを実行します。 またテストに失敗した場合、引き続きこ のセクションのトラブルシューティング情報を調べてください。
- テストファクスを送信または受信してみてください。ファクスの送信または受信に成功したら、 問題ない可能性があります。
- **[**ファクス セットアップ ウィザード**]** (Windows) または **[HP Utility]** (OS X) からテストを実行して いる場合、デバイスがファクスの受信やコピー作成など別のタスクを完了しようとしてビジーに なっていないことを確認します。 コントロール パネル ディスプレイのメッセージで、プリンタ ーがビジー状態であるか確認してください。 ビジー状態の場合、タスクが終了してアイドル状態 になってからテストを実行します。
- 必ずプリンターに付属している電話コードを使用してください。付属のコードで壁側のモジュ ラージャックとプリンターを接続しないと、ファクスの送受信が正常に行われないことがありま す。プリンターに付属している電話コードを差し込んだら、ファクス テストをもう一度実行しま す。
- 電話スプリッターを使用していると、ファクスの問題の原因になる場合があります。(スプリッ ターとは、壁側のモジュラージャックに接続する 2 コード コネクタです)。スプリッターを取り 除き、プリンターを壁側のモジュラージャックに直接接続してください。

問題が見つかったら解決してからもう一度ファクス テストを実行して、テストが成功したら、プリン タでファクスを利用する準備ができています。 **[**ファクス ハードウェア テスト**]** の失敗が続き、ファ クスを使用できない場合は、HP サポートにお問い合わせください。 [www.hp.com/support](http://h20180.www2.hp.com/apps/Nav?h_pagetype=s-001&h_page=hpcom&h_client=s-h-e008-1&h_product=6617252&h_lang=ja&h_cc=ja) にアクセス してください。 この Web サイトには、プリンターに関する多くの一般的な問題の解決に役立つ情報 とユーティリティが用意されています。 情報の入力を要求された場合は、国または地域を選択して、 **[**すべての **HP** の連絡先**]** をクリックして情報を参照し、テクニカル サポートにお問い合せください。

#### 「ファクスが壁側電話ジャックに接続完了」テストに失敗した

- 電話の壁側のモジュラージャックとプリンターの接続を確認して、電話コードがしっかり接続さ れていることを確認してください。
- 必ずプリンターに付属している電話コードを使用してください。付属のコードで壁側のモジュ ラージャックとプリンターを接続しないと、ファクスの送受信が正常に行われないことがありま す。プリンターに付属している電話コードを差し込んだら、ファクス テストをもう一度実行しま す。
- プリンターが壁側のモジュラージャックに正しく接続されていることを確認します。 プリンタ ーに付属の電話コードの一方の端を壁側のモジュラージャックに、もう一方の端をプリンターの 背面に 1-LINE と書かれているポートに接続します。

ファクス セットアップおよびテストについて説明します。詳細については [ここをクリックしてオンラインに接続します。](http://h20180.www2.hp.com/apps/Nav?h_pagetype=s-924&h_client=s-h-e004-01&h_keyword=lp70048-all-OJ5740&h_lang=ja&h_cc=ja)

- 電話スプリッターを使用していると、ファクスの問題の原因になる場合があります。(スプリッ ターとは、壁側のモジュラージャックに接続する 2 コード コネクタです)。スプリッターを取り 除き、プリンターを壁側のモジュラージャックに直接接続してください。
- 正常に機能する電話機と電話コードを、製品に使用している壁側のモジュラージャックに接続 し、発信音の有無を確認します。ダイヤル トーンが聞こえない場合、電話会社に連絡して、回線 の検査を依頼してください。

● テスト ファクスを送信または受信してみてください。ファクスの送信または受信に成功したら、 問題ない可能性があります。

問題が見つかったら解決してからもう一度ファクス テストを実行して、テストが成功したら、プリン ターでファクスを利用する準備ができています。

#### 「電話コードがファクスの正しいポートに接続完了」テストに失敗した

必ずプリンターに付属している電話コードを使用してください。付属のコードで壁側のモジュラー ジャックとプリンターを接続しないと、ファクスの送受信が正常に行われないことがあります。プリ ンターに付属している電話コードを差し込んだら、ファクス テストをもう一度実行します。

電話スプリッターを使用していると、ファクスの問題の原因になる場合があります。(スプリッターと は、壁側のモジュラージャックに接続する 2 コード コネクタです)。スプリッターを取り除き、プリ ンターを壁側のモジュラージャックに直接接続してください。

#### 電話コードを正しいポートに接続する

- **1.** プリンターに付属の電話コードの一方の端を壁側のモジュラージャックに、もう一方の端をプリ ンターの背面に 1-LINE と書かれているポートに接続します。
- 注記:2-EXT を使用して壁側のモジュラージャックに接続する場合、ファクスの送受信ができま せん。2-EXT ポートは、留守番電話などの他の機器に接続する場合にのみ使用します。

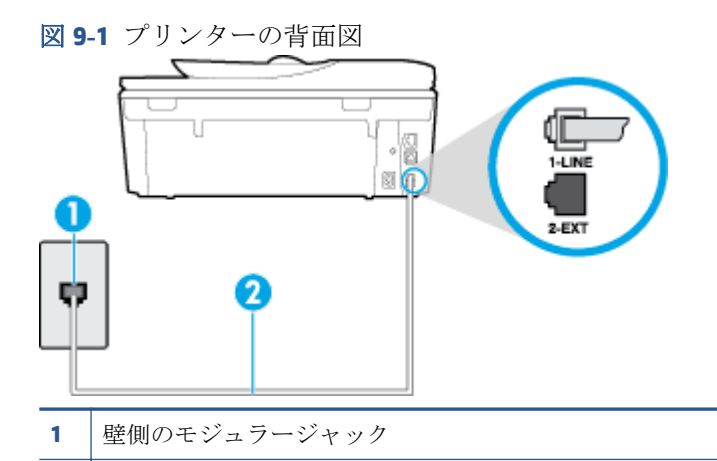

- **2** "1-LINE" ポート接続用にプリンター付属の電話コードを使用します
- **2.** 1-LINE と書かれたラベルのポートに電話コードを接続したら、もう一度ファクス テストを実行し ます。テストが成功したら、プリンターでファクスを利用する準備ができています。
- **3.** テスト ファクスを送信または受信してみてください。

#### 「ファクスで正しい電話コード使用中」テストに失敗した

プリンター付属の電話コードを使用して、壁側のモジュラージャックに接続していることを確認 してください。図に示すように、電話コードの一方の端をプリンターの後部にある1-LINE と書か れたポートに接続し、もう一方の端を壁側のモジュラージャックに接続します。

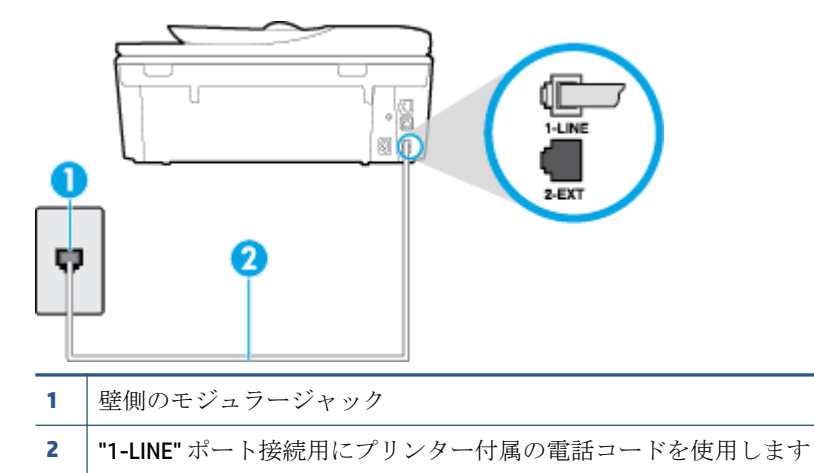

プリンター付属の電話コードの長さが足りない場合、2 線式電話コードを使用して延長できま す。 このコードは、電話のアクセサリを扱っている電器店で購入できます。

- 電話の壁側のモジュラージャックとプリンターの接続を確認して、電話コードがしっかり接続さ れていることを確認してください。
- 必ずプリンターに付属している電話コードを使用してください。付属のコードで壁側のモジュ ラージャックとプリンターを接続しないと、ファクスの送受信が正常に行われないことがありま す。プリンターに付属している電話コードを差し込んだら、ファクス テストをもう一度実行しま す。
- 電話スプリッターを使用していると、ファクスの問題の原因になる場合があります。(スプリッ ターとは、壁側のモジュラージャックに接続する 2 コード コネクタです)。スプリッターを取り 除き、プリンターを壁側のモジュラージャックに直接接続してください。

#### 「ダイヤルトーン検出」テストに失敗した

- プリンターと同じ電話回線を使用している他の機器がテスト失敗の原因となっている可能性が あります。他の機器が原因になっているかどうかを確認するために、電話回線からすべての機器 を外し、もう一度テストを実行します。他の機器がないときに **[**ダイヤルトーン検出テスト**]** に合 格した場合、1 つ以上の機器が問題の原因である可能性があります。どの機器が問題の原因であ るかわかるまで、機器を一度に 1 つずつ戻し、そのつどテストを再実行します。
- 正常に機能する電話機と電話コードを、製品に使用している壁側のモジュラージャックに接続 し、発信音の有無を確認します。ダイヤル トーンが聞こえない場合、電話会社に連絡して、回線 の検査を依頼してください。
- プリンターが壁側のモジュラージャックに正しく接続されていることを確認します。プリンタ ーに付属の電話コードの一方の端を壁側のモジュラージャックに、もう一方の端をプリンターの 背面に 1-LINE と書かれているポートに接続します。
- 電話スプリッターを使用していると、ファクスの問題の原因になる場合があります。(スプリッ ターとは、壁側のモジュラージャックに接続する 2 コード コネクタです)。スプリッターを取り 除き、プリンターを壁側のモジュラージャックに直接接続してください。
- 構内交換機 (PBX) システムなど、ご使用の電話システムが通常のダイヤルトーンを使用していな い場合、テストに失敗する原因になる可能性があります。 これは、ファクス送受信の問題の原因 にはなりません。 テスト ファクスを送信または受信してみてください。
- お住まいの国/地域に対して、国/地域の設定が適切に設定されていることを確認してください。 国/地域が設定されてないか、間違って設定されていると、テストに失敗し、ファクスの送受信 に問題が発生することがあります。
- プリンターをアナログ回線に接続していることを確認します。その以外の場合、ファクスの送受 信はできません。電話回線がデジタルであるかどうかを確認するには、回線に通常のアナログ電 話を接続してダイヤルトーンを聞きます。通常のダイヤル音が聞こえない場合は、デジタル電話 用に設定された電話回線の場合があります。プリンターをアナログ回線に接続し、ファクスの送 受信を試します。
- 必ずプリンターに付属している電話コードを使用してください。付属のコードで壁側のモジュ ラージャックとプリンターを接続しないと、ファクスの送受信が正常に行われないことがありま す。プリンターに付属している電話コードを差し込んだら、ファクス テストをもう一度実行しま す。

問題が見つかったら解決してからもう一度ファクス テストを実行して、テストが成功したら、プリン ターでファクスを利用する準備ができています。**[**ダイヤル トーン検出**]** テストの失敗が続く場合は、 電話会社に連絡して回線の検査を依頼してください。

#### 「ファクス回線状態」テストに失敗した

- プリンターをアナログ回線に接続していることを確認します。その以外の場合、ファクスの送受 信はできません。電話回線がデジタルであるかどうかを確認するには、回線に通常のアナログ電 話を接続してダイヤルトーンを聞きます。通常のダイヤル音が聞こえない場合は、デジタル電話 用に設定された電話回線の場合があります。プリンターをアナログ回線に接続し、ファクスの送 受信を試します。
- 電話の壁側のモジュラージャックとプリンターの接続を確認して、電話コードがしっかり接続さ れていることを確認してください。
- プリンターが壁側のモジュラージャックに正しく接続されていることを確認します。プリンタ ーに付属の電話コードの一方の端を壁側のモジュラージャックに、もう一方の端をプリンターの 背面に 1-LINE と書かれているポートに接続します。
- プリンターと同じ電話回線を使用している他の機器がテスト失敗の原因となっている可能性が あります。他の機器が原因になっているかどうかを確認するために、電話回線からすべての機器 を外し、もう一度テストを実行します。
	- 他の機器を外したときに **[**ファクス回線状態テスト**]** に成功する場合、他の 1 つ以上の機器 が問題の原因になっている可能性があります。問題の原因になっている機器を特定できる まで、機器を一度に 1 つずつ戻し、そのたびにテストを実行します。
	- 他の機器が無くても、 **[**ファクス回線状態テスト**]** に失敗する場合は、正常に機能している 電話回線にプリンターを接続して、引き続きこのセクションのトラブルシューティング情報 を調べてください。
- 電話スプリッターを使用していると、ファクスの問題の原因になる場合があります。(スプリッ ターとは、壁側のモジュラージャックに接続する 2 コード コネクタです)。スプリッターを取り 除き、プリンターを壁側のモジュラージャックに直接接続してください。
- 必ずプリンターに付属している電話コードを使用してください。付属のコードで壁側のモジュ ラージャックとプリンターを接続しないと、ファクスの送受信が正常に行われないことがありま

す。プリンターに付属している電話コードを差し込んだら、ファクス テストをもう一度実行しま す。

問題が見つかったら解決してからもう一度ファクス テストを実行して、テストが成功したら、プリン ターでファクスを利用する準備ができています。**[**ファクス回線状態**]** テストに引き続き失敗し、ファ クスができない場合、電話会社に連絡して電話回線の検査を依頼してください。

## ファクス問題のトラブルシューティング

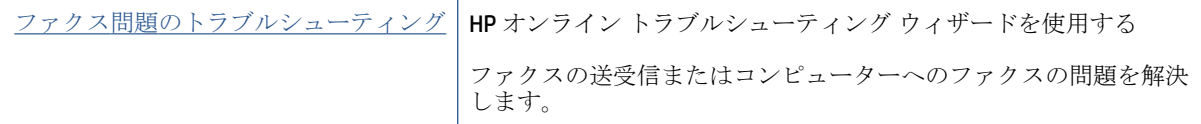

注記:HP オンライン トラブルシューティング ウィザードがお客様の言語で利用できない場合があり ます。

## ヘルプで特定のファクス問題の一般的な手順を読む

どのようなファクスの問題がありますか?

### ディスプレイに常に「受話器が外れています」と表示される

- 誤った種類の電話コードを使用しています。 プリンターと電話回線を接続するためにプリンタ ー付属の 2 線式電話コードを使用していることを確認してください。 プリンター付属の電話コ ードの長さが足りない場合、より長い電話コードを使用して延長できます。 このコードは、電話 のアクセサリを扱っている電器店で購入できます。
- プリンターと同じ電話回線の他の機器が使用中である可能性があります。内線電話 (同じ電話回 線上にあるがプリンターには接続されていない電話) や他の機器などが使用されていないこと、 また受話器が外れていないことを確認してください。内線電話の受話器が外れている場合や、コ ンピューターのモデムを経由して電子メールの送信やインターネットへのアクセスを実行して いる場合、ファクス機能は使用できません。

#### ファックスの送受信がうまくできない

● プリンターの電源がオンであることを確認します。 プリンターのディスプレイを見てくださ い。ディスプレイに何も表示されず、心(電源ボタン)ランプが点灯していない場合は、プリン ターの電源が入っていません。 電源ケーブルがプリンターに接続され、電源コンセントにきちん と差し込まれていることを確認します。(り(電源ボタン)を押して、プリンターの電源をオンに します。

プリンターの電源をオンにしたら、5 分ほど待ってから、ファクスの送受信を行うようお勧めし ます。電源をオンにしても、初期化中はファクスを送受信できません。

● [HP デジタル ファクス] が有効になっていると、ファクス メモリがいっぱいである場合 (プリンタ ー メモリによって制限) ファクスの送受信ができない場合があります。

● プリンター付属の電話コードを使用して、壁側のモジュラージャックに接続していることを確認 してください。図に示すように、電話コードの一方の端をプリンターの後部にある 1-LINE と書か れたポートに接続し、もう一方の端を壁側のモジュラージャックに接続します。

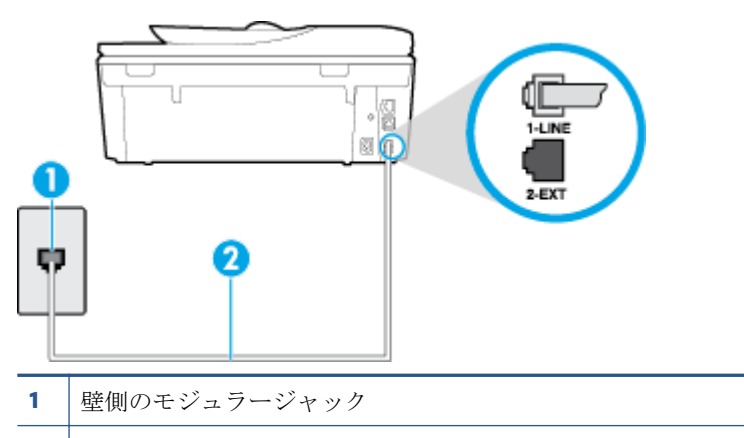

**2** "1-LINE" ポート接続用にプリンター付属の電話コードを使用します

プリンター付属の電話コードの長さが足りない場合、2 線式電話コードを使用して延長できま す。 このコードは、電話のアクセサリを扱っている電器店で購入できます。

- 正常に機能する電話機と電話コードを、製品に使用している壁側のモジュラージャックに接続 し、発信音の有無を確認します。発信音が聞こえない場合、電話会社にお問い合わせください。
- プリンターと同じ電話回線の他の機器が使用中である可能性があります。内線電話の受話器が 外れている場合や、コンピューターのモデムを経由して電子メールの送信やインターネットへの アクセスを実行している場合、ファクス機能は使用できません。
- 別の処理が原因でエラーが発生していないかどうかを確認します。ディスプレイまたはコンピ ューターで、問題とその解決法のエラー メッセージを確認してください。エラーが解決するま で、ファクスの送受信をすることができません。
- 電話回線の接続ノイズが発生している可能性があります。電話回線の音質が悪い(ノイズがあ る) と、ファクスの使用時に問題が発生することがあります。電話を壁側のモジュラー ジャック に接続し、静電ノイズなどのノイズに注意して、電話線の音質をチェックしてください。ノイズ が聞こえたら、 **[**エラー補正モード**]** (ECM) をオフにして、もう一度ファクスしてみてください。 ECM の変更方法の詳細については、52 [ページのエラー補正モードでのファクス送信を](#page-57-0)参照してく ださい。問題が解決しない場合、電話会社に連絡してください。
- デジタル加入者線 (DSL) サービスの使用時は、DSL フィルターが接続されていることを確認して ください。そうしないと、ファクスを使用することができません。 お細についてはここをクリックしてオンラインに接続します。
- プリンターが、デジタル電話用にセットアップされた壁側のモジュラージャックに接続されてい ないことを確認します。電話回線がデジタルであるかどうかを確認するには、回線に通常のアナ ログ電話を接続してダイヤルトーンを聞きます。通常のダイヤル音が聞こえない場合は、デジタ ル電話用に設定された電話回線の場合があります。
- PBX (構内交換機) または ISDN コンバータ/ターミナル アダプタを使用している場合は、プリンタ ーが正しいポートに接続され、ターミナル アダプタがお住まいの国または地域に適した種類のス イッチに設定されていることを確認してください。 [詳細についてはここをクリックしてオンラインに接続します](http://h20180.www2.hp.com/apps/Nav?h_pagetype=s-924&h_client=s-h-e004-01&h_keyword=lp70048-all-OJ5740&h_lang=ja&h_cc=ja)。
- プリンターが DSL サービスと同じ電話回線を共有している場合、DSL モデムが正しく接地されて いない可能性があります。DSL モデムが正しく接地されていない場合、電話回線にノイズが発生 することがあります。電話回線の音質が悪い (ノイズがある) と、ファクスの使用時に問題が発生 することがあります。電話機を壁側のモジュラージャックに接続して、静的ノイズなどのノイズ の有無を聞き取ると、電話回線の音質を確認できます。ノイズが聞こえる場合は、DSL モデムを オフにして、少なくとも 15 分間電力を完全に除去します。DSL モデムをもう一度オンにして、 発信音を聞いてください。
	- 注記:今後、電話回線で再び雑音が聞こえる場合があります。プリンターでファクスの送受信が できない場合は、この手順を繰り返してください。

電話回線のノイズが消えない場合、電話会社に連絡してください。DSL モデムをオフにする方法 については、DSL プロバイダにお問い合わせください。

電話スプリッターを使用していると、ファクスの問題の原因になる場合があります。(スプリッ ターとは、壁側のモジュラージャックに接続する 2 コード コネクタです)。スプリッターを取り 除き、プリンターを壁側のモジュラージャックに直接接続してください。

#### ファックスを受信できないが、送信はできる

- 着信識別サービスを使用していない場合は、プリンターの **[**応答呼出し音のパターン**]** 機能が **[**す べての呼び出し**]** になっていることを確認します。詳細については、65 [ページの着信識別応答呼](#page-70-0) [び出し音のパターンの変更を](#page-70-0)参照してください。
- **[**自動応答**]** が **[**オフ**]** の場合は、手動でファクスを受信する必要があります。そうしないと、プリ ンターはファクスを受信できません。ファクスを手動で受信する方法については、54 [ページの](#page-59-0) [ファクスの手動受信を](#page-59-0)参照してください。
- ファクスと同じ電話番号でボイス メール サービスを使用している場合は、ファクスを自動では なく手動で受信しなければなりません。 ファクスの着信に応答するためにその場にいる必要が あります。 ボイス メール サービスを使用している場合のプリンターのセットアップについて説 明します。[詳細についてはここをクリックしてオンラインに接続します。](http://h20180.www2.hp.com/apps/Nav?h_pagetype=s-924&h_client=s-h-e004-01&h_keyword=lp70048-all-OJ5740&h_lang=ja&h_cc=ja) ファクスの手動受信 についての詳細は、54 [ページのファクスの手動受信](#page-59-0)を参照してください。
- プリンターと同じ電話回線上にコンピューター モデムがある場合は、モデムに付属のソフトウェ アが、ファクスを自動受信するような設定になっていないことを確認してください。ファクスを 自動受信するよう設定されたモデムは、すべての受信ファクスを受け取るため、自動的に電話回 線を引き継ぐので、プリンターがファクスを受信できなくなります。
- プリンター本体と同じ電話回線上に留守番電話がある場合は、以下のいずれかの問題が発生して いる可能性があります。
	- 留守番電話がプリンターに対して適切にセットアップされていない。
	- 発信メッセージが長すぎる、または発信メッセージの音量が大きすぎるためにプリンターが ファクス トーンを検出できず、それが原因で送信元のファクス機が切断される。
	- プリンターがファクス トーンを検出できるだけの充分な時間が、留守番電話の発信メッセ ージの後にない。この問題は、デジタル留守番電話の場合に最もよく発生します。

以下のアクションを実行すると、これらの問題が解決される場合があります。

- ファクスと同じ電話回線で留守番電話を使用する場合、留守番電話をプリンター本体に直接 接続してください。[詳細についてはここをクリックしてオンラインに接続します](http://h20180.www2.hp.com/apps/Nav?h_pagetype=s-924&h_client=s-h-e004-01&h_keyword=lp70048-all-OJ5740&h_lang=ja&h_cc=ja)。
- プリンターが自動的にファクスを受信するように設定されていることを確認します。ファ クスを自動的に受信するようにプリンターをセットアップする方法については、 54 [ページのファクスの受信](#page-59-0)を参照してください。
- **[**応答呼出し回数**]** 設定を留守番電話よりも多い回数に設定していることを確認します。詳 細については、65 [ページの応答までの呼び出し回数の設定](#page-70-0)を参照してください。
- 留守番電話の接続を解除し、ファクスを受信してみます。この状態でファクスの受信に成功 した場合は、留守番電話が原因である可能性があります。
- 留守番電話をもう一度接続し、発信メッセージを録音し直します。約 10 秒の長さのメッセ ージを録音します。メッセージを録音するときには、低い音量で、ゆっくりと話してくださ い。音声メッセージの後、沈黙した状態で 5 秒以上録音を続けます。この沈黙時間を録音す るときには、バックグラウンド ノイズが入らないよう注意します。もう一度ファクスを受 信してください。
- 注記:デジタル留守番電話には、外出メッセージの最後に録音した無音部分を保持しないも のもあります。外出メッセージを再生して確認してください。
- プリンターが、留守番電話やコンピューター モデム、マルチポート スイッチ ボックスなど、そ の他のタイプの電話機器と同じ電話回線を共有している場合は、ファクスの信号レベルが減衰す ることがあります。スプリッターを使ったり、別のケーブルをつないで電話コードを延長しても 信号レベルは低下します。ファクスの信号レベルが低下すると、ファクスの受信に問題が発生す る場合があります。

他の機器が問題の原因となっているかどうかを確認するため、本プリンター以外の機器すべてを 電話回線から取り外し、ファクスを受信してみてください。他の機器を接続しないでファクスを 正常に受信できた場合は、他の機器のいずれかが問題の原因になっています。機器を 1 つずつ追 加し、問題の原因となっている機器を特定してください。

● ファクス用電話番号の呼び出し音のパターンが特殊な場合 (電話会社を通じて着信識別サービス を使用している場合) は、それに合致するようにプリンターの **[**応答呼出し音のパターン**]** 設定を 確認してください。詳細については、65[ページの着信識別応答呼び出し音のパターンの変更](#page-70-0)を 参照してください。

#### ファックスを送信できないが、受信はできる

● プリンターのダイヤルする速度が速すぎるか、またはダイヤルの間隔が短すぎます。 ファクス番 号の途中に間隔の挿入が必要になることがあります。 たとえば、電話番号をダイヤルする前に外 線にアクセスする必要がある場合、外線番号の後ろに間隔を挿入してください。 ダイヤルする番 号が 95555555 で、9 が外線へのアクセス番号である場合、9-555-5555 のように間隔を挿入しま す。 入力するファクス番号間に一定の間隔を入れるには、ディスプレイにダッシュ記号 (**[-]**) が 表示されるまで **[\*]** をタッチします。

ダイヤルのモニタ機能を使用してファクスを送信できます。これにより、ダイヤル時に電話回線 の音を聞くことができます。ダイヤルのペースを設定し、ダイヤル時にプロンプトに応答できま す。詳細については、51 ページのダイヤル [モニタリングを使用したファクス送信を](#page-56-0)参照してく ださい。

● ファクス送信の際に入力したファクス番号の形式が正しくないか、受信中のファクス機に問題が 発生しています。電話機からファクス番号をダイヤルし、ファクス トーンを聞いてください。フ ァクス トーンが聞こえない場合は、受信側のファクス機の電源が入っていなかったり、接続され ていなかったりする場合があります。また、ボイス メール サービスが、受信側の電話回線を妨

害している場合もあります。受信者に、受信側のファクス機に問題がないか確認するように依頼 してください。

### ファクス トーンが留守番電話に録音される

- ファクスと同じ電話回線で留守番電話を使用する場合、留守番電話をプリンター本体に直接接続 してください[。詳細についてはここをクリックしてオンラインに接続します](http://h20180.www2.hp.com/apps/Nav?h_pagetype=s-924&h_client=s-h-e004-01&h_keyword=lp70048-all-OJ5740&h_lang=ja&h_cc=ja)。 留守番電話を推 奨される方法で接続しないと、ファクス トーンが留守番電話に録音される場合があります。
- プリンターが自動的にファクスを受信するように設定されていること、さらに **[**応答呼出し回数**]**  設定が正しいことを確認します。プリンターの応答呼出し回数を、留守番電話が応答する回数よ りも多く設定する必要があります。留守番電話の応答回数と応答呼び出し回数が同じ回数に設 定されていると、電話とファクスの両方が着信に応答してしまうため、ファクス トーンが留守番 電話に録音されます。
- 留守番電話の呼出し回数を少なくし、プリンターの呼出し回数を最大数に設定します(呼び出し の最大回数は、国/地域によって異なります)。この設定では、留守番電話が電話に応答し、プリ ンターが電話回線を監視します。プリンターがファクス受信音を検出した場合、プリンターはフ ァクスを受信します。着信が電話の場合は、留守番電話が着信のメッセージを録音します。詳細 については、65 [ページの応答までの呼び出し回数の設定](#page-70-0)を参照してください。

### コンピュータでファクスを受信できません **(HP** デジタル ファクス**)**

- ファクスの受信用として選択したコンピューターがオフです。 ファクス受信用として選択した コンピューターが常にオンであるようにしてください。
- セットアップ用とファクス受信用に設定したコンピューターが異なり、いずれかの電源がオフで す。 ファクスを受信するコンピューターがセットアップに使用したコンピューターと異なる場 合、両方のコンピューターの電源が常に入っている必要があります。
- [HP デジタル ファクス] が無効になっているか、コンピューターがファクスを受信するように設 定されていません。 [HP デジタル ファクス] を有効にし、コンピューターがファクスを受信する ように設定されていることを確認します。

## ネットワークおよび接続問題

何を実行しますか?

## ワイヤレス接続の解決

次のトラブルシューティング オプションのいずれかを選択します。

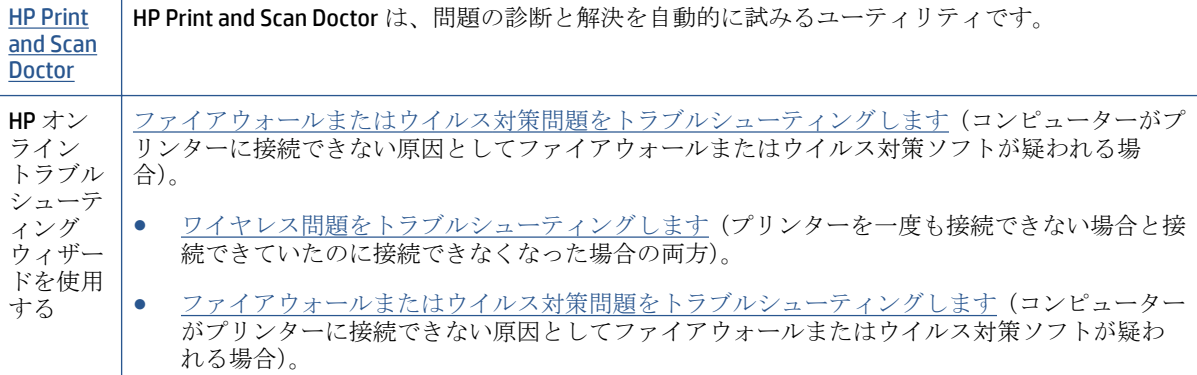

 $\overline{\mathbb{B}}^n$  注記: HP Print and Scan Doctor と HP オンライン トラブルシューティング ウィザードがお客様の言語 で利用できない場合があります。

#### ヘルプでワイヤレス トラブルシューティングの一般的な手順を読む

ネットワーク設定を確認したり、ワイヤレス テスト レポートを印刷して、ネットワーク接続問題の 診断に役立てることができます。

- **1.** [ホーム] 画面で (**[**ワイヤレス**]**) をタッチしてから、 (**[**設定**]**) をタッチします。
- **2. [**レポートの印刷**]** をタッチしてから、**[**ネットワーク設定の表示**]** または **[**ワイヤレス テスト レポ ートを印刷**]** をタッチします。

## ワイヤレス接続のネットワーク設定の検索

次のトラブルシューティング オプションのいずれかを選択します。

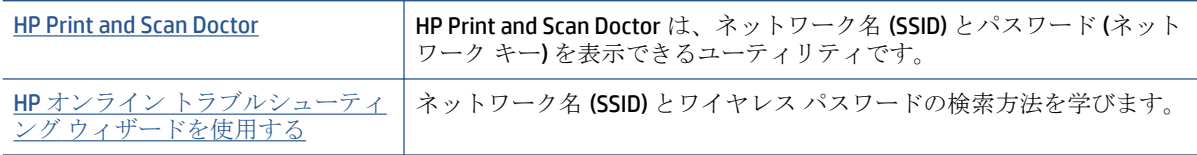

注記:HP Print and Scan Doctor と HP オンライン トラブルシューティング ウィザードがお客様の言語 で利用できない場合があります。

## **Wi-Fi Direct** 接続の解決

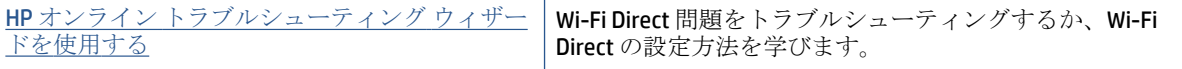

注記:HP オンライン トラブルシューティング ウィザードがお客様の言語で利用できない場合があり ます。

ヘルプで **Wi-Fi Direct** トラブルシューティングの一般的な手順を読む

- **1.** プリンターで Wi-Fi Direct がオンになっていることを確認します。
	- **▲** プリンターのコントロール パネルで、 (Wi-Fi Direct) をタッチします。
- **2.** ワイヤレス コンピューターまたはモバイル デバイスで、Wi-Fi 接続をオンにし、プリンターの Wi-Fi Direct 名を検索して接続します。
- **3.** 指示に従って、Wi-Fi Direct のパスワードを入力します。
- **4.** モバイル デバイスを使用する場合、互換性のある印刷アプリケーションがインストールされてい る必要があります。 モバイル印刷に関する詳細は、[www.hp.com/global/us/en/eprint/](http://www.hp.com/global/us/en/eprint/mobile_printing_apps.html) [mobile\\_printing\\_apps.html](http://www.hp.com/global/us/en/eprint/mobile_printing_apps.html) をご覧ください。

## **USB** 接続をワイヤレスに変更する

次のトラブルシューティング オプションのいずれかを選択します。

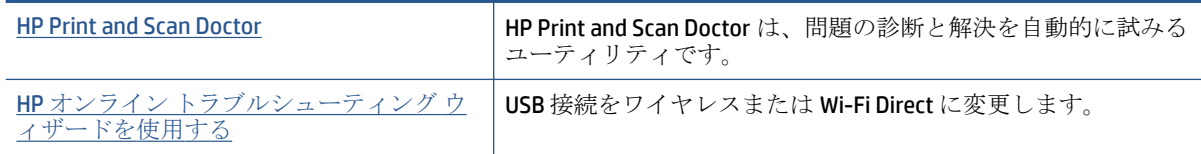

注記:HP Print and Scan Doctor と HP オンライン トラブルシューティング ウィザードがお客様の言語 で利用できない場合があります。

87 [ページの接続タイプの変更](#page-92-0)

## **Ethernet** 接続の解決

次の点を確認します。

- ネットワークが使用できる状態で、ネットワーク ハブ、スイッチ、またはルーターがオンになっ ている。
- Ethernet ケーブルのプラグがプリンターに正しく差し込まれており、コネクタ付近の Ethernet ラ ンプが点灯ししている。
- スパイウェア保護プログラムを含むウイルス対策プログラムが、プリンターへのネットワーク接 続に影響を与えていない。 コンピューターがプリンターに接続できない原因がウイルス対策ま たはファイアウォール ソフトウェアにあることがわかっている場合、HP [オンライン](http://h20180.www2.hp.com/apps/Nav?h_pagetype=s-924&h_client=s-h-e004-01&h_keyword=lp70017-win-OJ5740&h_lang=ja&h_cc=ja) ファイアウ ォール [トラブルシューティングを使用して](http://h20180.www2.hp.com/apps/Nav?h_pagetype=s-924&h_client=s-h-e004-01&h_keyword=lp70017-win-OJ5740&h_lang=ja&h_cc=ja)問題を解決します。
- **[HP Print and Scan Doctor](http://h20180.www2.hp.com/apps/Nav?h_pagetype=s-924&h_client=s-h-e004-01&h_keyword=lp70044-win&h_lang=ja&h_cc=ja)**

HP Print and Scan Doctor を実行して問題を自動的にトラブルシューティングします。 ユーティリ ティが問題の診断と解決を試みます。 HP Print and Scan Doctor は、すべての言語には対応してい ません。

## プリンターのハードウェアに関する問題

ヒント: [HP Print and Scan Doctor](http://h20180.www2.hp.com/apps/Nav?h_pagetype=s-924&h_client=s-h-e004-01&h_keyword=lp70044-win&h_lang=ja&h_cc=ja) を実行して、印刷、スキャン、コピーの問題を診断し、自動的に修 正します。 アプリケーションは、一部の言語にのみ対応しています。

#### 自動延長廃止トレイを手動で延長するには

自動延長廃止トレイが自動的に延長されない場合、手動で延長できます。

**1.** 排紙トレイをプリンターから取り外します。

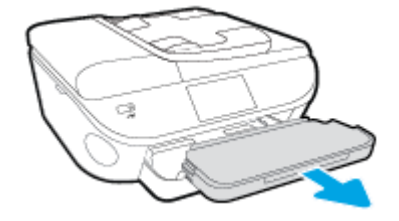

**2.** 排紙トレイの底部にある排紙トレイ ロックをロック解除位置まで動かし、リリース レバーを持 ち上げて延長廃止トレイを解放します。

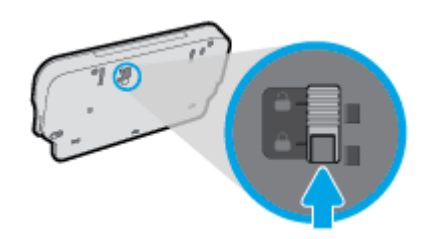

**3.** 延長廃止トレイが解放位置にある状態のまま、排紙トレイをプリンターに挿入し直します。

#### プリンターの電源が突然切れる

- 電源と電源接続を確認します。
- プリンターが電源コードでコンセントにしっかりと接続されていることを確認します。

#### プリントヘッドの調整に失敗

- 調整プロセスに失敗した場合は、給紙トレイに未使用の普通紙がセットされていることを確認し てください。インク カートリッジを調整するときに、色付きの用紙が給紙トレイにセットされて いると、調整に失敗します。
- 引き続き調整に失敗する場合は、プリントヘッドのクリーニングを行う必要があるか、またはセ ンサーが故障している可能性があります。
- プリントヘッドをクリーニングしても問題が解決しない場合は、HP サポートまでご連絡くださ い。 [www.hp.com/support](http://h20180.www2.hp.com/apps/Nav?h_pagetype=s-001&h_page=hpcom&h_client=s-h-e008-1&h_product=6617252&h_lang=ja&h_cc=ja) にアクセスしてください。 この Web サイトには、プリンターに関する 多くの一般的な問題の解決に役立つ情報とユーティリティが用意されています。 情報の入力を 要求された場合は、国または地域を選択して、 **[**すべての **HP** の連絡先**]** をクリックして情報を参 照し、テクニカル サポートにお問い合せください。

#### プリンターの障害を解決する。

**▲** プリンターの電源を切ってからもう一度入れます。 問題を解決できなかった場合、HP に連絡し てください。

HP サポートへの連絡方法については、132 [ページの](#page-137-0) HP サポートを参照してください。

## <span id="page-137-0"></span>**HP** サポート

- プリンターの登録
- サポートプロセス
- HP社の電話によるサポート
- [追加の保証オプション](#page-138-0)

#### プリンターの登録

登録に数分かけるだけで、迅速なサービス、効果的なサポート、製品サポートの通知を得ることがで きます。 ソフトウェアのインストール中にプリンターを登録しなかった場合、 <http://www.register.hp.com> で登録できます。

#### サポート プロセス

問題がある場合は、以下の手順にしたがってください。

- **1.** プリンター付属のマニュアルを確認します。
- **2.** [www.hp.com/support](http://h20180.www2.hp.com/apps/Nav?h_pagetype=s-001&h_page=hpcom&h_client=s-h-e008-1&h_product=6617252&h_lang=ja&h_cc=ja) の HP オンライン サポート Web サイトにアクセスします。

HP オンライン サポートは、HP のお客様ならどなたでもご利用いただけます。 最新の製品情報や 専門的なヘルプをすばやく得ることができとともに、以下の特徴も含まれます。

- 認定オンライン サポート スペシャリストへの迅速なアクセス
- HP プリンターのソフトウェアおよびドライバーのアップデート
- 一般的な問題に対する貴重なトラブルシューティング情報
- プリンターを登録すると利用できる予防的なプリンターの更新、サポート警告、および HP ニュース
- **3.** HP サポートにお電話ください。

ご利用いただけるサポートオプションは、プリンター、国/地域、および言語によって異なりま す。

### **HP** 社の電話によるサポート

電話サポートのオプションとご利用いただける内容は、製品、国/地域、および言語によって異なりま す。

このセクションでは、次のトピックについて説明します。

- [電話サポート期間](#page-138-0)
- [電話でのご連絡](#page-138-0)
- [サポートの電話番号](#page-138-0)
- [電話無料サポート期間後](#page-138-0)

#### <span id="page-138-0"></span>電話サポート期間

北米、アジア太平洋、および南米 (メキシコを含む) で 1 年間の電話サポートが受けられます。 ヨーロ ッパ、中東、アフリカ各国での電話サポートの期間については、 [www.hp.com/support](http://h20180.www2.hp.com/apps/Nav?h_pagetype=s-001&h_page=hpcom&h_client=s-h-e008-1&h_product=6617252&h_lang=ja&h_cc=ja) を参照してく ださい。 規定の通話料金がかかります。

#### 電話でのご連絡

コンピューターとプリンターの前から HP サポート宛にご連絡ください。 また、以下の情報を事前に ご用意ください。

- 製品名 (HP Officejet 5740 のように、(プリンターに記載されています)
- 製品番号 (カートリッジアクセスドア内側に表示)

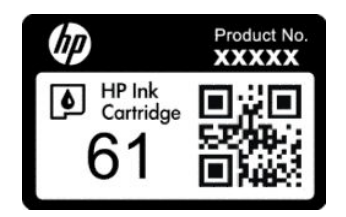

- シリアル番号(プリンターの背面または底部に記載)
- 問題が起こった際に表示されたメッセージ
- 次の質問に対する答え
	- この問題が以前にも起こったことがありますか?
	- 問題をもう 1 度再現できますか?
	- この問題が起こった頃に、新しいハードウェア、またはソフトウェアをコンピューターに追 加しましたか?
	- この状況になる前に他に何か起こりましたか (雷、プリンターを移動したなど)?

#### サポートの電話番号

最新の HP サポート電話番号一覧およびご利用料金については、[www.hp.com/support](http://h20180.www2.hp.com/apps/Nav?h_pagetype=s-001&h_page=hpcom&h_client=s-h-e008-1&h_product=6617252&h_lang=ja&h_cc=ja) を参照してくだ さい。

#### 電話無料サポート期間後

電話サポート期間終了後は、追加費用を支払うことで HP のサポートをご利用いただけます。 次の HP オンライン サポート Web サイトもご利用ください。 [www.hp.com/support](http://h20180.www2.hp.com/apps/Nav?h_pagetype=s-001&h_page=hpcom&h_client=s-h-e008-1&h_product=6617252&h_lang=ja&h_cc=ja) . サポート オプションの詳 細については、HP 取扱店またはお住まいの国/地域のサポート電話番号にご連絡ください。

### 追加の保証オプション

追加料金で HP Officejet 5740 シリーズ のサービス プランを拡張できます。 [www.hp.com/support](http://h20180.www2.hp.com/apps/Nav?h_pagetype=s-001&h_page=hpcom&h_client=s-h-e008-1&h_product=6617252&h_lang=ja&h_cc=ja) にア クセスし、国/地域および言語を選択し、サービスおよび保証の領域でサービス プラン拡張に関する 情報を参照してください。

# **A** 技術情報

このセクションでは、HP Officejet 5740 シリーズ の技術仕様および国際的な規制について説明します。 詳細な仕様については、HP Officejet 5740 シリーズ 付属の文書を参照してください。 このセクションでは、次のトピックについて説明します。

- [Hewlett-Packard](#page-140-0) 社の告知
- [仕様](#page-141-0)
- [環境保全のためのプロダクト](#page-143-0)スチュワードプログラム
- [法規について](#page-148-0)

## <span id="page-140-0"></span>**Hewlett-Packard** 社の告知

ここに記載された情報は予告なく変更される場合があります。

すべての権利は保護されています。 著作権法で許されている場合を除き、Hewlett-Packard 社の書面に よる事前の許可なく、この文書を複製、変更、あるいは翻訳することは禁じられています。 HP 製品 とサービスに対する保証は、当該製品とサービスに付属の保証規定に明示的に記載されているものに 限られます。 ここに記載されたいかなる内容も、当該保証に新たに保証を追加するものではありませ ん。 この文書の技術的または編集上の誤りや遺漏に対して、HP は一切の責任を負いません。

© 2014 Hewlett-Packard Development Company, L.P.

Microsoft®、Windows®、Windows® XP、Windows® Vista、Windows® 7、Windows® 8、および Windows® 8.1 は、米国における Microsoft Corporation の登録商標です。

## <span id="page-141-0"></span>仕様

ここでは、HP Officejet 5740 シリーズ の技術仕様を記載します。 製品仕様の詳細については、 [www.hp.com/support](http://h20180.www2.hp.com/apps/Nav?h_pagetype=s-001&h_page=hpcom&h_client=s-h-e008-1&h_product=6617252&h_lang=ja&h_cc=ja) の製品データシートを参照してください。

## システム要件

ソフトウェアおよびシステムの要件は、Readme ファイルに収録されています。

将来的なオペレーティング システムのリリースおよびサポートについての情報は、HP のオンライン サポート Web [www.hp.com/support](http://h20180.www2.hp.com/apps/Nav?h_pagetype=s-001&h_page=hpcom&h_client=s-h-e008-1&h_product=6617252&h_lang=ja&h_cc=ja) を参照してください。

### 環境仕様

- 推奨される動作時の温度範囲: 15 ℃ ~ 32 ℃ (59 ºF ~ 90 ºF)
- 許容される動作時の温度範囲: 5℃~40℃ (41 ºF~104 ºF)
- 湿度: 20% ~ 80% RH (結露しないこと) (推奨); 25 ℃ (最大露点温度)
- 非動作時 (保管時) の温度範囲: -40 ℃ ~ 60 ℃ (-40 °F ~ 140 °F)
- 強い電磁気が発生している場所では、HP Officejet 5740 シリーズ の印刷結果に多少の歪みが出る おそれがあります。
- 強い電磁気を原因として混入するノイズを最小化するために、3m(10 フィート) 以下の USB ケー ブルを使用することをお勧めします。

## 印刷の仕様

- 印刷速度はドキュメントの複雑さによって異なります。
- 方式: オンデマンド型サーマル インクジェット
- 言語: PCL3 GUI

### スキャンの仕様

- 光学解像度: 最高 1200 dpi
- ハードウエア解像度: 最高 1200 × 1200 dpi
- 解像度の改善: 最高 1200 × 1200 dpi
- ビット深度: 24 ビット カラー、8 ビット グレースケール (256 階調の灰色)
- ガラスからの最大スキャン サイズ: 21.6 x 29.7 cm(8.5 x 11.7 インチ)
- サポートされているファイル形式: BMP、JPEG、PNG、TIFF、PDF
- TWAIN バージョン: 1.9

## コピーの仕様

- デジタル イメージ処理
- 最大コピー枚数は、モデルによって異なります。
- コピー速度はドキュメントの複雑さおよびモデルによって異なります。

## カートリッジの印刷可能枚数

カートリッジの印刷可能枚数の詳細については、[www.hp.com/go/learnaboutsupplies](http://www.hp.com/go/learnaboutsupplies) をご覧ください。

## 印刷解像度

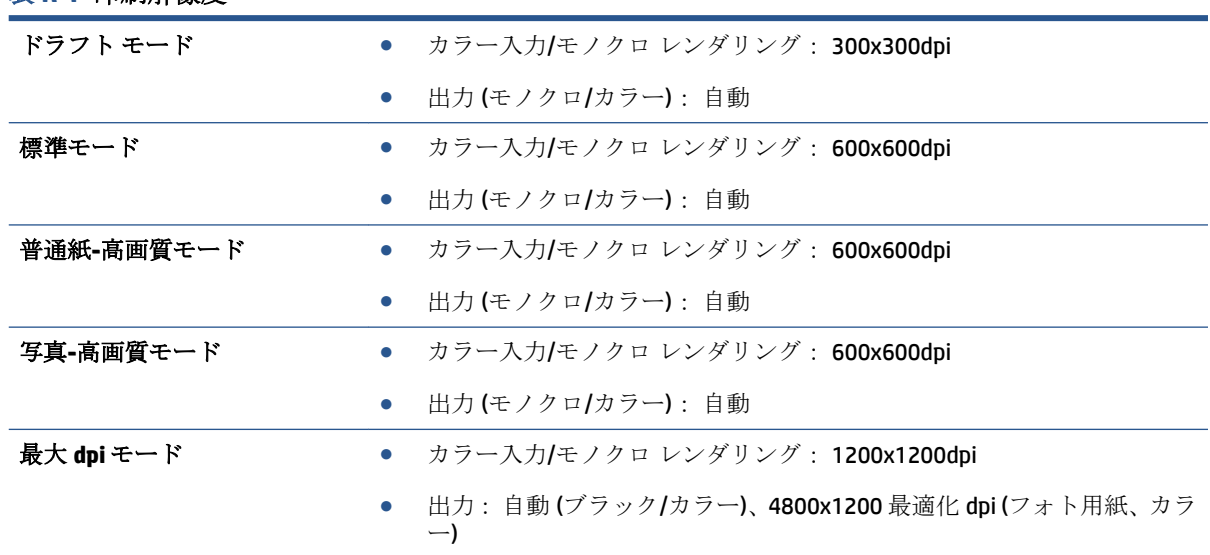

#### 表 **A-1** 印刷解像度

## <span id="page-143-0"></span>環境保全のためのプロダクト スチュワード プログラム

Hewlett-Packard では、優れた製品を環境に対して適切な方法で提供することに積極的に取り組んでい ます。 この製品では、再利用を考慮した設計を取り入れています。 高度な機能と信頼性を確保する 一方、素材の種類は最小限にとどめられています。 素材が異なる部分は、簡単に分解できるように作 られています。 金具などの接合部品は、作業性を考慮した分かりやすい場所にあるので、一般的な工 具を使って簡単に取り外すことができます。 重要な部品も手の届きやすい場所にあり、取り外しや修 理が簡単に行えます。

詳細については、HP Web サイトの次のアドレスにある「環境保護ホーム」にアクセスしてください。

[www.hp.com/hpinfo/globalcitizenship/environment/index.html](http://www.hp.com/hpinfo/globalcitizenship/environment/index.html)

このセクションでは、次のトピックについて説明します。

- エコヒント
- 用紙の使用
- [プラスチック](#page-144-0)
- [化学物質安全性データシート](#page-144-0)
- **HP** インクジェット [サプライ品リサイクル](#page-144-0) プログラム
- [電力消費](#page-144-0)
- [お客様による廃棄機器の処理](#page-144-0)
- [化学物質](#page-144-0)
- [台湾におけるバッテリの廃棄](#page-145-0)
- [ブラジルのバッテリに関する告知](#page-145-0)
- [カリフォルニア州過塩素酸塩使用電池に関する通知](#page-145-0)
- [EPEAT](#page-145-0)
- [制限物質の含有状況表示に関する声明書](#page-146-0)(台湾)
- [毒性危険有害物質表](#page-147-0) (中国)
- [有害物質規制](#page-147-0) (ウクライナ)
- [有害物質規制](#page-147-0) (インド)

#### エコ ヒント

HP は、お客様の環境に対する負荷の削減に取り組んでいます。 HP の環境への取り組みの詳細につい ては、HP の Web サイト「日本 HP 環境保護」をご覧ください。

[www.hp.com/hpinfo/globalcitizenship/environment/](http://www.hp.com/hpinfo/globalcitizenship/environment/)

## 用紙の使用

本製品は DIN 19309 と EN 12281:2002 に従ったリサイクル用紙の使用に適しています。
# プラスチック

25 グラム以上のプラスチックのパーツには、国際規格に基づく材料識別マークが付いているため、プ リンターを処分する際にプラスチックを正しく識別することができます。

# 化学物質安全性データシート

化学物質安全性データ シート (MSDS) は、次の HP Web サイトから入手することができます。

[www.hp.com/go/msds](http://www.hp.com/go/msds)

# **HP** インクジェット サプライ品リサイクル プログラム

HP では、環境の保護に積極的に取り組んでいます。 HP のインクジェット消耗品リサイクル プログラ ムは多くの国/地域で利用可能であり、これを使用すると使用済みのプリント カートリッジおよびイ ンク カートリッジを無料でリサイクルすることができます。 詳細については、次の Web サイトを参 照してください。

[www.hp.com/hpinfo/globalcitizenship/environment/recycle/](http://www.hp.com/hpinfo/globalcitizenship/environment/recycle/)

# 電力消費

ENERGY STAR® ロゴがマーキングされた Hewlett-Packard 印刷/イメージング機器は、U.S. Environmental Protection Agency (米国環境保護庁) のイメージング機器のエネルギー スター仕様に従って認定されて います。 ENERGY STAR 認定のイメージング製品には、以下のマークが付いています。

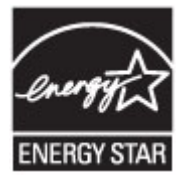

追加のエネルギー スター認定イメージング製品モデルに関する情報については、以下をご覧くださ い。 [www.hp.com/go/energystar](http://www.hp.com/go/energystar)

### お客様による廃棄機器の処理

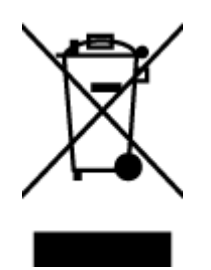

この記号は、お客様の製品を他の家庭ごみと一緒に廃棄してはならないこと を示すものです。 家庭ごみと一緒に廃棄せずに、お客様の責任で電気・電子 廃棄物のリサイクル用に指定された収集場所に持ち込むことで、人の健康を 保護し、生活環境を保全するようにしてください。 詳細については、一般廃 棄物収集運搬業者にご連絡いただくか、<http://www.hp.com/recycle> をご覧く ださい。

# 化学物質

HP では、REACH *(*欧州議会および理事会の規則 *(EC) No 1907/2006)* などの法的要件に準拠するため、弊 社製品に含まれる化学物質に関する情報を、必要に応じてお客様に提供することに努めています。 こ の製品の化学物質に関するレポートは、次の Web サイトに掲載されています。 [www.hp.com/go/reach](http://www.hp.com/go/reach)。

# 台湾におけるバッテリの廃棄

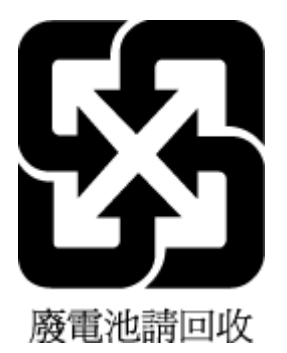

# ブラジルのバッテリに関する告知

A bateria deste equipamento não foi projetada para ser removida pelo cliente.

# カリフォルニア州過塩素酸塩使用電池に関する通知

# California Perchlorate Material Notice

Perchlorate material - special handling may apply. See: http://www.dtsc.ca.gov/hazardouswaste/perchlorate/

This product's real-time clock battery or coin cell battery may contain perchlorate and may require special handling when recycled or disposed of in California.

### **EPEAT**

### **EPEAT**

Most HP products are designed to meet EPEAT. EPEAT is a comprehensive environmental rating that helps identify greener electronics equipment. For more information on EPEAT go to www.epeat.net. For information on HP's EPEAT registered products go to www.hp.com/hpinfo/globalcitizenship/environment/pdf/epeat\_printers.pdf.

# 制限物質の含有状況表示に関する声明書 **(**台湾**)**

### 限用物質含有情況標示聲明書

Declaration of the Presence Condition of the Restricted Substances Marking

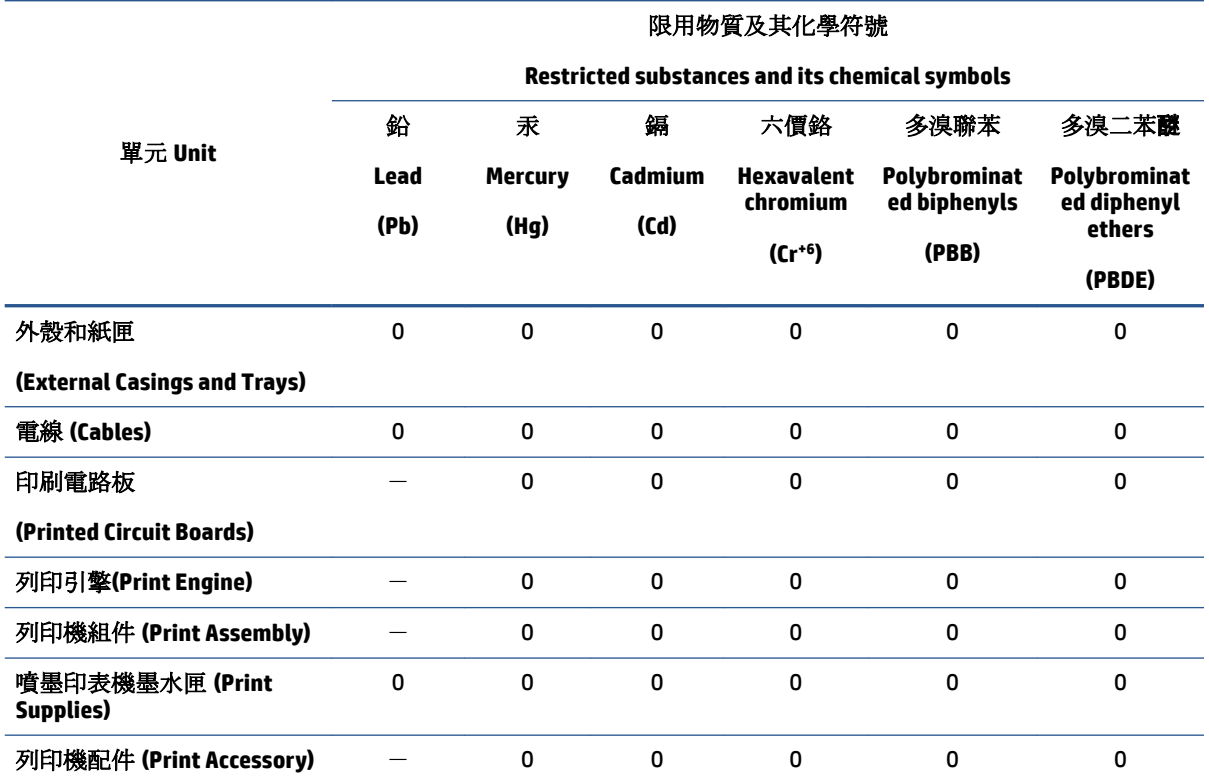

備考 1.〝超出 0.1 wt %〞及〝超出 0.01 wt %〞係指限用物質之百分比含量超出百分比含量基準值。

Note 1: "Exceeding 0.1 wt %" and "exceeding 0.01 wt %" indicate that the percentage content of the restricted substance exceeds the reference percentage value of presence condition.

備考 2.〝0〞係指該項限用物質之百分比含量未超出百分比含量基準值。

Note 2: "0" indicates that the percentage content of the restricted substance does not exceed the percentage of reference value of presence.

備考 3. トー"係指該項限用物質為排除項目。

Note 3: The "−" indicates that the restricted substance corresponds to the exemption.

若要存取產品的最新使用指南或手冊,請前往 [www.support.hp.com](http://www.support.hp.com)。選取**[**搜尋您的產品**]**,然後依照 畫 面上的指示繼續執行。

To access the latest user guides or manuals for your product, go to [www.support.hp.com.](http://www.support.hp.com) Select **[Find your product]**, and then follow the onscreen instructions.

# 毒性危険有害物質表 **(**中国**)**

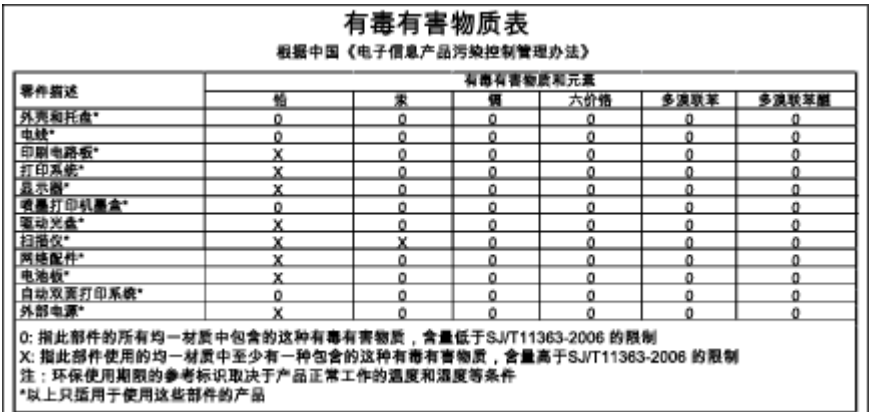

# 有害物質規制 **(**ウクライナ**)**

### Технічний регламент щодо обмеження використання небезпечних речовин (Україна)

Обладнання відповідає вимогам Технічного регламенту щодо обмеження використання деяких небезпечних речовин в електричному та електронному обладнанні, затвердженого постановою Кабінету Міністрів України від 3 грудня 2008 № 1057

# 有害物質規制 **(**インド**)**

#### Restriction of hazardous substances (India)

This product complies with the "India E-waste (Management and Handling) Rule 2011" and<br>prohibits use of lead, mercury, hexavalent chromium, polybrominated biphenyls or polybrominated diphenyl ethers in concentrations exceeding 0.1 weight % and 0.01 weight % for cadmium, except for the exemptions set in Schedule 2 of the Rule.

# 法規について

プリンターは、お住まいの国/地域の規制当局からの製品要件に適合しています。 このセクションでは、次のトピックについて説明します。

- 規制モデルのID 番号
- FCC [準拠声明](#page-149-0)
- [韓国のユーザーに対する告知](#page-149-0)
- [日本のユーザーに対する](#page-149-0) VCCI (クラス B) 基準に関する告知
- [日本のユーザーに対する告知](#page-149-0) (電源コードについて)
- [米国電話網ユーザーへの告知:](#page-150-0) FCCの要件
- [カナダ電話網ユーザーへの告知](#page-151-0)
- EC [地域のユーザーに対する告知](#page-151-0)
- [ドイツ電話網ユーザーへの告知](#page-152-0)
- [オーストラリアでの有線ファクスの接続について](#page-152-0)
- [ドイツ向け周辺機器の筐体の光沢](#page-152-0)
- EU [の規制に関する告知](#page-152-0)
	- 外部 AC [アダプター付きの製品](#page-152-0)
	- [ワイヤレス機能付きの製品](#page-152-0)
	- [欧州電話網宣言](#page-153-0) (モデム/ファクス)
- [適合宣言](#page-154-0)
- [ワイヤレス製品の法規規定](#page-155-0)
	- [高周波曝露](#page-155-0)
	- [ブラジルのユーザーに対する告知](#page-155-0)
	- [カナダのユーザーに対する告知](#page-156-0)
	- [台湾のユーザーに対する告知](#page-156-0)
	- [メキシコのユーザーに対する告知](#page-157-0)
	- [日本のユーザーに対する告知](#page-157-0)

# 規制モデルの **ID** 番号

規制識別の目的で、製品には規制モデル番号が割り当てられています。 本製品の規制モデル番号は、 SDGOB-1401-02 です。 この規制番号を、製品名 (HP Officejet 5740 e-All-in-One series など) や製品番号 (B9S76 - B9S85 など) と混同しないようにご注意ください。

# <span id="page-149-0"></span>**FCC** 準拠声明

#### **FCC** statement

The United States Federal Communications Commission (in 47 CFR 15.105) has specified that the following notice be brought to the attention of users of this product.

This equipment has been tested and found to comply with the limits for a Class B digital device, pursuant to Part 15 of the FCC Rules. These limits are designed to provide reasonable protection against harmful interference in a residential installation. This equipment generates, uses and can radiate radio frequency energy and, if not installed and used in accordance with the instructions, may cause harmful interference to radio communications. However, there is no guarantee that interference will not occur in a particular installation. If this equipment does cause harmful interference to radio or television reception, which can be determined by turning the equipment off and on, the user is encouraged to try to correct the interference by one or more of the following measures:

- Reorient or relocate the receiving antenna.
- Increase the separation between the equipment and the receiver.
- Connect the equipment into an outlet on a circuit different from that to which the receiver is connected.

Consult the dealer or an experienced radio/TV technician for help.

For further information, contact:

Manager of Corporate Product Regulations Hewlett-Packard Company 3000 Hanover Street Palo Alto, Ca 94304 (650) 857-1501

#### Modifications (part 15.21)

The FCC requires the user to be notified that any changes or modifications made to this device that are not expressly approved by HP may void the user's authority to operate the equipment.

This device complies with Part 15 of the FCC Rules. Operation is subject to the following two conditions: (1) this device may not cause harmful interference, and (2) this device must accept any interference received, including interference that may cause undesired operation.

# 韓国のユーザーに対する告知

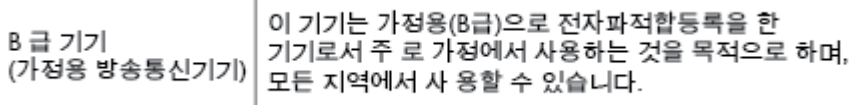

### 日本のユーザーに対する **VCCI (**クラス **B)** 基準に関する告知

この装置は、クラスB情報技術装置です。この装置は、家庭環境で使用することを目的として いますが、この装置がラジオやテレビジョン受信機に近接して使用されると、受信障害を引き 起こすことがあります。取扱説明書に従って正しい取り扱いをして下さい。

VCCI-B

### 日本のユーザーに対する告知 **(**電源コードについて**)**

製品には、同梱された電源コードをお使い下さい。 同梱された電源コードは、他の製品では使用出来ません。

#### <span id="page-150-0"></span>Notico to usors of the U.S Telephone network: FCC requirements

This equipment complies with Part 68 of the FCC rules and the requirements adopted by the ACTA. On the rear (or bottom) of this equipment is a label that contains, among other information, a product identifier in the format US:AAAEQ##TXXXX. If requested, this number must be provided to the telephone company.

Applicable connector jack Universal Service Order Codes ("USOC") for the Equipment is: RJ-11C.

A plug and jack used to connect this equipment to the premises wiring and telephone network must comply with the applicable FCC Part 68 rules and requirements adopted by the ACTA. A compliant telephone cord and modular plug is provided with this product. It is designed to be connected to a compatible modular jack that is also compliant. See installation instructions for details.

The REN is used to determine the number of devices that may be connected to a telephone line. Excessive RENs on a telephone line may result in the devices not ringing in response to an incoming call. In most but not all areas, the sum of RENs should not exceed five  $(5.0)$ . To be certain of the number of devices that may be connected to a line, as determined by the total RENs, contact the local telephone company. For products approved after July 23, 2001, the REN for this product is part of the product identifier that has the format US:AAAEQ##TXXXX. The digits represented by ## are the REN without a decimal point (e.g., 00 is a REN of 0.0).

If this equipment causes harm to the telephone network, the telephone company will notify you in advance that temporary discontinuance of service may be required. But if advance notice isn't practical, the telephone company will notify the customer as soon as possible. Also, you will be advised of your right to file a complaint with the FCC if you believe it is necessary.

The telephone company may make changes in its facilities, equipment, operations or procedures that could affect the operation of the equipment. If this happens the telephone company will provide advance notice in order for you to make necessary modifications to maintain uninterrupted service.

If trouble is experienced with this equipment, please contact the manufacturer, or look elsewhere in this<br>manual, for repair or warranty information. If the equipment is causing harm to the telephone network, the telephone company may request that you disconnect the equipment until the problem is resolved.

Connection to party line service is subject to state tariffs. Contact the state public utility commission, public service commission or corporation commission for information.

If your home has specially wired alarm equipment connected to the telephone line, ensure the installation of this equipment does not disable your alarm equipment. If you have questions about what will disable alarm equipment, consult your telephone company or a qualified installer.

WHEN PROGRAMMING EMERGENCY NUMBERS AND(OR) MAKING TEST CALLS TO EMERGENCY NUMBERS:

1) Remain on the line and briefly explain to the dispatcher the reason for the call.

2) Perform such activities in the off-peak hours, such as early morning or late evenings.

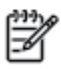

Note The FCC hearing aid compatibility rules for telephones are not applicable to this equipment.

The Telephone Consumer Protection Act of 1991 makes it unlawful for any person to use a computer or other electronic device, including FAX machines, to send any message unless such message clearly contains in a margin at the top or bottom of each transmitted page or on the first page of the transmission, the date and time it is sent and an identification of the business or other entity, or other individual sending the message and the telephone number of the sending machine or such business, other entity, or individual. (The telephone number provided may not be a 900 number or any other number for which charges exceed local or long-distance transmission charges.)

In order to program this information into your FAX machine, you should complete the steps described in the software

# <span id="page-151-0"></span>カナダ電話網ユーザーへの告知

⋑

#### Note à l'attention des utilisateurs du réseau téléphonique canadien/Notice to users of the Canadian telephone network

Cet appareil est conforme aux spécifications techniques des équipements terminaux d'Industrie Canada. Le numéro d'enregistrement atteste de la conformité de l'appareil. L'abréviation IC qui précède le numéro d'enregistrement indique que l'enregistrement a été effectué dans le cadre d'une Déclaration de conformité stipulant que les spécifications techniques d'Industrie Canada ont été respectées. Néanmoins, cette abréviation ne signifie en aucun cas que l'appareil a été validé par Industrie Canada.

Pour leur propre sécurité, les utilisateurs doivent s'assurer que les prises électriques reliées à la terre de la source d'alimentation, des lignes téléphoniques et du circuit métallique d'alimentation en eau sont, le cas échéant, branchées les unes aux autres. Cette précaution est particulièrement importante dans les zones rurales.

Romarquo Le numéro REN (Ringer Equivalence Number) attribué à chaque appareil terminal fournit une indication sur le nombre maximal de terminaux qui peuvent être connectés à une interface téléphonique. La terminaison d'une interface peut se composer de n'importe quelle combinaison d'appareils, à condition que le total des numéros REN ne dépasse pas 5.

Basé sur les résultats de tests FCC Partie 68, le numéro REN de ce produit est 0.0B.

This equipment meets the applicable Industry Canada Terminal Equipment Technical Specifications. This is confirmed by the registration number. The abbreviation IC before the registration number signifies that registration was performed based on a Declaration of Conformity indicating that Industry Canada technical specifications were met. It does not imply that Industry Canada approved the equipment.

Users should ensure for their own protection that the electrical ground connections of the power utility, telephone lines and internal metallic water pipe system, if present, are connected together. This precaution might be particularly important in rural areas.

Noto The REN (Ringer Equivalence Number) assigned to each terminal device provides an indication of the maximum number of terminals allowed to be connected to a telephone interface. The termination on an interface might consist of any combination of devices subject only to the requirement that the sum of the Ringer Equivalence Numbers of all the devices does not exceed 5.

The REN for this product is 0.0B, based on FCC Part 68 test results.

# **EC** 地域のユーザーに対する告知

#### Notice to users in the European Economic Area

This product is designed to be connected to the analog Switched Telecommunication Networks (PSTN) of the European Economic Area (EEA) countries/regions.

Network compatibility depends on customer selected settings, which must be reset to use the equipment on a telephone network in a country/region other than where the product was purchased. Contact the vendor or Hewlett-Packard Company if additional product support is necessary.

This equipment has been certified by the manufacturer in accordance with Directive 1999/5/EC (annex II) for Pan-European single-terminal connection to the public switched telephone network (PSTN). However, due to differences between the individual PSTNs provided in different countries, the approval does not, of itself, give an unconditional assurance of successful operation on every PSTN network termination point.

In the event of problems, you should contact your equipment supplier in the first instance.

This equipment is designed for DTMF tone dialing and loop disconnect dialing. In the unlikely event of problems with loop disconnect dialing, it is recommended to use this equipment only with the DTMF tone dial setting.

# <span id="page-152-0"></span>ドイツ電話網ユーザーへの告知

#### Hinweis für Benutzer des deutschen Telefonnetzwerks

Dieses HP-Fax ist nur für den Anschluss eines analogen Public Switched Telephone Network (PSTN) gedacht. Schließen Sie den TAE N-Telefonstecker, der im Lieferumfang des HP All-in-One enthalten ist, an die Wandsteckdose (TAE 6) Code N an. Dieses HP-Fax kann als einzelnes Gerät und/oder in Verbindung (mit seriellem Anschluss) mit anderen zugelassenen Endgeräten verwendet werden.

# オーストラリアでの有線ファクスの接続について

In Australia, the HP device must be connected to Telecommunication Network through a line cord which meets the requirements of the Technical Standard AS/ACIF S008.

# ドイツ向け周辺機器の筐体の光沢

Das Gerät ist nicht für die Benutzung im unmittelbaren Gesichtsfeld am Bildschirmarbeitsplatz vorgesehen. Um störende Reflexionen am Bildschirmarbeitsplatz zu vermeiden, darf dieses Produkt nicht im unmittelbaren Gesichtsfeld platziert werden.

# **EU** の規制に関する告知

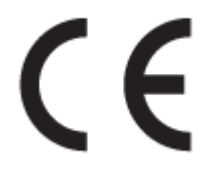

CE マークが付いた製品は、以下の 1 つ以上の適用可能な EU 指令に適合します: Low Voltage Directive 2006/95/EC、EMC Directive 2004/108/EC、Ecodesign Directive 2009/125/EC、R&TTE Directive 1999/5/EC、 RoHS Directive 2011/65/EU。 これらの指令への準拠は、適用可能な欧州整合規格を使用して評価され ます。適合宣言の全文は、次の Web サイトで入手できます。 www.hp.com/go/certificates (製品モデル 名または規制ラベル上のその RMN (Regulatory Model Number) を使用して検索します)。

規制関連の連絡先:

Hewlett-Packard GmbH, Dept./MS: HQ-TRE, Herrenberger Strasse 140, 71034 Boeblingen, GERMANY

### 外部 **AC** アダプター付きの製品

本製品の CE コンプライアンスは、HP が提供する適切な CE マークの付いた AC アダプターを使用して 電源を供給する場合にのみ有効です。

#### ワイヤレス機能付きの製品

#### **EMF**

本製品は、高周波曝露に関する国際ガイドライン(ICNIRP)に適合します。

本製品に無線送受信デバイスが内蔵されている場合、通常の用途では、20 cm 距離を離すと、高 周波曝露レベルが EU 要件に準拠します。

#### <span id="page-153-0"></span>欧州でのワイヤレス機能

● 本製品は、すべての EU 諸国、およびアイスランド、リヒテンシュタイン、ノルウェー、スイス では制限なしで使用できるように設計されています。

### 欧州電話網宣言 **(**モデム**/**ファクス**)**

FAX 機能を備えた HP 製品は R&TTE 指令 1999/5/EC (Annex II) の要件に適合しており、CE マークが付け られています。 ただし、国や地域によって個々の PSTN に違いがあるため、この承認自体は、どの PSTN ネットワーク終端点でも問題なく動作することを無条件に保証するものではありません。 問題 が発生した場合、まず一番に機器のサプライヤにお問い合わせください。

<span id="page-154-0"></span>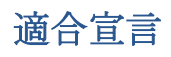

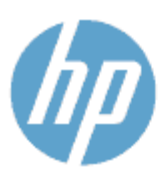

**Supplier's Name:** 

**Supplier's Address:** 

declares, that the product Product Name and Model: 23

#### **DECLARATION OF CONFORMITY**

according to ISO/IEC 170591 and EN 170591

DoC #: SDG0B-1401-02

**Hewlett-Packard Company** 16399 West Bernardo Drive, San Diego, CA 92127 -1899, USA

HP Officejet 5740 e -All-in-One Printer

Regulatory Model Number:<sup>1)</sup> SDG0B-1401-02 **Product Options:** All **Radio Module:** SDG0B-1391 (802.11 b/g/n) Power Adapter: N/A conforms to the following Product Spe cifications and Regulations:

**EMC: Class B** 

CISPR 22:2008 / EN 55022: 2010 Class B CISPR 24:2010 / EN 55024: 2010 EN 301 489 -1 v1.9.2 EN 301 489 -17 v 2.2.1 IEC 61000 - 3-2: 2005 + A1: 2008 + A2: 2009 / EN 61000 - 3-2: 2006 + A1:2009 + A2:2009 IEC 61000 - 3-3: 2008 / EN 61000 - 3-3: 2008 FCC CFR 47 Part 15 / ICES-003, issue 5 Class B Safety: IEC 60950 - 1: 2005 + A1: 2009 / EN 60950 - 1: 2006 + A11: 2009 + A1: 2010 + A12: 2011 EN 62479: 2010 **Telecom:** EN 300 328 v 1.7.1 IEC 62311: 2007 / EN 62311: 2008 **Energy Use:** Regulation (EC) No. 1275/2008 ENERGY STAR® Qualified Imaging Equipment Operational Mode (OM) Test Procedure RoHS: EN 50581:2012

The product herewith complies with the requirements of the Low Voltage Directive 2006/95/EC, the EMC Directive 2004/108/EC, the R&TTE Directive 1999/5/EC, the Ecodesign Directive 2009/125/EC, the RoHS Directive 2011/65/EU and carries the C€ marking accordingly.

This device complies with part 15 of the FCC Rules. Operation is subject to the following two conditions: (1) This device may not cause harmful interference, and (2) this device must accept any interference received, including interference that may cause undesired operation.

#### **Additional Information:**

1) This product is assigned a Regulatory Model Number which stays with the regulatory aspects of the design. The Regulatory Model Number is the main product identifier in the regulatory documentation and test reports, this number should not be confused with the marketing name or the product numbers.

> January 2014 San Diego, CA

#### Local contact for regulatory topics only:

- EU: Hewlett - Packard GmbH, HQ -TRE, Herrenberger Strasse 140, 71034 Boeblingen, Germany
- U.S.: Hewlett - Packard, 3000 Hanover St., Palo Alto, CA 94304, U.S.A. 650-857-1501

www.hp.eu/certificates

# <span id="page-155-0"></span>ワイヤレス製品の法規規定

このセクションでは、ワイヤレス製品に関する以下の規制事項について説明します。

- 高周波曝露
- ブラジルのユーザーに対する告知
- [カナダのユーザーに対する告知](#page-156-0)
- [台湾のユーザーに対する告知](#page-156-0)
- [メキシコのユーザーに対する告知](#page-157-0)
- [日本のユーザーに対する告知](#page-157-0)

#### 高周波曝露

#### Exposure to radio frequency radiation

Caution The radiated output power of this device is far below the FCC radio<br>frequency exposure limits. Nevertheless, the device shall be used in such a manner that the potential for human contact during normal operation is minimized. This product and any attached external antenna, if supported, shall be placed in such a manner to minimize the potential for human contact during normal operation. In order to avoid the possibility of exceeding the FCC radio frequency exposure<br>limits, human proximity to the antenna shall not be less than 20 cm (8 inches) during normal operation.

### ブラジルのユーザーに対する告知

#### Aviso aos usuários no Brasil

Este equipamento opera em caráter secundário, isto é, não tem direito à proteção contra interferência prejudicial, mesmo de estações do mesmo tipo, e não pode causar interferência a sistemas operando em caráter primário.

#### <span id="page-156-0"></span>Notice to users in Canada/Note à l'attention des utilisateurs canadiens

Under Industry Canada regulations, this radio transmitter may only operate using an antenna of a type and maximum (or lesser) gain approved for the transmitter by Industry Canada. To reduce potential radio interference to other users, the antenna type and its gain should be so chosen that the equivalent isotropically radiated power (e.i.r.p.) is not more than that necessary for successful communication.

This device complies with Industry Canada licence-exempt RSS standard(s). Operation is subject to the following two conditions: (1) this device may not cause interference, and (2) this device must accept any interference, including interference that may cause undesired operation of the device.

WARNING! Exposure to Radio Frequency Radiation The radiated output power of this device is below the Industry Canada radio frequency exposure limits. Nevertheless, the device should be used in such a manner that the potential for human contact is minimized during normal operation.

To avoid the possibility of exceeding the Industry Canada radio frequency exposure limits, human proximity to the antennas should not be less than 20 cm (8 inches).

Conformément au Règlement d'Industrie Canada, cet émetteur radioélectrique ne peut fonctionner qu'avec une antenne d'un type et d'un gain maximum (ou moindre) approuvé par Industrie Canada. Afin de réduire le brouillage radioélectrique potentiel pour d'autres utilisateurs, le type d'antenne et son gain doivent être choisis de manière à ce que la puissance isotrope rayonnée équivalente (p.i.r.e.) ne dépasse pas celle nécessaire à une .<br>communication réussie.

Cet appareil est conforme aux normes RSS exemptes de licence d'Industrie Canada. Son fonctionnement dépend des deux conditions suivantes : (1) cet appareil ne doit pas provoquer d'interférences nuisibles et (2) doit accepter toutes interférences reçues, y compris des interférences pouvant provoquer un fonctionnement non souhaité de l'appareil.

AVERTISSEMENT relatif à l'exposition aux radiofréquences. La puissance de rayonnement de cet appareil se trouve sous les limites d'exposition de radiofréquences d'Industrie Canada. Néanmoins, cet appareil doit être utilisé de telle sorte qu'il soit mis en contact le moins possible avec le corps humain.

Afin d'éviter le dépassement éventuel des limites d'exposition aux radiofréquences d'Industrie Canada, il est recommandé de maintenir une distance de plus de 20 cm entre les antennes et l'utilisateur.

# 台湾のユーザーに対する告知

#### 低功率電波輻射性電機管理辦法

#### 第十二條

經型式認證合格之低功率射頻電機,非經許可,公司、商號或使用者均不得擅自變更頻 率、加大功率或變更設計之特性及功能。

第十四條

低功率射頻電機之使用不得影響飛航安全及干擾合法通信;經發現有干擾現象時,應立 即停用,並改善至無干擾時方得繼續使用。

前項合法通信,指依電信法規定作業之無線電通信。低功率射頻電機須忍受合法通信或 工業、科學及醫藥用電波輻射性電機設備之干擾。

# <span id="page-157-0"></span>メキシコのユーザーに対する告知

#### Aviso para los usuarios de México

La operación de este equipo está sujeta a las siguientes dos condiciones: (1) es posible que este equipo o dispositivo no cause interferencia perjudicial y (2) este equipo o dispositivo debe aceptar cualquier interferencia, incluyendo la que pueda causar su operación no deseada.

Para saber el modelo de la tarjeta inalámbrica utilizada, revise la etiqueta regulatoria de la impresora.

# 日本のユーザーに対する告知

この機器は技術基準適合証明又は工事設計認証を受けた無線設備を搭載しています。

# **B** 追加のファクス セットアップ

このセクションでは、ファクス機能が同じ電話回線上の機器やサービスと正常に動作するように、プ リンターを設定する方法を説明します。

ヒント:ファクス セットアップ ウィザード (Windows) または HP Utility (OS X) を使用して、応答モード やファクスのヘッダー情報などの重要なファクス設定を簡単に設定することもできます。 これらの ツールにはプリンターにインストールしている HP ソフトウェアを通してアクセスできます。 これら のツールを実行したら、このセクションで説明する手順に従ってファクスのセットアップを行いま す。

このセクションでは、次のトピックについて説明します。

- [ファクス機能のセットアップ](#page-159-0)(パラレル方式の電話システム)
- [ファクス設定のテスト](#page-181-0)

# <span id="page-159-0"></span>ファクス機能のセットアップ **(**パラレル方式の電話システム**)**

ファクスを使用できるように本プリンターのセットアップを開始する前に、お住まいの国/地域で採用 されている電話の種類を確認してください。採用されている電話システムの方式がシリアル方式か パラレル方式かによって、ファクスのセットアップ手順が異なります。

表に記載する国/地域に、お住まいの国/地域がない場合は、シリアル方式の電話システムである 可能性があります。シリアル方式の電話システムを使用する国/地域の場合は、共有する電話機 器 (モデム、電話、留守番電話等) のコネクタが異なるため、本プリンターの "2-EXT" ポートに 物理接続することができません。代わりに、すべての機器を壁側のモジュラージャックに接続す る必要があります。

注記:場合によっては、電話回線を使用する国/地域のアダプタに接続する必要があります。

- お住まいの国/地域が表に記載されている場合、お使いの雷話はパラレル方式の雷話システムで ある可能性があります。パラレル方式の電話システムの場合、共有する電話機器を本プリンター 背面の "2-EXT" ポートを使用して電話回線に接続できます。
- 注記:パラレル方式の電話システムの場合は、プリンターに付属している 2 線式電話コードを使 用して、壁側のモジュラージャックにプリンターを接続することをお勧めします。

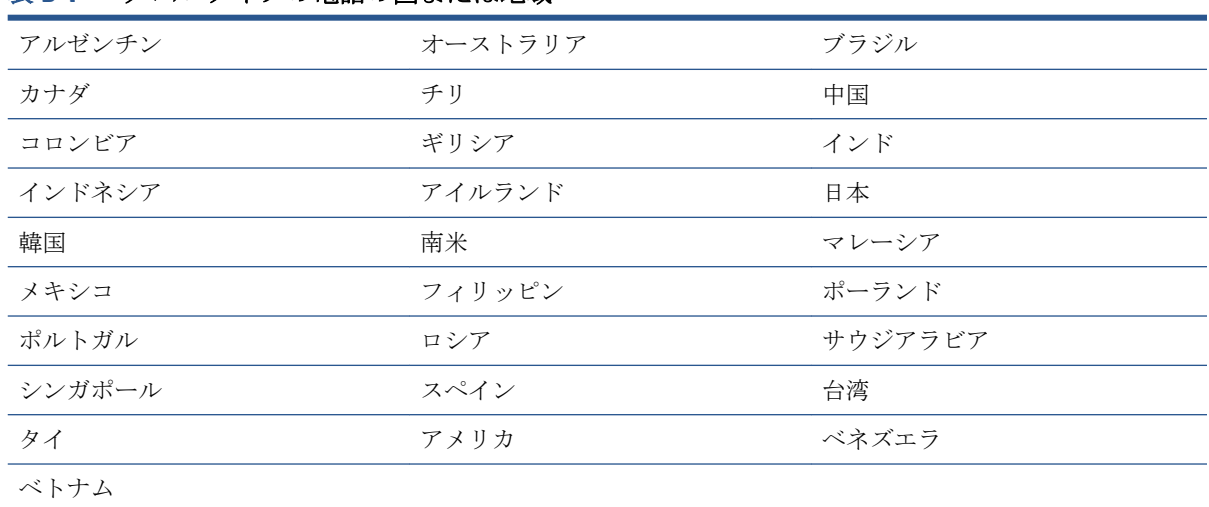

#### 表 **B-1** パラレル タイプの電話の国または地域

シリアル方式またはパラレル方式のどちらの電話方式かわからない場合は、最寄りの電話会社にお問 い合わせください。

このセクションでは、次のトピックについて説明します。

- [自宅またはオフィスに合った正しいファックス](#page-160-0)セットアップの選択
- ケース A[:単独のファクス回線](#page-162-0) (電話の着信なし)
- ケース B:DSL [環境でのプリンターのセットアップ](#page-163-0)
- ケース C:PBX 電話システムまたは ISDN [回線の環境でのプリンターのセットアップ](#page-164-0)
- ケース D[:同じ回線でファクスと着信識別サービスを一緒に利用](#page-164-0)
- **クースE:**雷話とファクスを一緒に利用する
- <span id="page-160-0"></span>● ケース F : 雷話とファクスとボイスメール サービスを一緒に利用する
- ケース G[:同じ回線でファクスとコンピューター](#page-167-0) モデムを一緒に利用する (電話の着信なし)
- ケース H: 雷話とファクスとコンピューター モデムを一緒に利用する
- ケース1: 電話とファクスと留守番電話を一緒に利用する
- ケース J: 雷話とファクスとコンピューター [モデムと留守番電話を一緒に利用する](#page-175-0)
- ケース K: 雷話とファクスとコンピューター ダイヤルアップ モデムとボイス メールを一緒に利 [用する](#page-178-0)

# 自宅またはオフィスに合った正しいファックス セットアップの選択

正常にファクスの送受信を行うには、本プリンターと同じ電話回線を共有している機器とサービスの 種類を認識する必要があります。既存のオフィス機器を直接本プリンターに接続する必要性が生じ たり、ファクスを正常に送受信できるようにするためにファクス設定を変更する必要が生じる可能性 があるためです。

**1.** 電話がシリアル方式かパラレル方式かを判断します。

詳しくは、154 [ページのファクス機能のセットアップ](#page-159-0) (パラレル方式の電話システム)を参照して ください。

- **2.** ファクスと一緒に利用する機器やサービスの組み合わせを選択します。
	- DSL:雷話会社を通じてデジタル加入者線 (DSL) を利用。(DSL は、国/地域によっては ADSL と呼ばれています。)
	- **PBX**: 構内交換機 (PBX) システム。
	- ISDN: ISDN (総合デジタル通信網) システム。
	- 着信識別サービス:電話会社の着信識別サービスでは、複数の電話番号が与えられ、その電 話番号ごとに呼び出し音のパターンを変えられます。
	- 電話:電話をプリンターのファクスに使用するのと同じ電話番号で受信します。
	- コンピューター ダイヤルアップ モデム:プリンターと同じ電話回線でコンピューター モデ ムを使用しています。次のいずれかに当てはまる場合は、コンピューター ダイヤルアップ モデムを利用しています。
		- ダイヤルアップ接続でコンピューターのソフトウェア アプリケーションから直接ファ クスを送受信している。
		- ダイアルアップ接続でコンピューターから電子メールのメッセージを送受信してい る。
		- ダイアルアップ接続でコンピューターからインターネットを利用している。
- 留守番電話:プリンターのファクスに使用するのと同じ電話番号で電話に応答する留守番電 話。
- ボイス メール サービス:プリンターのファクスと同じ番号での電話会社からのボイスメー ル サービスへの加入。
- **3.** 次の表から、自宅やオフィスの設定に当てはまる機器とサービスの組み合わせを選択してくださ い。次に、推奨するファクス セットアップを調べます。各方法については、この後手順を追って 説明します。

注記:場合によっては、電話回線を使用する国/地域のアダプタに接続する必要があります。

| ファクスと一緒に利用する機器やサービス |            |              |    |                               |       |                     | 推奨するファクス セッ                                                        |
|---------------------|------------|--------------|----|-------------------------------|-------|---------------------|--------------------------------------------------------------------|
| <b>DSL</b>          | <b>PBX</b> | 着信識別<br>サービス | 電話 | コンピュータ<br>ーダイヤル<br>アップモデ<br>厶 | 留守番電話 | ボイス メ<br>ールサー<br>ビス | トアップ                                                               |
|                     |            |              |    |                               |       |                     | 157ページのケースA:<br>単独のファクス回線(電<br>話の着信なし)                             |
|                     |            |              |    |                               |       |                     | 158ページのケース B:<br>DSL 環境でのプリンター<br>のセットアップ                          |
|                     | ✓          |              |    |                               |       |                     | 159ページのケース C:<br>PBX 電話システムまたは<br>ISDN 回線の環境でのプリ<br>ンターのセットアップ     |
|                     |            |              |    |                               |       |                     | 159ページのケース D:<br>同じ回線でファクスと着<br>信識別サービスを一緒に<br>利用                  |
|                     |            |              |    |                               |       |                     | 160ページのケース E:<br>電話とファクスを一緒に<br>利用する                               |
|                     |            |              |    |                               |       |                     | 162ページのケース F:<br>電話とファクスとボイス<br>メールサービスを一緒<br>に利用する                |
|                     |            |              |    |                               |       |                     | 162ページのケース G:<br>同じ回線でファクスとコ<br>ンピューターモデムを<br>一緒に利用する(電話の<br>着信なし) |
|                     |            |              |    |                               |       |                     | 165 ページのケース H : I<br>電話とファクスとコンピ<br>ューターモデムを一緒<br>に利用する            |
|                     |            |              |    |                               |       |                     | 168ページのケース1:電<br>話とファクスと留守番電<br>話を一緒に利用する                          |

<span id="page-162-0"></span>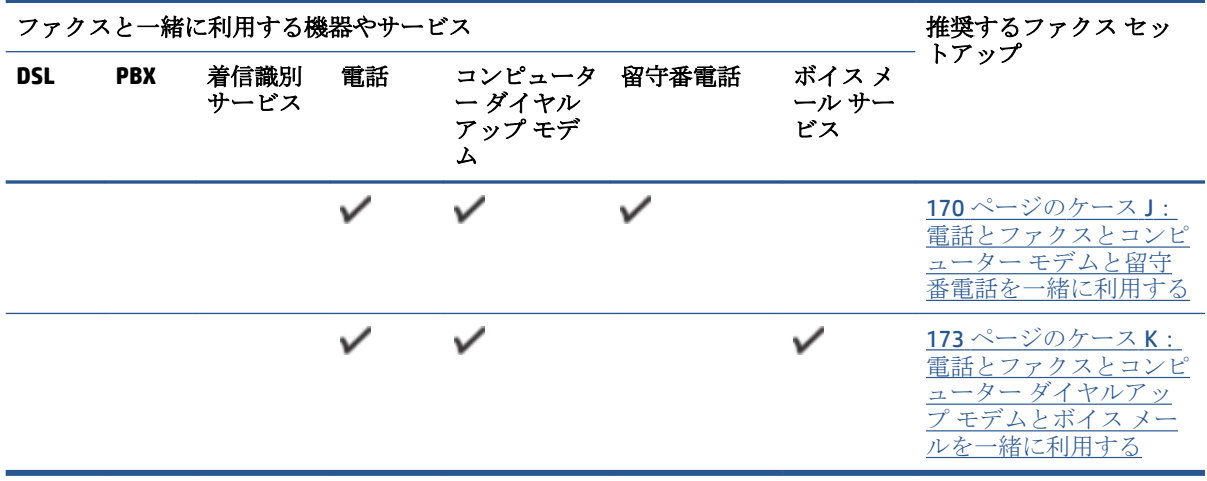

# ケース **A**:単独のファクス回線 **(**電話の着信なし**)**

電話を受け付けない単独の電話回線を利用し、この電話回線に機器を何も接続しない場合は、次のよ うにプリンターを設定します。

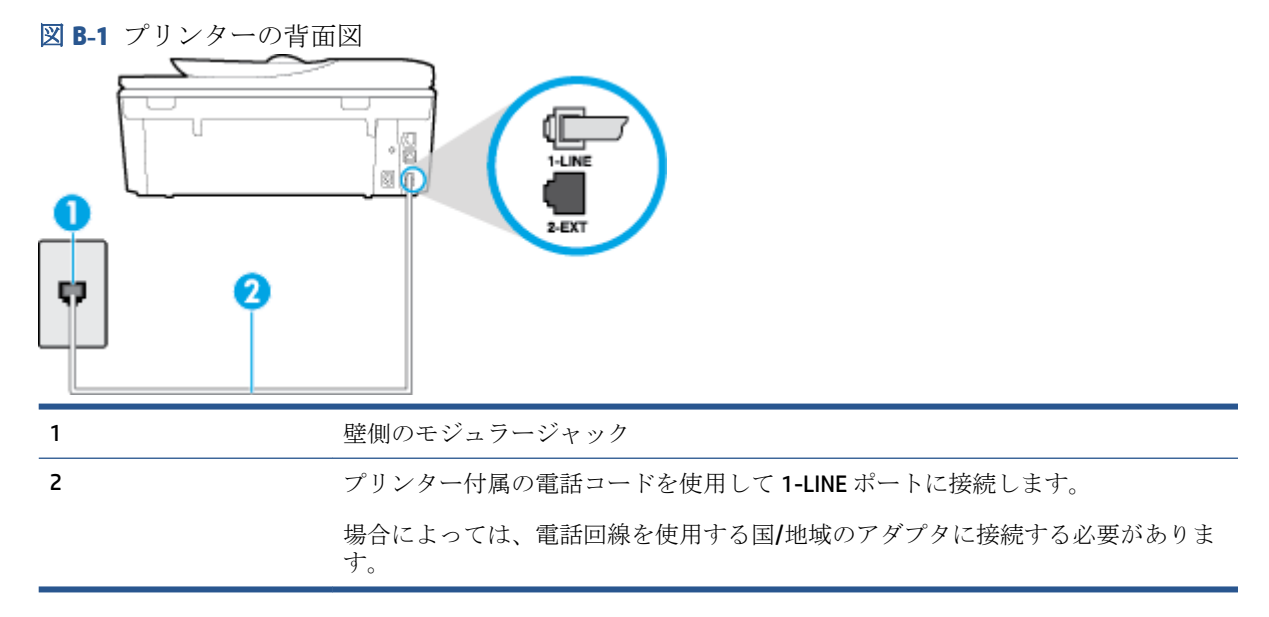

#### 単独のファクス回線の環境にプリンターをセットアップするには

**1.** プリンターに付属の電話コードの一方の端を壁側のモジュラージャックに、もう一方の端をプリ ンターの背面に 1-LINE と書かれているポートに接続します。

注記:場合によっては、電話回線を使用する国/地域のアダプタに接続する必要があります。

- **2. [**自動応答**]** の設定をオンにします。
- **3.** (オプション) **[**応答呼出し回数**]** 設定を最小設定 (呼び出し 2 回) に変更します。
- **4.** ファクス テストを実行します。

<span id="page-163-0"></span>電話が鳴ると、プリンターは **[**応答呼出し回数**]** 設定で設定した呼び出し回数の後、自動的に着信に応 答します。プリンターは、送信側のファクス機へのファクス受信トーンの発信を開始して、ファクス を受信します。

# ケース **B**:**DSL** 環境でのプリンターのセットアップ

電話会社の DSL サービスに加入していて、本プリンターに対して他に接続している機器がない場合、 このセクションでの説明に従って、壁側のモジュラージャックと本プリンターの間に DSL フィルタを 接続してください。DSL フィルタはプリンターに干渉する可能性のあるデジタル信号を除去すること で、プリンターが電話回線と正常に通信できるようにします(DSL は、国/地域によっては ADSL と呼ば れています)。

注記:DSL を利用していて DSL フィルタを取り付けていないと、プリンターでファクスを送受信でき なくなります。

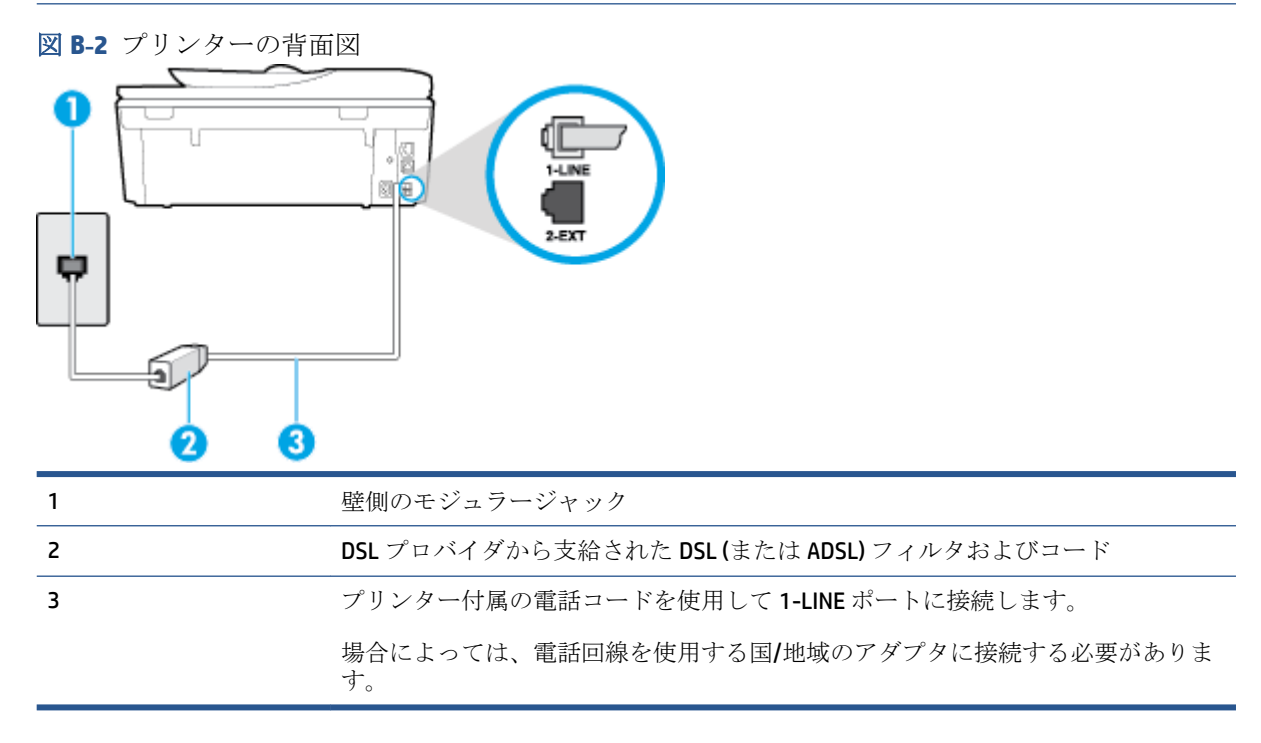

#### **DSL** の環境でプリンターをセットアップするには

- **1.** DSL フィルタは、DSL プロバイダから入手してください。
- **2.** プリンター付属の電話コードの一方の端を DSL フィルタの開いているポートに接続し、もう一方 の端をプリンター背面の 1-LINE というラベルの付いたポートに接続します。

注記:場合によっては、電話回線を使用する国/地域のアダプタに接続する必要があります。

付属の電話コードは 1 本なので、このセットアップでは追加の電話コードが必要になる場合があ ります。

- **3.** DSL フィルタの追加の電話コードを壁側のモジュラージャックに接続します。
- **4.** ファクス テストを実行します。

プリンターとオプション機器のセットアップで問題が生じた場合は、お近くのサービス プロバイダ、 またはメーカーにお問い合わせください。

### <span id="page-164-0"></span>ケース **C**:**PBX** 電話システムまたは **ISDN** 回線の環境でのプリンターのセットア ップ

PBX または ISDN コンバータ/ターミナル アダプタを使用している場合、次の指示に従ってください。

- PBX または ISDN コンバータ/ターミナル アダプタを使用している場合は、ファクスおよび電話用 のポートにプリンターを接続してください。また、ターミナル アダプタがお住まいの国/地域に 対応したスイッチ タイプに設定されていることも確認してください。
- 注記:ISDN システムの中には、ユーザーが特定の電話機器に応じてポートを設定できるようにな っているものがあります。たとえば、電話と G3 規格のファクスに 1 つのポートを割り当て、多 目的用に別のポートを割り当てることができます。ISDN コンバータのファクス/電話ポートに接 続すると問題が発生する場合は、多用途向けのポートを使用してみてください。このポートには "multi-combi" などのラベルが付いている場合があります。
- PBX システムを使用している場合は、電話の呼び出し音をオフにします。
- 注記:デジタル PBX システムの多くは、デフォルトで電話の呼び出し音が "オン" に設定されてい ます。電話の呼び出し音はファクスの転送を妨害するため、プリンターでのファクスの送受信が できなくなります。電話の呼び出し音をオフに切り替える方法については、PBX 電話システム付 属のマニュアルを参照してください。
- PBX システムを使用している場合は、ファクス番号をダイヤルする前に外線番号をダイヤルしま す。
- 場合によっては、電話回線を使用する国/地域のアダプタに接続する必要があります。

プリンターとオプション機器のセットアップで問題が生じた場合は、お近くのサービス プロバイダ、 またはメーカーにお問い合わせください。

### ケース **D**:同じ回線でファクスと着信識別サービスを一緒に利用

1 本の電話回線に複数の電話番号があり、その電話番号ごとに呼び出し音のパターンを変える、電話 会社の着信識別サービスを利用している場合、次のようにプリンターを設定します。

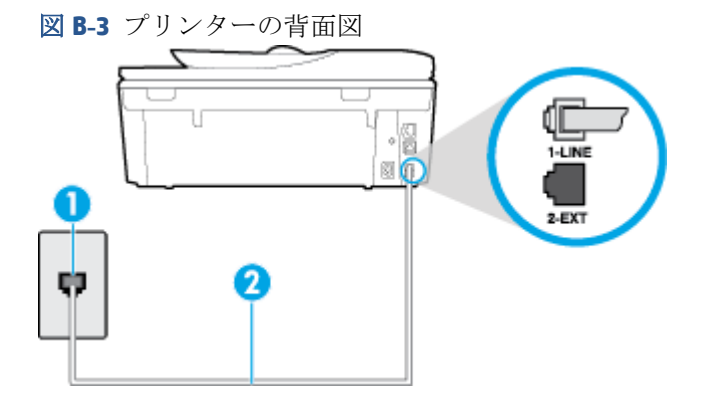

<span id="page-165-0"></span>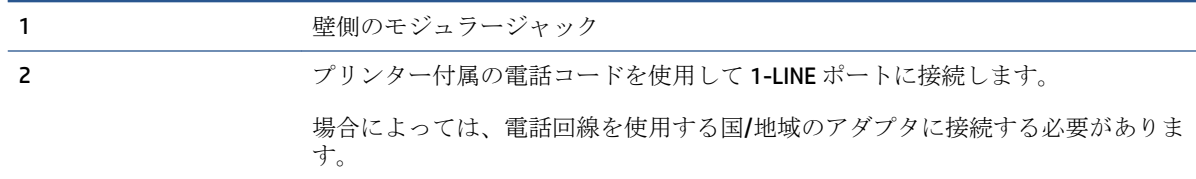

#### 着信識別サービスの環境でプリンターをセットアップするには

**1.** プリンターに付属の電話コードの一方の端を壁側のモジュラージャックに、もう一方の端をプリ ンターの背面に 1-LINE と書かれているポートに接続します。

注記:場合によっては、電話回線を使用する国/地域のアダプタに接続する必要があります。

- **2. [**自動応答**]** の設定をオンにします。
- **3. [**応答呼出し音のパターン**]** 設定を変更して、電話会社がお使いのファクス番号に指定した呼び出 し音のパターンに合わせます。
- 注記:デフォルトでは、プリンターは呼び出し音のすべてのパターンに応答します。お使いのフ ァクス番号に割り当てられている呼び出しパターンに一致するように **[**応答呼出し音のパター ン**]** を設定しないと、プリンターは、電話と着信ファクスの両方に応答するか、そのどちらにも 応答しない場合があります。
- ヒント:プリンターのコントロール パネルにある呼出し音のパターン検出機能を使用して、着信 識別を設定することもできます。 この機能により、プリンターは着信に基づいてこの着信の呼び 出し音のパターンを認識および記録し、電話会社によってファクス受信に割り当てられた着信識 別音のパターンを自動的に特定します。 詳細は、65 [ページの着信識別応答呼び出し音のパター](#page-70-0) [ンの変更](#page-70-0) を参照してください。
- **4.** (オプション) **[**応答呼出し回数**]** 設定を最小設定 (呼び出し 2 回) に変更します。
- **5.** ファクス テストを実行します。

プリンターは、指定した呼び出し回数 ( **[**応答呼出し音のパターン**]** 設定) の後、指定した呼び出しパタ ーン ( **[**応答呼出し回数**]** 設定) が割り当てられた着信に自動的に応答します。プリンターは、送信側の ファクス機へのファクス受信トーンの発信を開始して、ファクスを受信します。

プリンターとオプション機器のセットアップで問題が生じた場合は、お近くのサービス プロバイダ、 またはメーカーにお問い合わせください。

### ケース **E**:電話とファクスを一緒に利用する

同じ電話番号で電話とファクスを一緒に受け、この電話回線にオフィス機器 (またはボイスメールサ ービス) を何も接続しない場合は、次のようにプリンターを設定します。

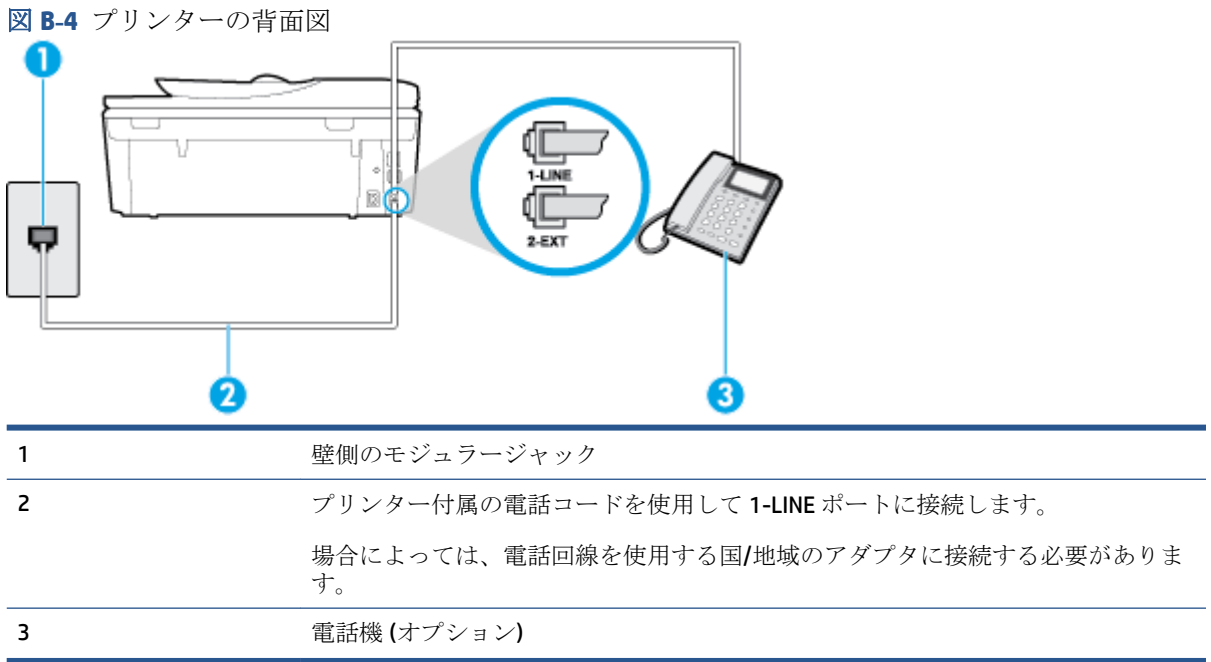

#### 電話とファクスの共有回線環境にプリンターをセットアップするには

**1.** プリンターに付属の電話コードの一方の端を壁側のモジュラージャックに、もう一方の端をプリ ンターの背面に 1-LINE と書かれているポートに接続します。

注記:場合によっては、電話回線を使用する国/地域のアダプタに接続する必要があります。

- **2.** 次のいずれかの操作を行います。
	- パラレル方式の電話システムを使用している場合、プリンターの背面の 2-EXT と書かれてい るポートから白いプラグを抜き取り、このポートに電話を接続します。
	- シリアル方式の雷話の場合は、壁のプラグが接続されたプリンターのケーブルの一番先に電 話を直接接続します。
- **3.** ここで、プリンターでのファクス呼び出し音の応答方法を、自動または手動に決めます。
	- 着信に自動的に応答するようにプリンターをセットアップすると、すべての着信に応答しフ ァクスを受信します。この場合、プリンターはファクスと電話を区別できません。したがっ て呼び出しが電話であると思ったら、プリンターが応答する前に電話にでる必要がありま す。着信に自動的に応答するようにプリンターをセットアップするには、 **[**自動応答**]** 設定 をオンにします。
	- ファクスに手動で応答するようにプリンターをセットアップする場合、ユーザーが手動で受 信操作を行う必要があります。そうしないと、プリンターはファクスを受信できません。着 信に手動で応答するようにプリンターをセットアップするには、 **[**自動応答**]** 設定をオフに します。
- **4.** ファクス テストを実行します。

プリンターが着信に応答する前に受話器を取って、送信側ファクス機からのファクス トーンが聞こえ た場合は、手動でファクスに応答する必要があります。

プリンターとオプション機器のセットアップで問題が生じた場合は、お近くのサービス プロバイダ、 またはメーカーにお問い合わせください。

# <span id="page-167-0"></span>ケース **F**:電話とファクスとボイスメール サービスを一緒に利用する

同じ電話番号で電話とファクスを一緒に受け、電話会社からボイス メール サービスも利用する場合 は、次のようにプリンターを接続します。

注記:ファクスと同じ電話番号でボイス メール サービスを利用している場合、ファクスを自動受信 することはできません。ファクスを手動で受信する必要があります。つまり、受信ファクスの着信に 応答するためにその場にいる必要があります。これ以外にファクスを自動受信するには、電話会社に 問い合わせて着信識別を利用するか、ファクス専用の別回線を取得してください。

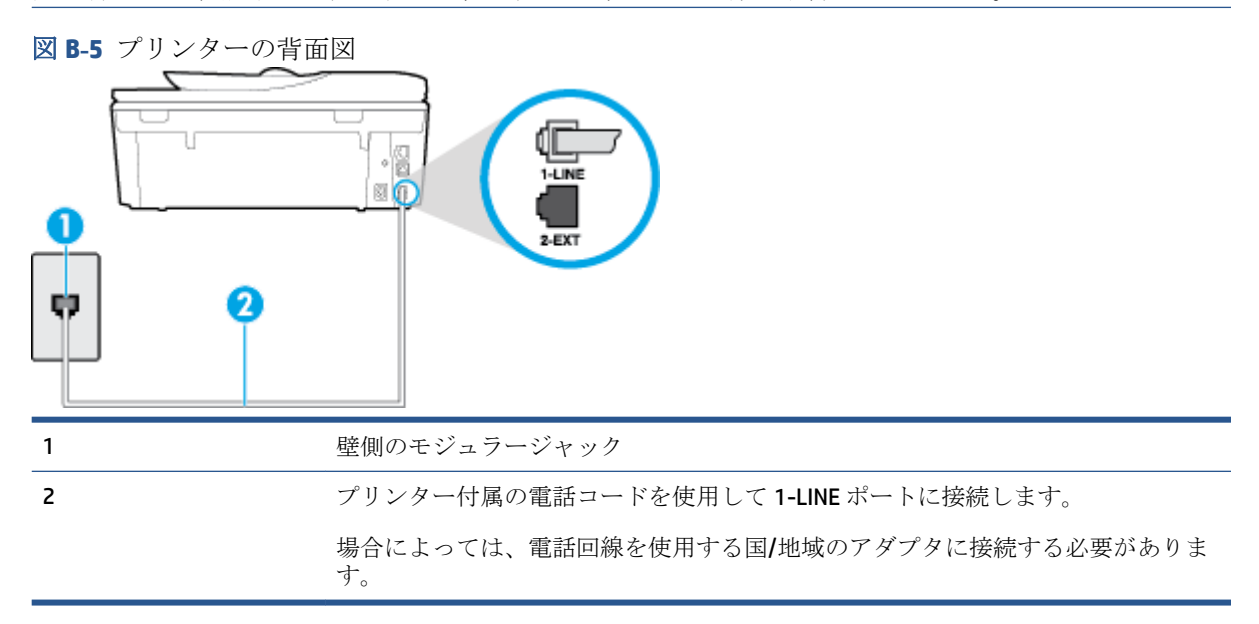

#### ボイス メール サービスの環境でプリンターをセットアップするには

**1.** プリンターに付属の電話コードの一方の端を壁側のモジュラージャックに、もう一方の端をプリ ンターの背面に 1-LINE と書かれているポートに接続します。

注記:場合によっては、電話回線を使用する国/地域のアダプタに接続する必要があります。

- **2. [**自動応答**]** の設定をオフにします。
- **3.** ファクス テストを実行します。

ファクス着信に直接応答してください。そうしないとプリンターでファクスを受信できなくなりま す。ボイスメールが応答する前に手動でファクスを開始する必要があります。

プリンターとオプション機器のセットアップで問題が生じた場合は、お近くのサービス プロバイダ、 またはメーカーにお問い合わせください。

# ケース **G**:同じ回線でファクスとコンピューター モデムを一緒に利用する **(**電話 の着信なし**)**

電話を受け付けないファクス回線を利用し、この回線にコンピューター モデムを接続する場合は、次 のようにプリンターをセットアップします。

注記:コンピューター モデムを使用する場合、コンピューター モデムはプリンターと同じ電話回線 を使用します。したがって、モデムとプリンターを同時に使用することはできません。コンピュータ ーのモデムを経由して電子メールの送信やインターネットへのアクセスを実行している場合、ファク ス機能は使用できません。

- コンピューターのダイヤルアップ モデム環境でプリンターをセットアップするには
- コンピューターの DSL/ADSL [モデム環境でのプリンターのセットアップ](#page-169-0)

#### コンピューターのダイヤルアップ モデム環境でプリンターをセットアップするには

1 つの電話回線をファクスの送信とコンピューターのダイヤルアップ モデムに使用している場合は、 次の手順に従ってプリンターをセットアップします。

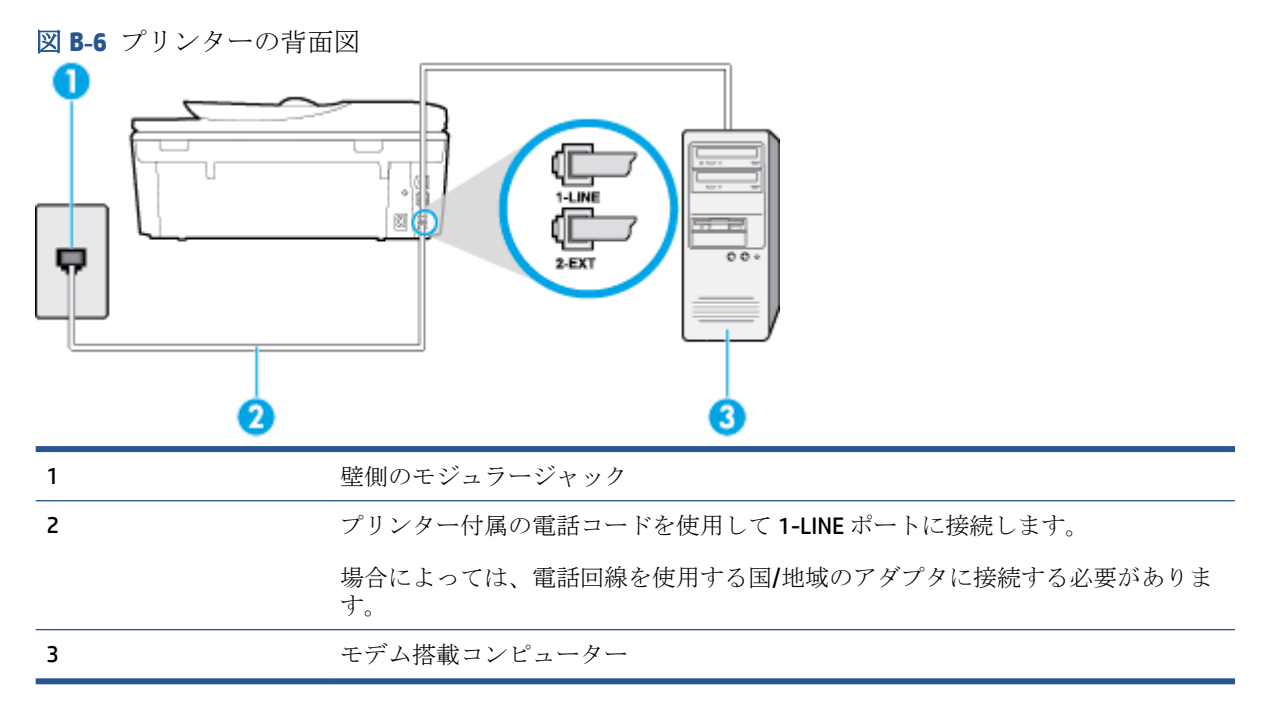

#### コンピューター ダイヤルアップ モデムの環境でプリンターをセットアップするには

- **1.** プリンターの背面の 2-EXT と書かれているポートから白いプラグを抜き取ります。
- **2.** コンピューター (コンピューター モデム) の背面から壁側のモジュラージャックに差し込まれて いる電話コードを見つけます。この電話コードを壁側モジュラージャックから抜き、プリンター 背面の 2-EXT というラベルの付いたポートに差し込みます。
- **3.** プリンターに付属の電話コードの一方の端を壁側のモジュラージャックに、もう一方の端をプリ ンターの背面に 1-LINE と書かれているポートに接続します。

注記:場合によっては、電話回線を使用する国/地域のアダプタに接続する必要があります。

- **4.** モデムのソフトウェアで、ファクスをコンピューターに自動受信するよう設定している場合は、 その設定を解除してください。
	- 注記:モデムのソフトウェアで自動ファクス受信の設定を解除しないと、プリンターでファクス を受信できなくなります。
- <span id="page-169-0"></span>**5. [**自動応答**]** の設定をオンにします。
- **6.** (オプション) **[**応答呼出し回数**]** 設定を最小設定 (呼び出し 2 回) に変更します。
- **7.** ファクス テストを実行します。

電話が鳴ると、プリンターは **[**応答呼出し回数**]** 設定で設定した呼び出し回数の後、自動的に着信に応 答します。プリンターは、送信側のファクス機へのファクス受信トーンの発信を開始して、ファクス を受信します。

プリンターとオプション機器のセットアップで問題が生じた場合は、お近くのサービス プロバイダ、 またはメーカーにお問い合わせください。

#### コンピューターの **DSL/ADSL** モデム環境でのプリンターのセットアップ

DSL 回線があり、その電話回線を使用してファクスを送信する場合は、次の手順に従ってファクスを セットアップします。

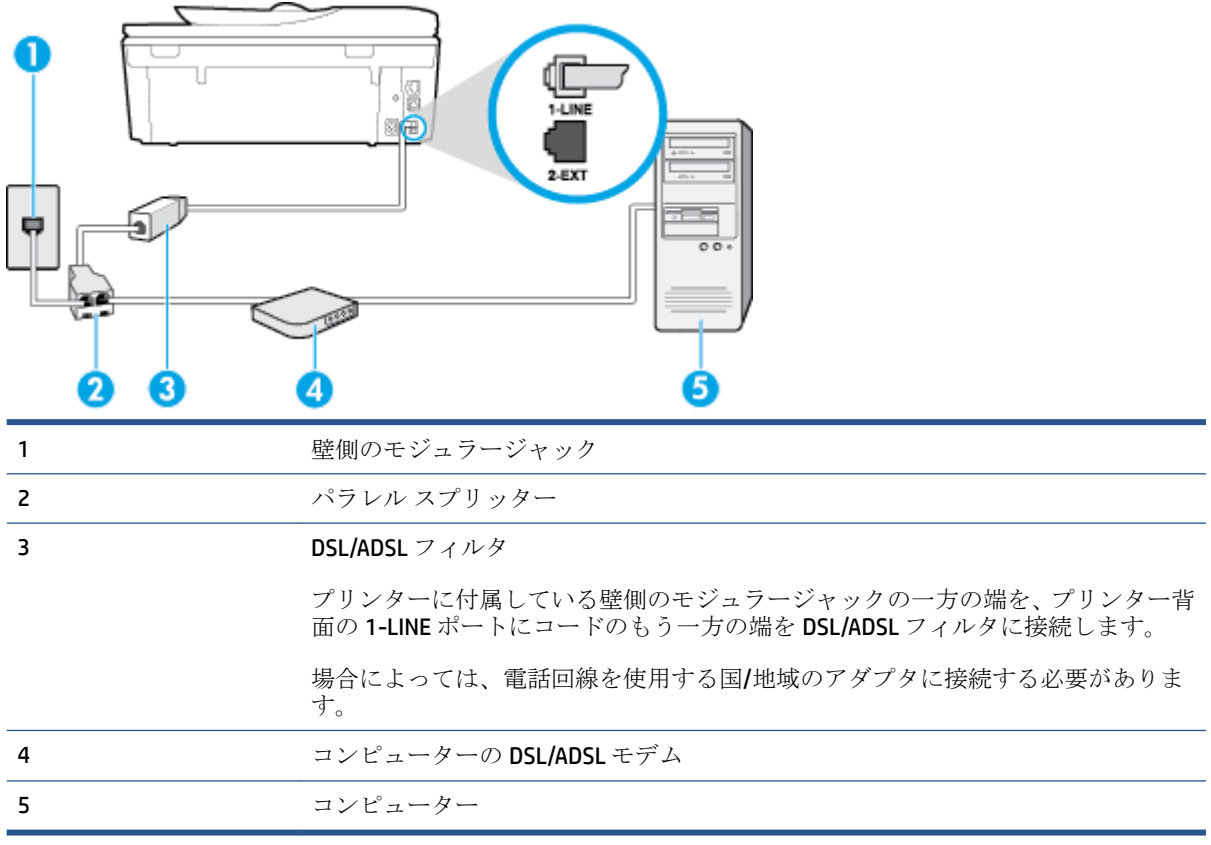

注記:パラレル スプリッターを購入する必要があります。パラレル スプリッターは前面に RJ-11 ポー トが1つ、背面に RJ-11 ポートが2つあります。前面に2つの RJ-11 ポート、背面にプラグがある2 線式の電話スプリッター、シリアル スプリッター、またはパラレル スプリッターは使用しないでく ださい)。

図 **B-7** パラレル スプリッターの例

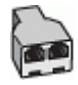

#### <span id="page-170-0"></span>コンピューターの **DSL/ADSL** モデムの環境でプリンターをセットアップするには

- **1.** DSL フィルタは、DSL プロバイダから入手してください。
- **2.** プリンターに付属の電話コードの一方の端を DSL フィルタに、もう一方の端をプリンター背面の 1-LINE というラベルの付いたポートに接続します。

注記:場合によっては、電話回線を使用する国/地域のアダプタに接続する必要があります。

- **3.** DSL フィルタをパラレル スプリッターに接続します。
- **4.** DSL モデムをパラレル スプリッターに接続します。
- **5.** パラレル スプリッターを壁側のモジュラー ジャックに接続します。
- **6.** ファクス テストを実行します。

電話が鳴ると、プリンターは **[**応答呼出し回数**]** 設定で設定した呼び出し回数の後、自動的に着信に応 答します。プリンターは、送信側のファクス機へのファクス受信トーンの発信を開始して、ファクス を受信します。

プリンターとオプション機器のセットアップで問題が生じた場合は、お近くのサービス プロバイダ、 またはメーカーにお問い合わせください。

### ケース **H**:電話とファクスとコンピューター モデムを一緒に利用する

コンピューターの電話ポートの数によって、コンピューターを使用してのプリンターのセットアップ 方法が2つあります。操作を開始する前に、コンピューターに備えられている電話ポートが1つか2 つかを確認します。

注記:コンピューターに 1 つの電話ポートしかない場合、図に示すようにパラレル スプリッター (カ プラとも呼びます) を購入する必要があります(パラレル スプリッターは前面に RJ-11 ポートが 1 つ、 背面に RJ-11 ポートが 2 つあります。前面に 2 つの RJ-11 ポート、背面にプラグがある 2 線式の電話 スプリッター、シリアル スプリッター、またはパラレル スプリッターは使用しないでください)。

- 電話とファクスとコンピューター ダイヤルアップ モデムを一緒に利用する
- [電話とファクスとコンピューターの](#page-172-0) DSL/ADSL モデムを一緒に利用する

#### 電話とファクスとコンピューター ダイヤルアップ モデムを一緒に利用する

電話回線をファクスと電話の両方に使用する場合は、次の手順に従ってファクスをセットアップしま す。

コンピューターの電話ポートの数によって、コンピューターを使用してのプリンターのセットアップ 方法が2つあります。操作を開始する前に、コンピューターに備えられている電話ポートが1つか2 つかを確認します。

注記:コンピューターに 1 つの電話ポートしかない場合、図に示すようにパラレル スプリッター (カ プラとも呼びます) を購入する必要があります(パラレル スプリッターは前面に RJ-11 ポートが 1 つ、 背面に RJ-11 ポートが 2 つあります。前面に 2 つの RJ-11 ポート、背面にプラグがある 2 線式の電話 スプリッター、シリアル スプリッター、またはパラレル スプリッターは使用しないでください)。

図 **B-8** パラレル スプリッターの例

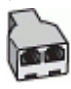

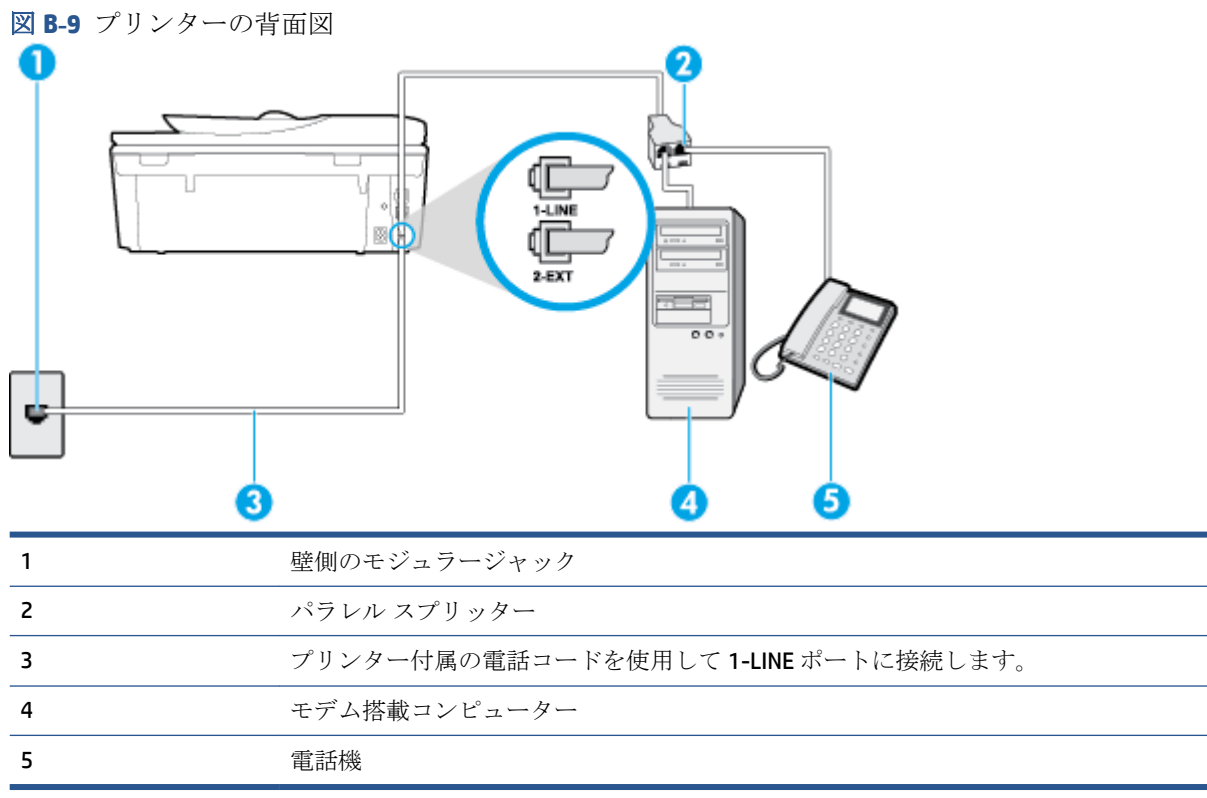

#### 電話ポートが **2** つあるコンピューターと同じ電話回線上にプリンターをセットアップするには

- **1.** プリンターの背面の 2-EXT と書かれているポートから白いプラグを抜き取ります。
- **2.** コンピューター (コンピューター モデム) の背面から壁側のモジュラージャックに差し込まれて いる電話コードを見つけます。この電話コードを壁側モジュラージャックから抜き、プリンター 背面の 2-EXT というラベルの付いたポートに差し込みます。
- **3.** 電話をコンピューター ダイヤルアップ モデムの背面の "OUT" ポートにつなぎます。
- **4.** プリンターに付属の電話コードの一方の端を壁側のモジュラージャックに、もう一方の端をプリ ンターの背面に 1-LINE と書かれているポートに接続します。

注記:場合によっては、電話回線を使用する国/地域のアダプタに接続する必要があります。

- **5.** モデムのソフトウェアで、ファクスをコンピューターに自動受信するよう設定している場合は、 その設定を解除してください。
- 注記:モデムのソフトウェアで自動ファクス受信の設定を解除しないと、プリンターでファクス を受信できなくなります。
- **6.** ここで、プリンターでのファクス呼び出し音の応答方法を、自動または手動に決めます。
	- 着信に自動的に応答するようにプリンターをセットアップすると、すべての着信に応答しフ ァクスを受信します。この場合、プリンターはファクスと電話を区別できません。したがっ て呼び出しが電話であると思ったら、プリンターが応答する前に電話にでる必要がありま

す。着信に自動的に応答するようにプリンターをセットアップするには、 **[**自動応答**]** 設定 をオンにします。

- <span id="page-172-0"></span>● ファクスに手動で応答するようにプリンターをセットアップする場合、ユーザーが手動で受 信操作を行う必要があります。そうしないと、プリンターはファクスを受信できません。 着信に手動で応答するようにプリンターをセットアップするには、 **[**自動応答**]** 設定をオフ にします。
- **7.** ファクス テストを実行します。

プリンターが着信に応答する前に受話器を取って、送信側ファクス機からのファクス トーンが聞こえ た場合は、手動でファクスに応答する必要があります。

電話回線を電話、ファクス、およびコンピューターのダイヤルアップ モデムに使用する場合は、次の 手順に従ってファクスをセットアップします。

プリンターとオプション機器のセットアップで問題が生じた場合は、お近くのサービス プロバイダ、 またはメーカーにお問い合わせください。

### 電話とファクスとコンピューターの **DSL/ADSL** モデムを一緒に利用する

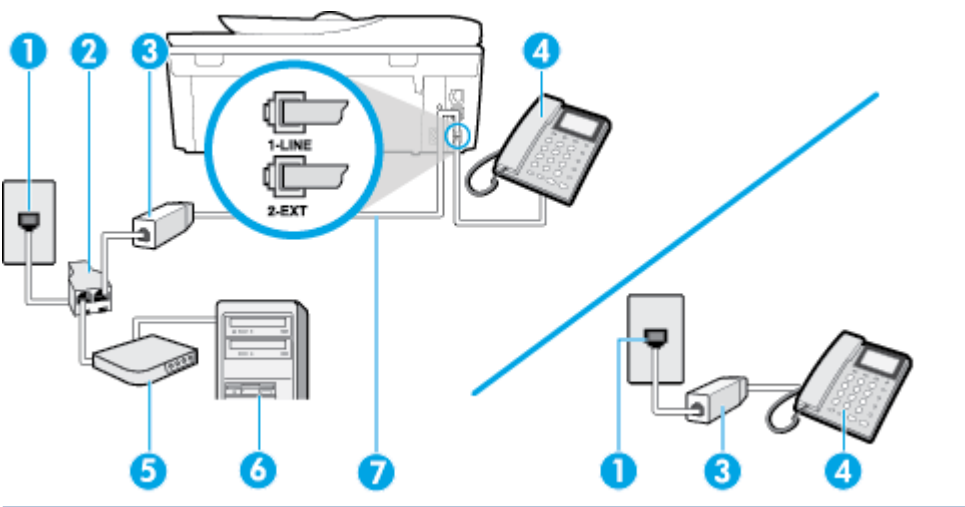

コンピューターに DSL/ADSL モデムがある場合は、次の手順に従います。

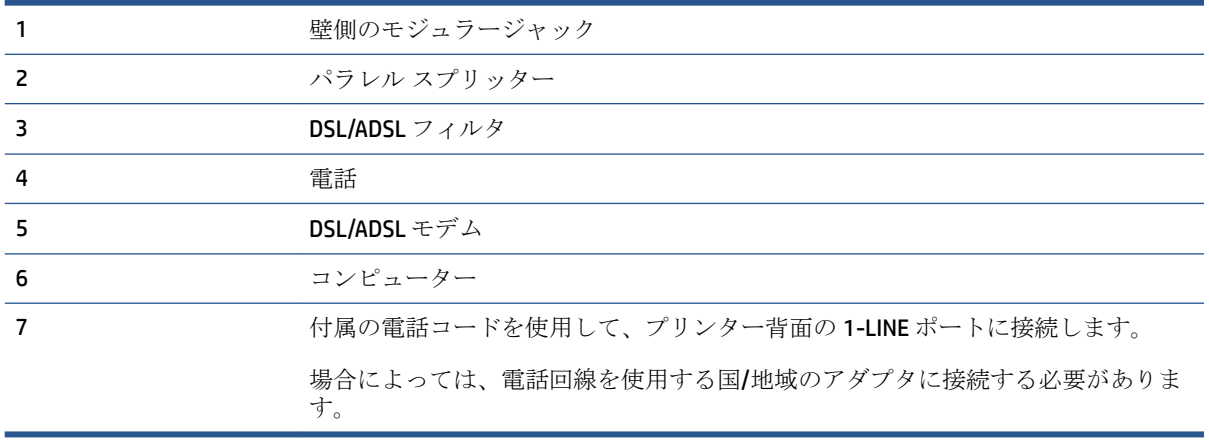

<span id="page-173-0"></span>注記:パラレル スプリッターを購入する必要があります。パラレル スプリッターは前面に RJ-11 ポー トが 1 つ、背面に RJ-11 ポートが 2 つあります。前面に 2 つの RJ-11 ポート、背面にプラグがある 2 線式の電話スプリッター、シリアル スプリッター、またはパラレル スプリッターは使用しないでく ださい)。

図 **B-10** パラレル スプリッターの例

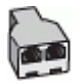

#### コンピューターの **DSL/ADSL** モデムの環境でプリンターをセットアップするには

- **1.** DSL フィルタは、DSL プロバイダから入手してください。
- 注記:DSL サービスと同じ電話番号を共有している自宅やオフィスの他の場所にある電話は、追 加の DSL フィルタに接続して、電話をかけたときにノイズが発生しないようにする必要がありま す。
- **2.** プリンターに付属の電話コードの一方の端を DSL フィルタに、もう一方の端をプリンター背面の 1-LINE というラベルの付いたポートに接続します。

注記:場合によっては、電話回線を使用する国/地域のアダプタに接続する必要があります。

- **3.** パラレル方式の電話システムを使用している場合、プリンターの背面の 2-EXT と書かれているポ ートから白いプラグを抜き取り、このポートに電話を接続します。
- **4.** DSL フィルタをパラレル スプリッターに接続します。
- **5.** DSL モデムをパラレル スプリッターに接続します。
- **6.** パラレル スプリッターを壁側のモジュラー ジャックに接続します。
- **7.** ファクス テストを実行します。

電話が鳴ると、プリンターは **[**応答呼出し回数**]** 設定で設定した呼び出し回数の後、自動的に着信に応 答します。プリンターは、送信側のファクス機へのファクス受信トーンの発信を開始して、ファクス を受信します。

プリンターとオプション機器のセットアップで問題が生じた場合は、お近くのサービス プロバイダ、 またはメーカーにお問い合わせください。

### ケース **I**:電話とファクスと留守番電話を一緒に利用する

同じ電話番号で電話とファクスを一緒に受け、この電話番号で留守番電話も接続する場合は、次のよ うにプリンターを設定します。

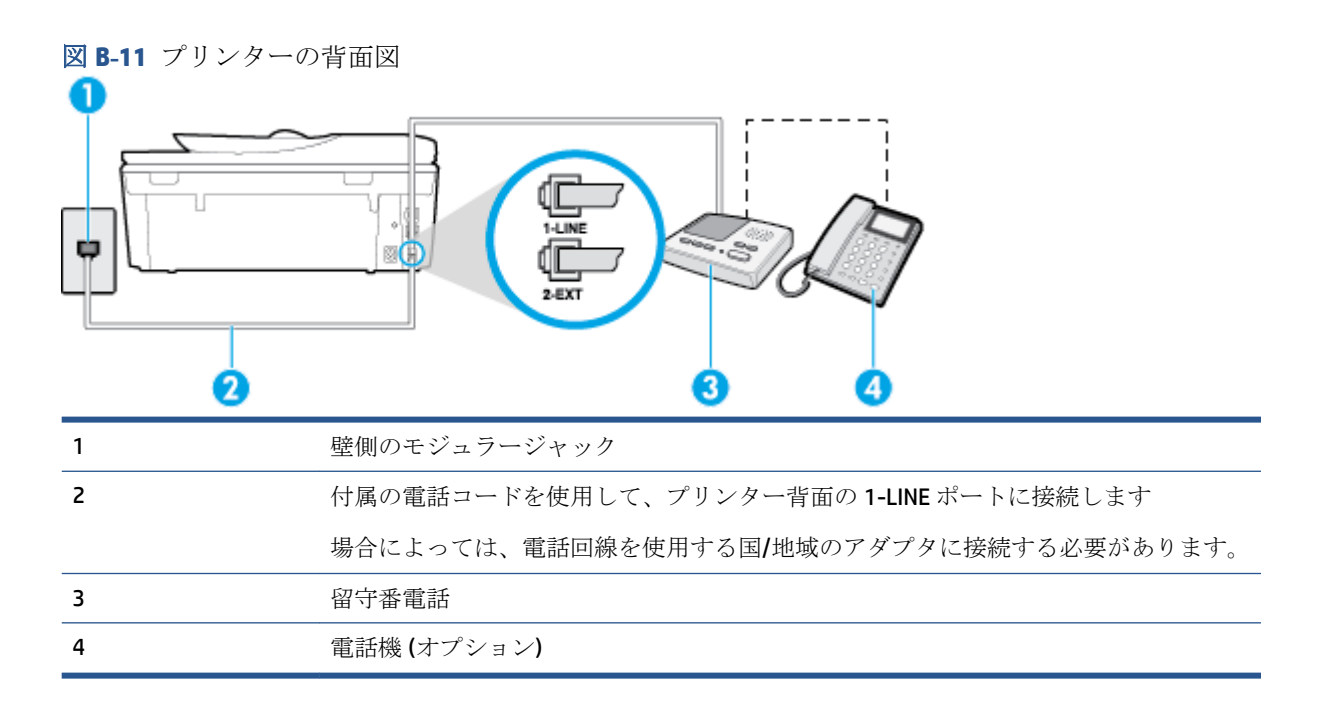

#### 電話とファクスと留守番電話を一緒に利用する環境でプリンターをセットアップするには

- **1.** プリンターの背面の 2-EXT と書かれているポートから白いプラグを抜き取ります。
- **2.** 留守番電話のコードを壁側のモジュラージャックから抜き、プリンターの背面の 2-EXT と書かれ ているポートに差し込みます。
- 注記:プリンターに留守番電話を直接接続していないと、送信側ファクスからのファクス トーン が留守番電話に記録されてしまい、プリンターでファクスを受信できないことがあります。
- **3.** プリンターに付属の電話コードの一方の端を壁側のモジュラージャックに、もう一方の端をプリ ンターの背面に 1-LINE と書かれているポートに接続します。

注記:場合によっては、電話回線を使用する国/地域のアダプタに接続する必要があります。

- **4.** (オプション) 留守番電話に電話が内蔵されていない場合は、必要に応じて留守番電話の背面にあ る "OUT" ポートに電話をつなぐこともできます。
- 注記:留守番電話が外部の電話に接続できない場合、留守番電話と電話の両方をプリンターに接 続するためにパラレル スプリッター (カプラーとも呼びます) を購入および使用します。これら の接続には、標準の電話コードを使用できます。
- **5. [**自動応答**]** の設定をオンにします。
- **6.** 少ない呼び出し回数で応答するように留守番電話を設定します。
- **7.** プリンターの **[**応答呼出し回数**]** 設定を変更し、呼び出し回数をサポートされている最大数に設定 します(呼び出しの最大回数は、国/地域によって異なります)。
- **8.** ファクス テストを実行します。

電話が鳴ると、設定した呼び出し回数の後で留守番電話が応答し、あらかじめ録音した応答メッセー ジが再生されます。この間、プリンターは着信を監視して、ファクス トーンを「リッスン」します。 着信ファクス トーンが検出されると、プリンターはファクス受信トーンを発信してファクスを受信し

<span id="page-175-0"></span>ます。ファクス トーンが検出されないと、プリンターは回線の監視を停止し、留守番電話が音声メッ セージを録音できる状態になります。

プリンターとオプション機器のセットアップで問題が生じた場合は、お近くのサービス プロバイダ、 またはメーカーにお問い合わせください。

# ケース **J**:電話とファクスとコンピューター モデムと留守番電話を一緒に利用す る

同じ電話番号で電話とファクスを一緒に受け、この電話回線にコンピューター モデムと留守番電話も 接続する場合は、次のようにプリンターをセットアップします。

注記:コンピューター モデムとプリンターは同じ回線を使用しているため、モデムとプリンターを同 時に使用することはできません。コンピューターのモデムを経由して電子メールの送信やインター ネットへのアクセスを実行している場合、ファクス機能は使用できません。

- 電話とファクスとコンピューター ダイヤルアップ モデムと留守番電話を一緒に利用する
- 電話とファクスとコンピューター DSL/ADSL [モデムと留守番電話を一緒に利用する](#page-177-0)

### 電話とファクスとコンピューター ダイヤルアップ モデムと留守番電話を一緒に利用する

コンピューターの電話ポートの数によって、コンピューターを使用してのプリンターのセットアップ 方法が2つあります。はじめる前に、コンピューターの電話ポートが1つか2つかを確認してくださ い。

■ 注記:コンピューターに1つの電話ポートしかない場合、図に示すようにパラレル スプリッター (カ プラとも呼びます) を購入する必要があります(パラレル スプリッターは前面に RJ-11 ポートが 1 つ、 背面に RJ-11 ポートが 2 つあります。前面に 2 つの RJ-11 ポート、背面にプラグがある 2 線式の電話 スプリッター、シリアル スプリッター、またはパラレル スプリッターは使用しないでください)。

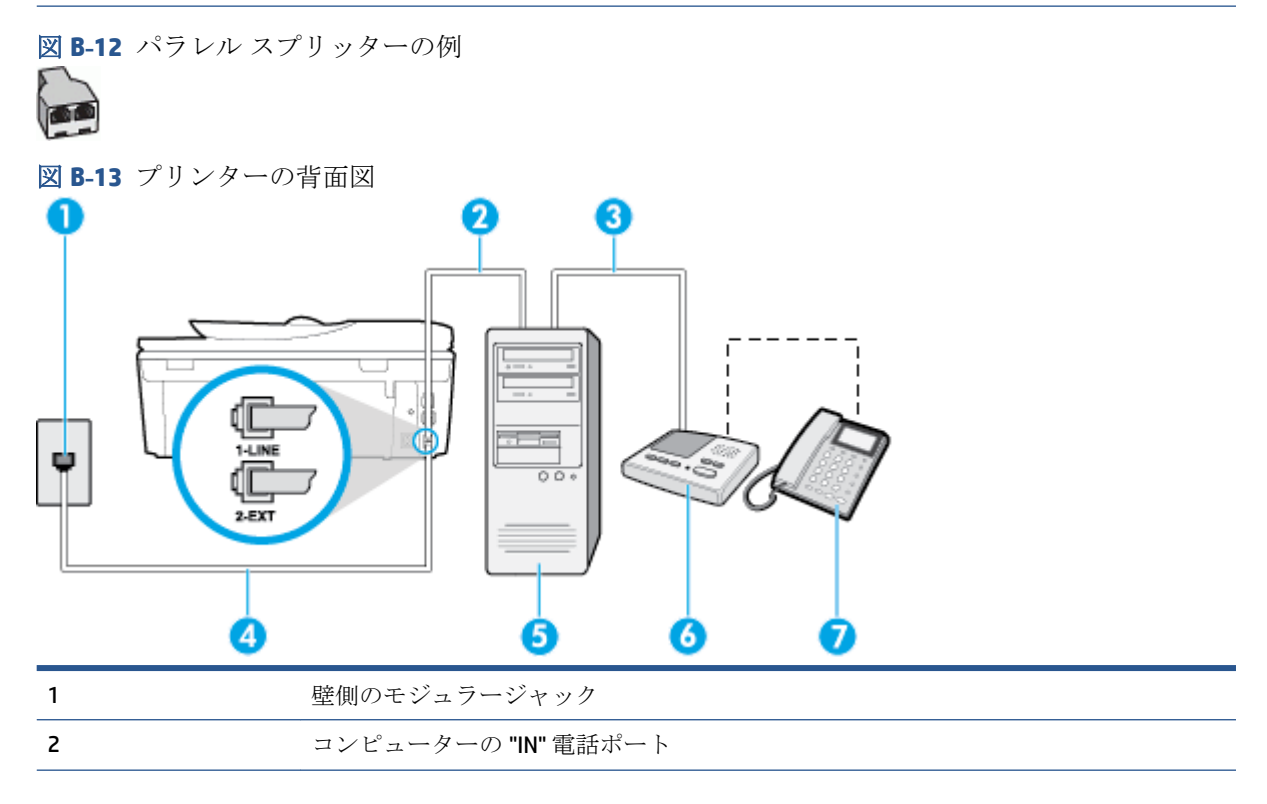

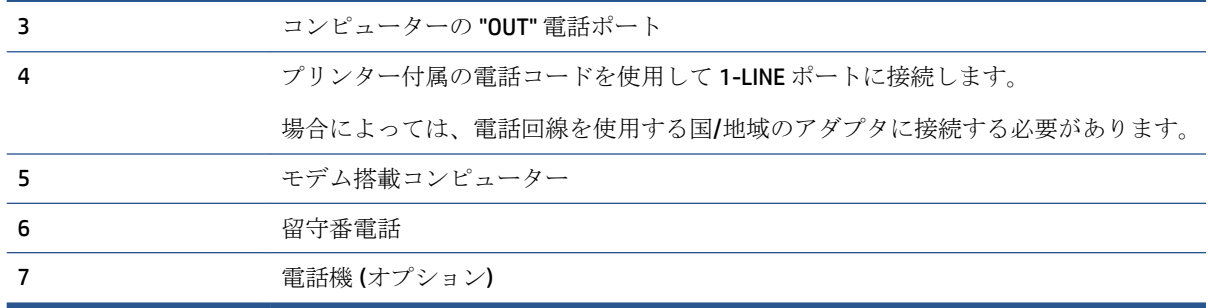

#### 電話ポートが **2** つあるコンピューターと同じ電話回線上にプリンターをセットアップするには

- **1.** プリンターの背面の 2-EXT と書かれているポートから白いプラグを抜き取ります。
- **2.** コンピューター (コンピューター モデム) の背面から壁側のモジュラージャックに差し込まれて いる電話コードを見つけます。この電話コードを壁側モジュラージャックから抜き、プリンター 背面の 2-EXT というラベルの付いたポートに差し込みます。
- **3.** 留守番電話のコードを壁側のモジュラージャックから抜き、コンピューター背面 (コンピュータ ー モデム) の "OUT" というラベルの付いたポートに接続します。
- **4.** プリンターに付属の電話コードの一方の端を壁側のモジュラージャックに、もう一方の端をプリ ンターの背面に 1-LINE と書かれているポートに接続します。
- 注記:場合によっては、電話回線を使用する国/地域のアダプタに接続する必要があります。
- **5.** (オプション) 留守番電話に電話が内蔵されていない場合は、必要に応じて留守番電話の背面にあ る "OUT" ポートに電話をつなぐこともできます。
- 注記:留守番電話が外部の電話に接続できない場合、留守番電話と電話の両方をプリンターに接 続するためにパラレル スプリッター (カプラーとも呼びます) を購入および使用します。これら の接続には、標準の電話コードを使用できます。
- **6.** モデムのソフトウェアで、ファクスをコンピューターに自動受信するよう設定している場合は、 その設定を解除してください。
- 注記:モデムのソフトウェアで自動ファクス受信の設定を解除しないと、プリンターでファクス を受信できなくなります。
- **7. [**自動応答**]** の設定をオンにします。
- **8.** 少ない呼び出し回数で応答するように留守番電話を設定します。
- **9.** プリンターの **[**応答呼出し回数**]** 設定を変更し、呼び出し回数をサポートされている最大数に設定 します (呼び出しの最大回数は、国/地域によって異なります)。
- **10.** ファクス テストを実行します。

電話が鳴ると、設定した呼び出し回数の後で留守番電話が応答し、あらかじめ録音した応答メッセー ジが再生されます。この間、プリンターは着信を監視して、ファクス トーンを「リッスン」します。 着信ファクス トーンが検出されると、プリンターはファクス受信トーンを発信してファクスを受信し ます。ファクス トーンが検出されないと、プリンターは回線の監視を停止し、留守番電話が音声メッ セージを録音できる状態になります。

プリンターとオプション機器のセットアップで問題が生じた場合は、お近くのサービス プロバイダ、 またはメーカーにお問い合わせください。

<span id="page-177-0"></span>電話とファクスとコンピューター **DSL/ADSL** モデムと留守番電話を一緒に利用する

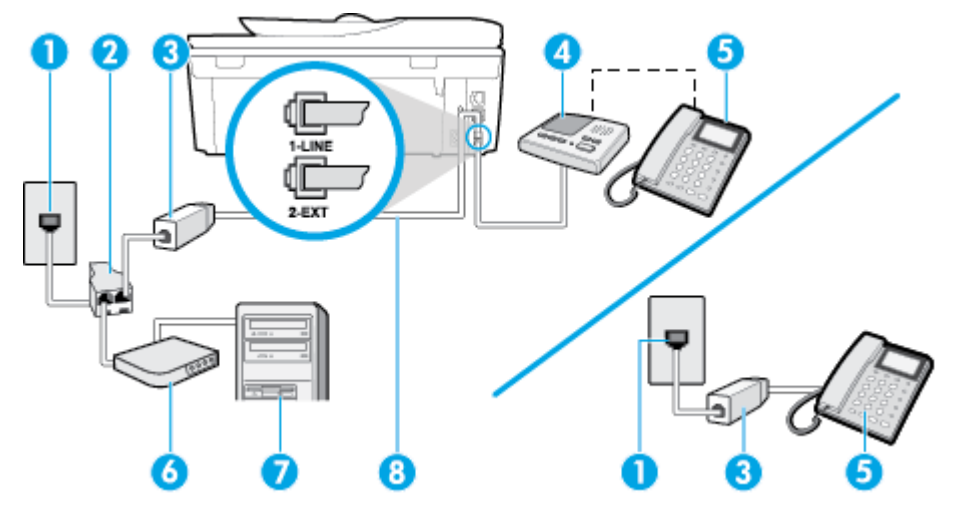

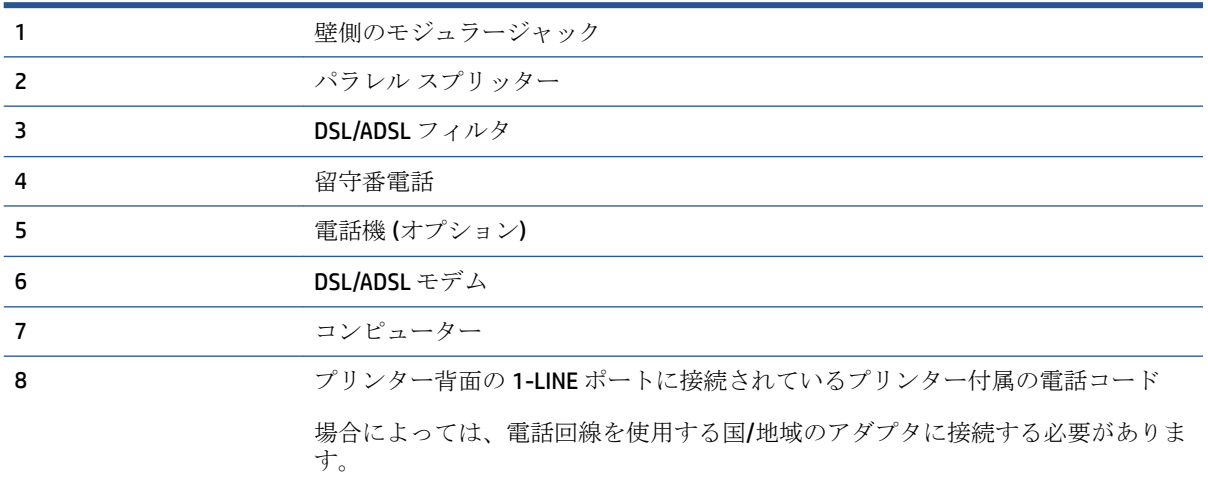

 $\stackrel{\leftrightarrow}{\Box}$  注記: パラレル スプリッターを購入する必要があります。パラレル スプリッターは前面に RJ-11 ポー トが1つ、背面に RJ-11 ポートが2つあります。前面に2つの RJ-11 ポート、背面にプラグがある2 線式の電話スプリッター、シリアル スプリッター、またはパラレル スプリッターは使用しないでく ださい)。

図 **B-14** パラレル スプリッターの例 **de** 

#### コンピューターの **DSL/ADSL** モデムの環境でプリンターをセットアップするには

**1.** DSL/ADSL フィルタは、DSL/ADSL プロバイダから入手してください。

- <span id="page-178-0"></span> $\overline{\mathbb{B}}^n$ 注記: DSL/ADSL サービスと同じ電話番号を共有している自宅やオフィスの他の場所にある電話 は、追加の DSL/ADSL フィルタに接続して、電話をかけたときにノイズが発生しないようにする 必要があります。
- **2.** プリンターに付属の電話コードの一方の端を DSL/ADSL フィルタに、もう一方の端をプリンター 背面の 1-LINE というラベルの付いたポートに接続します。

注記:場合によっては、電話回線を使用する国/地域のアダプタに接続する必要があります。

- **3.** DSL/ADSL フィルタをスプリッターに接続します。
- **4.** 留守番電話のコードを壁側のモジュラージャックから抜き、プリンター背面の 2-EXT というラベ ルの付いたポートに差し込みます。
- 注記:プリンターに留守番電話を直接接続していないと、送信側ファクスからのファクス トーン が留守番電話に記録されてしまい、プリンターでファクスを受信できないことがあります。
- **5.** DSL モデムをパラレル スプリッターに接続します。
- **6.** パラレル スプリッターを壁側のモジュラー ジャックに接続します。
- **7.** 少ない呼び出し回数で応答するように留守番電話を設定します。
- **8.** プリンターの **[**応答呼出し回数**]** 設定を変更し、呼び出し回数をサポートされている最大数に設定 します

注記:呼び出しの最大回数は、国/地域によって異なります。

**9.** ファクス テストを実行します。

電話が鳴ると、設定した呼び出し回数の後で留守番電話が応答し、あらかじめ録音した応答メッセー ジが再生されます。この間、プリンターは着信を監視して、ファクス トーンを「リッスン」します。 着信ファクス トーンが検出されると、プリンターはファクス受信トーンを発信してファクスを受信し ます。ファクス トーンが検出されないと、プリンターは回線の監視を停止し、留守番電話が音声メッ セージを録音できる状態になります。

同じ電話回線を電話とファクスに使用しており、コンピューターの DSL モデムがある場合は、次の手 順に従ってファクスをセットアップします。

プリンターとオプション機器のセットアップで問題が生じた場合は、お近くのサービス プロバイダ、 またはメーカーにお問い合わせください。

# ケース **K**:電話とファクスとコンピューター ダイヤルアップ モデムとボイス メ ールを一緒に利用する

同じ電話番号で電話とファクスを一緒に受け、この電話回線でコンピューター ダイヤルアップ モデ ムも利用して電話会社からボイスメール サービスも利用する場合は、次のようにプリンターを設定し ます。

注記:ファクスと同じ電話番号でボイス メール サービスを利用している場合、ファクスを自動受信 することはできません。ファクスを手動で受信する必要があります。つまり、受信ファクスの着信に 応答するためにその場にいる必要があります。これ以外にファクスを自動受信するには、電話会社に 問い合わせて着信識別を利用するか、ファクス専用の別回線を取得してください。

コンピューター モデムとプリンターは同じ回線を使用しているため、モデムとプリンターを同時に使 用することはできません。コンピューターのモデムを経由して電子メールの送信やインターネット へのアクセスを実行している場合、ファクス機能は使用できません。

コンピューターの電話ポートの数によって、コンピューターを使用してのプリンターのセットアップ 方法が2つあります。操作を開始する前に、コンピューターに備えられている電話ポートが1つか2 つかを確認します。

コンピューターに 1 つの雷話ポートしかない場合、図に示すようにパラレル スプリッター (カプ ラとも呼びます) を購入する必要があります(パラレル スプリッターは前面に RJ-11 ポートが 1 つ、背面に RJ-11 ポートが 2 つあります。前面に 2 つの RJ-11 ポート、背面にプラグがある 2 線 式の電話スプリッター、シリアル スプリッター、またはパラレル スプリッターは使用しないで ください)。

図 **B-15** パラレル スプリッターの例

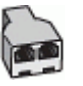

コンピューターの電話ポートが2つある場合は、次のようにプリンターをセットアップしてくだ さい。

図 **B-16** プリンターの背面図

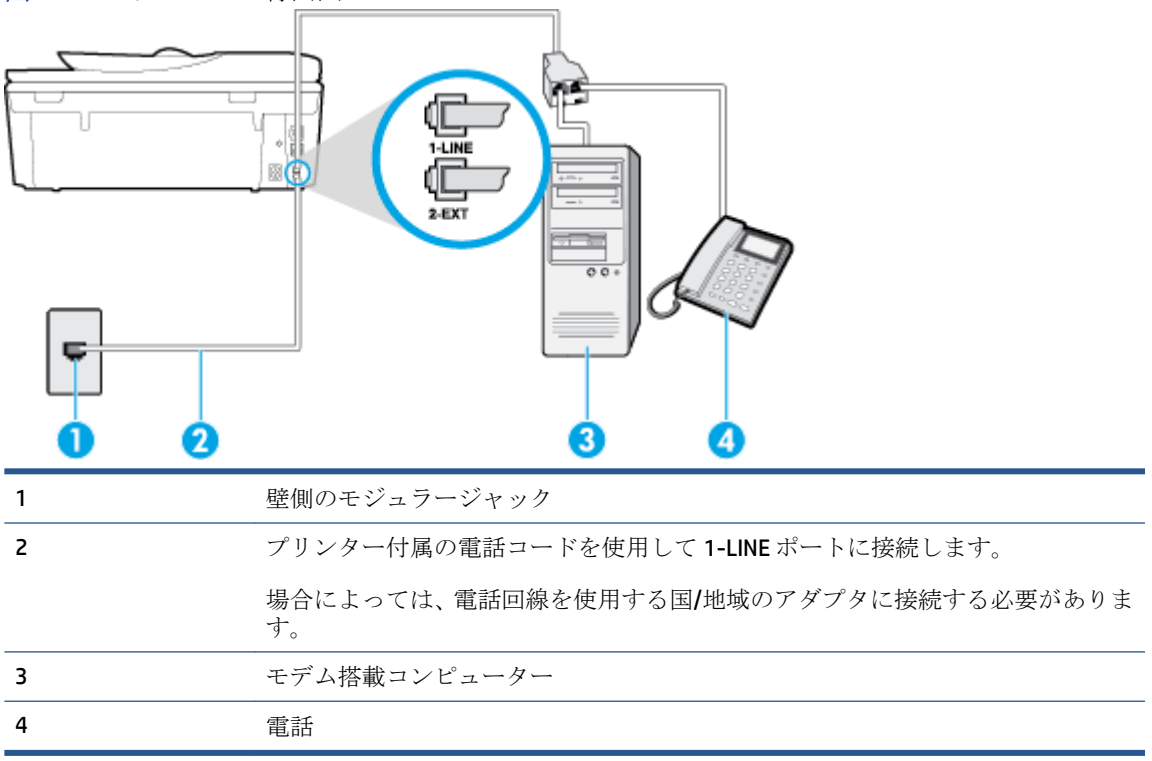

#### 電話ポートが **2** つあるコンピューターと同じ電話回線上にプリンターをセットアップするには

- **1.** プリンターの背面の 2-EXT と書かれているポートから白いプラグを抜き取ります。
- **2.** コンピューター (コンピューター モデム) の背面から壁側のモジュラージャックに差し込まれて いる電話コードを見つけます。この電話コードを壁側モジュラージャックから抜き、プリンター 背面の 2-EXT というラベルの付いたポートに差し込みます。
- **3.** 電話をコンピューター ダイヤルアップ モデムの背面の "OUT" ポートにつなぎます。
**4.** プリンターに付属の電話コードの一方の端を壁側のモジュラージャックに、もう一方の端をプリ ンターの背面に 1-LINE と書かれているポートに接続します。

注記:場合によっては、電話回線を使用する国/地域のアダプタに接続する必要があります。

- **5.** モデムのソフトウェアで、ファクスをコンピューターに自動受信するよう設定している場合は、 その設定を解除してください。
- 注記:モデムのソフトウェアで自動ファクス受信の設定を解除しないと、プリンターでファクス を受信できなくなります。
- **6. [**自動応答**]** 設定をオフにします。
- **7.** ファクス テストを実行します。

ファクス着信に直接応答してください。そうしないとプリンターでファクスを受信できなくなりま す。

プリンターとオプション機器のセットアップで問題が生じた場合は、お近くのサービス プロバイダ、 またはメーカーにお問い合わせください。

### <span id="page-181-0"></span>ファクス設定のテスト

プリンターの状態を確認し、ファクスを使用できるようにプリンターが正しくセットアップされてい ることを確認するために、ファクス セットアップをテストできます。ファクスを使用するためにプリ ンターを設定したら、このテストを実行してください。テストでは以下が実施されます。

- ファクスのハードウェアをテストする
- 正しい種類の電話コードがプリンターに接続されていることを確認する
- 電話線が正しいポートに接続されていることを確認する
- ダイヤル トーンを検出する
- アクティブな電話回線を検出する
- 電話回線の接続状態をテストする

テスト結果は、レポートとして印刷されます。テストに失敗した場合、レポートを参照して問題の解 決方法を確認し、テストを再実行してください。

#### プリンターのコントロール パネルからファクス設定をテストするには

- **1.** ご家庭や職場に適した設定方法で、プリンターのファクス設定を行います。
- **2.** テストを行う前に、インク カートリッジを取り付け、給紙トレイに普通紙をセットします。
- **3.** プリンターのコントロール パネルで、 **[**ファクス**]** をタッチします。
- **4. [**セットアップ**]** をタッチします。
- **5. [**ツール**]** 、**[**ファクス テストを実行**]** の順にタッチします。

プリンターのディスプレイにテストの状態が表示され、レポートが印刷されます。

- **6.** レポートの内容を確認します。
	- テストにパスしてもファクスの送受信に問題がある場合は、レポートに記載されているファ クス設定をチェックして、正しく設定されているかどうかを確認します。設定がブランクに なっていたり、正しく設定されていなかったりすると、ファクスの送受信に問題が発生しま す。
	- テストにパスしなかった場合は、レポートで問題の解決方法を確認します。

# **C** エラー **(Windows)**

- [インクが少ない](#page-183-0)
- [インク残量がごくわずか](#page-184-0)
- インク [カートリッジの問題](#page-185-0)
- [カートリッジ](#page-186-0)アクセスドアの確認
- インク [カートリッジの問題](#page-187-0)
- [用紙サイズが正しくない](#page-188-0)
- インク カートリッジ [ホルダーの停止](#page-189-0)
- [紙詰まりまたはトレイの問題](#page-190-0)
- [用紙切れ](#page-191-0)
- [印刷できなかったドキュメント](#page-192-0)
- [プリンター](#page-193-0)エラー
- [扉が開いています](#page-194-0)
- インク [カートリッジに問題があります。](#page-195-0)
- [偽造カートリッジに関するアドバイス](#page-196-0)
- [対応していないインク](#page-197-0) カートリッジ
- [用紙が短すぎる](#page-198-0)
- [自動両面印刷には用紙が長すぎます](#page-199-0)
- 互換性のない HP Instant Ink [カートリッジ](#page-200-0)
- 使用済みの HP Instant Ink [カートリッジ](#page-201-0)
- HP Connected [にプリンターを接続してください](#page-202-0)
- [印刷できません](#page-203-0)
- HP [保護されたカートリッジが装着されている](#page-204-0)

# <span id="page-183-0"></span>インクが少ない

このメッセージに表示されたインク カートリッジのインク残量が少なくなっています。

インク レベルの警告およびインジケーターが示すインク レベルは、インク交換のタイミングを示す 予測にすぎません。 インク残量が少ないという警告メッセージが表示されたら、印刷できなくなる前 に交換用のプリント カートリッジを準備してください。 印刷品質が望ましくないレベルに達するま では、プリント カートリッジを交換する必要はありません。

インク カートリッジの交換については、77 [ページのカートリッジの交換を](#page-82-0)参照してください。 イン ク カートリッジの注文については、79 ページのインク [サプライ品の注文](#page-84-0)を参照してください。

注記:カートリッジ内のインクは、初期化処理で、プリンターとカートリッジの印刷準備を行う際な ど、印刷処理のさまざまな場面で消費されます。 また、使用済みカートリッジ内にはある程度のイン クが残っています。 詳しくは、 [www.hp.com/go/inkusage](http://www.hp.com/go/inkusage) を参照してください。

# <span id="page-184-0"></span>インク残量がごくわずか

メッセージで特定されたインク カートリッジのインク残量がごくわずかです。

インク レベルの警告およびインジケーターが示すインク レベルは、インク交換のタイミングを示す 予測にすぎません。 インク残量がごくわずかであるという警告メッセージが表示されたら、印刷でき なくなる前に交換用のプリント カートリッジを準備してください。 印刷品質が望ましくないレベル に達するまでは、プリント カートリッジを交換する必要はありません。

インク カートリッジの交換については、77 [ページのカートリッジの交換を](#page-82-0)参照してください。 イン ク カートリッジの注文については、79 ページのインク [サプライ品の注文](#page-84-0)を参照してください。

注記:カートリッジ内のインクは、初期化処理で、プリンターとカートリッジの印刷準備を行う際な ど、印刷処理のさまざまな場面で消費されます。 また、使用済みカートリッジ内にはある程度のイン クが残っています。 詳しくは、 [www.hp.com/go/inkusage](http://www.hp.com/go/inkusage) を参照してください。

## <span id="page-185-0"></span>インク カートリッジの問題

このメッセージに表示されているインク カートリッジが見つからないか、損傷しているか、互換性の ないカートリッジであるか、またはプリンターの誤ったスロットに挿入されています。

注記:メッセージでカートリッジに互換性がないと表示されている場合、プリンターに合ったカート リッジの入手方法については、79 ページのインク [サプライ品の注文を](#page-84-0)参照してください。

この問題を解決するには、以下の解決方法を試してください。解決方法は、解決する可能性が最も高 いものから順に記載されています。最初の解決方法で問題が解決しない場合は、問題が解決するまで 残りの解決方法を試し続けてください。

- 解決策1:プリンターの電源をオフにしてからオンにします。
- 解決策 2:インクカートリッジを正しく取り付けます。

#### 解決策 **1**:プリンターの電源をオフにしてからオンにする

プリンターの電源をオフにし、再びオンにします。

問題が解決しない場合は、次の解決方法を試してください。

#### 解決策 **2**:インク カートリッジを正しく取り付ける

すべてのインク カートリッジが正しく装着されていることを確認します。

- **1.** インク カートリッジのアクセス ドアをゆっくりと開きます。
- **2.** インク カートリッジを中に押して固定を解除してから、手前に強く引いて取り出します。
- **3.** カートリッジをスロットに挿入します。カートリッジをしっかり押し込み、正しく装着したこと を確認してください。
- **4.** インク カートリッジのアクセス ドアを閉め、エラー メッセージが表示されなくなったかどうか 確認します。

# <span id="page-186-0"></span>カートリッジ アクセス ドアの確認

印刷する場合は、カートリッジ アクセス ドアを閉じます。

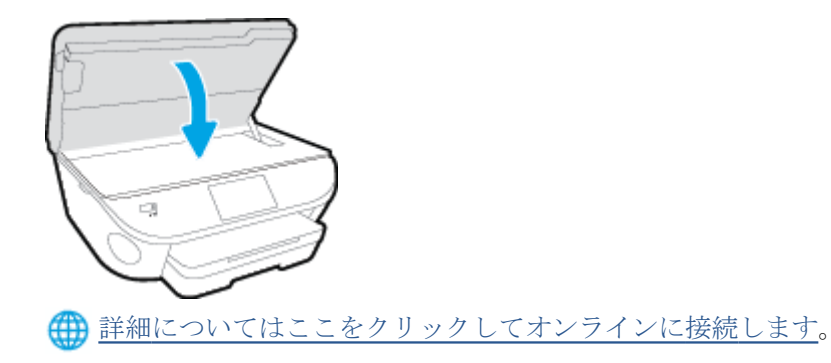

# <span id="page-187-0"></span>インク カートリッジの問題

インク カートリッジがご使用のプリンターに対応していません。 このエラーは、HP Instant Ink プログ ラムに登録されていないプリンターに HP Instant Ink カートリッジを装着した場合に発生する可能性 があります。 また、HP Instant Ink カートリッジを HP Instant Ink プログラムに登録されている別のプリ ンターで使用した場合も発生する可能性があります。

# <span id="page-188-0"></span>用紙サイズが正しくない

プリンター ドライバーで選択されている用紙サイズまたは種類が、プリンターにセットされた用紙と 合っていません。プリンターに正しい用紙がセットされていることを確認し、文書をもう一度印刷し ます。詳細は、11[ページのメディアのセット](#page-16-0)を参照してください。

注記:プリンターにセットされている用紙のサイズが正しい場合、プリンター ドライバーで選択され ている用紙サイズを変更してから、文書をもう一度印刷します。

## <span id="page-189-0"></span>インク カートリッジ ホルダーの停止

何かがインク カートリッジ ホルダー (インク カートリッジを支えるプリンターの部品) をさえぎって います。

異物を除去するには、プリンターに紙詰まりがないかを確認します。

詳細は、99 [ページの紙詰まりと給紙の問題](#page-104-0)を参照してください。

# <span id="page-190-0"></span>紙詰まりまたはトレイの問題

プリンターに紙がつまっています。

紙詰まりを解消する前に以下を確認します。

- 仕様に合った、しわがなく、折れ曲がっていない、傷のない用紙がセットされていることを確認 します。詳細については、8[ページの用紙の基本を](#page-13-0)参照してください。
- プリンターが汚れていないことを確認します。
- トレイにメディアが正しくセットされていること、セットされているメディアの数が多すぎない ことを確認します。詳細は、11 [ページのメディアのセット](#page-16-0)を参照してください。

紙詰まりの解消方法と紙詰まりを避ける方法については、99[ページの紙詰まりと給紙の問題を](#page-104-0)参照し てください。

<span id="page-191-0"></span>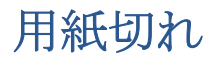

デフォルトトレイが空です。

さらに用紙をセットして、 **[**正常**]** をタッチします。

詳細は、11[ページのメディアのセット](#page-16-0)を参照してください。

# <span id="page-192-0"></span>印刷できなかったドキュメント

印刷システムに問題が発生したため、ドキュメントを印刷できませんでした。 印刷問題の解決については、130[ページのプリンターのハードウェアに関する問題を](#page-135-0)参照してくださ い。

# <span id="page-193-0"></span>プリンター エラー

プリンターまたはインク システムに問題があります。 通常、こうした問題を解決するには、次の手 順を実行します。

- 1. **(b)** (電源ボタン) を押して、プリンターの電源をオフにします。
- **2.** 電源コードを抜き、再度差し込みます。
- **3.** (電源ボタン) を押して、プリンターの電源をオンにします。

問題が解決しない場合は、メッセージ画面のエラー コードを書き取り、HP サポートにご連絡くださ い。HP サポートへのお問い合わせについては、132 [ページの](#page-137-0) HP サポートを参照してください。

# <span id="page-194-0"></span>扉が開いています

プリンターで文書を印刷する前に、すべてのドアとカバーを閉じる必要があります。

ヒント:完全に閉じると、ほとんどのドアとカバーが所定の位置にしっかりとはまります。

すべてのドアとカバーをしっかりと閉じても問題が解決しない場合は、HP カスタマ サポートに連絡 して[サポートを](#page-137-0)受けてください。詳細は、132 ページの HP サポートを参照してください。

# <span id="page-195-0"></span>インク カートリッジに問題があります。

メッセージに示されたカートリッジは、破損または故障しています。 77[ページのカートリッジの交換](#page-82-0) を参照してください。

# <span id="page-196-0"></span>偽造カートリッジに関するアドバイス

装着されているカートリッジは HP 製の新しいカートリッジではありません。 このカートリッジを購 入した販売店に連絡してください。 偽造品について報告するには、HP の Web サイト [www.hp.com/go/](http://www.hp.com/go/anticounterfeit) [anticounterfeit](http://www.hp.com/go/anticounterfeit) にアクセスしてください。 カートリッジの使用を続けるには、**[**続行**]** をクリックしま す。

## <span id="page-197-0"></span>対応していないインク カートリッジ

インク カートリッジがご使用のプリンターに対応していません。

解決方法: このカートリッジを直ちに取り出して、互換性のあるインク カートリッジと交換してく ださい。新しいカートリッジの装着方法については、77[ページのカートリッジの交換を](#page-82-0)参照してく ださい。

<span id="page-198-0"></span>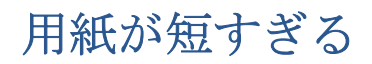

セットした用紙の長さが最小要件より短いです。 プリンターの要件に合った用紙をセットする必要 があります。 詳細については、8 [ページの用紙の基本お](#page-13-0)よび11 [ページのメディアのセットを](#page-16-0)参照して ください。

# <span id="page-199-0"></span>自動両面印刷には用紙が長すぎます

プリンターの自動両面印刷によってサポートされている長さよりも長い用紙がセットされていま す。 プリンター ソフトウェア で「手動両面印刷」または「奇数ページのみ印刷」と「偶数ページの み印刷」を選択することで、両面印刷を手動で実行できます (サポートされている場合)。 詳細につい ては、8[ページの用紙の基本お](#page-13-0)よび11[ページのメディアのセット](#page-16-0)を参照してください。

# <span id="page-200-0"></span>互換性のない **HP Instant Ink** カートリッジ

このカートリッジは、HP Instant Ink に現在登録されているプリンターでしか使用できません。

お使いのプリンターがこのカートリッジを受け付けると思われる場合は、 [www.hp.com/buy/supplies](http://www.hp.com/buy/supplies) にお問い合わせください。

# <span id="page-201-0"></span>使用済みの **HP Instant Ink** カートリッジ

プリンターのコントロール パネル ディスプレイに表示された HP Instant Ink カートリッジは、最初に カートリッジを装着した HP Instant Ink プリンターでしか使用できません。 カートリッジを交換する 必要があります。

インク カートリッジの交換については、77 [ページのカートリッジの交換を](#page-82-0)参照してください。 イン ク カートリッジの注文については、79 ページのインク [サプライ品の注文](#page-84-0)を参照してください。

# <span id="page-202-0"></span>**HP Connected** にプリンターを接続してください

プリンターを HP Connected に接続する必要があります。これを行わないと、警告が表示され、すぐに 印刷できません。 接続方法については、プリンターのコントロール パネルをご覧ください。

# <span id="page-203-0"></span>印刷できません

プリンターを HP Connected に接続して Instant Ink ステータスを更新する必要があります。

プリンターを接続して Instant Ink ステータスを更新するまで印刷できません。 接続方法については、 プリンターのコントロール パネルをご覧ください。

### <span id="page-204-0"></span>**HP** 保護されたカートリッジが装着されている

プリンターのコントロール パネルに表示されたインク カートリッジは、HP カートリッジ保護機能を 使用してカートリッジを最初に保護したプリンターでしか使用できません。 このプリンターではイ ンク カートリッジの交換が必要です。

新しいインク カートリッジの装着方法については、77 [ページのカートリッジの交換を](#page-82-0)参照してくだ さい。

# 索引

### 記号**/**数字

2 面印刷 [24](#page-29-0)

#### **A**

ADSL、ファックスのセットアップ パラレル方式の電話システム [158](#page-163-0)

### **D**

DSL、ファックスのセットアップ パラレル方式の電話システム [158](#page-163-0)

**E** ECM. エラー補正モードを参照

**F**

FoIP [70](#page-75-0)

#### **H**

HP Utility (OS X) 開く [94](#page-99-0)

#### **I**

IP 設定 [92](#page-97-0) ISDN 回線、ファクスのセットアッ プ パラレル方式の電話システム [159](#page-164-0)

### **O**

OS X HP Utility [94](#page-99-0)

### **P**

PBX システム、ファクスのセットア ップ パラレル方式の電話システム [159](#page-164-0)

**U** USB 接続 ポート、位置の確認 [4](#page-9-0) USB 接続 ポート、位置 [3](#page-8-0)

### **W**

Webscan [46](#page-51-0) Web サイト アクセシビリティ情報 [18](#page-23-0)

あ アクセシビリティ [18](#page-23-0)

### い

一斉送信、ファクス 送信 [52](#page-57-0) インク カートリッジ [4](#page-9-0) 印刷 ファクス [55](#page-60-0) ファクス レポート [71](#page-76-0), [73](#page-78-0) ファクス ログ [72](#page-77-0) 両面 [24](#page-29-0) 印刷 仕様 [136](#page-141-0) インターネット プロトコル ファクス、使用 [70](#page-75-0)

え エラー補正モード [52](#page-57-0) エラー レポート、ファクス [72](#page-77-0)

### お

応答呼び出し音のパターン パラレル方式の電話システム [159](#page-164-0) 変更 [65](#page-70-0) 応答呼び出し回数 [65](#page-70-0)

音量 ファクス音 [68](#page-73-0)

#### か

回線状態のテスト、ファクス [122](#page-127-0) 確認レポート、ファクス [71](#page-76-0) カスタマ サポート 保証 [133](#page-138-0) 壁側のモジュラー ジャックのテス ト、ファクス [119](#page-124-0) ガラス面、スキャナー 場所 [3](#page-8-0) 環境 環境仕様 [136](#page-141-0) 環境保全のためのプロダクト スチュワード プログラム [138](#page-143-0)

### き

技術情報 印刷の仕様 [136](#page-141-0) 環境仕様 [136](#page-141-0) コピーの仕様 [137](#page-142-0) システム要件 [136](#page-141-0) スキャンの仕様 [136](#page-141-0) 規制に関する告知 規制モデルの ID 番号 [143](#page-148-0) 規定情報 [150](#page-155-0) 拒否するファクス番号 設定 [57](#page-62-0)

### こ

後部アクセス パネル 図 [4](#page-9-0) コネクタ、位置の確認 [4](#page-9-0) コピー 仕様 [137](#page-142-0) コントロール パネル 機能 [5](#page-10-0)

ステータス アイコン [6](#page-11-0) ボタン [5](#page-10-0) コントロール パネル ボタン [5](#page-10-0) ランプ [5](#page-10-0) コンピューター モデム ファクスおよび留守番電話との 共有 (パラレル方式の電話シ ステム) [170](#page-175-0) コンピューター モデム ファクスおよび電話回線との共 有 (パラレル方式の電話シス テム) [165](#page-170-0) ファクスおよびボイス メール との共有 (パラレル方式の電 話システム) [173](#page-178-0) ファクスとの共有 (パラレル方 式の電話システム) [162](#page-167-0)

### さ

再印刷 メモリ内のファクス [55](#page-60-0) サブスクライバ識別コード [64](#page-69-0) サポート プロセス [132](#page-137-0)

#### し

システム要件 [136](#page-141-0) 自動ファクス縮小 [56](#page-61-0) 手動ファクス 受信 [54](#page-59-0) 送信 [51](#page-56-0) 消去 ファクス ログ [73](#page-78-0) シリアル方式の電話システム 国/地域 [154](#page-159-0) セットアップの種類 [155](#page-160-0)

### す

スキャナーのガラス面 場所 [3](#page-8-0) スキャン Webscan から [46](#page-51-0) スキャン スキャンの仕様 [136](#page-141-0) ステータス アイコン [6](#page-11-0)

#### せ

設定 音量、ファクス [68](#page-73-0) 速度、ファクス [67](#page-72-0)

着信識別音 [65](#page-70-0) ファクスのテスト [176](#page-181-0) セットアップ コンピューター モデムと留守 番電話 (パラレル方式の電話 システム) [170](#page-175-0) 留守番電話とモデム (パラレル 方式の電話システム) [170](#page-175-0) セットアップ DSL (パラレル方式の電話システ ム) [158](#page-163-0) ISDN 回線 (パラレル方式の電話 システム) [159](#page-164-0) PBX システム (パラレル方式の 電話システム) [159](#page-164-0) 共有電話回線 (パラレル方式の 電話システム) [160](#page-165-0) コンピューター モデム (パラレ ル方式の電話システム) [162](#page-167-0) コンピューター モデムと電話 回線 (パラレル方式の電話シ ステム) [165](#page-170-0) コンピューター モデムとボイ ス メール (パラレル方式の電 話システム) [173](#page-178-0) 単独のファクス回線 (パラレル 方式の電話システム) [157](#page-162-0) 着信識別 (パラレル方式の電話 システム) [159](#page-164-0) ファクス、パラレル方式の電話 システム [154](#page-159-0) ファックスのシナリオ [155](#page-160-0) ボイス メール (パラレル方式の 電話システム) [162](#page-167-0) ボイス メールとコンピュータ ー モデム (パラレル方式の電 話システム) [173](#page-178-0) 留守番電話 (パラレル方式の電 話システム) [168](#page-173-0)

### そ

ソフトウェア Webscan [46](#page-51-0)

### た

ダイヤルアップ モデム ファクスおよび留守番電話との 共有 (パラレル方式の電話シ ステム) [170](#page-175-0)

ダイヤルアップ モデム ファクスおよび電話回線との共 有 (パラレル方式の電話シス テム) [165](#page-170-0) ファクスおよびボイス メール との共有 (パラレル方式の電 話システム) [173](#page-178-0) ファクスとの共有 (パラレル方 式の電話システム) [162](#page-167-0) ダイヤルトーンのテスト、失敗 [121](#page-126-0) ダイヤル方式、設定 [66](#page-71-0) ダイヤル モニタリング [51](#page-56-0) 正しいポートのテスト、ファク ス [120](#page-125-0)

### ち

着信識別音 変更 [65](#page-70-0) 着信識別 パラレル方式の電話システム [159](#page-164-0)

### て

テスト、ファクス 失敗 [118](#page-123-0) テスト、ファクス 設定 [176](#page-181-0) ダイヤルトーン、失敗 [121](#page-126-0) 電話の壁側のモジュラー ジャ ック [119](#page-124-0) ハードウェア、失敗 [119](#page-124-0) ファクス回線状態 [122](#page-127-0) ファクスに使用している電話コ ードの種類のテストに失敗し た [121](#page-126-0) ポート接続、失敗 [120](#page-125-0) 電源入力、位置の確認 [4](#page-9-0) 電源 トラブルシューティング [130](#page-135-0) 電話回線、応答呼び出し音のパター  $\mathcal{V}$  [65](#page-70-0) 電話コード 種類のテストに失敗した [121](#page-126-0) 正しいポートに接続完了テスト に失敗した [120](#page-125-0) 電話サポート期間後 [133](#page-138-0) 電話サポート期間 サポート期間 [133](#page-138-0)

電話によるサポート [132](#page-137-0) 電話の壁側のモジュラー ジャッ ク、ファクス [119](#page-124-0) 電話、ファクス 受信 [54](#page-59-0)

#### と

トラブルシューティング ファクス [118](#page-123-0) ファクス テスト [118](#page-123-0) ページが曲がっている [103](#page-108-0) 一度に 2 枚以上給紙される [103](#page-108-0) 印刷 [130](#page-135-0) 給紙の問題 [103](#page-108-0) 用紙がトレイから供給されな い [103](#page-108-0) トラブルシューティング 電源 [130](#page-135-0) ファクス回線のテストに失敗し た [122](#page-127-0) ファクスに使用している電話コ ードの種類のテストに失敗し た [121](#page-126-0) ファクスの壁側のモジュラー ジャックのテスト、失敗 [119](#page-124-0) ファクスのダイヤルトーンのテ ストに失敗した [121](#page-126-0) ファクスの電話コードの接続テ ストに失敗した [120](#page-125-0) ファクス ハードウェア テスト に失敗した [119](#page-124-0) ファックスの受信 [123](#page-128-0), [125](#page-130-0) ファックスの送信 [123](#page-128-0), [126](#page-131-0) 留守番電話 [127](#page-132-0) トレイ メディアの供給のトラブルシュ ーティング [103](#page-108-0) 横方向用紙ガイドのイラスト [3](#page-8-0) 紙詰まりの解消 [99](#page-104-0) 場所 [3](#page-8-0) トーン ダイヤル [66](#page-71-0)

#### ね

ネットワーク IP 設定 [92](#page-97-0) リンク速度 [92](#page-97-0) 設定、変更 [92](#page-97-0) ネットワーク コネクタ図 [4](#page-9-0) ワイヤレス通信のセットアッ プ [86](#page-91-0)

#### の

ノイズ 規定情報 [150](#page-155-0)

#### は

バックアップ ファクス [55](#page-60-0) パラレル方式の電話システム モデムと留守番電話のセットア ップ [170](#page-175-0) パラレル方式の電話システム DSL のセットアップ [158](#page-163-0) ISDN セットアップ [159](#page-164-0) PBX セットアップ [159](#page-164-0) 共有回線のセットアップ [160](#page-165-0) 国/地域 [154](#page-159-0) セットアップの種類 [155](#page-160-0) 単独回線のセットアップ [157](#page-162-0) 着信識別のセットアップ [159](#page-164-0) 電話回線と共有するモデムのセ ットアップ [165](#page-170-0) モデムとボイス メールのセッ トアップ [173](#page-178-0) モデムのセットアップ [162](#page-167-0) 留守番電話のセットアップ [168](#page-173-0)

パルス ダイヤル [66](#page-71-0) ハードウェア、ファクス セットア ップ テスト [119](#page-124-0)

### ふ

ファクス テストの失敗 [118](#page-123-0) トラブルシューティング [118](#page-123-0) ファクスの縮小 [56](#page-61-0) ファクスの受信 応答呼び出し回数 [65](#page-70-0) 自動応答モード [64](#page-69-0) 自動 [54](#page-59-0) 手動 [54](#page-59-0) 転送 [56](#page-61-0) 番号の拒否 [57](#page-62-0) ファクスの送信 ダイヤル モニタリング [51](#page-56-0), [52](#page-57-0) メモリから [51](#page-56-0)

ファクスの転送 [56](#page-61-0) ファクスの送信 基本的なファクス [49](#page-54-0) 電話から [50](#page-55-0) ファクス ISDN 回線、セットアップ (パラ レル方式の電話システム) [159](#page-164-0) PBX システム、セットアップ (パ ラレル方式の電話システム) [159](#page-164-0) 印刷、ファクスレポート [73](#page-78-0) インターネット プロトコル、経 由 [70](#page-75-0) エラー補正モード [52](#page-57-0) エラー レポート [72](#page-77-0) 応答モード [64](#page-69-0) 応答呼び出し回数 [65](#page-70-0) 音量 [68](#page-73-0) 回線状態のテスト、失敗 [122](#page-127-0) 確認レポート [71](#page-76-0) 壁側のモジュラー ジャックの テスト、失敗 [119](#page-124-0) 共有電話回線のセットアップ (パラレル方式の電話システ ム) [160](#page-165-0) 再印刷 [55](#page-60-0) 自動応答 [64](#page-69-0) 縮小 [56](#page-61-0) 受信 [54](#page-59-0) 手動受信 [54](#page-59-0) 設定のテスト [176](#page-181-0) 設定、変更 [64](#page-69-0) 送信 [49](#page-54-0) 速度 [67](#page-72-0) ダイヤルトーンのテスト、失 敗 [121](#page-126-0) ダイヤル方式、設定 [66](#page-71-0) ダイヤル モニタリング [51](#page-56-0), [52](#page-57-0) 単独回線のセットアップ (パラ レル方式の電話システム) [157](#page-162-0) 着信識別音、パターンの変更 [65](#page-70-0) 着信識別のセットアップ (パラ レル方式の電話システム) [159](#page-164-0) 転送 [56](#page-61-0)

電話コードの種類のテスト、失 敗 [121](#page-126-0) 電話コードの接続テスト、失 敗 [120](#page-125-0) バックアップ ファクス [55](#page-60-0) パラレル方式の電話システム [154](#page-159-0) 番号の拒否 [57](#page-62-0) ヘッダー [64](#page-69-0) ボイス メール、セットアップ (パラレル方式の電話システ ム) [162](#page-167-0) モデムと電話回線、共有 (パラレ ル方式の電話システム) [165](#page-170-0) モデムとボイス メール、共有 (パラレル方式の電話システ ム) [173](#page-178-0) モデム、共有 (パラレル方式の電 話システム) [162](#page-167-0) リダイヤル オプション [66](#page-71-0) 留守番電話のトラブルシューテ ィング [127](#page-132-0) 留守番電話、セットアップ(パラ レル方式の電話システム) [168](#page-173-0) レポート [71](#page-76-0) ログ、印刷 [72](#page-77-0) ログ、消去 [73](#page-78-0) ファクス モデムと留守番電話、共有 (パラ レル方式の電話システム) [170](#page-175-0) 留守番電話とモデム、共有 (パラ レル方式の電話システム) [170](#page-175-0) ファクス画面 [6](#page-11-0) ファックスの受信 トラブルシューティング [123](#page-128-0), [125](#page-130-0) ファックスの送信 トラブルシューティング [123](#page-128-0), [126](#page-131-0) ファックス DSL、セットアップ(パラレル方 式の電話システム) [158](#page-163-0) 受信、トラブルシューティン グ [123](#page-128-0), [125](#page-130-0)

セットアップの種類 [155](#page-160-0) 送信、トラブルシューティン グ [123](#page-128-0), [126](#page-131-0) プリンター ソフトウェア (Windows) 開く [16,](#page-21-0) [94](#page-99-0) 説明 [94](#page-99-0) プリンターのコントロール パネル ネットワーク設定 [92](#page-97-0) 場所 [3](#page-8-0) プリンターのコントロール パネル ファクスの送信 [49](#page-54-0)

へ ヘッダー、ファクス [64](#page-69-0) ヘルプ ボタン [6](#page-11-0)

#### ほ

ボイス メール ファクスおよびコンピューター モデムとのセットアップ (パ ラレル方式の電話システム) [173](#page-178-0) ファクスのセットアップ (パラ レル方式の電話システム) [162](#page-167-0) 法規について [143](#page-148-0) 保証 [133](#page-138-0) 保存 メモリ内のファクス [55](#page-60-0) ボタン、コントロール パネル [5](#page-10-0) ボタン、コントロール パネル [5](#page-10-0) ホルダー インク ホルダーの詰まりの解 消 [102](#page-107-0) ボーレート [67](#page-72-0)

#### め

も

迷惑ファクス モード [57](#page-62-0) メディア 2 面印刷 [24](#page-29-0) メモリ ファクスの再印刷 [55](#page-60-0) ファクスの保存 [55](#page-60-0)

モデム

ファクスおよび留守番電話との 共有 (パラレル方式の電話シ ステム) [170](#page-175-0)

モデム ファクスおよび電話回線との共 有 (パラレル方式の電話シス テム) [165](#page-170-0) ファクスおよびボイス メール との共有 (パラレル方式の電 話システム) [173](#page-178-0) ファクスとの共有 (パラレル方 式の電話システム) [162](#page-167-0) モニタリング、ダイヤル [52](#page-57-0) モノクロ ページ ファクス [48](#page-53-0)

### ゆ

ゆがみ、トラブルシューティング 印刷 [103](#page-108-0)

### よ

用紙 選択 [10](#page-15-0)

ら ランプ、コントロール パネル [5](#page-10-0)

### り

リサイクル インク カートリッジ [139](#page-144-0) リダイヤル オプション、設定 [66](#page-71-0) 両面印刷 [24](#page-29-0) 両面、印刷 [24](#page-29-0) リンク速度、設定 [92](#page-97-0)

### る

留守番電話 ファクスおよびモデムとのセッ トアップ [170](#page-175-0) 留守番電話 ファクス トーンが録音され る [127](#page-132-0) ファクスのセットアップ (パラ レル方式の電話システム) [168](#page-173-0)

### れ

レポート ファクステストの失敗 [118](#page-123-0) レポート エラー、ファクス [72](#page-77-0) 確認、ファクス [71](#page-76-0)

#### ろ

ログ、ファクス 印刷 [72](#page-77-0)

#### わ

ワイヤレス通信 規定情報 [150](#page-155-0) セットアップ [86](#page-91-0)

#### ん

一度に 2 枚以上給紙される、トラブ ルシューティング [103](#page-108-0) 印刷 トラブルシューティング [130](#page-135-0) 給紙の問題、トラブルシューティン グ [103](#page-108-0) 紙詰まり クリア [99](#page-104-0) 使ってはいけない用紙 [10](#page-15-0) 手動ファクス 送信 [50](#page-55-0) 設定 ネットワーク [92](#page-97-0) 電話、ファクス 送信 [50](#page-55-0) 送信、 [50](#page-55-0) 電話帳 グループの連絡先の設定 [62](#page-67-0) グループの連絡先の変更 [62](#page-67-0) セットアップ [61](#page-66-0) ファクス送信 [49](#page-54-0) 一覧の印刷 [63](#page-68-0) 連絡先の削除 [63](#page-68-0) 連絡先の変更 [61](#page-66-0) 内蔵 Web サーバー Webscan [46](#page-51-0) 排紙トレイ 場所 [3](#page-8-0) 用紙 HP、注文 [10](#page-15-0) ページが曲がっている [103](#page-108-0) メディアの供給のトラブルシュ ーティング [103](#page-108-0) 紙詰まりの解消 [99](#page-104-0)